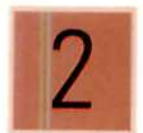

# 2 Gestión de la Pequeña y Mediana Empresa **CONTABILIDAD**

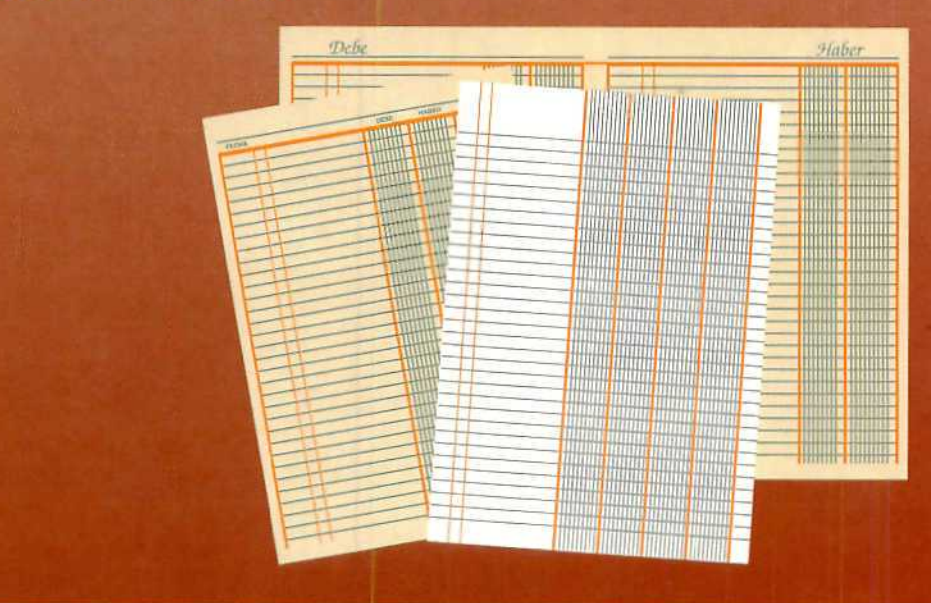

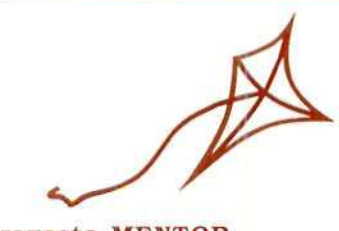

proyecto MENTOR

 $1220.5$ 

## **CONTABILIDAD-2**

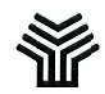

**Ministerio de Educación y Ciencia**

Secretaría de Estado de Educación

Programa de Nuevas Tecnologías de la Información y de la Comunicación

Son autores de esta obra colectiva:

José **Luis Alcalde Cembrana Pilar Sánchez Pastrana**

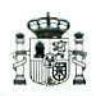

**Ministerio de Educación y Ciencia**

Secretaria de Estado de Educación

Programa de Nuevas Tecnologías de la Información y de la Comunicación

N. I. P. O.: 176-92-007-5 I.S. B. N.:84-369-2361-8 Depósito legal: M-19179-1993 Realización' MARÍN ÁLVAREZ HNOS

## Presentación

Este libro contiene las unidades didácticas 8, 9, 10, 11, 12, 13 y 14 del módulo de Contabilidad integrado en el curso de Gestión de la PYME. Para su correcta comprensión recomendamos a los alumnos el manejo de la Guía de Aprendizaje y las unidades didácticas correspondientes al tomo anterior.

## índice

## Página

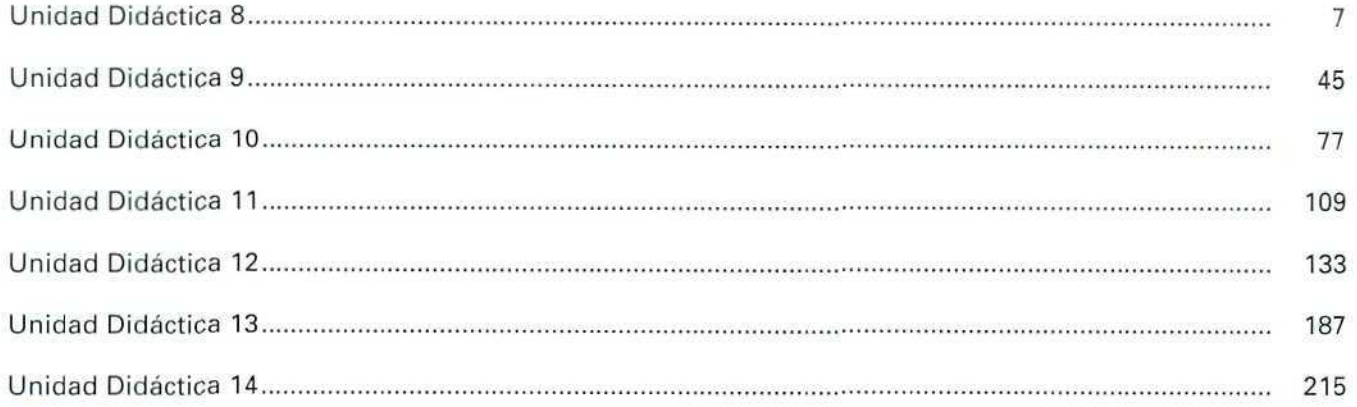

## Unidad Didáctica 8

 $\sim$ 

 $\bar{\nu}$ 

Ÿ.

 $\mathbb{N}$ 

#### Objetivos

- Conocer as principales opciones de la aplicación informática (GEXTOR).
- Conocer al programa de los diarios auxiliares.
- Aprender los procesos fundamentales que requiere la informatización y obtención de los apuntes contables.

#### Contenido

- 8.1. Opciones principales de aplicación en GEXTOR.
	- 8.1.1. Ficheros.
	- 8.1.2. Apuntes.
	- 8.1.3. Informes.
	- $8.1.4.$  I.V.A
	- 8.1.5. Fin de ejercicio.
	- 8.1.6. Utilidades.
	- 8.1.7. Gestión.
- 8,2. Diarios auxiliares.
	- 8.2,1. Creación.
	- 8.2.2. Modificación.
	- 8.2.3. Consulta.
	- 8.2.4. Supresión.
	- 8.2.5. Listado,
- 8.3, Creación de cuentas más utilizadas.
	- 8,3.1. Alta de cuentas.
	- 8.3.2. Gestión de fichero de Bancos.
- 8.4. Listado de cuentas por impresora.
- 8.5. Apuntes contables.
	- 8.5.1. Creación de apuntes contables sin contrapartida.
	- 8.5.2. Creación de apuntes contables con contrapartida.
	- 8,5.3. Funciones especiales.
	- 8.5.4. Modificación.
	- 8,5,5. Consulta.
	- 8.5.6. Supresión.
- 8.6. Emisión de diarios.

#### Conocimientos previos

- Recordar las unidades didácticas 2 y 4, especialmente todo aquello que se refiere a las normas generales de manejo de GEXTOR.
- · Conocer los motivos de cargo y abono de las cuentas, así como distinguir los diferentes hechos patrimoniales.

## **Introducción**

En esta unidad didáctica se presentan aquellos aspectos fundamentales del programa informático que no se han abordado en las unidades 3 y 5. Se analiza también la utilidad de los diarios auxiliares y los aspectos relacionados con la introducción y obtención de apuntes o movimientos contables con el concurso de medios informáticos.

Los procesos de trabajo que se proponen quizá resulten algo largos. Por ello, es necesario que se hagan varias veces para llegar a comprender el motivo de todos y cada uno de los pasos que se indican. No es necesario que en una primera lectura se aprendan todos; como se comprobará, con la práctica se llega a realizar los pasos de forma automática, sin tener casi que pensar en cada uno de ellos.

## 8.1. Opciones principales de aplicación en GEXTOR

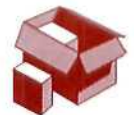

Cuando accedemos a la aplicación informática, instalada en el disco duro (hard disk), y nos situamos en el Menú General de Contabilidad, vemos que en la pantalla, en la línea superior, aparecen las siguientes opciones principales de aplicación:

Ficheros Apuntes Informes I.V.A. Fin-Ejercicio Utilidades GESTIÓN

Cada una de estas opciones contiene una serie de programas de aplicación que aparecen al desplazarnos con los cursores  $\rightarrow$ ] o  $\leftarrow$ ]. Para seleccionar cualquiera de estos programas, utilizamos los cursores [1] o [ $\downarrow$ ] hasta situarnos en el deseado. Si en ese momento pulsamos la tecla [ENTER], el menú cargará automáticamente el programa seleccionado.

A continuación, vamos a presentar brevemente cada una de las opciones de la aplicación que desarrollaremos a medida que las vayamos necesitando.

## **8.1.1. Fichero**

Esta opción del menú contiene los programas mediante los cuales se mantienen todos los ficheros contables de la aplicación.

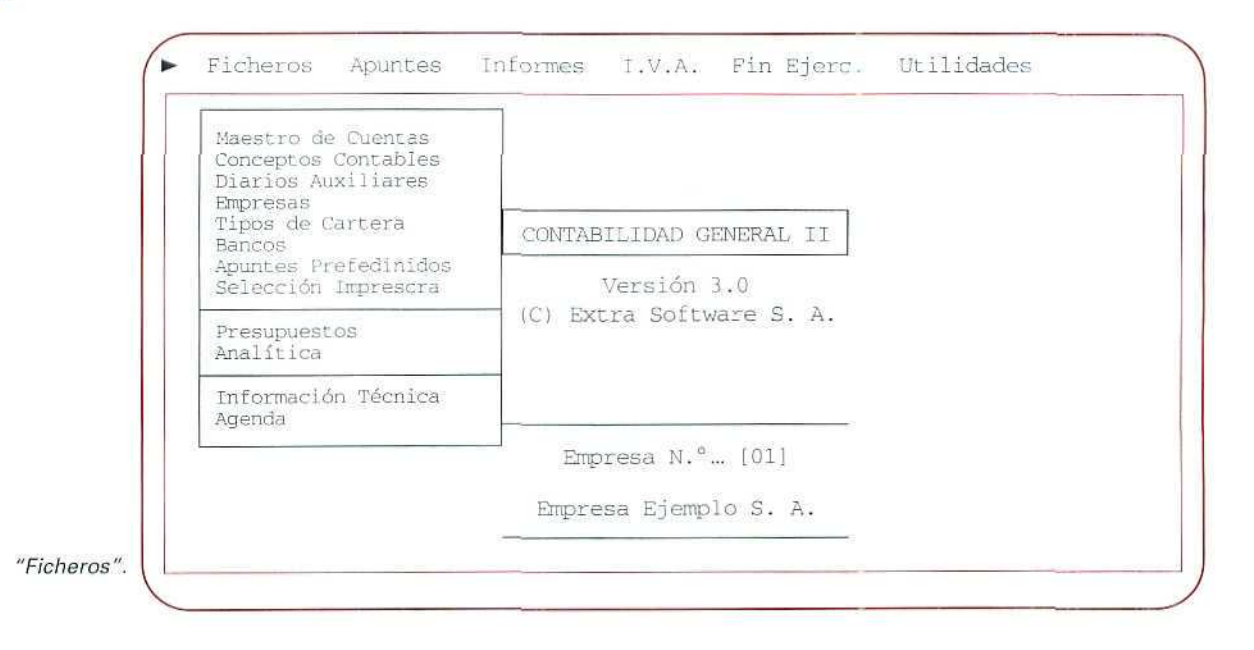

Cada fichero está formado por registros que corresponden a las fichas de un archivo tradicional. Por ejemplo, en el fichero de proveedores, cada registro contiene datos concretos de cada proveedor. A su vez, cada registro contiene uno o más campos, en los que se concretan los datos de cada registro. Así, en eí fichero de proveedores, un campo sería el nombre del proveedor, otro su dirección, etc.

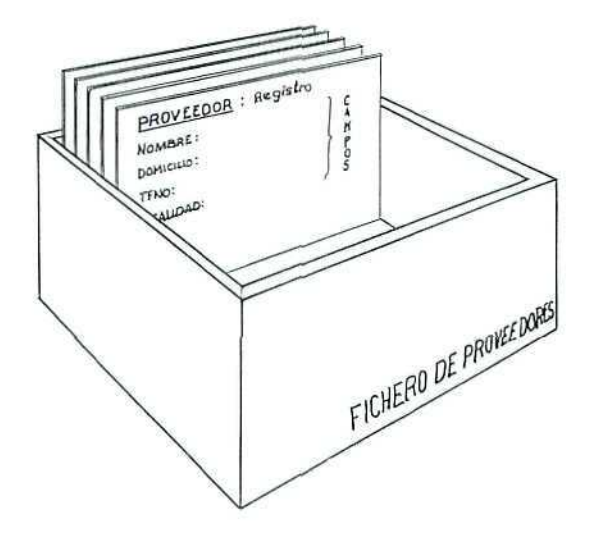

"Ficheros de proveedores'

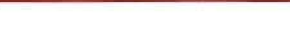

Contabilidad

En todos los ficheros se puede acceder a las operaciones de Creación, Modificación, Consulta, Supresión y Listados, que permiten conseguir una información directa de ellos.

La aplicación nos ofrece la posibilidad de obtener la relación de cuentas del plan contable por Impresora, Pantalla o Disco.

## 8.1.2. Apuntes

En este apartado se encuentran todos los programas relacionados con la introducción y obtención de apuntes y movimientos contables.

Presenta los siguientes programas:

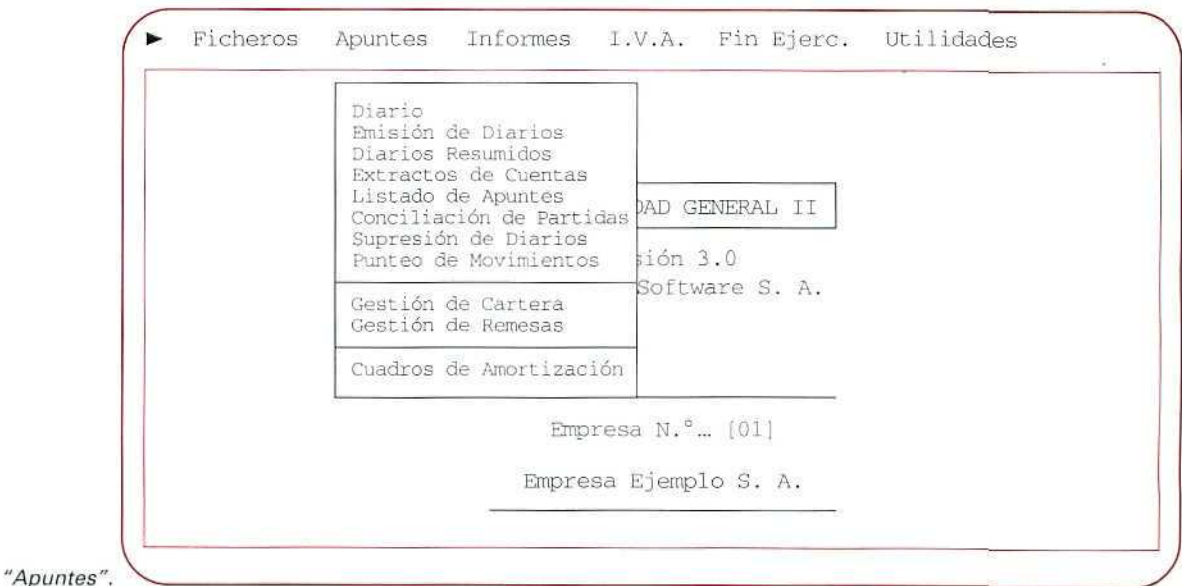

## 8.1.3. Informes

Los programas que presenta esta opción posibilitan la obtención de información de las diferentes cuentas que componen el plan contable de la empresa.

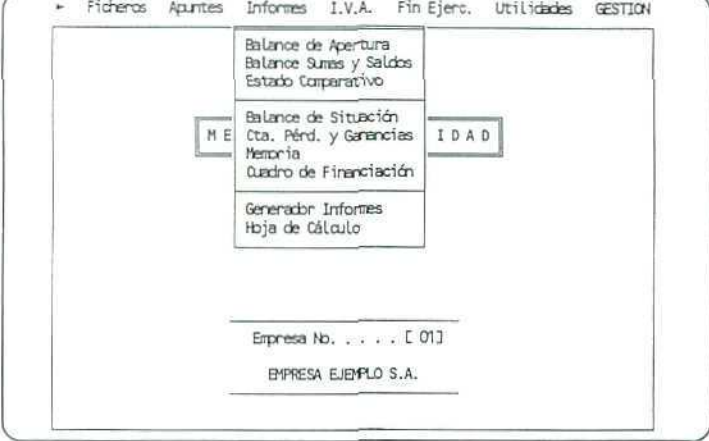

"Informes".

## **8.1.4. I.V.A.**

**U.D.8**

**Esta** opción incluye los programas para la gestión y explotación de los datos del I.V.A.

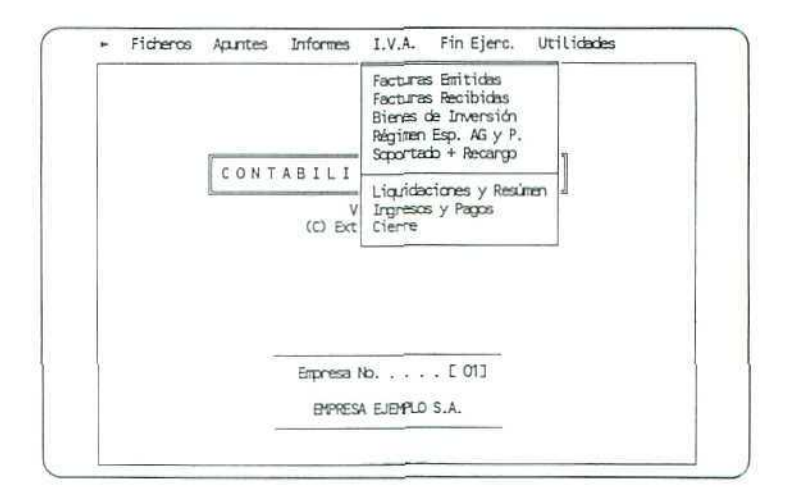

'Gestión del I.V.A.".

Contabilidad

## 8.1.5. Fin de ejercicio

Este apartado contiene los programas de Regularización y Cierre, Inicio Nuevo Ejercicio y Traspaso Asiento Apertura, que corresponden al fin del ejercicio.

## 8.1.6. Utilidades

La aplicación informática, además de los programas anteriormente mencionados, incluye otros que, sin formar parte directamente de la contabilidad, se relacionan con ella para utilizar sus datos y ofrecer una serie de prestaciones de gran utilidad.

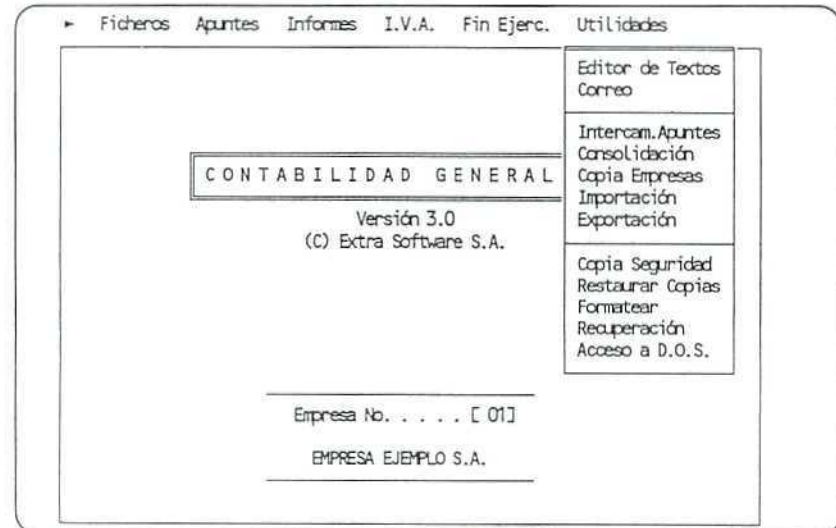

"Utilidades".

## 8.1.7. Gestión

Esta opción permite llevar la gestión de la empresa. Para acceder a ella, es necesario proceder previamente a la creación de una empresa en Gestión.

En este Módulo de Contabilidad no desarrollaremos esta opción, que se estudia en el Módulo de Gestión.

## 8.2. Diarios auxiliares

En el paquete integrado GEXTOR, el módulo de Contabilidad memoriza todos los apuntes contables en un **Diario General** con sus fechas correspondientes. No obstante, hay apuntes que, por su naturaleza y a efectos de un mayor control, es conveniente introducirlos en **diarios auxiliares** (o libros auxiliares) que recojan exclusivamente dichos apuntes. Tal es el caso del **Asiento de Apertura, los apuntes de Regularización y Cierre del ejercicio** y todos aquellos otros que se consideren pertinentes para obtener una información más detallada.

Cuando creamos la empresa en la unidad didáctica 4, el programa generó automáticamente los siguientes diarios:

- **00** - **Diario General**
- **01 Diario de Apertura**
- **98 Diario de Regularización**
- **99 Diario de Cierre**

Llevaremos las cuentas solamente al Diario General, y crearemos más o menos **diarios auxiliares,** a medida que la empresa plantee más o menos necesidades contables. Por ejemplo, podemos crear los diarios de compras, ventas, caja, bancos, clientes, proveedores, etcétera.

Haremos los apuntes que tengan relación con cada uno de estos **diarios auxiliares** que quedarán memorizados en ellos y que, desde cada diario especifico, se incluirán automáticamente en el **Diario general.** Si lo hiciéramos en sentido contrario, no sucedería lo mismo. Por ejemplo, si tenemos un Diario auxiliar de Caja y necesitamos hacer un apunte relacionado con la misma, deberemos introducir dicho apunte por el Diario auxiliar, ya que si lo hacemos por el Diario General, en el de Caja no quedaría constancia.

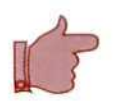

#### ¡ATENCIÓN!

Cada vez que se entre en GEXTOR, en cada una de las sesiones, hay que cambiar a la empresa de trabajo creada al efecto, para no interferir en el trabajo de los demás estudiantes.

## 8.2.1. Creación

Vamos a generar el Diario de Caja, para tener un control más detallado de los movimientos que en ella se producen.

#### Instrucciones (1 a 5)

- 1. Situarse en el menú de Ficheros.
- 2. Elegir la opción Diarios Auxiliares.
- 3. Seleccionar Creación.
- 4. Nos pide los datos identificativos del Diario.

En esta pantalla, iremos introduciendo los datos que nos solicita:

- Código: [2] (número que asignamos al Diario que vamos a crear).
- Nombre del Diario: [Diario de Caja].

Al finalizar la introducción de datos, los confirmaremos, escribiendo [S] cuando el cursor se desplace a esa línea.

5. Pulsar [ESCAPE] hasta salir de nuevo al menú de Ficheros.

## 8.2.2. Modificación

Si deseamos modificar el nombre de cualquier Diario Auxiliar, creado por nosotros con anterioridad, seguiremos las mismas instrucciones que para la creación. Simplemente tenemos que cambiar la opción creación por modificación, y cuando el programa nos pregunte, DATOS CORRECTOS? (S/N), responderemos [PJ] e introduciremos las modificaciones deseadas, confirmándolas posteriormente.

Al pulsar las teclas [F2] o [F3], podemos acceder más rápidamente a los diarios existentes. De esta manera aparecen en pantalla ordenados por orden numérico o alfabético.

## 8.2.3. Consulta

Para consultar individualmente los nombres de los diarios seguiremos las siguientes instrucciones:

#### Instrucciones (1 a 5)

- 1. Situarse en el menú de Ficheros.
- 2. Elegir la opción Diarios Auxiliares.
- 3. Seleccionar Consulta.
- 4. Indicar el código del Diario que se quiere consultar.

Si queremos consultar individualmente el nombre de los diarios, una vez señalado su código, utilizaremos las teclas  $[\rightarrow] [\leftarrow]$  para ver los códigos siguiente y anterior.

5. Pulsar [ESCAPE], hasta salir de nuevo al menú de Ficheros.

## 8.2.4. Supresión

Si deseamos suprimir del fichero cualquier nombre de Diario, que hayamos creado, seguiremos las mismas instrucciones que para la modificación. Contestaremos a la pregunta DESEA SUPRIMIR? (S/N) con [S]

## 8.2.5. Listado

Con esta opción podemos obtener una relación de nombres de los diarios por Impresora, Pantalla o Disco.

La opción permite obtener una lista parcial de los distintos tipos de diario, para lo cual deberemos indicar desde qué Diario hasta qué Diario queremos listar, identificándolos por su código. Si pulsamos [ENTER]  $\circ$  [ $\uparrow$ ][ $\downarrow$ ], en ambos campos, automáticamente el programa tomará el primero y el último.

## 8.3. Creación de cuentas más utilizadas

Cuando, en la unidad didáctica número 4, instalamos la empresa, aceptamos el Plan General Contable tipo, que no tiene las cuentas desarrolladas. Con el fin de no estar creando continuamente cuentas, y en la medida en que sea necesario, desglosaremos las que utilizaremos más frecuentemente en las operaciones. Ahora vamos a desarrollar tres bloques de cuentas: proveedores, clientes y mercaderías. Además daremos de alta una cuenta de bancos. Para proceder a dar de alta las cuentas mencionadas, seguiremos las instrucciones indicadas en la unidad 4; por otro lado, utilizaremos el programa de Gestión de fichero de Bancos.

## 8.3.1. Alta de cuentas

Para desarrollar las cuentas (400) Proveedores, (430) Clientes y (300) Mercaderías, en cuentas auxiliares, correspondientes cada una a un proveedor, a un cliente y a cada una de las mercaderías, seguiremos el proceso siguiente:

## Instrucciones (1 a 5}

- 1. Entrada en GEXTOR.
- 2. Ficheros.
- 3. Maestro de cuentas.
- 4. Crear. Daremos de alta las siguientes cuentas:

#### **PROVEEDORES**

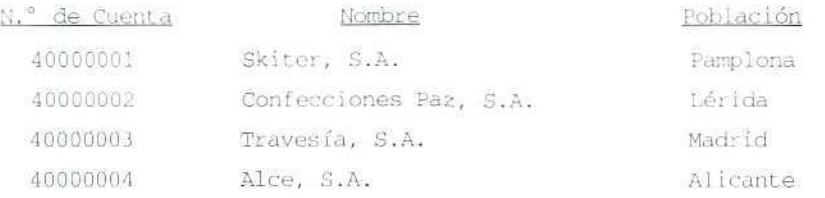

#### **CLIENTES**

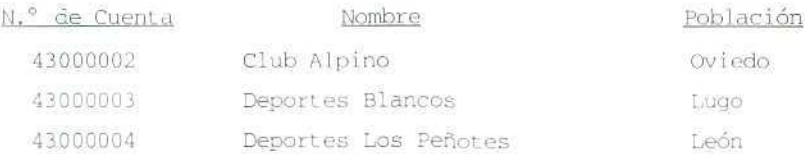

En relación a los otros datos solicitados por el programa tales como domicilio, N. I. F., etcétera, la información requerida se cumplimentará según el criterio que se arbitre en el momento.

#### MERCADERÍAS

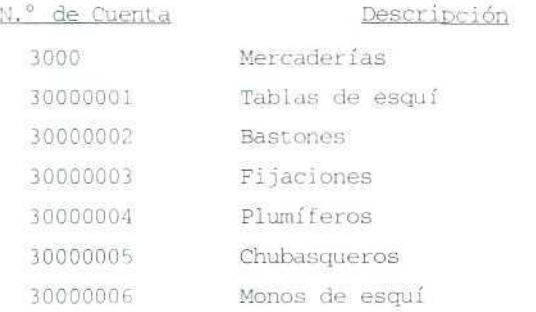

#### 5. Pulsar [ESCAPE], hasta salir de nuevo al menú de Ficheros.

### i ATENCIÓN!

Cuando se introduzcan cantidades en cualquier campo y cualquier menú, no se debe poner "punto" de separación de los miles, ya que el programa lo toma como carácter alfabético y se produce un error. No hay motivo de cuidado por escribir las cantidades sin ninguna separación, el programa las separará con comas.

## 8.3.2. Gestión de fichero de Bancos

Este programa nos permite guardar el fichero de los datos de los bancos con los que se mantendrá relación, para descontar los efectos de nuestra cartera. Estos datos los utiliza el programa de Gestión de Remesas.

Como en la empresa que hemos creado trabajaremos con un banco, le asignaremos una cuenta desarrollada con los datos siguientes:

Cuenta (57200001) Banco de Castilla, cuenta corriente, línea de descuento 3.000.000 Pías, (máximo valor de efectos que este Banco nos va a descontar).

#### Instrucciones (1 a 11)

- 1. Ficheros.
- 2. Bancos.
- **3. Crear.** Introduciremos los siguientes datos en los correspondientes campos:

CÓDIGO: 1

NOMBRE: **Banco** de **Castilla**

AGENCIA: 1

CUENTA CONTABLE: 57200001. El programa emitirá un mensaje, indicando que dicha cuenta no existe, ya que no tenemos desarrollada la cuenta 572, pero no es necesario que nos vayamos a otro menú para crearla, podemos hacerlo desde este mismo con la utilidad **[F4] Acceso a Ficheros.**

- **4. [F4]. Maestro** de **cuentas.** Para desarrollar la cuenta 572, en cuentas auxiliares de 8 dígitos, primero tenemos que crear la cuenta de nivel 4.
- 5. CÓDIGO: **5720.**

Contabilidad

- 6. NOMBRE: **BANCOS CTA. CTE.** y confirmar [S],
- 7. [F4] Muevo acceso al Maestro de **cuentas,** para dar de alta la cuenta desarrollada 57200001 BANCO DE CASTILLA y confirmar [S].
- 8. CUENTA CONTABLE: 57200001. Ahora, el programa sí admite el código, ya que la cuenta existe en el Maestro de cuentas.
- 9. CUENTA CORRIENTE: Introdúzcase cualquiera.
- 10. Importe de Línea de descuento: 3000000 (no poner puntos para separar los miles).
- 11. Una vez completados todos los registros, salvar [S], y salir al Menú principa!.

## 8.4. Listado de cuentas por impresora

A veces, es necesario conocer o tener una relación del estado en el que se encuentran las cuentas del plan contable que utilizamos. Para ello, la aplicación nos ofrece desde ficheros la posibilidad de obtener cualquier tipo de listado por impresora, por pantalla o por disco.

El programa nos propone tres posibles formatos de listado del plan contable:

- Estructurado, presenta las cuentas y su desarrollo de forma escalonada.
- — **Alfabético,** muestra las cuentas por orden alfabético.
- — **Por niveles,** relaciona las cuentas existentes en cada uno de los niveles que seleccionemos.

También, podemos obtener listados parciales del plan contable, cuando indicamos desde qué cuenta hasta qué cuenta queremos listar.

En esta ocasión, vamos a listar por impresora las cuentas de nivel 5, que hemos creado hasta este momento, para que se compruebe con un ejemplo la forma de obtener estos tipos de listados. No obstante, es conveniente adquirir el hábito de utilizar la opción pantalla, pues de esta manera no hay que preparar la impresora.

#### Instrucciones (1 a 7)

- 1. Situarse en **Ficheros.**
- 2. Seleccionar Maestro de cuentas.

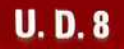

DEPORTES CUMBRES FECHA: 01-01-9 3

| NIVEL <sub>5</sub> |                             |
|--------------------|-----------------------------|
| 30000001           | Tablas de esquí             |
| 30000002           | Bastones                    |
| 30000003           | Fijaciones                  |
| 30000004           | Plumiferos                  |
| 30000005           | Chubasqueros                |
| 30000006           | Monos de esquí              |
| 40000001           | Skiter, S.A.                |
| 40000002           | Confecciones Paz, S.A.      |
| 40000003           | Travesía, S.A.              |
| 40000004           | Alce, S.A.                  |
| 43000001           | Deportes Diaz               |
| 43000002           | Club Alpino                 |
| 43000003           | Deportes Blancos            |
| 43000004           | Deportes los Peñotes        |
| 47200000           | IVA soportado no deducible  |
| 47200301           | IVA soportado deducible     |
| 47200002           | IVA soportado importac.     |
| 47200003           | IVA soportado bienes inver. |
| 47200004           | IVA soportado + recargos    |
| 47200005           | IVA soportado rég. especial |
| 47700001           | IVA repercutido             |
| 57200001           | Banco de Castilla           |

*LISTADO DEL* PLAA7 *DE CUENTAS POR NIVELES\_*

"Listado Estructurado, Listado Alfabético y Listado del Plan de Cuentas por niveles".

- 3. Elegir **Listado.**
- 4. Seleccionar Impresora.
- 5. En Tipo de listado, seleccionar, **Por** niveles.
- 6. De nivel **[5]**

A nivel **[5].**

7. **Una** vez obtenido el listado, pulsar **[ESCAPE],** hasta salir de nuevo ai menú de **Ficheros.**

El listado obtenido es el indicado en la ilustración "Listado Estructurado por niveles del Plan de Cuentas"

#### RECUERDA

El programa informático en uso tiene las siguientes opciones principales de aplicación:

Ficheros, Apuntes, Informes, I.V.A., Fin de ejercicio y Utilidades.

- FICHEROS. En ellos están contenidos los programas que permiten el mantenimiento de todos los ficheros contables de la aplicación.
- APUNTES. Lo forman todos los programas relacionados con la introducción y obtención de apuntes o movimientos contables.
- INFORMES. Con estos programas se obtiene la información de las distintas cuentas del plan contable que estemos utilizando.
- GESTIÓN DEL I.V.A. Los programas incluidos en esta opción permiten gestionar y explotar los datos del I.V.A.
- FIN DE EJERCICIO. Contiene los programas de Regularización y cierre, Inicio nuevo ejercicio, y Traspaso asiento de apertura.
- UTILIDADES Son una serie de programas relacionados con la contabilidad, para aprovechar sus datos en prestaciones de gran utilidad.
- DIARIOS AUXILIARES. Se utilizan para llevar una información más pormenorizada de las operaciones realizadas.

La aplicación informática, al crear la empresa, genera automáticamente los diarios siguientes:

- 00 Diario General
- 01 Diario de Apertura
- 98 Diario de Regularización
- 99 Diario de Cierre

Los apuntes que se introduzcan en los diarios auxiliares quedarán memorizados en el Diario General, pero los apuntes que se introduzcan en el Diario General no los recogerán los diarios auxiliares.

LISTADO. El programa nos ofrece la posibilidad de obtener los listados por impresora, pantalla o disco. Si no se requiere un documento escrito, es recomendable la utilización del modo pantalla.

## Actividad número 1

Desde !a opción principal Ficheros, suprímase el Libro Auxiliar de Caja.

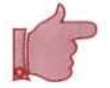

## **8.5. Apuntes contables**

Vamos a estudiar cómo utilizar los programas de la aplicación informática, relacionados con la introducción y obtención de apuntes o movimientos contables.

En una unidad didáctica posterior estudiaremos cómo se llevan a cabo apuntes de manera más automatizada, mediante apuntes con asientos predefinidos.

El primer programa que vamos a estudiar consiste en cómo introducir apuntes sin contrapartida en la aplicación, para ello, vamos a comenzar contabilizando el Asiento de apertura de la empresa que creamos en la unidad 4. Este asiento recoge ios elementos patrimoniales reflejados en el balance siguiente:

Balance de la Empresa individual CUMBES, al 1 de enero de 1993.

#### BALANCE

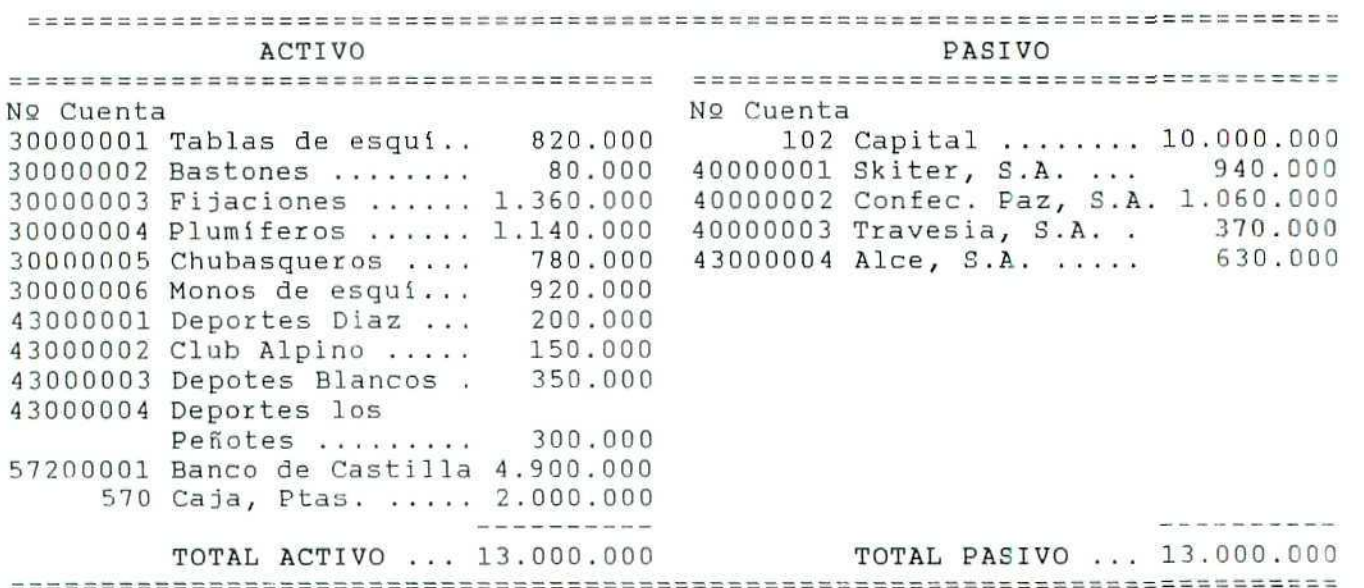

### 8.5.1. Creación de apuntes contables sin contrapartida

Hemos expuesto con anterioridad que la aplicación, cuando se creó la empresa, generó un Diario de Apertura. Es en este Diario donde deberemos registrar los primeros apuntes contables correspondientes a los elementos patrimoniales que figuran en el Balance de la empresa. Cuando en la Actividad número 2 se pida el registro de estos apuntes, se deberán seguir las instrucciones señaladas en este apartado.

En la explicación de cómo se registra el primer apunte se muestran algunas de las posibles opciones que el programa proporciona. No es necesario aprenderlas de memoria, pues con la práctica se acaba por retenerlas inadvertidamente.

Registramos el apunte correspondiente al dinero que, según el Balance, se ha depositado en el Banco de Castilla, el 1 de enero de 1993.

#### Instrucciones (1 a 16)

- 1. Situarse en el menú de Apuntes.
- 2. Elegir el programa Diario.
- 3. Seleccionar el Diario de Apertura (por corresponder al primer asiento del ejercicio o Asiento de Apertura). Aparecerá indicado en la parte inferior derecha de la pantalla.
	- Si el asiento no correspondiera al Asiento de Apertura, seleccionaríamos el Diario General, por ser más cómodo trabajar directamente en él. Si nos pareciera conveniente utilizar diarios auxiliares, tendríamos que haberlos creado. (Ver creación de diarios auxiliares, en esta unidad). Recuérdese que los apuntes efectuados en los diarios auxiliares pasan al Diario General automáticamente, pero no viceversa: los apuntes que se realizan en el Diario General no pasan automáticamente a los diarios auxiliares.

#### 4. Elegir Creación.

5. Aparecerá una fecha que es la del sistema, fijada por el ordenador (si está actualizada será la del día de trabajo; si no lo está, y se desea modificar la fecha del ordenador, se puede cambiar saliendo del programa y, cuando en la pantalla aparezca c:\>, tecléese date, escríbase la nueva fecha y púlsese [ENTER]). Si la fecha que propone el ordenador es la correspondiente al apunte que se desea hacer, púlsese la tecla [ENTER] y el cursor pasará a la columna siguiente. En caso de error, o si no aparece la fecha deseada, para volver a la columna anterior púlsese el cursor  $[1]$  y modifíquese la fecha.

Tecleamos 010193 [ENTER] (los dos primeros dígitos corresponden al día, el tercero y cuarto al mes, y el quinto y sexto al año).

6. A continuación, nos pregunta el N.º DE CUENTA. En el supuesto de que no lo recordemos, podemos localizarlo con la tecla [F2] o [F3], Si pulsamos una u otra tecla, sin haber indicado previamente un número o una letra, el programa nos mostrará todas las cuentas que componen el plan contable de la empresa, ordenadas numérica o alfabéticamente. Es conveniente, si lo recordamos, indicar los primeros números o letras de la cuenta que hay que localizar, para abreviar la búsqueda.

Una vez encontrada la cuenta (con el cursor  $[\uparrow] [\downarrow]$ ), presionamos [ENTER].

- En este apartado, como en el resto, si pulsamos [ENTER], el programa toma el último dato que se introdujo en la columna respectiva.

## **U.D.8**

- Para introducir el número de cuenta, podemos teclearlo entero o teclear sólo las cifras distintas de cero e indicar los ceros con un punto; por ejemplo, para teclear la cuenta 57200001, podemos poner 572.1.
- $\cdot$  Si pulsamos [Esc] o [ $\uparrow$ ] nos desplazamos a la columna anterior.
- Si queremos crear la cuenta desde esta columna, en caso de que no la hayamos creado con anterioridad, seguiremos las instrucciones:

Aj Pulsar **[F4].**

- B) Seleccionar Maestro de cuentas.
- C) En Código [ I indicar el número de cuenta.
- D) Introducir los datos que solicite el fichero.
- E) Confirmar los datos [S].
- Si deseamos desde esta columna, consultar el estado en el que se encuentra una cuenta, lo obtendremos pulsando [F4]; a continuación seleccionaremos Maestro de cuentas, y cuando indiquemos el número de cuenta, aparecerán todos los movimientos que se han producido en la cuenta hasta ese momento.

Tecleamos 57200001, o bien, 572.1 **[ENTER].** En el caso de que no se hubiera creado la cuenta anteriormente, síganse las instrucciones anteriores.

- Al teclear el número de cuenta, en la parte inferior de la pantalla aparece el Título de la cuenta, Banco de Castilla, y el Saldo que tiene hasta ese momento; aparece el total cargado **-DEBE-** o abonado **-HABER-** y si hay alguna DIFERENCIA entre ambos. Además nos indica el TOTAL DEL **MES.**
- 7. En la columna N. **DTO** podemos introducir el Número de documento (éste es identificativo). Se suele utilizar para señalar el número de factura, número de recibo, etcétera. Por ejemplo, será posible archivar las facturas de los clientes identificándolas mediante un número de salida y las de los proveedores con su número de entrada, etcétera.

A medida que vayamos contabilizando los documentos, les daremos una numeración correlativa que incluiremos en esta columna. Esta numeración nos permitirá consultar el Diario en busca de un apunte concreto y localizarlo por la fecha indicada en la primera columna o por el número de documento que acabamos de reflejar.

- Sí pulsamos [ENTER], toma el último número de documento contabilizado.
- En el caso de que no se quiera asignar ningún número al documento, púlsese  $[\downarrow]$ .
- $\cdot$  Pulsando [Esc] o [ $\uparrow$ ] nos desplazamos a la columna anterior.
- Al pulsar  $[\downarrow]$  nos desplazamos a la columna siguiente.

Teclear 1 [ENTER] (vamos a destinar este campo para indicar el número de asiento).

- 8. El cursor aparece situado en C. En esta columna, nos pregunta por el Código de concepto (ver Conceptos Contables, en la unidad número 4) que ya habíamos creado con anterioridad. Si no lo recordamos, podemos acceder a éste con las teclas [F2] o [F3] y, al situarnos sobre el concepto, pulsar [ENTER]; aparecerá en esta columna su número y en la siguiente el literal asignado a dicho número.
	- Desde la columna C. podemos dar de alta un concepto contable. Pulsaremos, para ello, la tecla [F4] y accederemos al fichero de Conceptos, en el que indicaremos el número del nuevo concepta y luego su nombre. Aceptaremos los datos que hayamos introducido con [S] y [ENTER].
	- $\cdot$  En el caso de no querer asignar ningún número al documento púlsese [ $\downarrow$ ].
	- $\cdot$  Si pulsamos [Esc] o [ $\uparrow$ ] nos desplazaremos a la anterior columna.

#### Teclear [  $\downarrow$  ] [ENTER].

9. Al escribir el número del Código de concepto, en la casilla anterior, se genera automáticamente el nombre del concepto (asignado al crearlo), que podemos ampliar en el espacio que nos queda hasta la parte reservada, para poner una segunda fecha. Si el texto de este apunte es distinto al del anterior, pasar a la otra columna pulsando  $[\downarrow]$ .

Teclear Apertura (por ser el primer asiento) [ENTERI.

- 10. El cursor se encuentra en un apartado que nos indica FECHA 2; ésta es optativa. Nos puede ser de utilidad para el control de documentos; por ejemplo, además de la fecha indicada en la primera columna, podemos contabilizar la fecha de vencimiento de una letra de un cliente, o de un proveedor, etc.
	- Si pulsamos [ENTER] repite la fecha de la linea anterior.
	- Al pulsar [Esc] o  $[†]$  nos desplazamos a la columna anterior.

Teclear  $[\downarrow]$ .

- 11. Naturaleza del apunte N, en esta columna indicaremos si el apunte que realizamos en la cuenta se efectúa en el Debe D o en el Haber H. También se puede utilizar el signo (+) para el Debe o el signo (-) para el Haber.
	- Pulsando [ENTER] repite la naturaleza de la línea anterior.
	- Pulsando [Esc] o [1] nos desplazamos a la columna anterior.

Teclear D [ENTER].

- 12. IMPORTE o cantidad del apunte contable.
	- Anotar las cantidades sin separar con un punto las centenas, las unidades de mil, etc.
	- Pulsando [ENTER] repite el importe de la línea anterior.
	- Pulsando [Esc] o  $[1]$  nos desplazamos a la columna anterior.

Teclear 4900000 [ENTER].

- 13. Aparece ahora la columna de CONTRAPARTIDA, que nos proporciona la posibilidad de realizar de forma automática el apunte de contrapartida que estamos contabilizando. En este asiento, no podemos utilizar esta opción por tener varios apuntes en el Debe y varios en el Haber.
	- Pulsamos  $[\downarrow]$ , para pasar a la columna siguiente.
- 14. En esta nueva columna, aparece CR o Criterio de clasificación, que se destina para señalar o clasificar determinados apuntes según las características que deseemos indicar. Por ejemplo, podemos poner una E para indicar todas las exportaciones o identificar con una I aquellas compras que suponen una importación, etc. De esta manera, por ejemplo, cuando queramos conocer las importaciones efectuadas durante todo el año, no tendremos que consultar todo el diario, sino que simplemente solicitaremos un listado de apuntes desde el 1 de enero hasta el 31 de diciembre clasificados con la letra I.
	- Pulsamos  $[\downarrow]$ , para pasar a la columna siguiente.

Después de introducir los datos del apunte, aparece el siguiente menú:

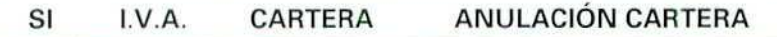

15. Si estamos conformes con todas las anotaciones que hemos efectuado en el apunte, aceptamos el SI que nos propone el programa pulsando [ENTER]. Esta aceptación supone que el apunte queda memorizado y que se actualizan todos los datos contables.

En el caso de no estar conforme con alguna anotación, podemos situarnos en la columna que hay que modificar pulsando [ t ]. Una vez efectuado el cambio deseado, volveremos hasta este apartado confirmando el resto de los campos con [ENTER].

- Pulsamos [ENTER] o [S].
- 16. Pulsamos [ESCAPE], hasta salir de nuevo al menú de Ficheros (si no vamos a registrar más apuntes).

#### Ejemplo número 1

**U.D.8**

Ya se ha expuesto el procedimiento que hay que seguir para registrar un apunte de carácter deudor. Se explican a continuación brevemente las instrucciones necesarias, para registrar uno de los apuntes de carácter acreedor que nos indica el Balance (Capital).

#### Instrucciones (1 a 16}

- 1. Situarse en el menú de Apuntes.
- 2. Elegir el programa Diario.
- 3. Seleccionar el Diario Apertura (por corresponder al primer asiento del ejercicio o Asiento de Apertura).

Contabilidad

- 4. Elegir Creación.
- 5. Tecleamos 010193 (en este caso, no sería necesario por ser la fecha que propone el programa). Pulsaríamos simplemente [ENTER].
- 6. N.<sup>o</sup> CUENTA, indicar 102.
- 7. N. DTO, poner 1 (por seguir correspondiendo al primer asiento).
- 8. Concepto C., pulsar  $[\downarrow]$ .
- 9. Concepto, teclear Apertura.
- 10. FECHA 2, dejarla en blanco con  $[\downarrow]$ .
- 11. Naturaleza del apunte N, teclear H o [-].
- 12. IMPORTE, poner 10000000.
- 13. CONTRAPARTIDA, dejarla sin poner pulsando [ $\downarrow$ ].
- 14. CR, dejarlo en blanco con  $[\downarrow]$ .
- 15. Se aceptan las anotaciones realizadas con [SI].
- 16. Pulsar [ESCAPE], hasta salir de nuevo al menú Ficheros.

#### **RECUFRDA**

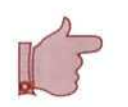

APUNTES SIN CONTRAPARTIDA. Son registros que corresponden a la contabilización apunte por apunte de cada uno de los movimientos contables.

### Actividad número 2

Regístrese, en el Diario de Apertura, el resto de los elementos patrimoniales que figuran en el Balance y que conforman el Asiento de Apertura. Asígnese como N. DTO el número 1, por haber acordado que esta columna se destinará a indicar el número de asiento que corresponda.

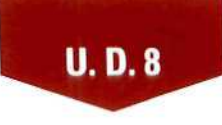

#### Actividad número 3

Regístrese, en el Diario General, el siguiente hecho contable:

El 5 de enero de 1993, Club Alpino abona 30.000 Ptas. en metálico.

Asigna como N. DTO el número 2 que corresponde al segundo asiento que realizamos.

## 8.5.2. Creación de apuntes contables con contrapartida

El programa da la opción de realizar la contrapartida automática de un apunte, siempre y cuando como contrapartida sólo tenga un apunte.

Vamos a registrar el asiento que se propone a continuación realizando, la contrapartida automáticamente:

- El 10 de enero de 1993, para disponer de dinero efectivo, ingresamos en nuestra caja 900.000 pesetas, procedentes de la cuenta corriente que tenemos en el Banco de Castilla.
- Nota: Como es un apunte posterior a la apertura de la contabilidad lo tendremos que registrar en el Diario General y no en el Diario de Apertura.

#### Instrucciones (1 a 16)

- 1. Situarse en el menú de Apuntes.
- 2. Elegir el programa Diario.
- 3. Seleccionar el Diario General.
- 4. Elegir Creación.
- 5. Teclear 100193.
- 6. N." CUENTA, indicar 570.
- 7. N. DTO, poner 3 (por corresponder al tercer asiento que registramos).
- 8. Concepto C, señalar 0.
- 9. Concepto, teclear  $[\downarrow]$ .
- 10. FECHA 2, dejarla en blanco con  $[\downarrow]$ .

••^•••••^^^^^^^^^^^^^^••••^^^^^^^^^^^^^^^^^^^^^•¡¡^•^^H Contabildad

- **11. Naturaleza del apunte N,** teclear **D.**
- **12. IMPORTE,** poner **900000.**
- **13. CONTRAPARTIDA,** esta columna permite realizar automáticamente la cantsbilización del asiento, para lo cual deberemos introducir el **n.° de cuenta** del apunte de contrapartida. De esta forma ai dar la comprobación al presente apunte, el programa generará a continuación un apunte con el mismo importe y naturaleza contraria a dicha cuenta, deteniéndose únicamente en las columnas **Código de concepto, Concepto, Fecha 2 y Criterio de clasificación,** por si deseamos realizar alguna modificación.
	- • **Pulsando [Esc]** o **[T ]** nos desplazaremos a la columna anterior.
	- Para introducir el **n.; de la contrapartida** consultar las instrucciones indicadas en el punto 6 de creación de apuntes contables sin contrapartida.

Pulsar **572.1** ó **57200001 [ENTER].**

**14.** Aparece **CR** o **Criterio de clasificación.** Recuérdese la instrucción 14 de creación de apuntes contables sin contrapartida.

Teclear **[4-].**

- 15. Como se ha indicado en el anterior apartado 13, se genera automáticamente la contrapartida, deteniéndose en las columnas **Código de concepto, Fecha 2 y Criterio de clasificación,** por si deseamos modificarlos o mantenerlos.
	- Si estamos conformes con todas las anotaciones efectuadas en esta pantalla, y una vez que el cursor se encuentre situado en la opción Sí, la aceptamos presionando **[Enter]** o [S], En caso contrario, podemos ir a la columna que deseemos modificar pulsando **[TI** hasta que lleguemos a ella y, una vez situados en ésta, efectuaremos la modificación deseada; volveremos hasta situarnos de nuevo en la opción Sí, confirmando el resto de las columnas con **[ENTER].**

Aceptar los campos propuestos, tecleando **[ENTER]** cada vez que queramos pasar al campo siguiente.

16. Pulsar **[ESCAPE],** hasta salir **al Menú principal** [si no tenemos que realizar ningún otro apunte).

#### **8.5.3. Funciones especiales**

Dentro de la opción de Creación de apuntes hay una serie de funciones adicionales que ocasionalmente nos pueden ser de gran utilidad:

**F4**

#### **Acceso a ficheros maestros**

**Al** pulsar la tecla **[F4]** en cualquier columna de la línea del apunte, se accede a los ficheros maestros para crear o consultar cualquier registro sin salimos del programa en el que estemos en ese momento.

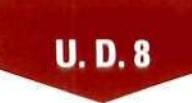

Esta función resulta de gran utilidad, ya que muchas veces al ir a introducir un apunte puede ser necesario consultar una determinada cuenta, crear un nuevo cliente, etc. Todo esto se puede hacer mediante esta función sin tener que abandonar el proceso en curso.

Tras seleccionar el fichero al que deseamos acceder, debemos introducir el n.° del registro (N.° de cuenta, código de concepto, etc.). Si el registro existe, aparecerá en pantalla y si no existe, nos da la opción de crearlo.

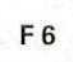

#### Consulta al Extracto

Podemos consultar el extracto de la cuenta, en la que estamos realizando el apunte, presionando la tecla [F6] en cualquier columna posterior al N.° CUENTA; aparecerá una ventana con los apuntes de dicha cuenta, empezando por los movimientos en orden cronológico. A partir de ahí, con las teclas [Av Pág] o [Re Pág] podemos repasar todos los apuntes de la cuenta.

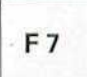

#### Scroll de apuntes

Disponible únicamente en la última linea. Pulsando [F7] desplaza hacia arriba los apuntes que tenga en la pantalla.

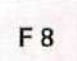

#### Totales del Diario

En la parte inferior de la pantalla de introducción de apuntes aparecen los totales del Debe y del Haber y la diferencia entre ambos, proporcionándonos un control visual adicional a medida que vamos introduciendo apuntes. Si pulsamos la tecla [F8], en cualquier columna del apunte, podemos variar la presentación de los totales y visualizar el TOTAL MES, TOTAL FECHA o el TOTAL DIARIO y dejarlo en el que mas nos convenga.

#### Corrección de apuntes

Al margen de la opción de **modificación** que se explica más adelante, el programa nos da la opción, durante la creación de apuntes, de corregir o modificar cualquiera de los apuntes ya contabilizados y que permanecen todavía en la pantalla. Para ello, basta con situarse en la columna de FECHA y pulsar [1]. A partir de este momento, podremos situarnos sobre el apunte que deseamos modificar, utilizando [ $\uparrow$ ] [ $\downarrow$ ]; cuando estemos sobre el apunte en cuestión, hay que pulsar [ENTER] para seleccionarlo y quedará remarcado, entrando en el modo de edición para modificar los datos deseados. Si pulsamos la tecla [ENTER], en cada uno de las columnas del apunte, se mantienen los mismos datos. Cuando el Menú de comprobación dé conformidad a! apunte modificado, saldremos del modo de edición, para podur volver a seleccionar otro apunte, o presionaremos la tecla [ESC], para volver a la creación de apuntes.

#### **RECUERDA**

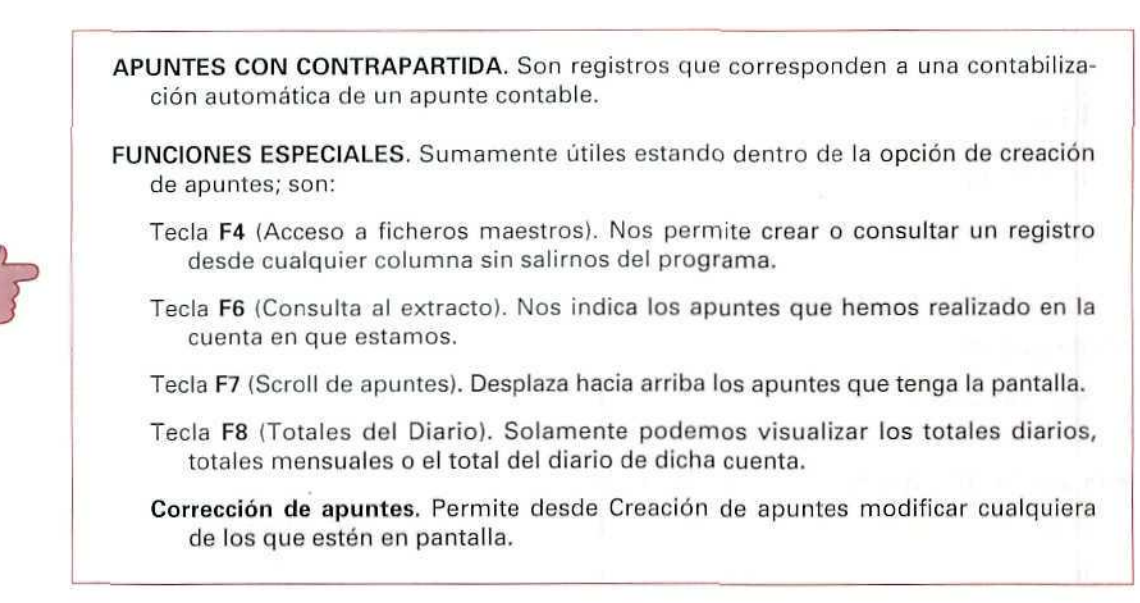

#### Actividad número 4

Regístrense en el **Diario General,** con apuntes con contrapartida, **las anotaciones contables siguientes:**

- **1.** El 15 de enero de 1993, abonamos 150.000 Ptas. a Skiter, S.A.
- 2. El 20 de enero de 1993, Deportes Díaz nos ingresa en nuestra c/c bancaria, 50.000 Ptas.

Asígnense como N. **DTO** los números 4 y 5, correspondientes a cada uno de los asientos.

## 8.5.4. Modificación

Esta operación permite corregir o modificar cualesquiera de los apuntes contables que se hayan introducido, a lo largo del ejercicio.

En primer lugar, debemos seleccionar el tipo de diario al que deseamos acceder. Si el(los) apunte(s) que vamos a modificar no son del Diario de Apertura, es conveniente que seleccionemos el Diario General, ya que este diario recoge todos los apuntes, independientemente de si pertenecen también a otro diario auxiliar o no. El acceso al Diario General es más rápido y al modificar cualquier apunte, si pertenece a un diario auxiliar, queda modificado en ambos diarios.

## **U.D.8**

Desde e! Diario General no podremos modificar los apuntes correspondientes al Diario de Apertura, que tendrán que modificarse dentro del mismo.

#### Instrucciones (1 a 9}

- 1. Situarse en Apuntes.
- 2. Elegir el programa Diario.
- 3. Seleccionar el Diario en el que se desea realizar la corrección.
- 4. Elegir Modificación.
- 5. El programa pregunta si queremos buscar e! apunte por su número o por la fecha en que lo registramos con la siguiente fórmula:

#### Búsqueda por Fecha o por N.º o Dto. (F/D) [ ]

- Si conocemos el número del documento, pulsaremos [D] y después indicaremos su número.
- Si sabemos la fecha en la que realizamos el apunte, la indicaremos con [F] y luego la registraremos.
- 6. Con las teclas  $[\uparrow]$ ,  $[\downarrow]$ ,  $[\text{Re} \, \text{Paq}]$ ,  $[\text{Av} \, \text{Paq}]$ ,  $[\text{Iniciol} \, \text{o} \, [\text{Fin}]$  nos situamos en el apunte a modificar.
	- En la parte inferior de la pantalla se indica si el apunte en que estamos situados tiene o no contrapartida.
	- Para conseguir una mayor agilidad y rapidez, el programa carga los apuntes en la memoria del ordenador en grupos de 100. Por ello, cuando nos situamos en los distintos apuntes utilizando las teclas que hemos mencionado, al llegar al final o al principio del bloque nos encontraremos con la indicación "Más:" en un sentido u otro. Si nos situamos sobre esa línea y pulsamos [RETURN], se cargará en la memoria el siguiente (o anterior) grupo de 100 apuntes, por orden cronológico y así sucesivamente hasta llegar al primer o último apunte realizado que el programa señala con una doble raya continua.
	- Cuando tenemos un gran número de apuntes se nos puede presentar alguna dificultad para localizar un determinado apunte. Podemos agilizar la iocalización pulsando la tecla [F2] antes de seleccionar ninguno. El programa nos da la opción de ordenar los apuntes por cualquiera de los campos.

#### Ordenar por (N). Cta./(D}oc./(C)oncepto/(l)mp. **[I]**

Según como deseemos ordenar los apuntes pondremos una u otra letra: [N] si es por Número de cuenta, [D) si es por Número de Documento, [C] si es por Concepto, o [I] si deseamos ordenarlos por Importes. De esta forma, si estamos tratando de localizar un apunte que tiene un determinado importe o pertenece a una determinada cuenta, nos resultará más fácil su Iocalización. Esta ordenación es momentánea y afecta únicamente al grupo de 100 apuntes que se encuentra en la memoria. Si volvemos a cargar otro grupo de apuntes, éstos aparecerán ordenados por fecha que es el tipo de ordenación que mantiene el fichero.

- 7. Una vez situados en el apunte, presionamos [ENTER] y el apunte quedará remarcado. Como entramos en modo de edición podemos efectuar la modificación que deseemos. A medida que vayamos presionando [ENTER], el cursor se irá situando en cada una de las columnas del apunte, para que introduzcamos el dato correcto o mantengamos el registrado, pulsando [ENTER]. Cuando demos conformidad a la última columna, el apunte quedará memorizado con los nuevos datos y todas las cuentas donde repercuta se actualizarán.
	- Si modificamos un apunte que tenga contrapartida, sólo se modifica el apunte en el que estamos y no el de contrapartida.
- 8. Salimos del modo de edición presionando [ESCAPE] y pasamos a seleccionar otro apunte que queramos modificar.
	- Si en cualquier columna del apunte pulsamos la tecla [ESCAPE], saldremos del modo de edición, dejando el apunte tal y como estaba antes de seleccionarlo.
- 9. Pulsar [ESCAPE], hasta salir al Menú principal.

#### 8.5.5. Consulta

La consulta de apuntes contables nos permite visualizar los apuntes de todo el ejercicio. El modo de operar es idéntico al de modificación, incluida la función F2, la diferencia estriba en que sólo permite consultar y no modificar.

#### Instrucciones (1 a 7)

- 1 a 5. Seguir las instrucciones indicadas en la modificación de apuntes. En la opción 4. elegir Consulta.
	- 6. Con las teclas  $[\uparrow][\downarrow]$  nos situaremos en el apunte a consultar.
	- 7. Salir al Menú principal (si no deseamos consultar mas apuntes).

## 8.5.6. Supresión

Es una opción que nos permite suprimir del fichero histórico cualquier apunte contable.

## U.D.8

#### Instrucciones (1 a 9)

- 1 a 5. Seguir las instrucciones indicadas en la modificación de apuntes. En la opción 4, elegir Supresión.
	- 6. Con las teclas  $[\uparrow] [\downarrow]$  nos situaremos en el apunte que queramos suprimir. Pulsar [ENTER].
		- En la parte inferior de la pantalla, se indica si el apunte en el que estamos situados tiene o no contrapartida.
	- 7. Una vez situados en el apunte a suprimir, presionamos [ENTER].
		- Si suprimimos un apunte que tenga contrapartida, sólo se suprime el apunte en el que estamos y no el de contrapartida.
	- 8. El programa nos formulará la siguiente pregunta:

CONFIRMA SUPRESIÓN ? (S/N) [ ]

- Si estamos conformes, presionamos [S] [ENTER]; en caso contrario, presionaremos [N] [ENTER] y proseguiremos la búsqueda.
- Al suprimir un movimiento, todas las cuentas en que repercuta quedarán actualizadas.
- 9. Pulsar [ESCAPE], hasta salir al Menú principal.

## 8.6. Emisión de diarios

El programa nos permite obtener cada uno de los diarios con los que estamos trabajando. En ellos aparecerán registrados por fechas los apuntes contables con los que hemos registrado los hechos contables.

#### Instrucciones (1 a 7)

- 1. Situarse en Apuntes.
- 2. Elegir Emisión de Diarios.
- 3. Seleccionar con  $[\downarrow]$ , en el menú vertical, el diario de trabajo que deseamos emitir.

Seleccionar DIARIO DE APERTURA, presionar [ENTER].

4. De fecha [ ]. A fecha [ ]. En estos campos indicamos de qué fecha a qué fecha deseamos emitir los movimientos que se han producido.

Contabilidad

- En nuestro caso, por tratarse del Diario de Apertura, en el primer campo aparece como fecha el primer día del año.
- Desde cualquier campo podemos volver al campo anterior, pulsando [ESCAPE].

Poner como fechas 010193 y 010193 [ENTER].

5. Obtención por: Impresora, Pantalla o Disco. Este menú nos permite seleccionar, con el cursor [4-], el dispositivo de salida.

Seleccionar Pantalla [ENTER].

- Si seleccionamos Impresora, nos saldrá el mensaje siguiente: Desea paginación real S/N [ ]. Contestaríamos S o N [ENTER].
- 6. DATOS CORRECTOS S/N [ ]. Si ponemos una S en este campo, el listado aparecerá con la numeración correlativa de apuntes y de páginas que realmente corresponda, teniendo en cuenta todos los apuntes anteriores a las fechas solicitadas. Si introducimos una N, simplemente obtendremos la relación de apuntes que pertenezcan a las fechas solicitadas sin numeración de apuntes.

Teclear S.

7. Pulsar [ESCAPE], hasta salir al Menú principal.

#### **RECUERDA**

MODIFICACIÓN EN APUNTES CONTABLES. Es una opción que permite corregir apuntes correspondientes al ejercicio.

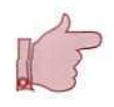

CONSULTA DE APUNTES CONTABLES. Con esta opción podemos acceder por pantalla a cualquier apunte.

SUPRESIÓN DE APUNTES CONTABLES. Utilizaremos esta opción para eliminar del fichero histórico cualquier apunte.

EMISIÓN DE DIARIOS. Con este programa podemos emitir los apuntes contables ordenados por fechas.

## Actividad número 5

Modifiqúese el apunte número 2. Contabilícese un ingreso de 20.000 pesetas realizado por el Club Alpino, el 5 de enero de 1993, en Caja, Ptas., que sustituye a otro, registrado erróneamente, por 30.000 Ptas.

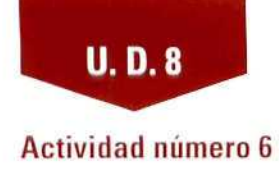

Consúltense los apuntes registrados hasta este momento.

## Actividad número 7

 $\Omega_{\rm e}$ 

Obténgase por impresora el Diario General de los apuntes realizados desde el 1 de enero de 1993 hasta el 20 de enero de 1993.
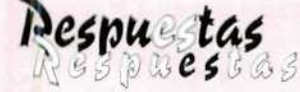

# a las actividades propuestas

#### Actividad número 1

#### Instrucciones (1 a 5)

- 1. Situarse en el menú de **Ficheros.**
- **2.** Elegir la opción **Diarios Auxiliares.**
- **3.** Seleccionar Supresión.
- 4. Dar el número de código [2] que es el que habíamos asignado para el Diario de Caja. A la pregunta **DESEA** SUPRIMIR? (S/N), responder [S],
- 5. Pulsar [ESCAPE], hasta salir a **Ficheros.**

#### Actividad número Z

Como respuesta a esta actividad solamente indicamos el procedimiento a seguir para registrar el apunte correspondiente a la cuenta 30000001 del Balance; para el resto se procederá de la misma forma.

Señalaremos como N. DTO el número 1, ya que en nuestro caso hemos destinado esta columna a registrar el número de asiento y éste corresponde al Asiento de Apertura.

#### **instrucciones (1** a 15)

- **1.** Situarse en el menú de Apuntes.
- 2. Elegir el programa Diario.
- 3. Seleccionar el **Diario Apertura** (por corresponder al primer asiento del ejercicio o Asiento de Apertura).
- 4. Elegir Creación.

 $\mathcal{Q}$ 

# **U.D.8**

 $\mathbb{Z}$ 

- 5. Teclear 010193 (en este caso, no sería necesario por ser la fecha que propone el programal. Pulsaríamos simplemente [ENTER].
- 6. N.º CUENTA, indicar 3.1 o 30000001.
- 7. N. DTO, poner 1 (por sequir correspondiendo al primer asiento).
- 8. Concepto C., señalar [ $\downarrow$ ].
- 9. Concepto, teclear Apertura.
- 10. FECHA 2, dejarla en blanco con  $[\downarrow]$ .
- 11. Naturaleza del apunte N, teclear D o [+].
- 12. IMPORTE, poner 820000.
- 13. CONTRAPARTIDA, dejarla sin poner, pulsando **14.].**
- 14. CR, dejarlo en blanco con  $[\downarrow]$ .
- 15. Se aceptan las anotaciones realizadas con [ENTER].

Volver a repetir estas instrucciones hasta contabilizar todos los elementos patrimoniales que figuran en el Balance. Una vez contabilizados, salir al Menú Principal, pulsando varias veces [ESCAPE],

#### Actividad número 3

El 5 de enero de 1993, Club Alpino abona 30.000 Ptas. en metálico.

Asigna como N. DTO el número 2 que corresponde al segundo asiento que realizamos.

 $\mathcal{L}$ 

#### Instrucciones (1 a 16)

- 1. Situarse en el menú de Apuntes.
- 2. Elegir el programa Diario.
- 3. Seleccionar el Diario General.
- 4. Elegir Creación.
- 5. Teclear 050193 [ENTER].
- 6. N.<sup>o</sup> CUENTA, indicar 570.
- 7. N. **DTO,** poner 2.
- 8. Concepto C, señalar 5 [ENTER].
- 9. Concepto, aparecerá S/Pago, pulsar [ $\downarrow$ ].

Contabilidad

- 10. FECHA 2, dejarla en blanco con [ $\downarrow$ ].
- 11. Naturaleza del apunte N, teclear D.
- 12. IMPORTE, poner 30000.
- 13. CONTRAPARTIDA, dejarla sin poner, pulsando [ $\downarrow$ ].
- 14. CR, dejarlo en blanco con  $[\downarrow]$ .
- 15. Se aceptan las anotaciones realizadas con [ENTER].
	- Para registrar el apunte correspondiente a la reducción de la deuda del Club Alpino, se seguirán las instrucciones anteriores. Sólo variarán las siguientes:
		- En el punto 6, indica como N.º de cuenta el 43.2
		- En le punto 11, hav que indicar como Naturaleza del apunte H.
- 16. Pulsar [ESCAPE], hasta salir de nuevo al menú Ficheros,

## Actividad número 4

 $\mathbb{R}$ .

El 15 de enero de 1993, abonamos 150.000 pesetas a Skiter, S.A.

#### Instrucciones (1 a 15)

- 1. Situarse en el menú de Apuntes.
- 2. Elegir el programa Diario.
- 3. Seleccionar el Diario General.
- 4. Elegir Creación.
- 5. Teclear 150193.
- 6. N.º CUENTA, indicar 4.1
- 7. N. DTO, poner 4 [por corresponder al cuarto asiento que registramos).
- 8. Concepto C, señalar 4
- 9. Concepto, aparecerá N/Pago, pulsar [ $\downarrow$ ].
- 10. FECHA 2, dejarla en blanco con  $[\downarrow]$ .
- 11. Naturaleza del apunte N, teclear D
- 12. IMPORTE, poner 150000

 $\mathcal{O}$ 

 $\mathbb{Z}$ 

- 13. CONTRAPARTIDA, pulsar 570 [ENTER].
- 14. CR, teclear  $[\downarrow]$ .
- 15. Aceptar los campos propuestos, tecleando [ENTER].

El 20 de enero de 1993, Deportes Díaz nos ingresa en nuestra c/c bancaria, 50.000 pesetas.

#### Instrucciones (1 a 16)

- 1. Situarse en el menú de Apuntes.
- 2. Elegir el programa Diario.
- 3. Seleccionar el Diario General.
- 4. Elegir Creación.
- 5. Teclear 200193.
- 6. N." CUENTA, indicar 572.1
- 7. N. DTO, poner 5 (Por corresponder al quinto asiento que registramos).

 $\oint$ 

- 8. Concepto C, señalar 5
- 9. Concepto, aparecerá S/Pago, pulsar [ $\downarrow$ ].
- 10. FECHA 2, dejarla en blanco con [↓].
- 11. Naturaleza del apunte N, teclear D.
- 12. IMPORTE, poner 50000
- 13. CONTRAPARTIDA, pulsar 43.1 [ENTER].
- 14. CR, teclear  $[\downarrow]$ .
- 15. Aceptar los campos propuestos, tecleando [ENTERj.
- 16. Pulsar [ESCAPE], hasta salir al Menú principal.

#### Actividad número 5

#### Instrucciones (1 a 9}

- 1. Situarse en Apuntes.
- 2. Elegir el programa Diario.

Contabilidad

- 3. Seleccionar el Diario General.
- 4. Elegir Modificación.

 $\mathbb{C}^{\Phi}$ 

5. Búsqueda por Fecha o por N. Dto. (F/D). Pulsar [F]

A partir de fecha, teclear (050193].

- 6. Con las teclas  $[\uparrow] [\downarrow]$ , nos situamos en el apunte a modificar (la cuenta 570 Caja, Ptas.).
- 7. Una vez situados en el apunte, presionamos  $[ENTER]$  y sequimos presionando  $[ENTER]$ , hasta que nos situamos en la columna de IMPORTE, en la escribimos 20000 (correspondientes a la cantidad realmente ingresada). A continuación, pulsaremos [ENTER], hasta dar conformidad a la úllima columna.
- 8. Salimos del modo de edición, presionando [ESCAPE] y pasamos a seleccionar el otro apunte que queremos modificar. La cuenta 43000002 Club Alpino que corresponde al apunte anterior.
	- Repetiremos las mismas instrucciones.
- 9. Pulsar [ESCAPE], hasta salir al Menú principal.

## Actividad número 6

Instrucciones (1 a 7)

- 1. Situarse en Apuntes.
- 2. Elegir el programa Diario.
- 3. Seleccionar el Diario General.
- 4. Elegir Consulta.
- 5. Búsqueda por Fecha o por N.° Dto. (F/D). Pulsar [F] A partir de fecha, teclear [010193].
- 6. Con las teclas  $[\uparrow]$ ,  $[\downarrow]$ ,  $[\text{Re } \text{Paq}]$  y  $[\text{Av } \text{Paq}]$  nos iremos situando en los apuntes que deseemos consultar.
- 7. Pulsar [ESCAPE], hasta salir al Menú principal.

 $\oint$ 

D

## Actividad número 7

#### Instrucciones (1 a 8]

- 1. Situarse en Apuntes.
- 2. Elegir Emisión de Diarios.
- 3. Seleccionar con [↓], en el menú vertical, el Diario General.
- 4. De fecha [010193], A fecha [201093],
- 5. Obtención por: Impresora.
- 6. Desea paginación real S/N, teclear [SI.
- 7. DATOS CORRECTOS S/N, pulsar [S],
- 8. Pulsar [ESCAPE], hasta salir al Menú principal.

lEPORTES CUMBRES

#### DIARIO GENERAL

 $HOJA$   $No. 1$ 

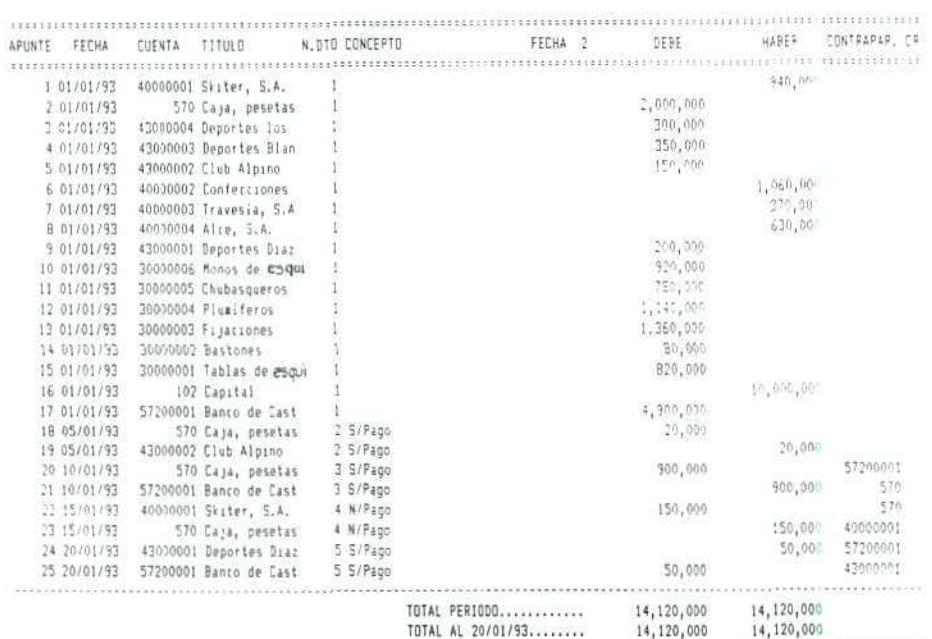

TDT»L 11 ÍO/01/93

Contabilidad

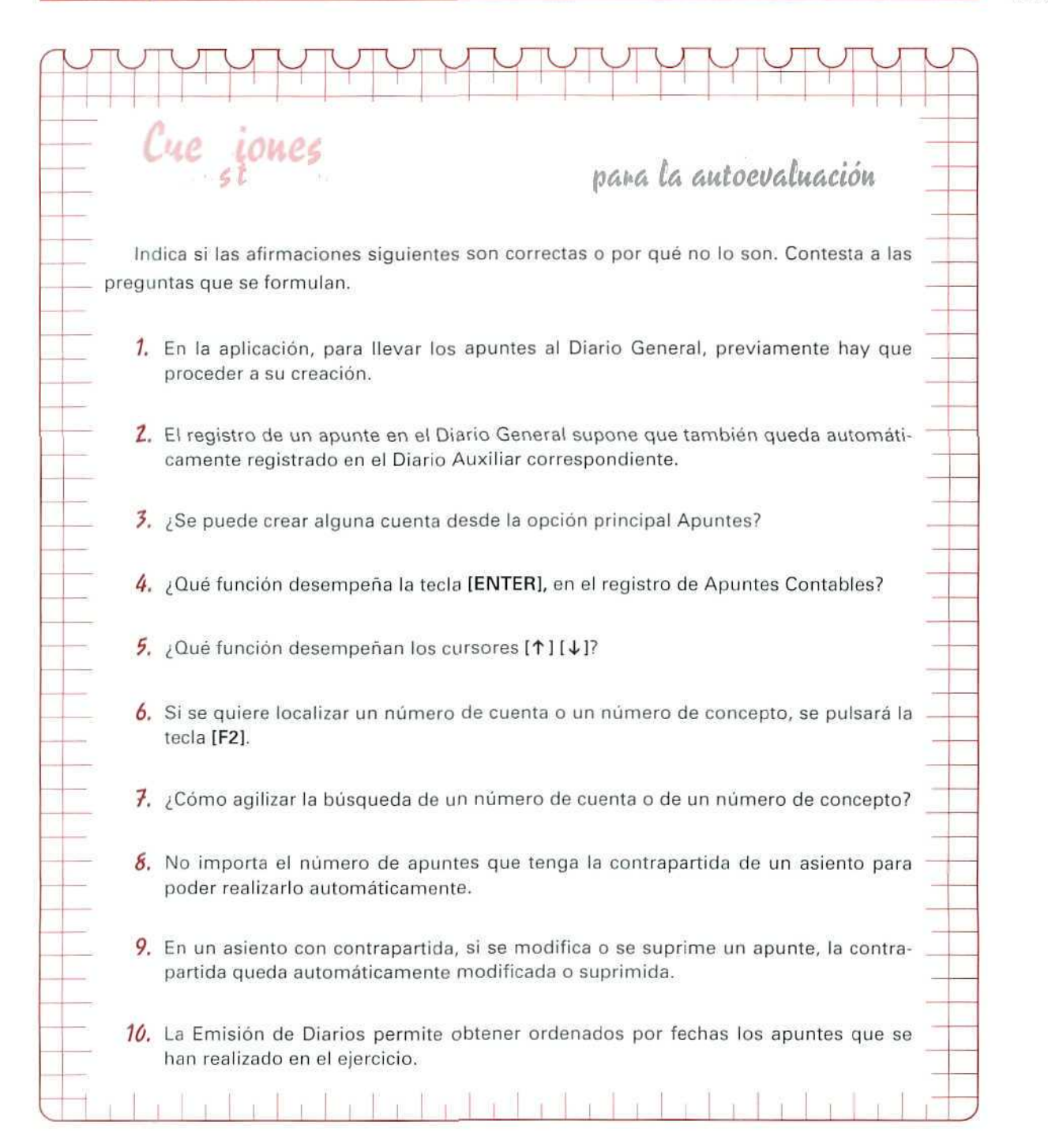

Τ Ō E L Ù G Ô N

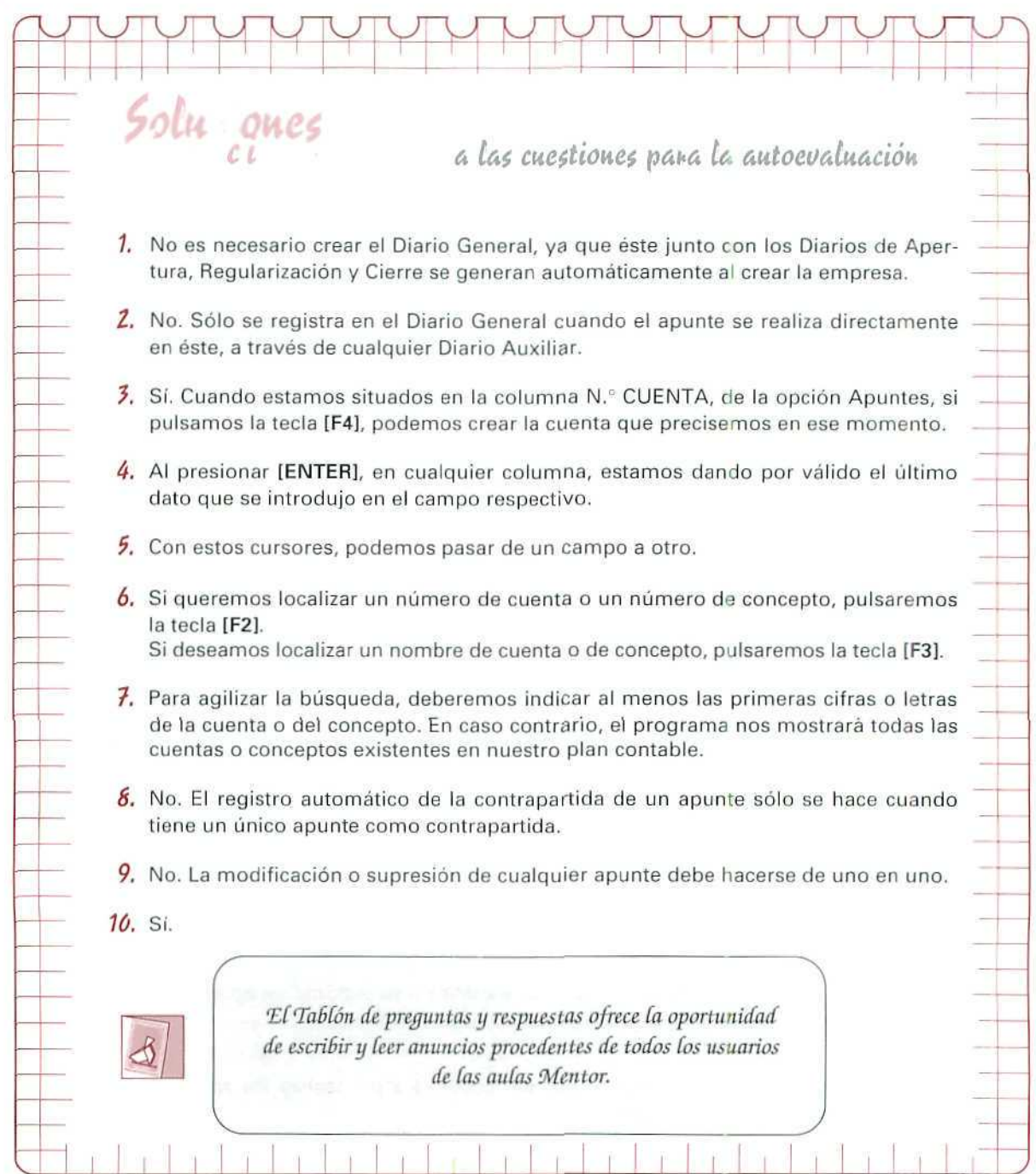

- 69

Ÿ

AUTOEVALUACIÓN

 $\mathbb{R}^n$ 

Unidad Didáctica 9

#### **Objetivos**

- Distinguir la diferencia entre gasto y pérdida y entre ingreso y ganancia pura.
- Saber cómo se contabilizan ios ingresos y los gastos.
- Comprender cómo se calcula el resultado.
- Entender las principales cuentas de ingresos y gastos.

#### **Contenido**

- 9.1. Gastos e ingresos.
- 9.2. Representación contable de los gastos e ingresos.
- 9.3. Cuándo se registran los ingresos y los gastos.
- 9.4. Cómo se contabilizan los gastos e ingresos.
- 9.5. El balance de comprobación de sumas y saldos.
- 9.6. Cuándo y cómo se trasladan los gastos y los ingresos a los resultados.
- 9.7. Funcionamiento de la cuenta de resultados.
- 9.S. Convenio de funcionamiento de las cuentas de gastos, ingresos y resultados.
- 9.9. El balance de situación.
- 9.10. Los resultados y la cuenta de pérdidas y ganacias.
- 9.11. Listado de algunas cuentas de ingresos, gastos resultados y periodificación.

#### Conocimientos previos

- Saber el tecnicismo de las cuentas.
- Entender cómo se efectúan las anotaciones en los libros contables.
- Conocer cómo se confecciona el Balance de sumas y saldos.
- Saber elaborar el Balance de Situación.

# Introducción

Ya hemos estudiado, en anteriores unidades didácticas, que los Hechos Contables que se ocasionan, como consecuencia de las operaciones realizadas por las empresas, dan lugar a que se produzcan ingresos y gastos. En esta unidad didáctica, vamos a analizar cómo se contabilizan estos ingresos y gastos y de qué manera se determina el resultado ocasionado por estos movimientos.

# 9.1. Gastos e ingresos

En las empresas, al igual que en las economías domésticas, se producen unos gastos e ingresos como resultado de las transacciones que realizan.

Decimos que una empresa tiene un gasto, cuando, por ejemplo, alquila un local, adquiere bienes, abona los sueldos de su personal, paga los intereses de un préstamo...; en estas operaciones se está produciendo una doble circulación económica: de un lado, sale dinero de la empresa, y, como contrapartida, recibe algo real, una contraprestación en bienes o servicios.

De la misma manera, cuando la empresa vende unos bienes, realiza un trabajo, presta un dinero..., también se produce una doble circulación económica: obtiene un rendimiento y, como contrapartida, presta un servicio o entrega un bien; se genera, así, un ingreso para la empresa como consecuencia de esta actividad.

> GASTO. Desembolso necesario realizado por la empresa, para el ejercicio de la actividad mercantil, como consecuencia de una contraprestación de bienes y/o servicios.

> INGRESO. Dinero percibido por ia empresa, como consecuencia de la realización por ésta de una prestación de servicios y/o la entrega de bienes.

A veces, se confunde gasto con pérdida. La diferencia principal estriba en que cuando se efectúa un gasto se está recibiendo algo a cambio, mientras que con la pérdida no. Por ejemplo, una empresa al pagar el recibo del teléfono está teniendo un gasto, pero como contrapartida recibe un servicio telefónico. Por el contrario, si la empresa fuera objeto de un robo de parte del dinero que tuviera en caja, cabría hablar de una pérdida o de una disminución del Neto patrimonial, en la cuantía equivalente a la suma substraída, ya que no percibe nada como contrapartida.

En ocasiones, también se confunde ingreso con ganancia pura. La principal diferencia está en la contraprestación que se realiza. Por ejemplo, una empresa al vender una mercancía o prestar un servicio recibe un **ingreso** como contraprestación. Ahora bien, si en un momento determinado se revalorizaran los terrenos que posee, estaríamos en presencia de una **ganancia pura,** es decir, un aumento de Neto.

En consecuencia, los gastos y los ingresos no pueden asimilarse a aumentos o disminuciones del Neto patrimonial. Son conceptos diferentes, aunque los gastos e ingresos produzcan en última instancia una variación del Neto patrimonial.

# 9.2. Representación contable de los gastos e ingresos

En unidades didácticas anteriores hemos estudiado que, por su propia actividad, en la empresa se producen variaciones patrimoniales en las que sólo intervienen las masas de Activo, Pasivo y Neto, y que tales variaciones se registran en las cuentas correspondientes que agrupan a cada uno de los elementos pairimoniales afectados.

Pero en la actividad empresarial se producen también otros hechos contables que tienen relación con el patrimonio, en los que intervienen los conceptos de **ingreso** y **gasto,** registradas por las cuentas respectivas de ingresos y gastos.

En la actividad económica de ingresos y gastos que vamos a contemplar, hay que distinguir tres aspectos:

- **1. Cuándo se registran los ingresos y los gastos.**
- **2. Cómo se contabilizan los gastos e ingresos.**
- **3. Cuándo se trasladan los gastos e ingresos a los resultados.**

# 1.3. Cuándo se registran los ingresos y los gastos

El registro de los ingresos y gastos que se ocasionan en la empresa se contabilizan día a día, con independencia del momento en que se produzcan los cobros y los pagos.

- Ejemplo: una empresa compra a crédito mercaderías, por valor de 50.000 Ptas. El registro del gasto efectuado se hará en ese momento, con independencia de cuándo se vaya a pagar al proveedor.
- Ejemplo: la empresa vende a crédito mercaderías, por valor de 40.000 Ptas. Igualmente debe registrarse el ingreso producido por la venta, can independencia de la fecha en que se cobre al cliente.

# 9.4. Cómo se contabilizan los gastos e ingresos

Los gastos e ingresos en los que incurre la empresa, como consecuencia de su actividad, deberán reflejarse en la contabilidad de la siguiente forma:

- — La aparición de un gasto, ocasionado por la compra de un bien o servicio, se anotaré en el Debe de la cuenta de gastos correspondiente; excepcionalmente, cuando se produzca una disminución del gasto, se registraré en el Haber.
- La aparición de un ingreso, originado por la venta de un bien o servicio, se anotará en el Haber de la correspondiente cuenta de ingresos. Excepcionalmente, cuando se origine una disminución del ingreso, se indicará en el Debe.

#### RESUMEN:

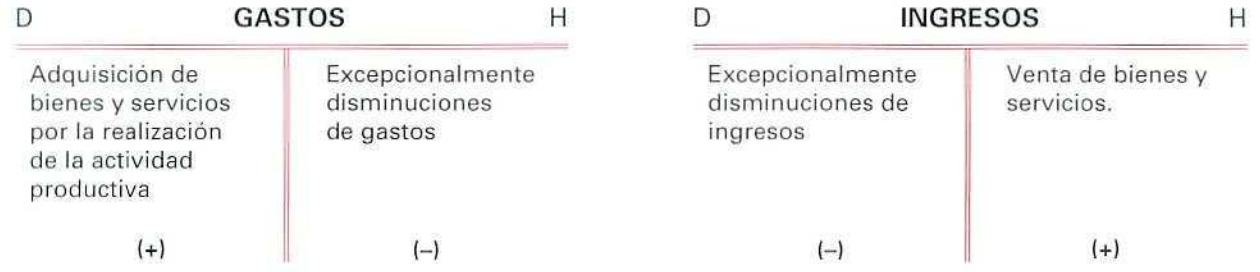

Con el ejemplo número 1, estudiamos cómo se contabilizan los gastos e ingresos. Haremos las anotaciones oportunas en los Libros Diario y Mayor, aplicando el convenio ya mencionado y siguiendo el Método de la Partida Doble (utilizamos las cuentas indicadas en la unidad didáctica número 3 y las enunciadas al final de ésta).

## EJEMPLO NÚMERO 1

Se crea la empresa individual EXPOMODA, con objeto de contratar con empresas que quieran exponer sus creaciones en la Exposición de Nuevo Diseño de Valencia.

Las operaciones que realiza desde su creación y durante el período que dura la exposición son las siguientes:

- 1. La empresa se crea con una aportación del empresario de 5.000.000 Ptas., depositadas en el Banco de Valencia, en una cuenta corriente abierta a nombre de la empresa.
- 2. El Banco de Valencia concede un préstamo de 400.000 Ptas., sin interés, que ingresa en su cuenta corriente, para que la empresa pueda hacer frente a los primeros gastos. Deberá devolverse en el plazo de un mes.

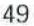

- 3. Contrata el salón de conferencias de la exposición, para los desfiles de modelos V paga con un cheque de 200.000 Ptas., contra su cuenta corriente bancaria.
	- 4. Suscribe una prima de seguro para cubrir cualquier deterioro que se pudiera producir en las colecciones de sus clientes. El importe de la prima asciende a 250.000 Ptas. Efectúa su pago con un cheque.
	- 5. Recibe 3.000.000 Ptas., de varios modistas que han contratado con la empresa la utilización del salón de conferencias, para los desfiles de modelos. El dinero se lo ingresan en su cuenta corriente.
	- 6. Contrata con una empresa la publicidad, correspondiente a los desfiles de modelos y abona 800.000 Ptas., con un cheque contra su cuenta corriente bancaria.
- Para representar el Libro Diario utilizaremos de ahora en adelante el formato simplificado que se indica a continuación.

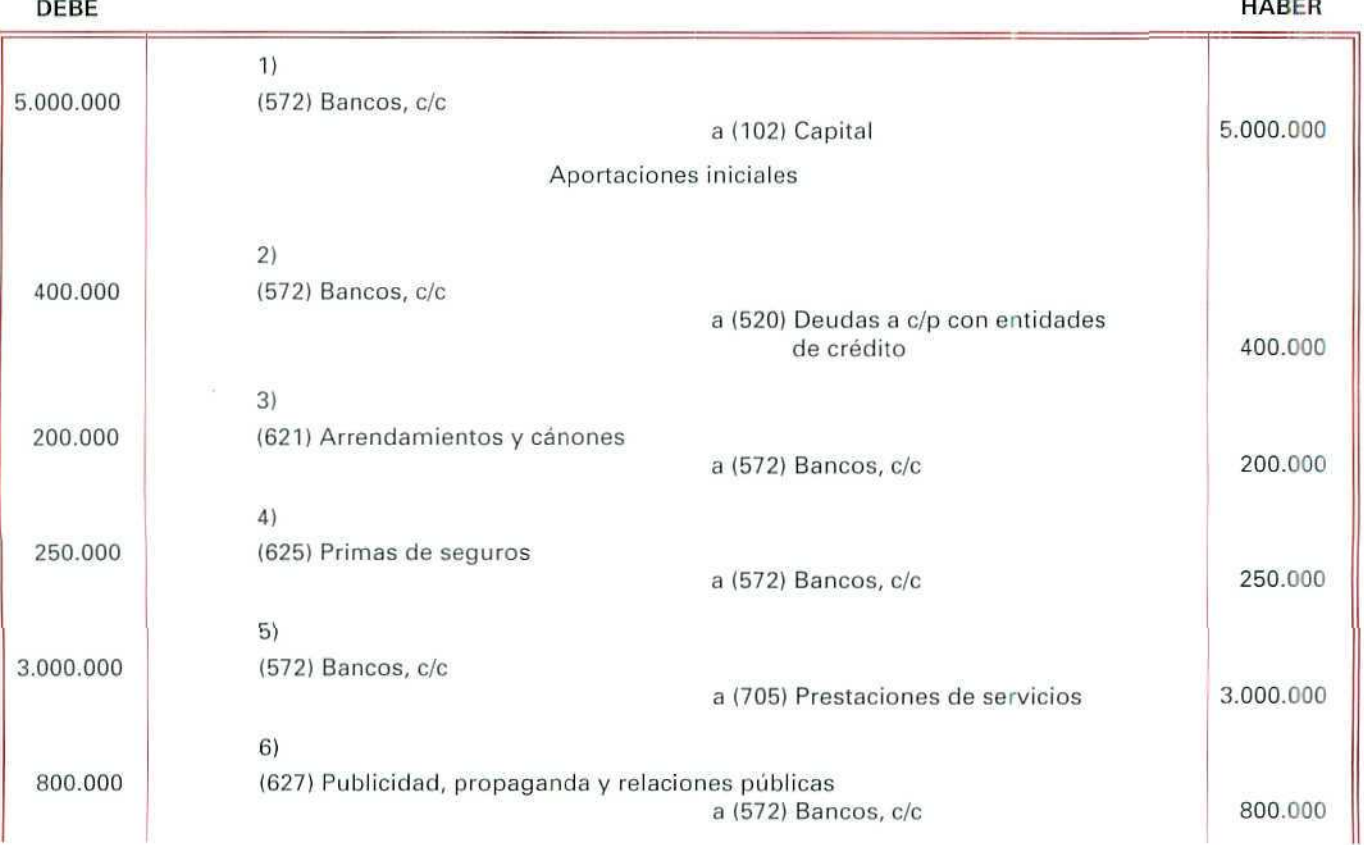

Contabilidad

Cuando registramos la contabilidad sin el auxilio de un programa informático, vamos registrando los asientos en el Libro Diario y pasamos los apuntes al Libro Mayor.

Para facilitar la identificación de los distintos elementos patrimoniales, hemos agrupado las hojas del Libro Mayor diferenciando las masas de Activo de las de Pasivo y Neto (que corresponden al Balance) de los gastos e ingresos.

#### CUENTAS DE BALANCE

En miles de pesetas

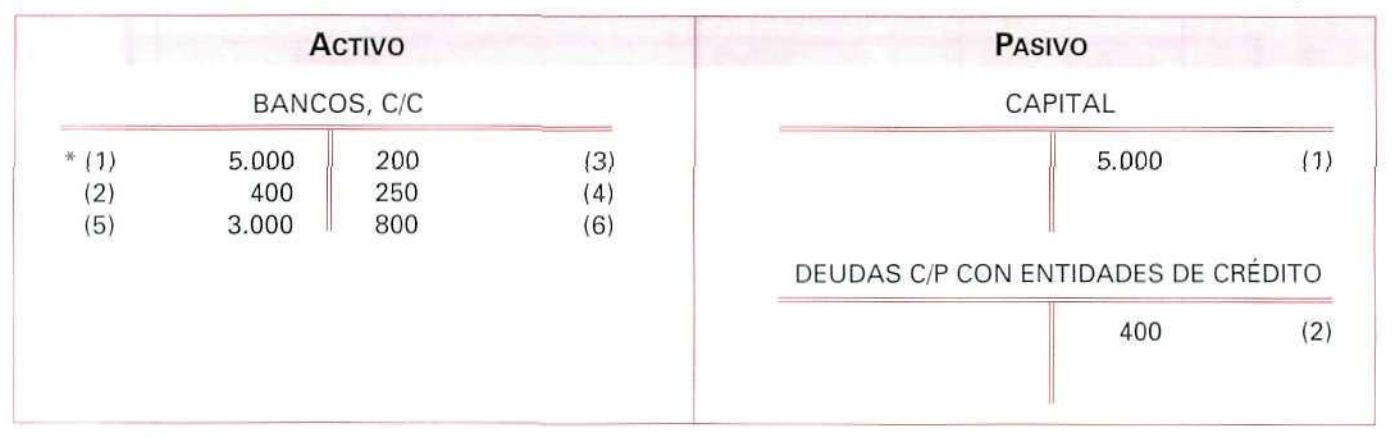

Los números entre paréntesis corresponden a los asientos del Libro Diario.

#### CUENTAS DE INGRESOS Y GASTOS

En miles de pesetas

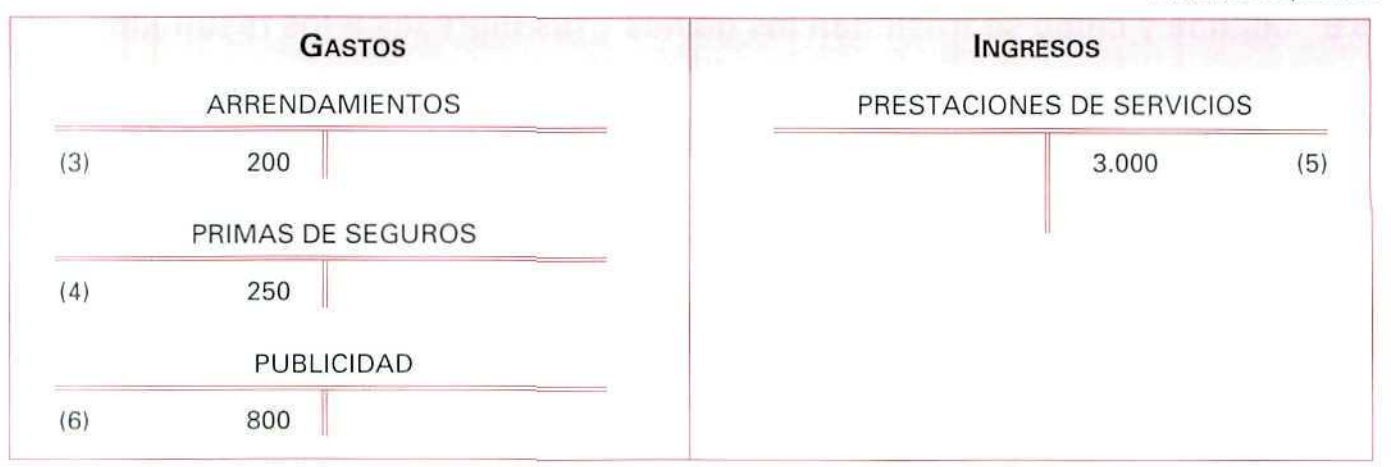

# 9.5. El balance de comprobación de sumas y saldos

Una vez contabilizadas las operaciones del ejercicio, entre las cuales se han podido originar ingresos y gastos, hay que comprobar si se ha deslizado algún error al transcribir los datos. Esta comprobación se hace elaborando el Balance de Comprobación de sumas y saldos.

Siguiendo con el ejemplo de la empresa EXPOMODA, obtenemos el siguiente Balance:

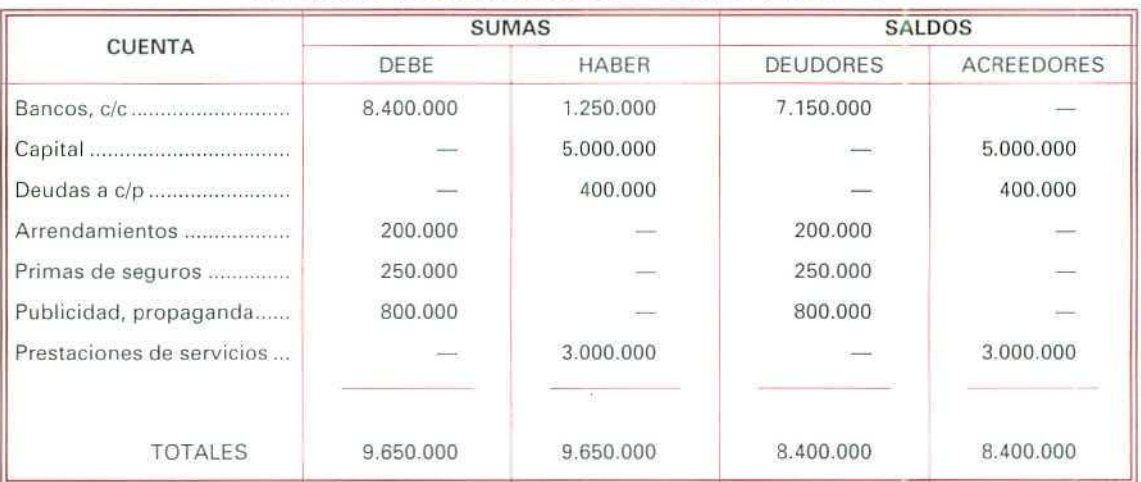

#### BALANCE DE COMPROBACIÓN DE SUMAS Y SALDOS

# 9.6 Cuándo y cómo se trasladan los gastos y los ingresos a los resultados

Para calcular el resultado del ejercicio, tendremos que agrupar los ingresos, por un lado, y los gastos, por otro. La comparación de ambos nos permitirá determinar el resultado obtenido.

Así pues, cuando termine el ejercicio económico deberemos centralizar en una cuenta de Pérdidas y ganancias los resultados, mediante una operación denominada regularización, que explicaremos más adelante.

El resultado los calcularemos contablemente trasladando los gastos e ingresos que se han producido a una cuenta de resultados. De esta manera, quedarán cerradas las cuentas de gastos e ingresos y abriremos una cuenta de resultados de la siguiente forma:

A) Para cerrar las cuentas de gastos se abonarán éstas, cargando la cuenta de resultados.

B) Para cerrar las cuentas de ingresos se cargarán éstas, abonando la cuenta de resultados.

**C)** Las cuentas de resultados se cargarán al recibir los abonos de las cuentas de gastos y se abonarán por el traslado del valor de los ingresos.

#### **RESUMEN:**

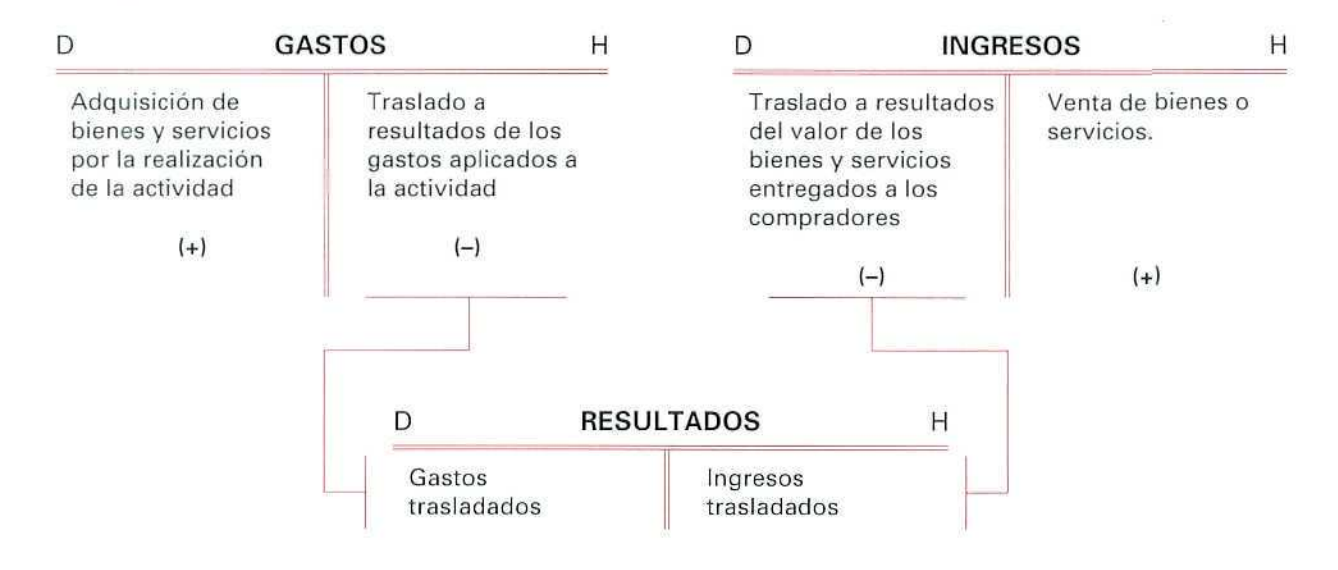

Siguiendo con el ejemplo de la empresa EXPOMODA, para cerrar las cuentas de gastos e ingresos, tenemos que hacer los siguientes asientos en el Libro Diario:

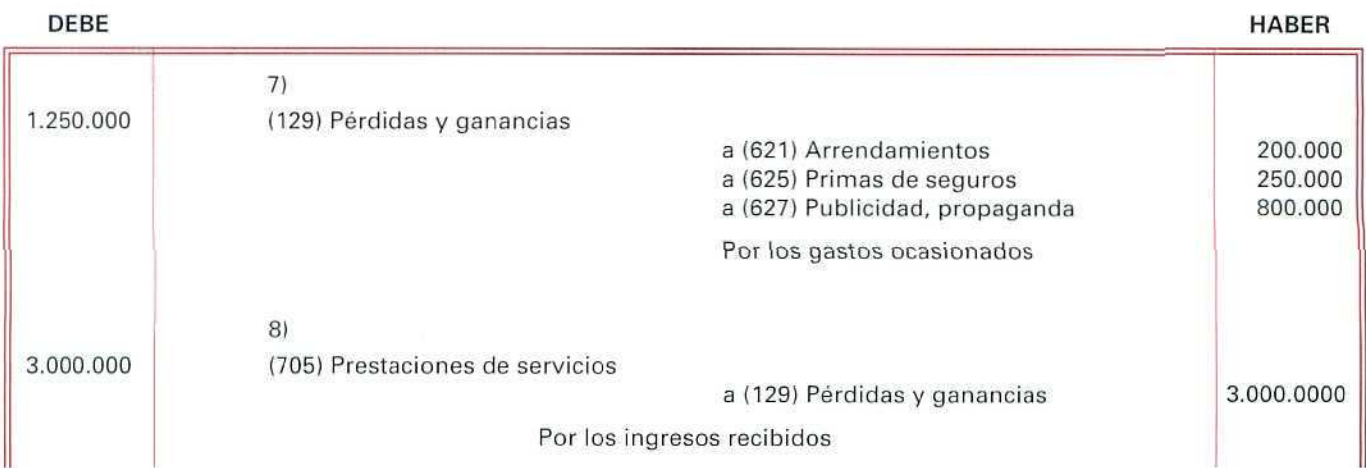

Al pasar a la cuenta de Resultados todos los gastos e ingresos, las correspondientes cuentas del Libro Mayor quedan saldadas.

# 9.7. Funcionamiento de la cuenta de resultados

Para obtener el resultado del ejercicio económico, a su término, hay que tener en cuenta los ingresos obtenidos y los gastos que se han producido durante el período.

La cuenta de resultados recogerá en el Debe el traslado de las cuentas de gastos y en el Haber el traslado de los ingresos obtenidos por la empresa; será su saldo el que nos muestre el beneficio o la pérdida del ejercicio.

A ese proceso que incluye el traslado de los gastos e ingresos a la cuenta de Resultados lo denominamos **REGULARIZACIÓN.**

En un ejercido económico se pueden obtener los resultados siguientes:

Ingresos > Gastos = Beneficio

Ingresos < Gastos = Pérdida

Ingresos = Gastos = No ha variado la situación

El saldo de la cuenta de resultados (cuenta de Pérdidas y ganancias) aparecerá en el Balance final del ejercicio o **BALANCE DE SITUACIÓN,** y nos indicará el aumento o disminución del patrimonio de la empresa.

Podemos observar el resultado de la empresa EXPOMODA, en los libros Diario y Mayor, tras hacer las operaciones antes citadas.

(1) (2) (5) ACTIVO BANCOS, C/C 5.000 400 200 250 3.000 800 (3) (4) (6) PASIVO CAPITAL 5-000 DEUDAS C/P CON ENTIDADES DE CRÉDITO 3.000 (2) (5)

En miles de pesetas

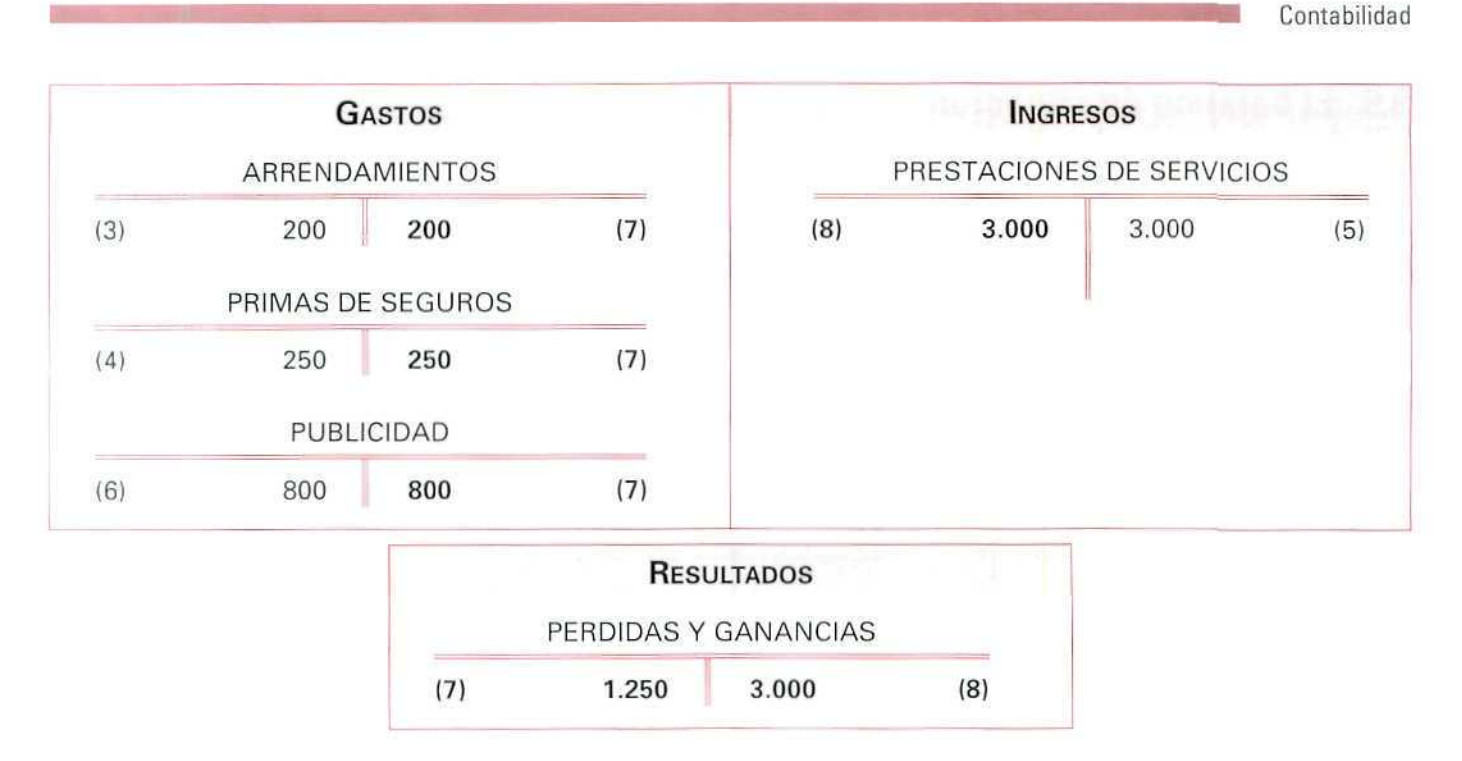

Como se puede ver, todas las cuentas de ingresos y gastos están saldadas, únicamente quedan abiertas las cuentas que son de balance (Activo, Pasivo y Neto).

# 9.8. Convenio de funcionamiento de las cuentas de gastos, ingresos y resultados

De conformidad con lo expuesto, podemos enunciar el siguiente convenio de funcionamiento de las cuentas de gastos, ingresos y resultados:

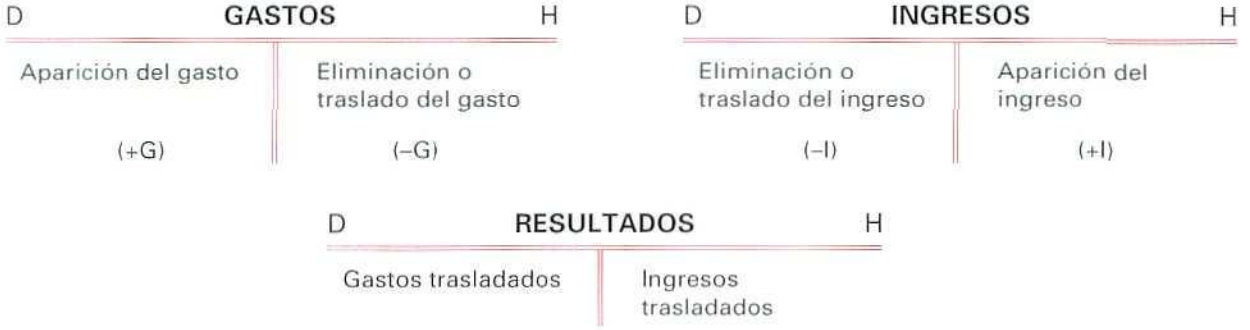

# 9.9. El balance de situación

Reflejamos en él la situación económico-financiera de la empresa, en un momento determinado. Se obtendrá a partir de los saldos de las cuentas del Libro Mayor, trasladando al Activo las que tengan saldo deudor y al Pasivo las que tengan saldo acreedor. Lógicamente, las cuentas que tengan saldo deudor serán de Activo, pues representan los bienes o derechos, y las cuentas que tengan saldo acreedor corresponderán al Pasivo, porque muestran las obligaciones con terceros —-recursos ajenos (deudas)— y con los propietarios —recursos propios (Neto)—.

El Balance de Situación mantendrá siempre la ecuación básica del patrimonio:

#### ACTIVO = PASIVO + PATRIMONIO NETO

Entre los elementos de Activo del Balance de Situación distinguimos el Activo fijo y el circulante. El primero es el que suele permanecer en la empresa durante un período de tiempo superior a un año, y el circulante el que se considera que va a permanecer en la empresa durante un período inferior a un año.

Para representar el Balance de Situación, el Plan General Contable emplea unos modelos que estudiaremos más adelante. De momento, recordaremos que en el Activo se ordenan sus elementos de menor a mayor liquidez, o capacidad para ser convertidos en dinero, y en el Pasivo se clasifican sus elementos de menor a mayor grado de exígibilidad.

Presentamos a continuación un modelo de Balance de Situación que recoge algunos conceptos ya explicados:

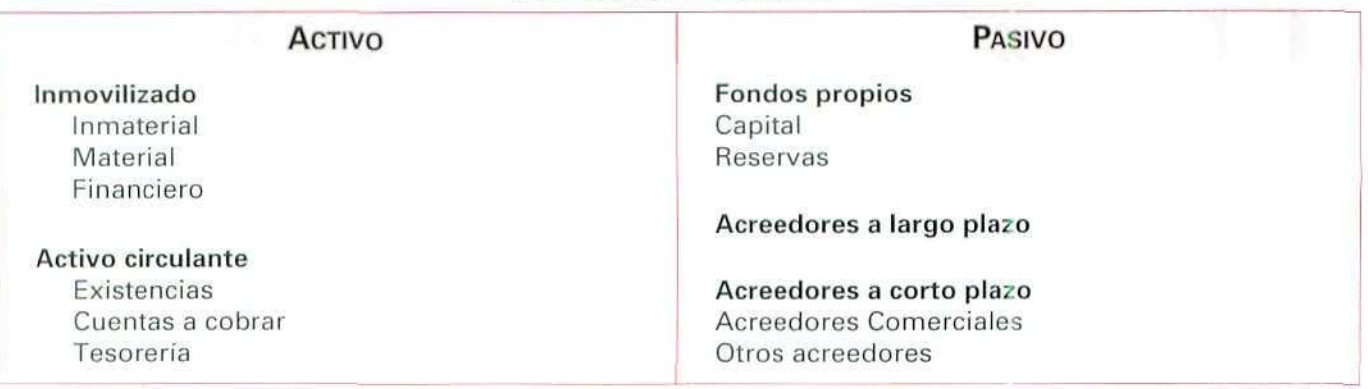

#### BALANCE DE SITUACIÓN

La periodicidad con que se preparan los balances de situación varía de acuerdo con las necesidades de información y el grado de complejidad en la preparación de los mismos (caso de no llevar la contabilidad de forma mecanizada).

La necesidad de información estará determinada por el tipo de negocio o actividad y por su evolución.

En el ejemplo de la empresa de EXPOMODA, el Balance de situación al término de las operaciones es el siguiente:

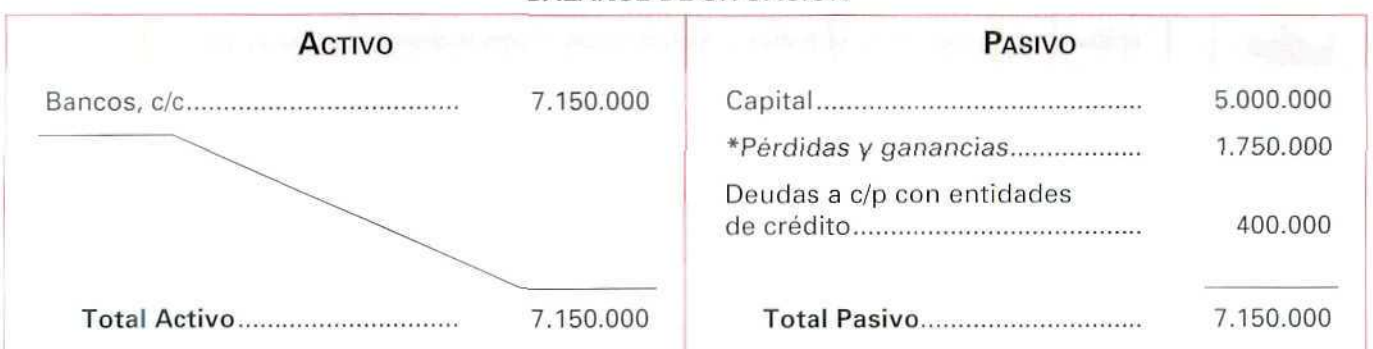

BALANCE DE SITUACIÓN

Las Pérdidas y ganancias se sitúan en el Pasivo del Balance, independientemente del signo que éstas tengan; es decir, si la empresa tiene beneficios, como en el ejemplo, las Pérdidas y ganancias tienen signo positivo. En caso contrario también irán en el Pasivo pero con signo negativo.

El anterior Balance de Situación nos muestra que el Activo de la Empresa, en este caso la cuenta bancaria, está financiado por el propietario de la empresa (Capital y Pérdidas y ganancias) y por el préstamo concedido por la entidad de crédito.

## **RECUERDA**

GASTO. Es el desembolso realizado por la empresa al recibir un bien o un servicio.

INGRESO. Es el dinero percibido por la empresa, como consecuencia de prestar un servicio o entregar un bien.

DIFERENCIA ENTRE GASTO Y PÉRDIDA. La diferencia fundamental entre gasto y pérdida consiste en que mientras que por el primero se recibe a cambio una contraprestación, por la segunda no.

ò.

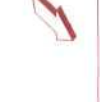

DIFERENCIA ENTRE INGRESO Y GANANCIA PURA. La diferencia estriba en que los ingresos se obtienen como consecuencia de prestar servicios o de entregar bienes por parte de la empresa y las ganancias puras se obtienen sin que se den tales prestaciones.

FUNCIONAMIENTO DE LAS CUENTAS DE GASTOS. Las adquisiciones de bienes y servicios se anotarán en el Debe; excepcionalmente, estas cuentas tendrán anotaciones en el Haber, como consecuencia de una disminución del gasto. En general, todas las cuentas de gastos se abonarán al cierre del ejercicio con cargo a la cuenta de Resultados.

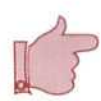

FUNCIONAMIENTO DE LAS CUENTAS DE INGRESOS. Los ingresos que perciba la empresa se anotarán en el Haber y cuando estos ingresos disminuyan su anotación se hará en el Debe.

FUNCIONAMIENTO DE LA CUENTA DE RESULTADOS (Pérdidas y ganancias). La cuenta de resultados recogerá en el Debe los traslados de las cuentas de gastos y en su Haber el traslado de los ingresos.

BALANCE DE SITUACIÓN. Mos muestra de manera ordenada y separadamente el estado en el que se encuentran los bienes y derechos que constituyen el Activo de la empresa y las obligaciones y los fondos propios que forman el Pasivo de la misma.

Los elementos que conforman el Balance de Situación se suelen ordenar de la siguiente forma:

Los de Activo, de menor a mayor liquidez; los de Pasivo, de menor a mayor exigibilidad.

## Actividad número 1

La empresa LA COSECHA, S.A., fue creada el 11 de septiembre de 199..., con la intención de obtener importantes beneficios, durante el período de vendimia.

Las operaciones que realizó la empresa fueron las siguientes:

- 1. Los socios aportaron un capital de 3.000.000 Ptas. que ingresaron en una cuenta bancaria.
- 2. El Banco concedió un préstamo sin interés, de 1.000.000 Ptas. que la empresa tendrá que devolver en el plazo de 3 meses. Este préstamo se ingresó en su cuenta corriente.
- 3. Se alquilaron unos locales, para alojar a los futuros vendimiadores; se pagó este alquiler mediante cheque bancario de 350.000 Ptas.
- 4. Pagó, con cheque, 190.000 Ptas., por los gastos de luz y agua de los locales alquilados.
- 5. Abonó a sus trabajadores, a través del Banco, 2.000.000 Ptas., en concepto de salarios.
- 6. Pagó, con cheque, 240.000 Ptas., por una prima de seguros.
- 7. Los dueños de las fincas a las que prestó sus servicios le abonaron, en cuenta corriente, 6.000.000 Ptas.
- 9. Devuelve al Banco el importe del préstamo concedido, y ordena que se lo carguen en cuenta.

## Actividades

- A) Contabilizar en el Libro Diario todas las operaciones.
- B) Pasar los apuntes al Libro Mayor.
- C) Confeccionar el Balance de Comprobación de sumas y saldos.
- D) Calcular el resultado.
- E) Elaborar el Balance de Situación.

#### Actividad número 2

AVENTURA, S.A., es una empresa creada para gestionar un recorrido turístico por Canadá. Sus socios han aportado 10.000.000 Ptas., que han depositado en una cuenta corriente bancaria.

Como consecuencia de la actividad empresarial se han realizado las siguientes operaciones:

- A) Alquiler de un local, en el que establece su sede social, por el que abona 480.000 Ptas., mediante cheque bancario contra su cuenta corriente.
- B) Contratación de una persona por 4 meses (duración que va a tener la empresa), a la que paga 440.000 Ptas., mediante transferencia bancaria.
- C) Realización de una campaña publicitaria con la empresa Publinsa, a la que paga con cheque 500.000 Ptas.
- D) Un grupo de 12 personas contrata con AVENTURA, S.A. un paquete de vacaciones e ingresa en la cuenta corriente de la empresa un total de 9.600.000 Ptas.
- E) Para disponer de liquidez, la empresa retira 9.000.000 Ptas. de su cuenta corriente bancaria.
- F) Adquiere pasajes para sus clientes, en la Cia. Iberia, por los que paga 3.600.000 Ptas., al contado. (Cuando indicamos que se hace la compra o venta al contado entendemos que la adquisición o enajenación se realiza a través de Caja, Ptas.}

## **U.D.9**

G) Contrata, en Canadá, los servicios de una agencia que se encarga de organizar el recorrido fijado. AVENTURA S.A., paga 30.000 dólares canadienses (1 dólar canadiense = 90 Ptas.) por el servicio contratado.

#### **Actividades**

- Al Hacer los asientos que procedan, para contabilizar las operaciones en los libros Diario y Mayor.
- B) Confeccionar el Balance de Comprobación de sumas y saldos.
- C) Calcular el resultado.
- D) Elaborar el Balance de Situación.

# 9.10. Los resultados y la cuenta de pérdidas y ganancias

Al estudiar el resultado que puede obtener una empresa, debemos tener piesente que la información proporcionada por una cifra, como puede ser la suministrada por la Cuenta de Pérdidas y ganancias, es importante pero no es suficiente, ya que el empresario necesita identificar el resultado según la procedencia de las distintas fuentes de ingresos y gastos.

Los ingresos y gastos pueden surgir periódicamente del acontecer normal de la vida de la empresa y, en este caso, se denominan resultados de las actividades ordinarias.

Los ingresos y gastos pueden tener también un carácter esporádico y, en tal caso, se denominan resultados extraordinarios.

Si estudiamos detalladamente cada uno de los resultados podemos distinguir:

- Dentro de los ingresos y gastos de las actividades ordinarias, los que se obtienen como consecuencia directa de las actividades normales de la empresa y que constituyen los ingresos y gastos de explotación o Resultado de Explotación.
- Los derivados de la estructura financiera de la empresa o de operaciones financieras, denominados Resultados Financieros. Por ejemplo, los intereses de deudas, descuentos por pronto pago, pérdidas de créditos concedidos, intereses de créditos, ...
- Los originados, como consecuencia de alguna circunstancia excepcional, entendiendo como tal que se produzcan por actividades que no sean ordinarias o típicas de la empresa, por lo que no cabe esperar que ocurran con frecuencia. Estos resultados se denominan Resultados Extraordinarios.

Entre ellos, podemos enumerar los obtenidos por la venta del inmovilizado, los gastos y pérdidas de ejercicios anteriores, ...

Por último, la agrupación de estos diferentes resultados nos permite determinar el resultado de la empresa, sin tener en cuenta los impuestos. Ahora bien, para la obtención del resultado final de la actividad empresarial, se considerarán, como un gasto más, los impuestos que gravan el beneficio obtenido.

La ordenación del resultado que establece el Plan General de Contabilidad, a partir de esta clasificación de ingresos y gastos se representa en el gráfico siguiente:

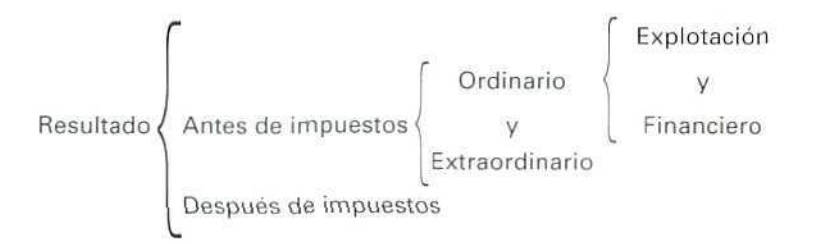

Podemos representar el resultado del ejercicio con el modelo siguiente de la Cuenta de Pérdidas y ganancias del Plan General Contable:

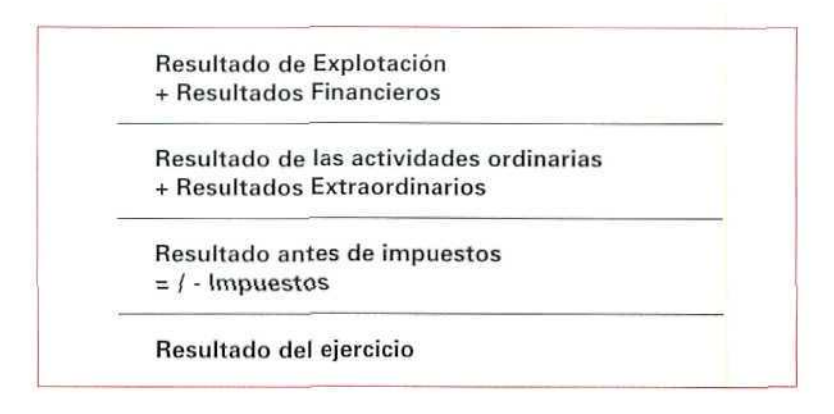

# 9.11. Relación de algunas cuentas de ingresos, gastos, resultados y periodificación

Cuando señalábamos los objetivos de la Contabilidad, comentábamos que ésta nos informa de los resultados y de las causas que los han motivado. Ahora bien, si solamente contemplamos los resultados, a través de la cuenta de Pérdidas y Ganancias, no podremos extraer más que un resumen de lo acontecido, por lo que será necesario desglosar las cuentas de ingresos y gastos, para poder obtener una información más rápida y exacta sobre sus causas y cuantías.

Dentro del Plan General de Contabilidad se han considerado dos grupos de cuentas (el 6 y el 71, denominadas cuentas de gestión o cuentas de ingresos y gastos, que actúan como divisionarias de la cuenta de Pérdidas y ganancias.

> No es necesario aprender de memoria la relación de cuentas que a continuación enunciamos, basta debes leerla atentamente y aplicarla en las actividades que se van a ir proponiendo.

#### Principales gastos

#### GRUPO 6 (compras y gastos)

El Plan General Contable define el Grupo 6 (Compras y gastos) como:

"Aprovisionamientos de mercancías y demás bienes adquiridos por la empresa para revenderlos, bien sea sin alterar su forma y sustancia, o previo sometimiento a procesos industriales de adaptación, transformación, o construcción. Comprende también todos los gastos del ejercicio, incluidas las adquisiciones de servicios y de materiales consumibles, la variación de existencias adquiridas y las pérdidas extraordinarias del ejercicio".

En general, todas las cuentas del Grupo 6, salvo algunas que en su momento comentaremos, tienen un saldo deudor. De ahí, que casi todas ellas reciban un abono al cierre del ejercicio.

Aunque en el concepto de Compras y gastos están incluidos todos los motivos por los que puede originarse un resultado negativa para la empresa, no vamos a entrar ahora en un estudio detallado de todas y cada una de las cuentas comprendidas en este Grupo porque supone una complejidad contable excesiva para el momento de estudio en que nos encontramos; lo abordaremos, pues, mas adelante. Vamos a estudiar ahora los gastos que se originan en la empresa como consecuencia de los servicios recibidos de otras empresas.

62 Servicios exteriores: servicios de naturaleza diversa adquiridos por la empresa a otras empresas.

#### 621 Arrendamientos y cánones:

ARRENDAMIENTOS: los devengados por el alquiler de bienes muebles e inmuebles en uso o a disposición de la empresa.

CANONES: cantidades fijas o variables que se satisfacen por el derecho al uso, o a la concesión de uso, de las distintas manifestaciones de la propiedad industrial.

- 622 Reparaciones y conservación: los de sostenimiento de los bienes comprendidos en el inmovilizado.
- 623 Servicios de profesionales independientes: importe que se satisface a los profesionales por los servicios prestados a la empresa. Comprende los honorarios de arquitectos, abogados, médicos, economistas, etc.
- 624 Transportes: transportes a cargo de la empresa realizados por terceros, cuando no proceda incluirlos en el precio de adquisición del inmovilizado o de otros bienes. En esta cuenta se registrarán, entre otros, los transportes de ventas.
- 625 Primas de seguros: cantidades satisfechas en concepto de primas de seguros, excepto las que se refieren al personal de la empresa.
- 626 Servicios bancarios y similares: cantidades satisfechas en concepto de servicios bancarios y similares a las entidades financieras.
- 627 Publicidad, propaganda y relaciones públicas: importe de los gastos satisfechos por los conceptos que indica la denominación de esta cuenta.
- 628 Suministros: electricidad y cualquier otro abastecimiento que no tuviera la cualidad de almacenable.
- 629 Otros servicios: los no comprendidos en las cuentas anteriores. En esta cuenta se contabilizarán, entre otros, los gastos de viaje del personal de la empresa y el teléfono.
- 64 Gastos de personal: retribuciones al personal, cualquiera que sea la forma o el concepto por el que se satisfacen, cuotas de la Seguridad Social a cargo de la empresa y demás gastos de carácter social.
	- 640 Sueldos y salarios: remuneraciones, fijas y eventuales, al personal de la empresa.
	- 641 Indemnizaciones: cantidades que se entregan al personal de la empresa para resarcirle de un daño o perjuicio. Se incluyen específicamente en esta cuenta las indemnizaciones por despido y jubilaciones anticipadas.
	- 642 Seguridad Social a cargo de la empresa: cuotas de empresas a favor de los Organismos de la Seguridad Social por las diversas prestaciones que éstos realizan.
	- 649 Otros gastos sociales: gastos de naturaleza social, realizados en cumplimiento de una disposición legal o voluntaria por la empresa.

Se citan, a título indicativo, las dotaciones y complementos para cajas de jubilaciones y pensiones; subvenciones a economatos y comedores; sostenimiento de escuelas e instituciones de formación profesional; becas para estudio; primas por contratos de seguros sobre la vida; accidentes, enfermedad, etc., excepto las cuotas de la Seguridad Social.

66 Gastos financieros: gastos derivados de operaciones financieras.

- 662/663 Intereses de ...: importe de los intereses de los préstamos recibidos y otras deudas pendientes, cualesquiera que fueren el modo en que se instrumenten tales intereses, los desgloses realizándose en cuentas de cuatro o más cifras que sean necesarios.
- 665 Descuentos sobre ventas por pronto pago: descuentos y asimilados que la empresa conceda a sus clientes por pronto pago, estén o no incluidos en la factura.
- 669 Otros gastos financieros: gastos de naturaleza financiera no recogidos en cuentas anteriores.

#### Principales ingresos

La definición que el Plan General Contable ofrece del Grupo 7 (Ventas e ingresos) es la siguiente:

"Enajenación de bienes y prestación de servicios que son objeto del tráfico de la empresa; comprende también otros ingresos, variación de existencias y beneficios extraordinarios del ejercicio".

Con las cuentas del Grupo 7 hemos procedida de igual manera que con las del Grupo 6; no vamos a entrar ahora en detalle de todas y cada una de las cuentas comprendidas en este grupo, ya que algunas de ellas (Ventas de..., Variación de existencias, etc.), dada su dificultad, las estudiaremos más adelante.

#### GRUPO 7 (ventas e ingresos)

705 Prestación de servicios: ingresos obtenidos por los servicios que presta la empresa cuando la actividad principal de la misma es esa; es decir, se trata de una "empresa de servicios", y no de una empresa comercial (compra-venta) o industrial (fabricación).

Sí la prestación del servicio es "accesoria" a la actividad principal de la empresa, el ingreso no se abonará a esta cuenta, sino a la cuenta 759 Ingresos por servicios diversos. Supongamos, por ejemplo, que una empresa que se dedica a la compra-venta de mercaderías realiza accidentalmente un servicio de transporte por cuenta de terceros. La cuenta que utilizaríamos para recoger este ingreso sería la 759.

- 759 Ingresos por servicios diversos: los originados por la prestación eventual de ciertos servicios a otras empresas o particulares. Se citan, a modo de ejemplo, los de transporte, reparaciones, asesorías, informes, etc.
- 752 Ingresos por arrendamientos: los devengados por el alquiler de bienes muebles o inmuebles cedidos a terceros para su uso o disposición.
- 753 Ingresos de propiedad industrial cedida en explotación: cantidades fijas o variables que se perciben por la cesión en explotación, o por la cesión del derecho al uso, o por la concesión del uso de las distintas manifestaciones de la propiedad industrial.

#### 76 Ingresos financieros: ingresos provenientes de inversiones financieras.

- 762/763 Ingresos de créditos ...: importe de los intereses de préstamos y otros créditos, generados en el ejercicio.
- 765 Descuentos sobre cuentas por pronto pago: descuentos y asimilados, por pronto pago, que le concedan a la empresa sus proveedores, estén o no incluidos en factura.
- 769 Otros ingresos financieros: ios de naturaleza financiera no comprendidos en otras cuentas.

#### Cuenta de pérdidas y ganancias

Uno de los objetivos de la Contabilidad, que indicábamos en anteriores unidades didácticas, es el de "informar sobre el resultado (beneficio o pérdida) obtenido en el ejercicio económico e informar sobre las causas de dichos resultados".

La Cuenta anual de Pérdidas y ganancias recogerá todos los gastos, pérdidas, ingresos y beneficios que se han producido durante todo el ejercicio y que han sido registradas en las cuentas de los Grupos 6 y 7. Ahora bien, la Cuenta de Pérdidas y ganancias no es una simple lista de conceptos, y tanto las pérdidas y gastos como los beneficios e ingresos aparecerán agrupados según su naturaleza, como ya hemos indicado, por otra parte, en esta unidad didáctica.

#### **RESULTADOS**

129 Pérdidas y ganancias: resultados corrientes de la explotación, más resultados financieros, más resultados extraordinarios.

#### Cuentas de ajustes por periodificación

Con la periodificación se pretende en contabilidad corregir aquellos gastos e ingresos, previamente contabilizados que, aunque se hayan realizado en el ejercicio, no se deben imputar en él. Encontramos un ejemplo de este tipo de gastos e ingresos cuando pagamos o cobramos un seguro, un alquiler, una campaña de publicidad, .... que cubre más de un ejercicio.

- 480 Gastos anticipados: gastos contabilizados en el ejercicio que se cierra y que corresponden al siguiente.
- 485 Ingresos anticipados: ingresos contabilizados en el ejercicio que se cierra y que corresponden al siguiente.

# Pespuestas

# a las actividades propuestas

## $Action$  **Humero** 1

A) Contabilización en el Libro Diario de las operaciones realizadas por la empresa.

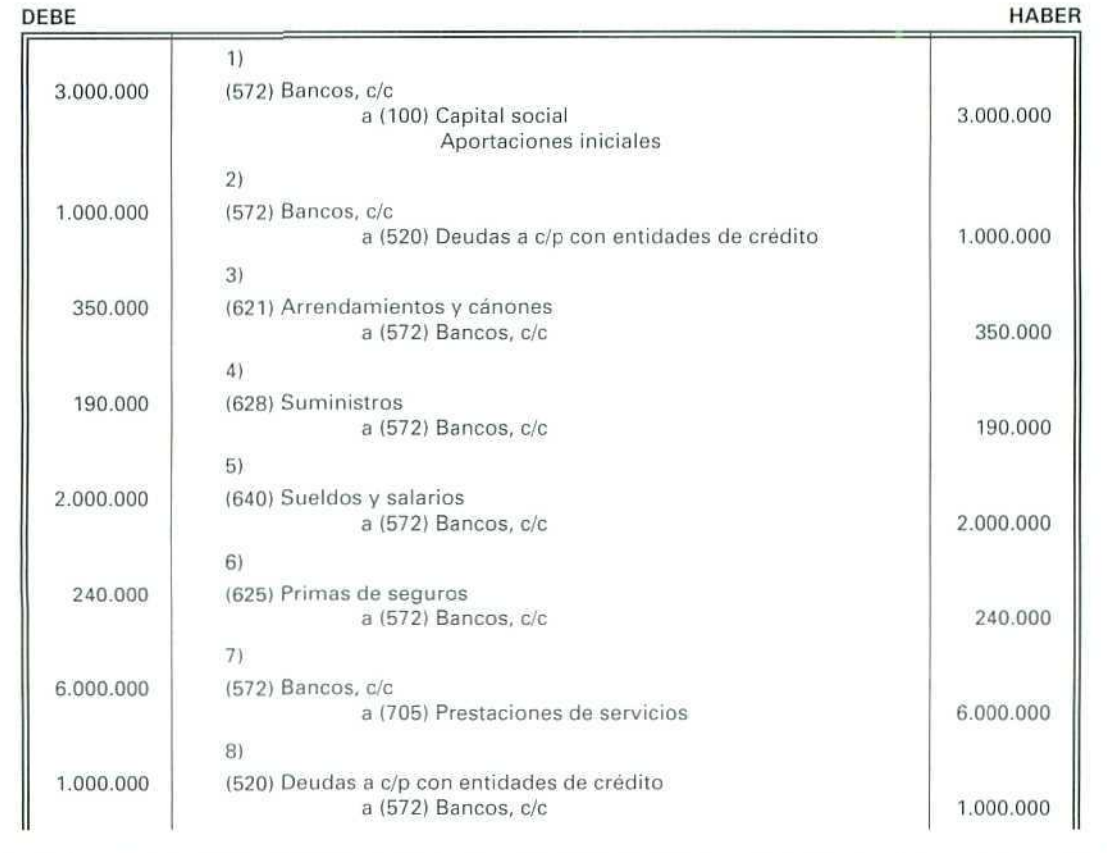

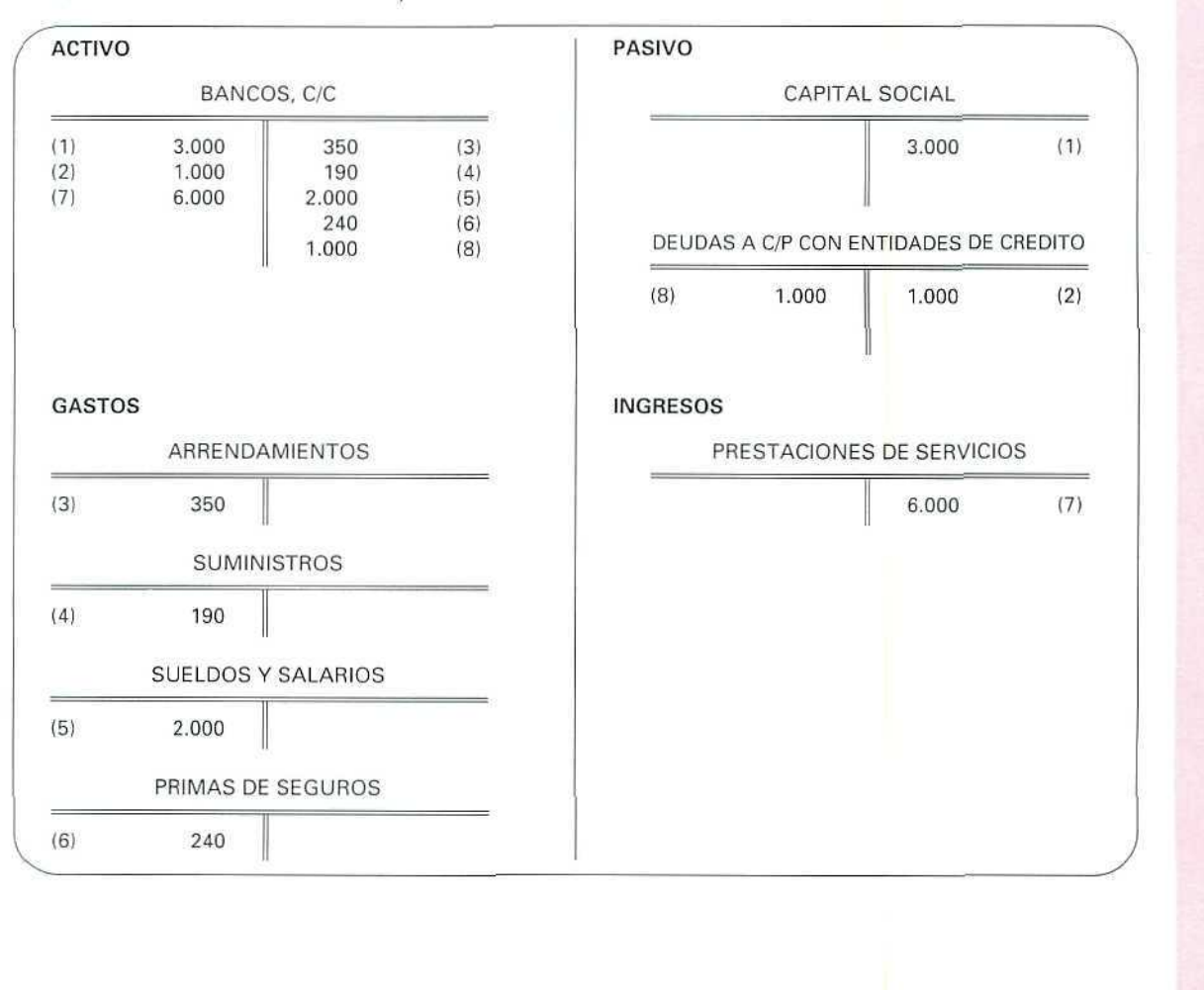

#### B) Anotaciones en el Libro Mayor:

Í

 $\oint$ 

 $\begin{picture}(20,5) \put(0,0) {\line(1,0){15}} \put(15,0) {\line(1,0){15}} \put(15,0) {\line(1,0){15}} \put(15,0) {\line(1,0){15}} \put(15,0) {\line(1,0){15}} \put(15,0) {\line(1,0){15}} \put(15,0) {\line(1,0){15}} \put(15,0) {\line(1,0){15}} \put(15,0) {\line(1,0){15}} \put(15,0) {\line(1,0){15}} \put(15,0) {\line(1,0){15}} \put(15,0) {\line(1,$ 

**ci**

#### BALANCE DE COMPROBACIÓN DE SUMAS Y SALDOS

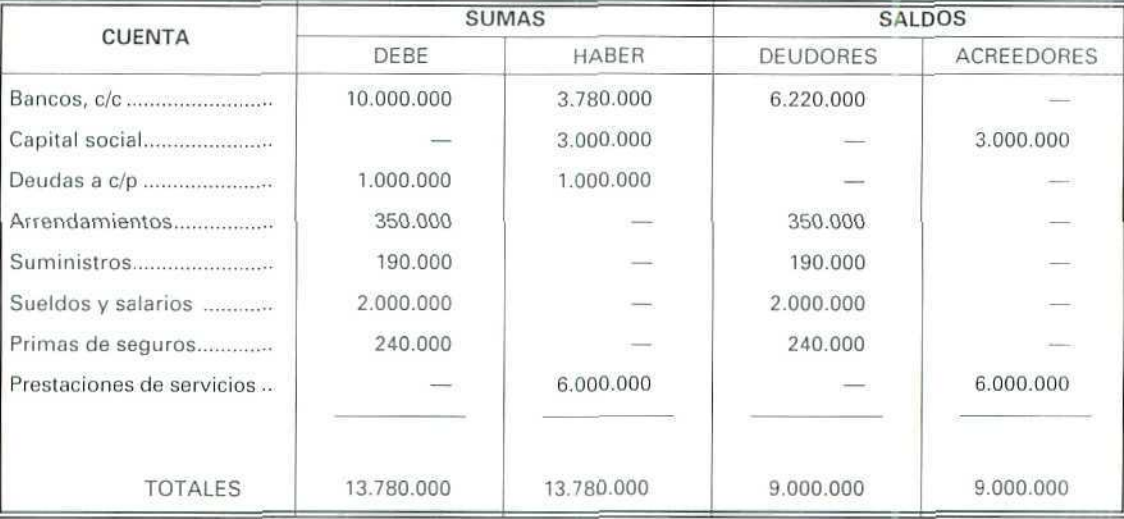

## D| Cálculo del resultado:

Para calcular el resultado, cerramos las cuentas de ingresos y de gastos:

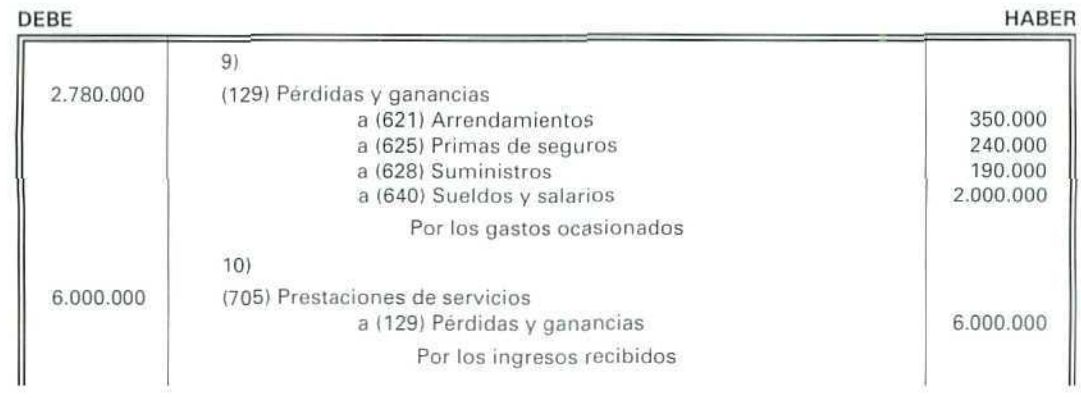

 $\mathcal{O}$ 

Al pasar a la Cuenta de Pérdidas y ganancias todos los gastos e ingresos, éstos quedarán saldados en el Libro Mayor.

 $(1)$ (2) (7)

 $\begin{picture}(20,5) \put(0,0) {\line(1,0){10}} \put(0,0) {\line(1,0){10}} \put(10,0) {\line(1,0){10}} \put(10,0) {\line(1,0){10}} \put(10,0) {\line(1,0){10}} \put(10,0) {\line(1,0){10}} \put(10,0) {\line(1,0){10}} \put(10,0) {\line(1,0){10}} \put(10,0) {\line(1,0){10}} \put(10,0) {\line(1,0){10}} \put(10,0) {\line(1,0){10}} \put(10,0) {\line(1,0$ 

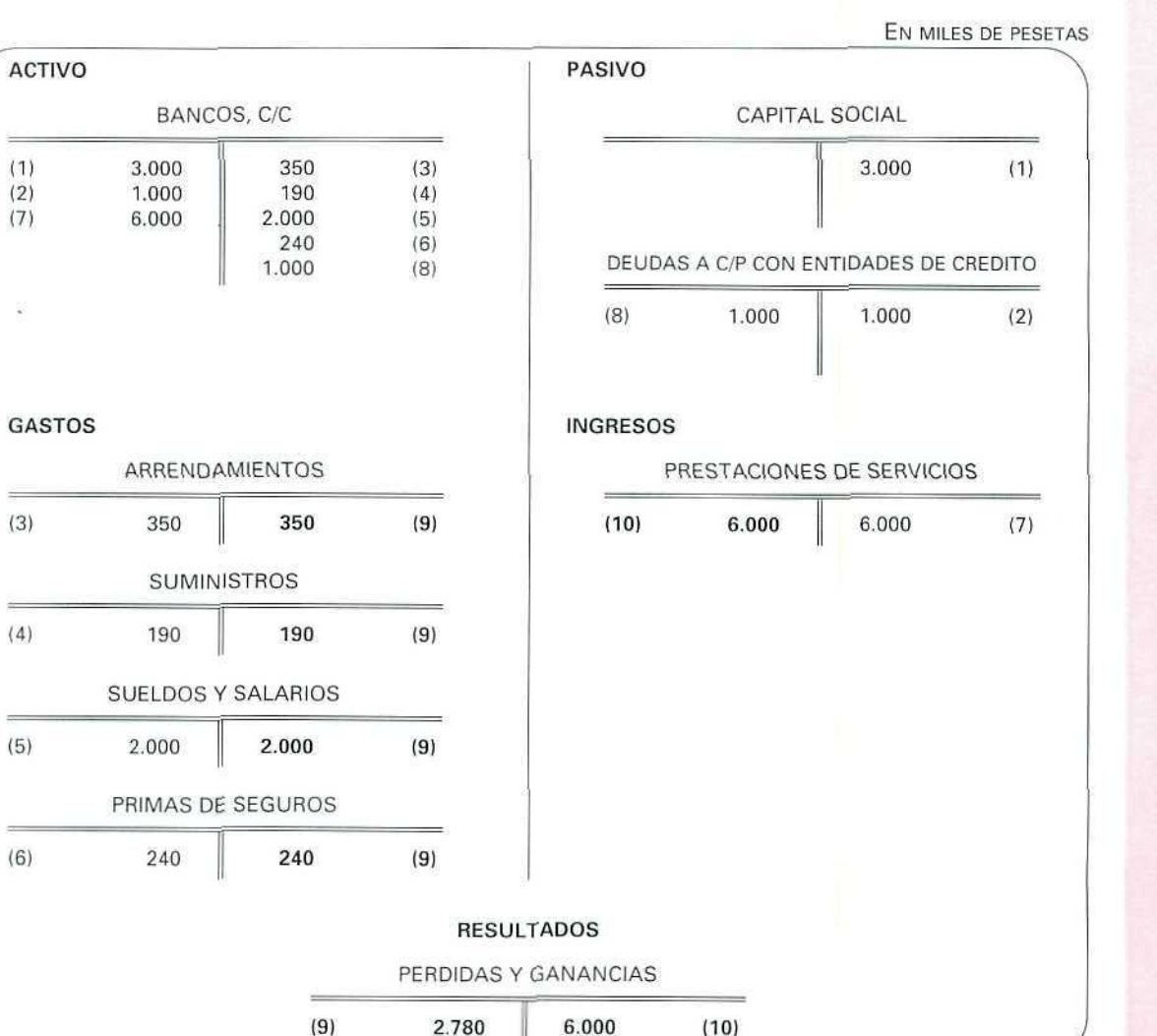

 $(10)$ 

 $\mathcal{Q}$ 

 $\begin{picture}(20,20) \put(0,0){\line(1,0){10}} \put(15,0){\line(1,0){10}} \put(15,0){\line(1,0){10}} \put(15,0){\line(1,0){10}} \put(15,0){\line(1,0){10}} \put(15,0){\line(1,0){10}} \put(15,0){\line(1,0){10}} \put(15,0){\line(1,0){10}} \put(15,0){\line(1,0){10}} \put(15,0){\line(1,0){10}} \put(15,0){\line(1,0){10}} \put(15,0){\line(1$ 

## D)

El Balance de Situación de la empresa LA COSECHA es el siguiente:

#### BALANCE DE SITUACIÓN

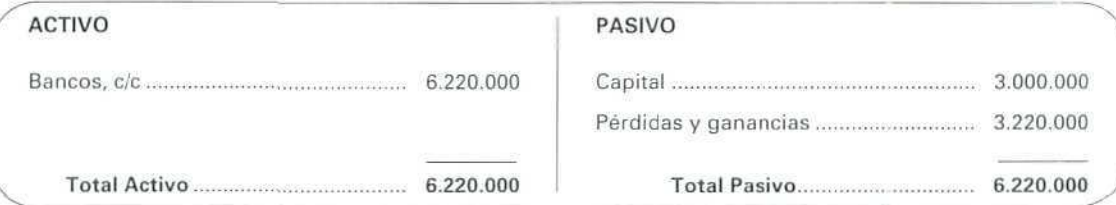

## Actividad número 2

A) Los asientos en los libros Diario y Mayor son los siguientes;

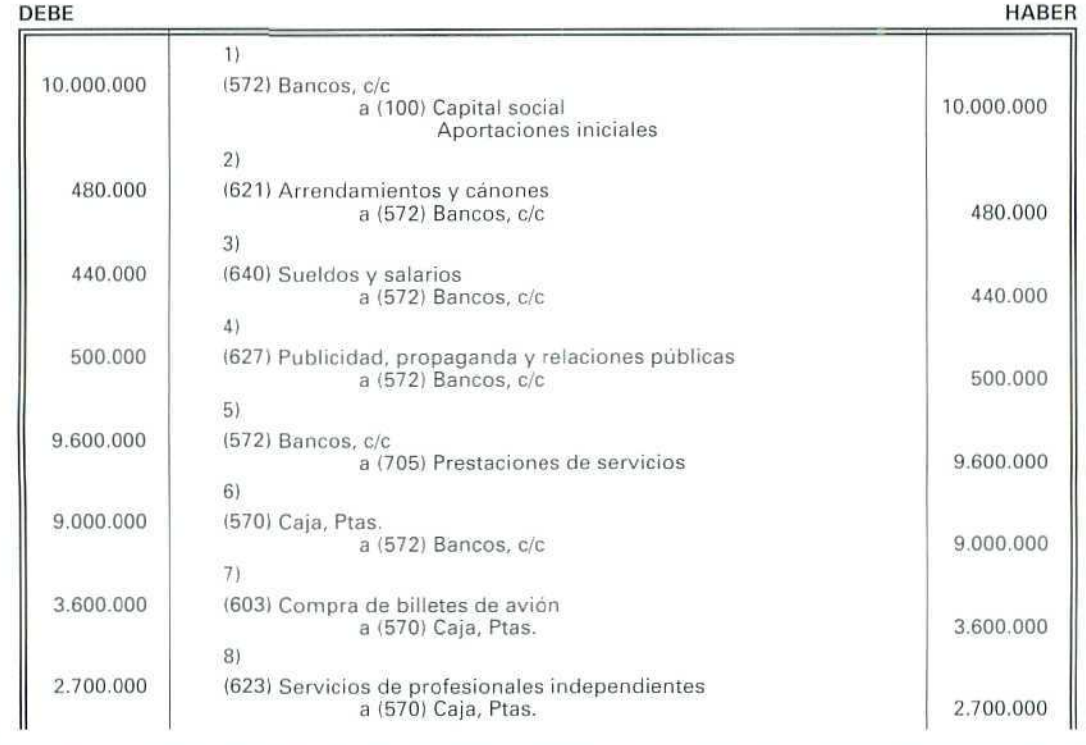

Ô

Contabilidad

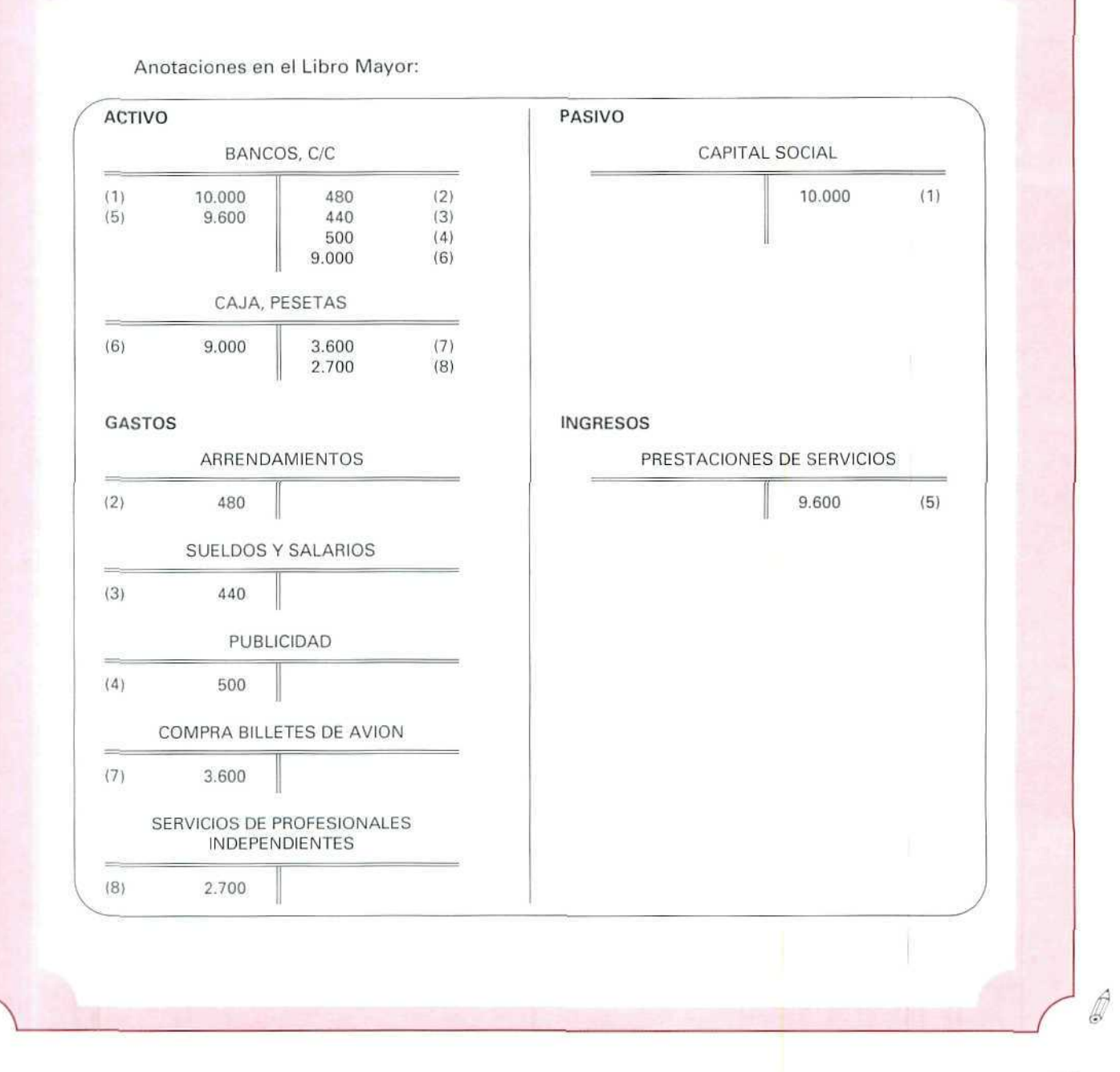

 $\mathbb{C}^{\mathbb{C}}$ 

 $\begin{picture}(20,20) \put(0,0){\line(1,0){10}} \put(15,0){\line(1,0){10}} \put(15,0){\line(1,0){10}} \put(15,0){\line(1,0){10}} \put(15,0){\line(1,0){10}} \put(15,0){\line(1,0){10}} \put(15,0){\line(1,0){10}} \put(15,0){\line(1,0){10}} \put(15,0){\line(1,0){10}} \put(15,0){\line(1,0){10}} \put(15,0){\line(1,0){10}} \put(15,0){\line(1$ 

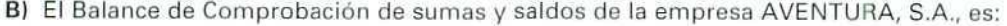

## BALANCE DE COMPROBACIÓN DE SUMAS Y SALDOS

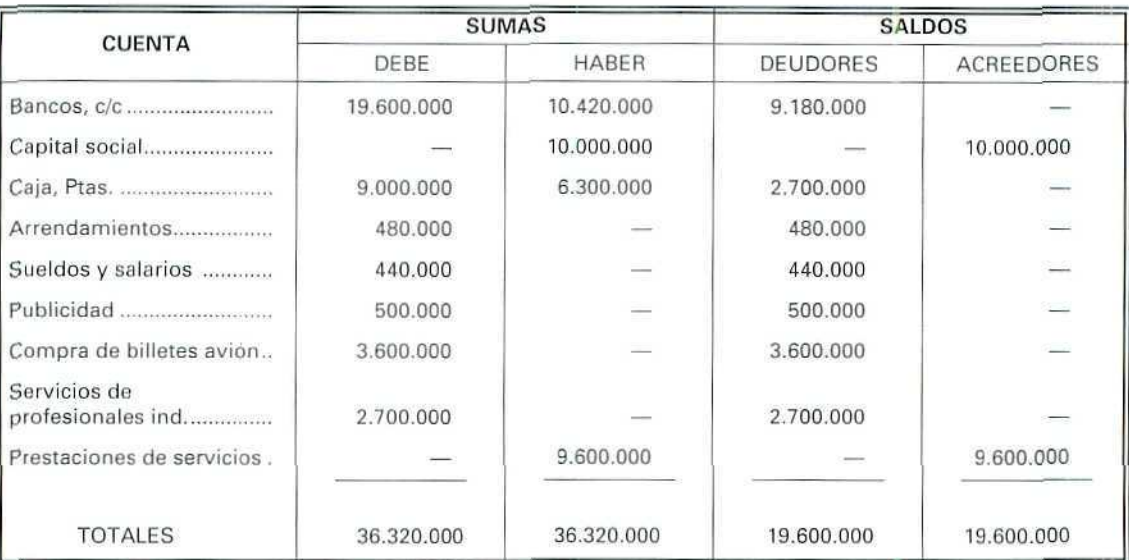

## D) El resultado de la empresa AVENTURA, S.A., es:

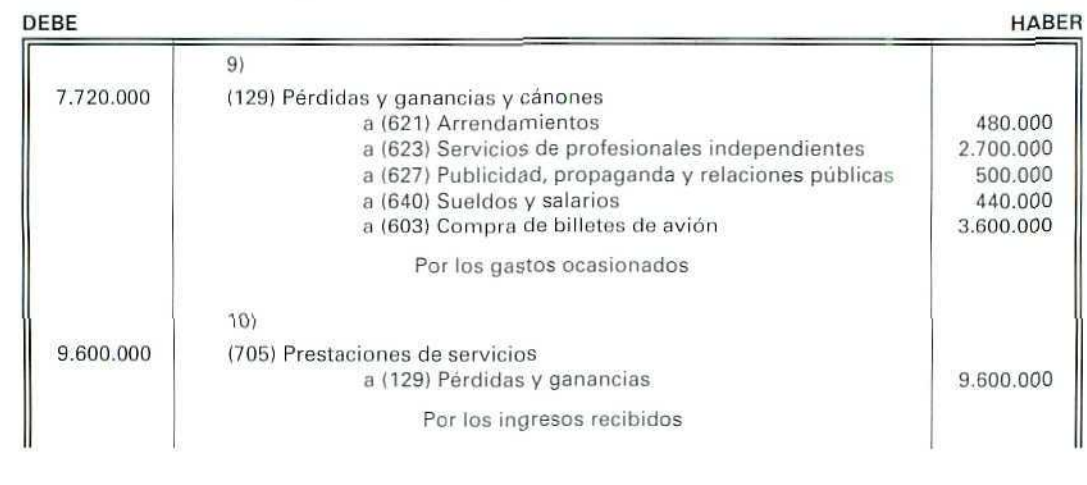

 $\mathcal{Q}$
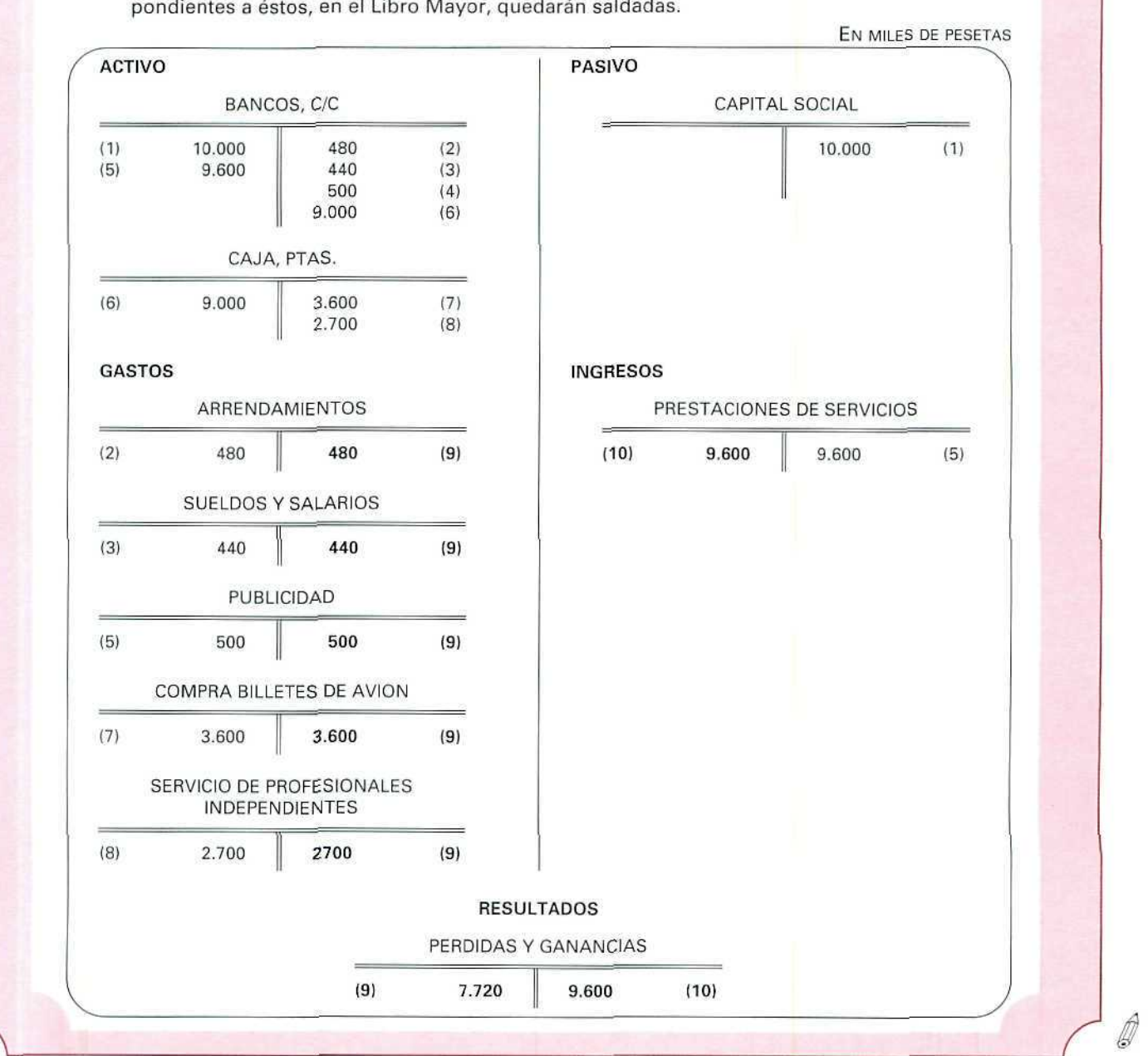

Al pasar a la Cuenta de Pérdidas y ganancias todos los gastos e ingresos, las cuentas correspondientes a éstos, en el Libro Mayor, quedarán saldadas.

Ø

D

E! La empresa AVENTURA, S.A., presenta el siguiente Balance de Situación:

#### BALANCE DE SITUACIÓN

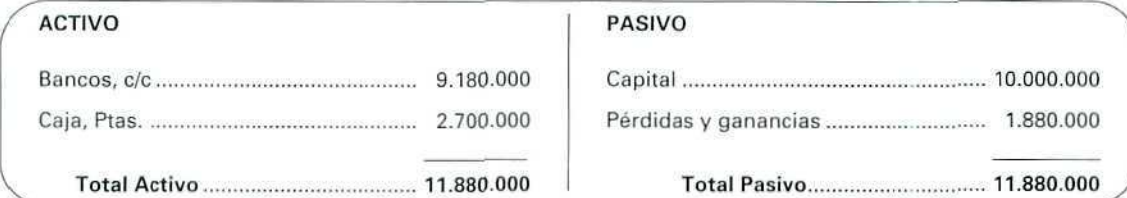

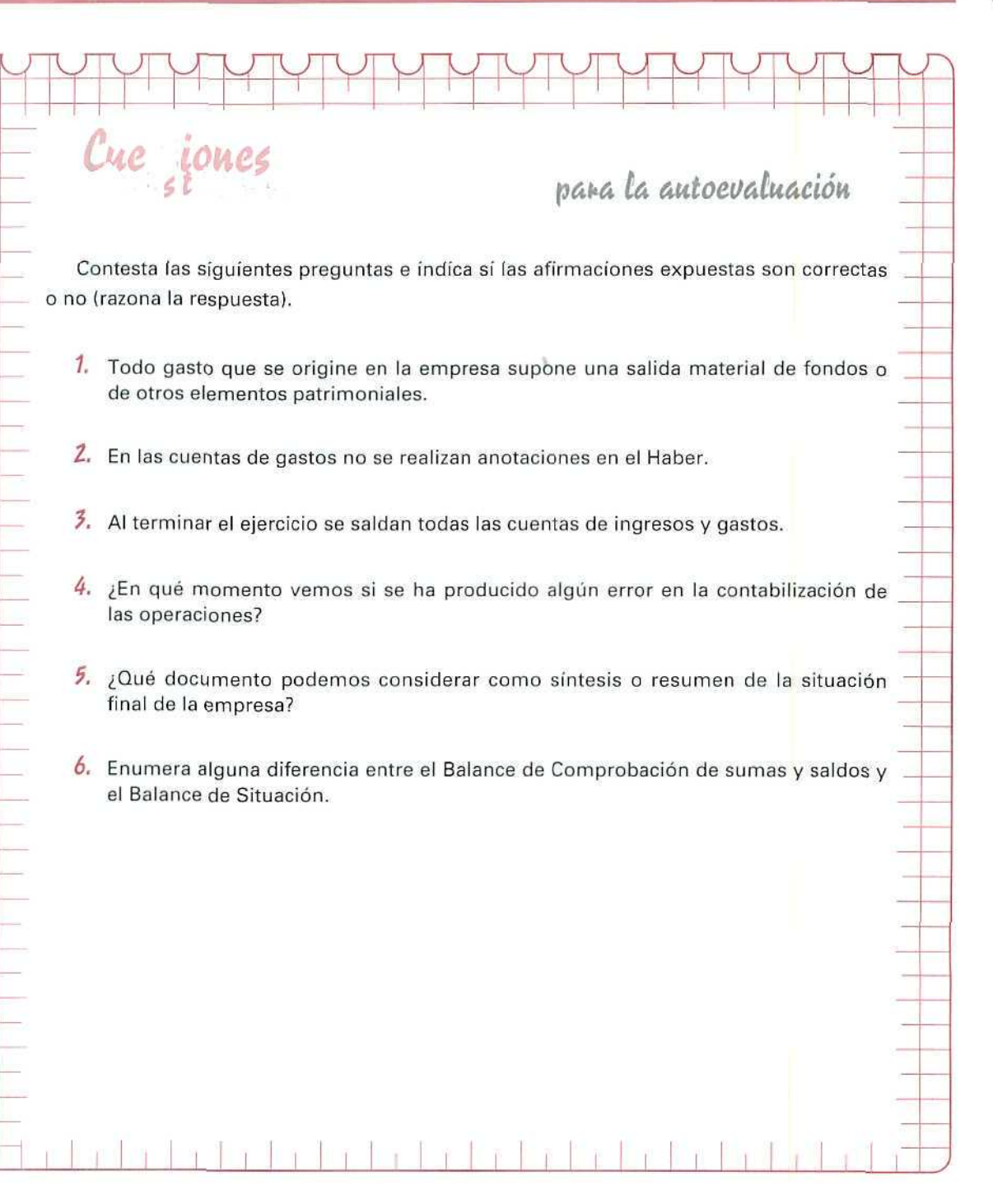

 $\Gamma$ 

 $\mathbf{L}$ 

 $\mathsf{r}$ 

Ť.

 $\Gamma$ 

Ÿ  $\mathbf{r}$ Ÿ  $\Gamma$ Ħ  $\top$ 

Ÿ

 $\top$ 

 $\mathbf{r}$ ÷. 'n  $\overline{\mathbf{u}}$   $\top$ 

x

 $\overline{ }$  $\top$ ÷ Ÿ Ÿ

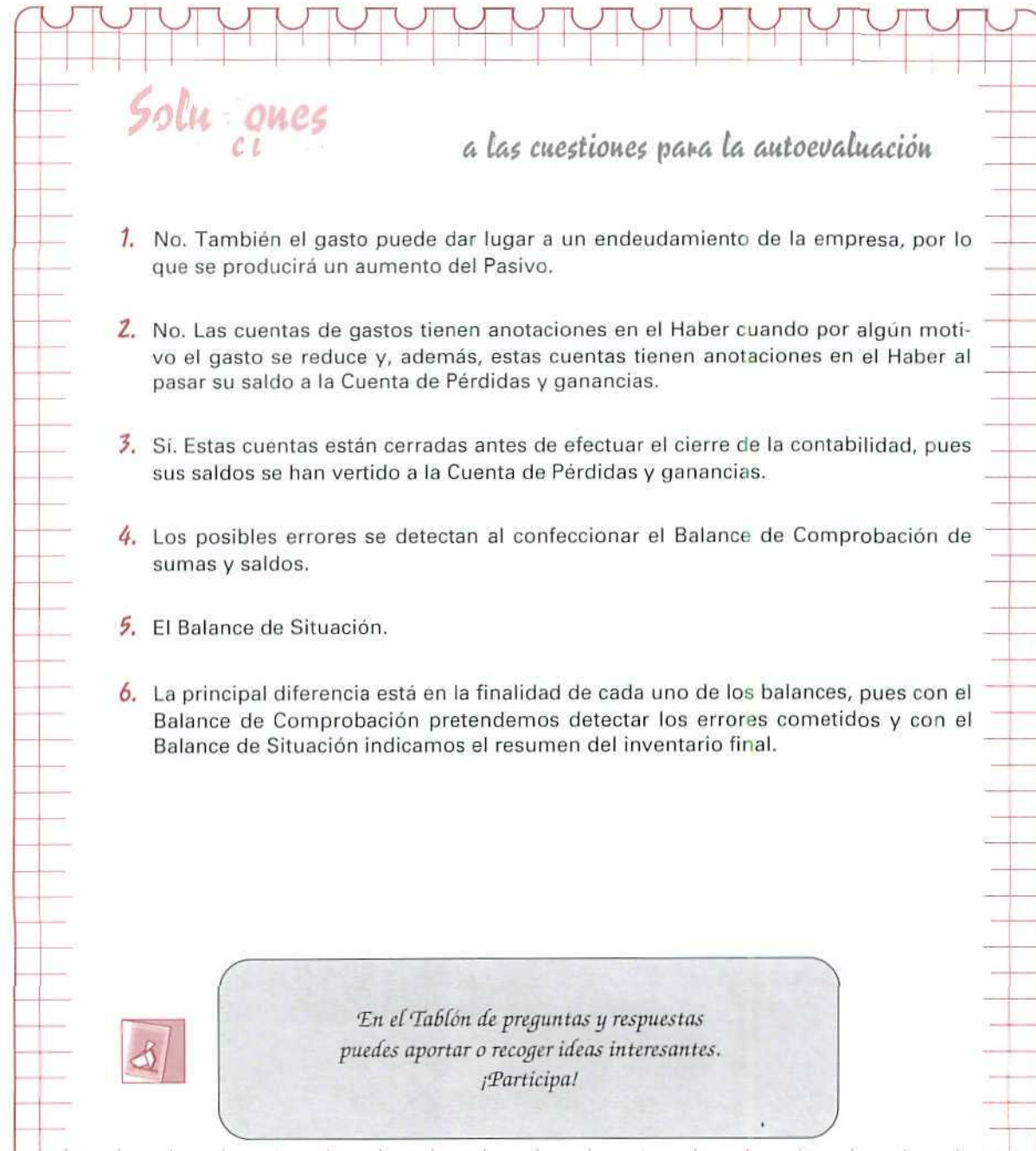

l ñ l

 $\mathbf{r}$ 

**AUTOEVALUACIÓN** 

 $\mathbf{r}$ 

Ť

 $\mathbf{r}$ 

# Unidad Didáctica 10

#### Objetivos

- Conocer cómo se calcula el resultado de la compraventa de mercaderías en las empresas comerciales, mediante la utilización de distintos procedimientos.
- $\ddot{\phantom{0}}$ Saber aplicar el método más idóneo, para el cálculo del resultado, según sea la actividad a la que se dedique la empresa comercial.

#### **Contenido**

- 10.1. Las empresas comerciales.
- 10.2. Determinación del resultado con cuenta única de mercaderías.

10.2.1. Determinación del resultado deforma individualizada.

10.2.2. Determinación del resultado de forma global.

10.3. Determinación del resultado con desglose de la cuenta de mercaderías.

#### **Conocimientos** previos

- Diferenciar los gastos de los ingresos. ¥.
- Conocer el tecnicismo de las cuentas.  $\mathbf{a}$  .
- $\cdot$  Identificar los distintos elementos patrimoniales.

# Introducción

En la actividad económica de un país de economía de mercado cobran vital importancia las empresas comerciales, ya que mediante ellas se adquiere buena parte de los productos puestos a disposición de los consumidores.

Con el estudio de la contabilización de la principal actividad de las empresas comerciales se podrá conseguir el resultado obtenido en el intercambio.

# 10.1. Las empresas comerciales

Una empresa comercial se caracteriza porque los principales actos que realiza son de compraventa. Su actividad consiste en mediar entre los productos que adquiere y su posterior venta; se **trata, por tanto, de** operaciones externas, intervenciones distintas a la transformación del producto.

Dada su función mediadora, en ellas tienen una importancia relevante los bienes con que operan.

Si se observa nuestra sociedad de consumo, se comprueba que son múltiples las actividades que realizan las empresas comerciales; pueden dedicarse desde a la venta de artículos de alimentación hasta la venta de obras de arte. Y en todas ellas hay un elemento común de vital importancia para su actividad, "las mercaderías" con que negocian.

Para calcular contablemente el beneficio o la pérdida obtenido de la compraventa de mercaderías, las empresas pueden optar entre dos procedimientos:

A) Determinar el resultado de forma singularizada.

B) Determinar el resultado de forma global.

Para contabilizar el resultado de sus transacciones de mercaderías las empresas pueden emplear una sola cuenta de Mercaderías o un desglose de la misma que distinga las compras de las ventas.

Tanto el método que emplee cada empresa como las cuentas que adopte, dependerán, como veremos, de la dificultad o conveniencia de calcular el resultado en cada venta o del detalle con el que desee llevar su contabilidad.

U.D.10

# 10.2. Determinación del resultado con cuenta única de mercaderías

### 10,2.1. Determinación del resultado de forma singularizada

Esta forma de contabilización supone que al vender una mercancía se obtiene el resultado de la operación. Éste se calcula restando al precio de venta del producto su precio de compra. (Para facilitar la exposición, se supone que no se originan otros gastos ni ingresos en la actividad, como puedan ser los de luz, teléfono, sueldos, impuestos, servicios prestados...).

Para determinar el resultado singularizado hay que conocer el coste de cada una de las mercancías vendidas.

Contablemente se utiliza una sola cuenta de Mercaderías, en la que se registran las entradas y las salidas a un mismo precio, llevando la pérdida o la ganancia obtenida a la cuenta (129) Pérdidas y ganancias.

Si denominamos (V) al importe de la venta, (C) al coste de la mercadería enajenada y (R) al resultado alcanzado en cada operación, obtendremos éste último con la fórmula siguiente.

## $V - C = + R$

La contabilización de las operaciones de compraventa de mercaderías por este procedimiento se realiza con las cuentas siguientes:

(300) Mercaderías: cosas adquiridas por la empresa y destinadas a la venta sin ser transformadas.

(129) Pérdidas y ganancias: beneficio o pérdida ocasionado en el ejercicio.

#### Ejemplo número 1

CERVANTES es una empresa individual, dedicada a la compraventa de manuscritos de escritores consagrados. El 1 de enero de 199... presenta el siguiente Balance de Situación:

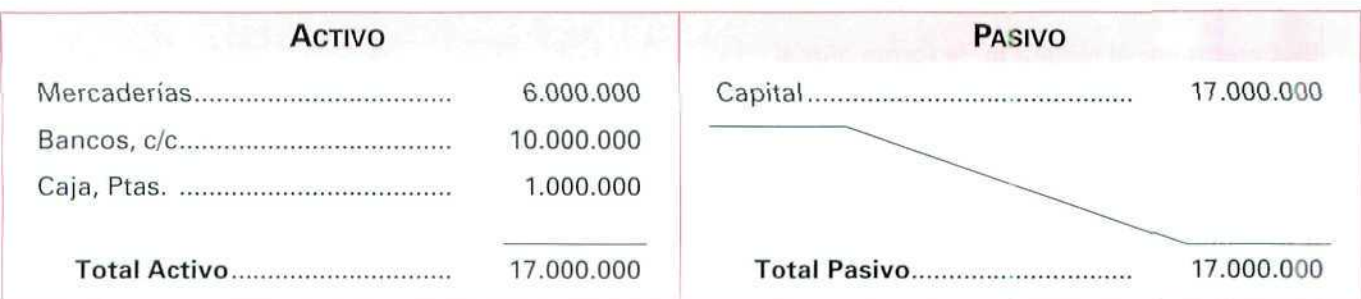

El coste de las mercaderías que figuran en el Balance de Situación es el siguiente:

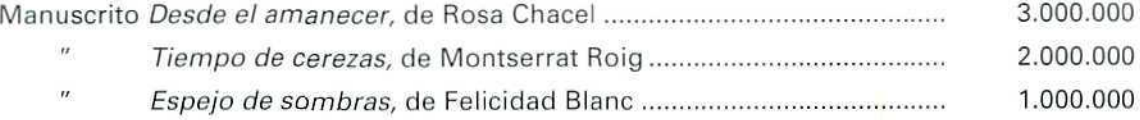

Durante el ejercicio la empresa realiza las siguientes operaciones:

- 1. Adquiere el manuscrito original de Entre visillos, de Carmen Martín Gaite, por 3.500.000 Ptas. y abona el importe con un cheque bancario.
- 2. Vende al contado el manuscrito de Montserrat Roig por 2.600.000 Ptas.
- 3. Vende Espejo de sombras por 850.000 Ptas. y el cliente transfiere a la cuenta bancaria de la empresa el importe de su compra.

#### Actividades

(Utiliza la cuenta única de Mercaderías y calcula el resultado en cada operación}

— Anotar en los libros Diario y Mayor las operaciones realizadas.

— Calcular el valor de las existencias finales y el resultado de ejercicio.

— Confeccionar el Balance de Situación al final del ejercicio.

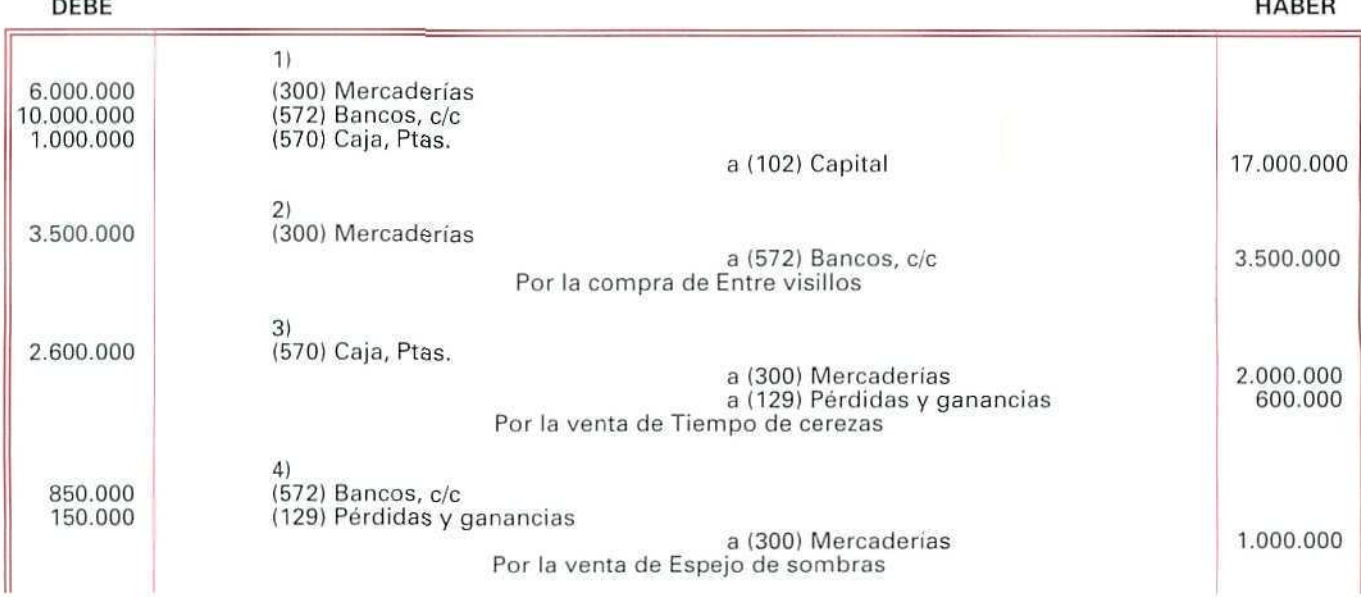

Paralelamente, se registran en el Libro Mayor los apuntes anteriores:

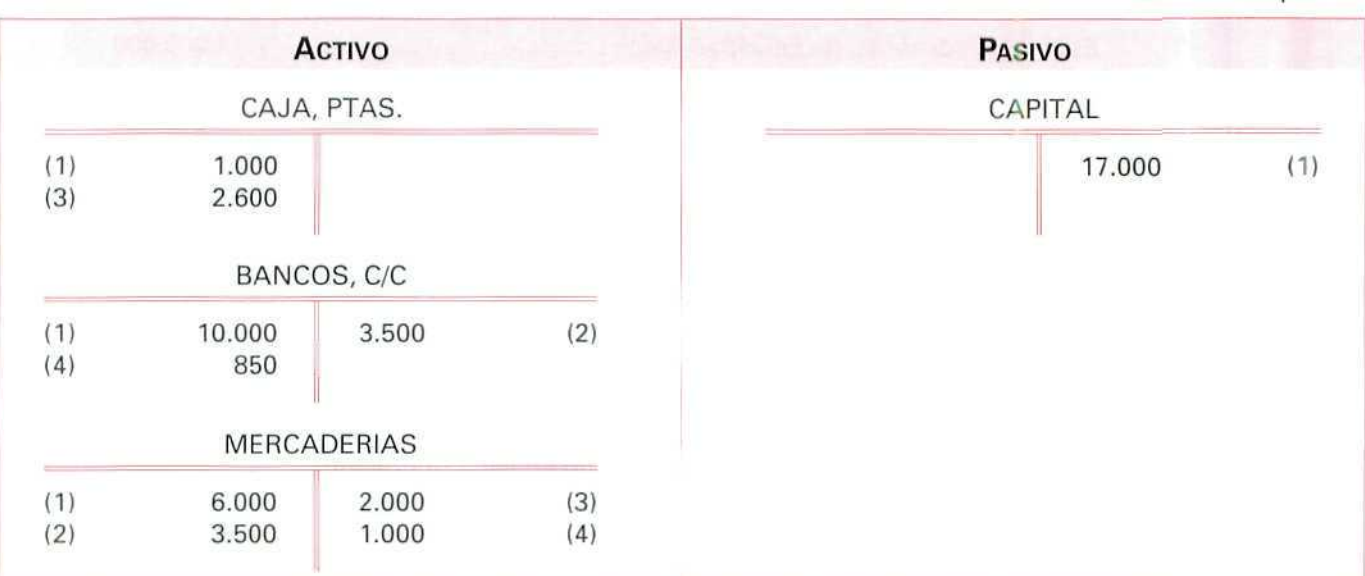

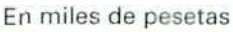

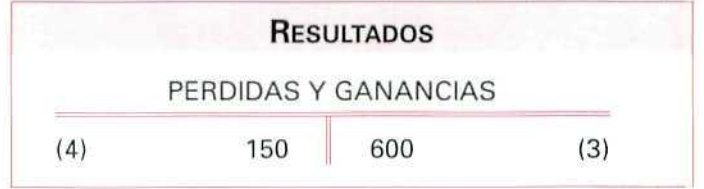

Se obtiene el valor de las existencias finales y el resultado del ejercicio calculando el saldo de las cuentas de Mercaderías y de Pérdidas y ganancias:

Mercaderías =  $9.500.000 - 3.000.000 = 6.500.000$  Ptas.

Beneficio =  $600.000 - 150.000 = 450.000$  Ptas.

Las existencias finales son:

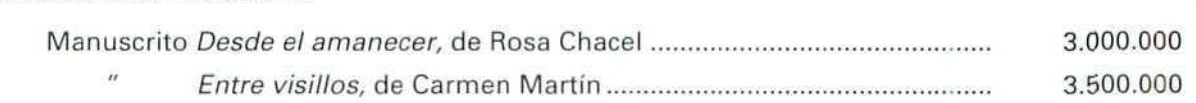

#### BALANCE DE SITUACIÓN

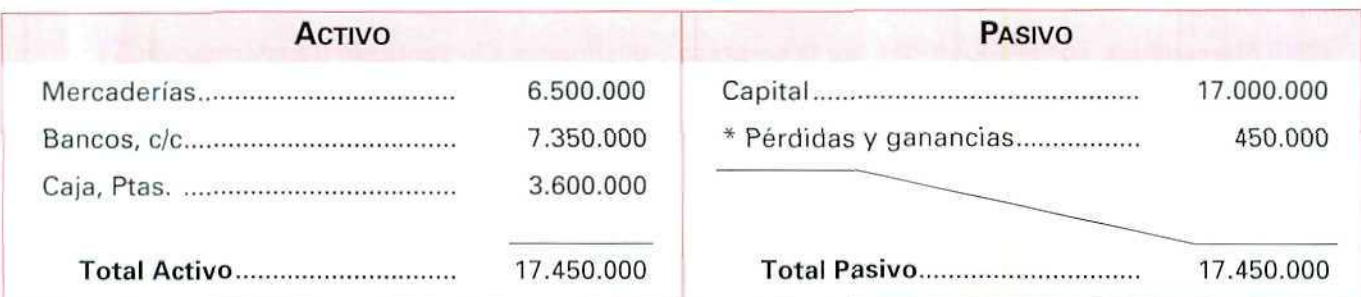

\* Las Pérdidas y ganancias se sitúan en el Pasivo del Balance, independientemente del signo que tengan, es decir que si la empresa tiene beneficios, como en el ejemplo, las Pérdidas y ganancias tienen signo positivo. En caso contrario, también irán en el Pasivo, pero con signo negativo.

Al analizar el ejemplo anterior se puede llegar a las conclusiones siguientes:

- A) Se utiliza una sola cuenta de Mercaderías en la que se registran las entradas y salidas a un mismo precio.
- B) El beneficio, o la pérdida, se calcula en el momento de realizar la venta.
- C) El valor de las existencias finales está dado por el saldo de la cuenta de Mercaderías.

### 10.2.2. Determinación del resultado de forma global

Este método se emplea cuando al efectuar la venta se desconoce el coste de la mercancía enajenada, por lo que en la cuenta de Mercaderías figuran anotaciones con distintos precios.

Para calcular contablemente el resultado de las operaciones realizadas con las mercaderías hay que hacer al final del ejercicio un inventario extracontable, que consiste en hacer una descripción valorada y detallada de las existencias del almacén, para conocer su saldo real. Con este saldo se puede determinar el resultado utilizando la fórmula siguiente:

$$
V - C - E\mathbf{i} + Ef = \pm R
$$

Denominamos (V) al importe de las ventas, (C) al coste de las mercaderías adquiridas, (Ei) al valor de las existencias iniciales, (Ef) al valor de las existencias finales, calculado extracontablemente, y (R) al resultado.

Una vez calculado el resultado, se regulariza el saldo de la cuenta de Mercaderías con el correspondiente asiento contable, que mostrará el beneficio o la pérdida obtenida, como consecuencia de las operaciones realizadas con las mercaderías.

La contabilización de las operaciones de compraventa de mercaderías, por este procedimiento, se realiza con las cuentas:

(300) Mercaderías: cosas adquiridas por la empresa y destinadas a la venta sin transformación.

(129) Pérdidas y ganancias: beneficio o pérdida ocasionado en el ejercicio.

#### Ejemplo número 2

BODEGAS REUNIDAS es una empresa individual, dedicada a la compraventa de caldos a granel.

El 1 de enero de 199... presenta el siguiente Balance de Situación:

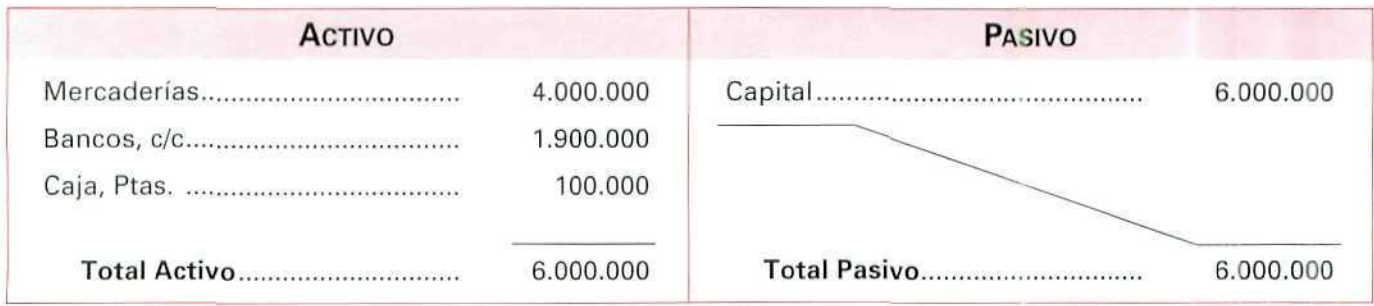

Durante el ejercicio la empresa realiza las siguientes operaciones:

A) Vende al contado 20.000 litros de vino a 70 Ptas./I.

- B) Adquiere 30.000 litros de vino a 60 Ptas./l; abona el importe de la compra con un cheque contra su cuenta corriente bancaria.
- C) Vende 10.000 litros de vino a 90 Ptas./I; el cliente acepta letra por el valor de su compra.

Al terminar el ejercicio y hacer el inventario extracontable de sus existencias comprueba que el valor de éstas es de 3.900.000 Ptas.

#### Actividades

(Utiliza la cuenta única de Mercaderías)

- Anotar en los libros Diario y Mayor las operaciones realizadas.
- Calcular el resultado de ejercicio.
- Confeccionar el Balance de Situación al final del ejercicio.

**HABER**

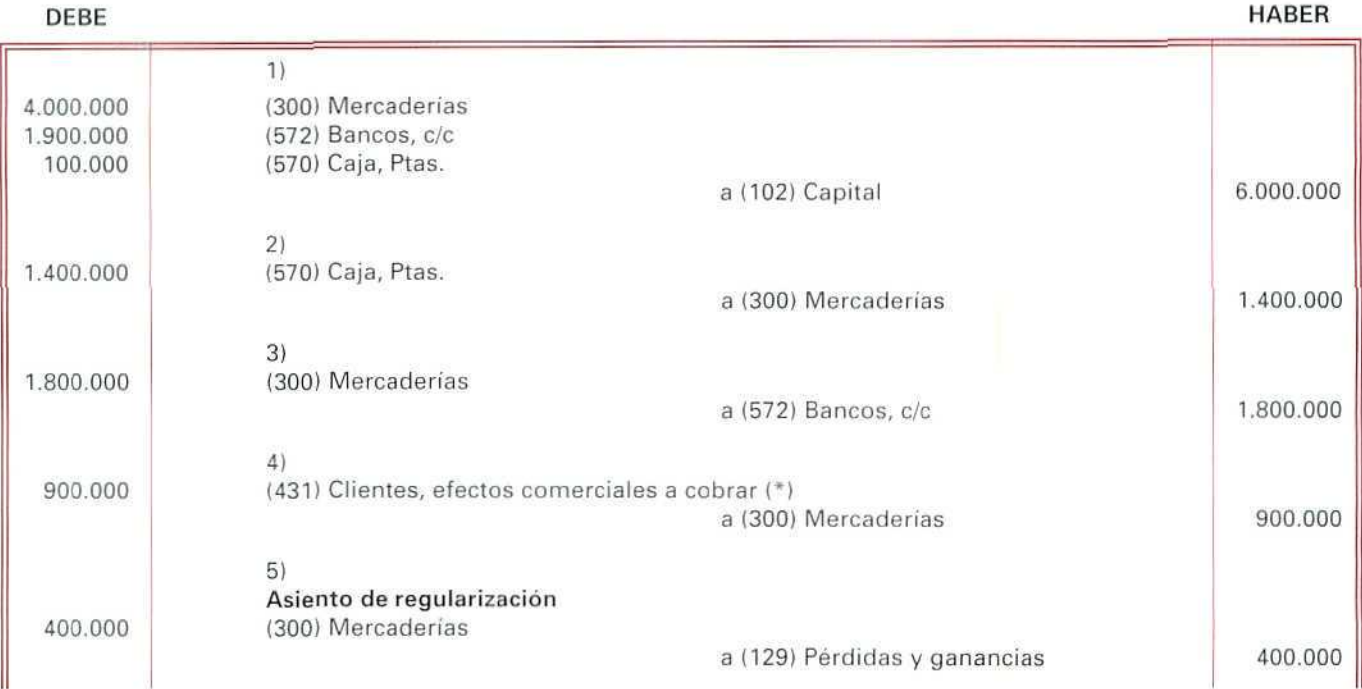

(\*) Aunque trataremos con todo detalle la forma de pago o de cobro mediante la Letra de Cambio, adelantamos aquí su utilización, ya que es un documento muy generalizado en los pagos aplazados, por el cual una persona se compromete a pagar a otra cierta cantidad de dinero, en una fecha determinada.

El Efecto o Letra de **Cambio formará parte** del **Activo cuando sea "a** cobrar", por indicar que se tiene un derecho. Si el Efecto es "a pagar", muestra una deuda contraída, por tanto, será un elemento de Pasivo.

Se ha obtenido el resultado aplicando la fórmula:

$$
V-C-Ei+Ef=\pm\,R
$$

 $R = 2.300.000 - 1.800.000 - 4.000.000 + 3.900.000 = 400.000$ 

En miles de pesetas

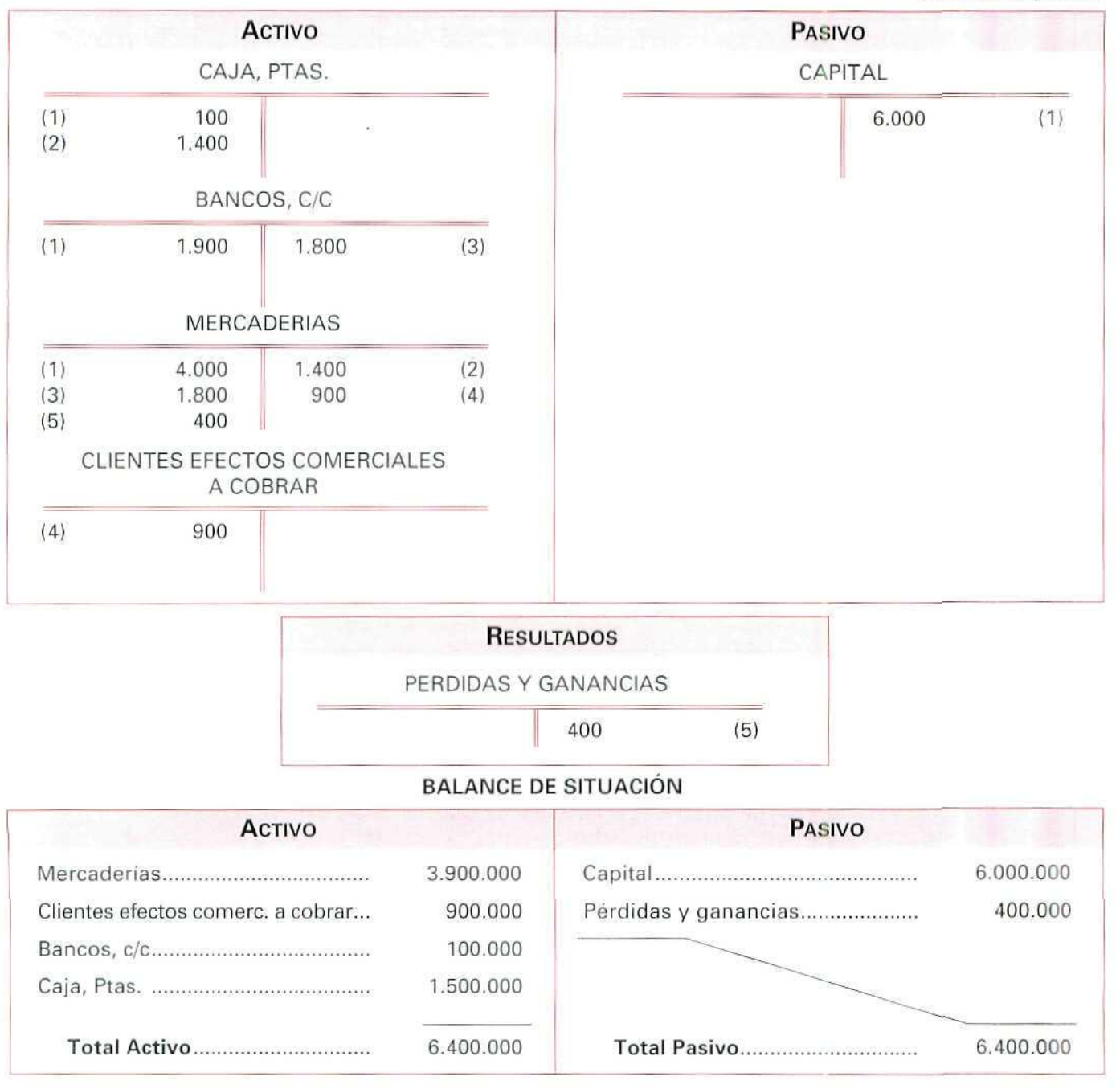

Al saldar la cuenta de Mercaderías se comprueba como éstas son las obtenidas al realizar el inventario extracontable.

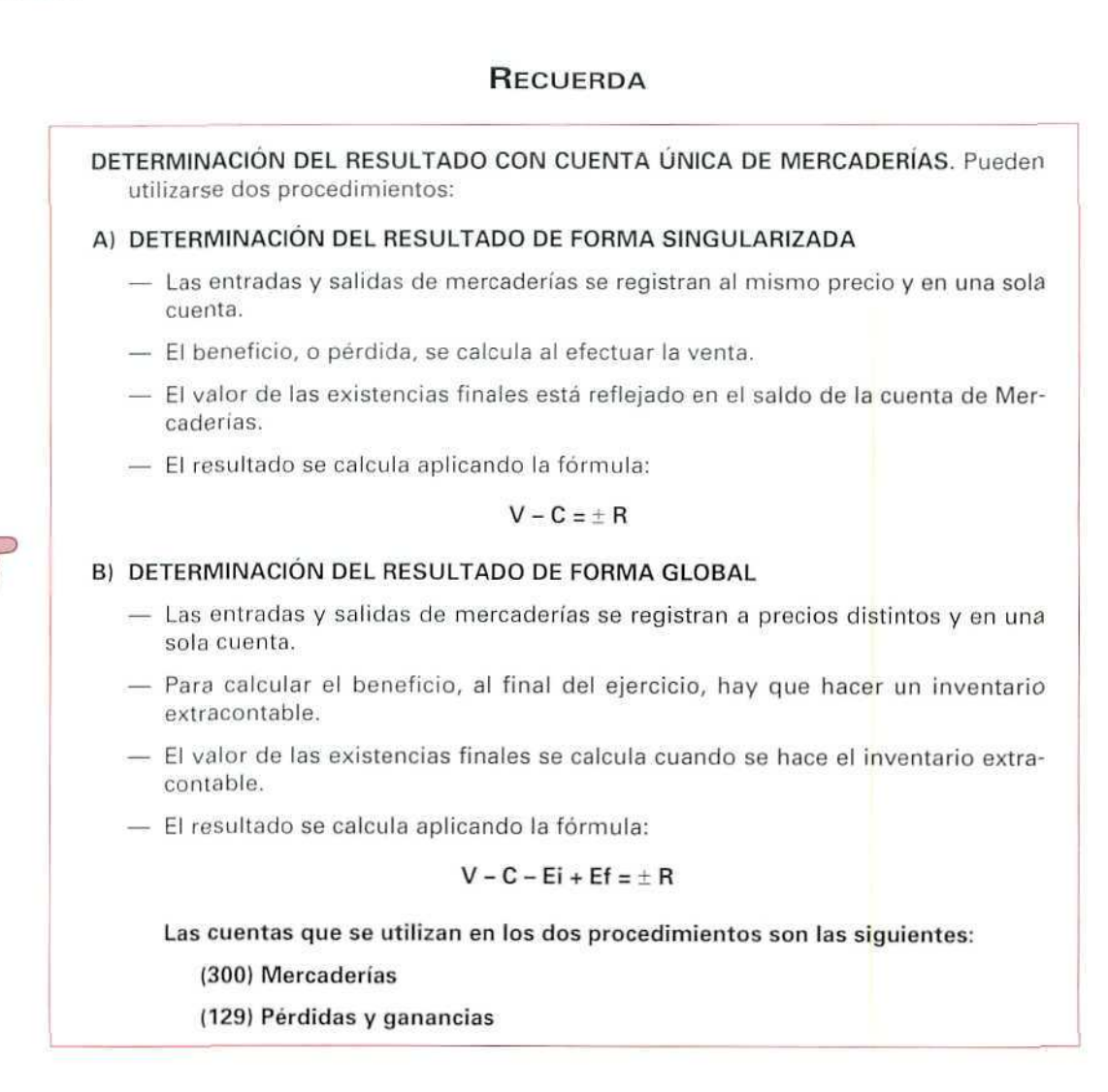

#### Actividad número 1

ESPACE, S.A., dedicada a la venta de productos de navegación aérea, el 8 de noviembre de 199... presenta el siguiente Balance de Situación:

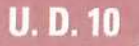

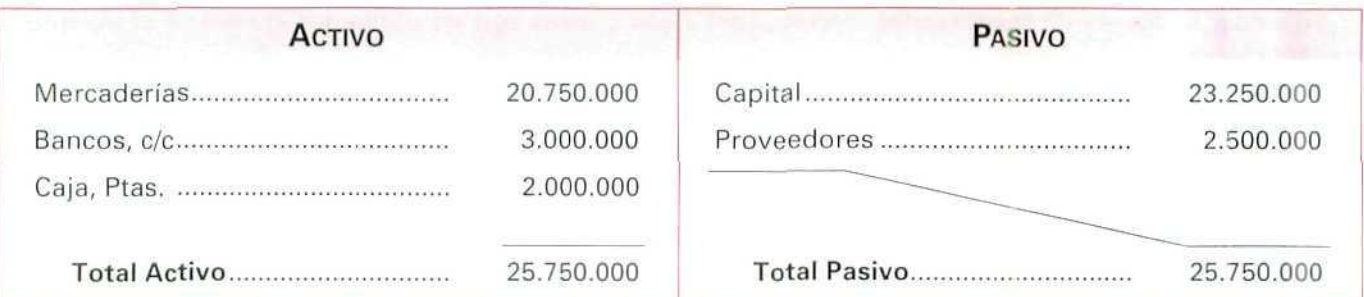

Las mercaderías están compuestas por:

- 1 avioneta XMT, Cóndor, a 3.250.000 Ptas.
- 2 helicópteros ZXV100, Pelícano, a 5.750.000 Ptas./u.
- 1 avioneta VR35, Alcatraz, a 6.000.000 Ptas.

Durante el último mes realiza las operaciones siguientes:

- 1. Vende la avioneta VR35 por 7.200.000 Ptas. al contado.
- 2. Adquiere un helicóptero YXRT, Audaz, por 9.300.000 Ptas.
- 3. Vende un helicóptero ZXV100, en 5.200.000 Ptas.; el cliente abona al contado 4.000.000 Ptas., adeudando el resto.

#### Actividades

(Utiliza la cuenta única de Mercaderías y calcula el resultado en cada operación)

- Anotar en los libros Diario y Mayor las operaciones realizadas.
- Calcular el valor de las existencias finales y el resultado de ejercicio.
- Confeccionar el Balance de Situación al final del ejercicio.

#### **Actividad número 2**

ANTRACITAS RODRÍGUEZ, S.A., distribuidora de carbón al por mayor, presenta el 18 de noviembre de 199... el siguiente Balance de Situación:

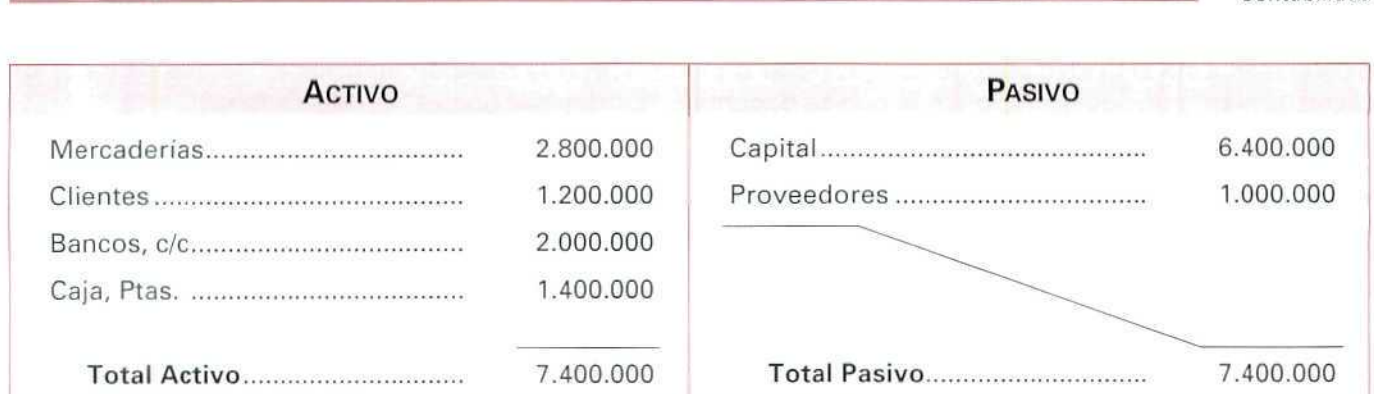

Durante el mes de diciembre efectúa las siguientes operaciones:

- 1. Vende 500.000 kg de carbón a 4 Ptas./kg al contado.
- 2. Adquiere 200.000 kg de carbón a 2,5 Ptas./kg.
- 3. Vende 50.000 kg de carbón a 5 Ptas./kg; cobra el 70% de su importe.

#### Actividades

(Utiliza la cuenta única de Mercaderías)

- Anotar en los fibros Diario y Mayor las operaciones realizadas.
- Calcular el resultado de ejercicio.
- Confeccionar el Balance de Situación al final del ejercicio.

# 10.3. Determinación del resultado con desglose de la cuenta de mercaderías

En este caso, se determina el resultado de forma global. El procedimiento resulta un poco más largo, ya que no se calcula el resultado derivado de cada operación, pues se desconoce su coste en el momento, ya que se ha dado entrada a las mercancías por un importe y se le ha dado saüda por otro; se utilizan, además, un mayor número de cuentas.

Para conocer el valor de las mercancías que hay en el almacén, es necesario que, una vez finalizado el ejercicio, se haga una actividad extracontable de inventario, es decir, de descripción y valoración de las

Contabilidad

existencias. Esta actividad supone contar, pesar o medir, según la clase de mercancías de que se trate, los diversos elementos que componen lo que se denomina "Existencias finales" o "Mercaderías".

Para calcular el resultado (R), habrá que considerar el importe de las ventas efectuadas (V), el montante de las compras (C) y la variación que se ha producido en las existencias, obteniéndose esta variación al calcular la diferencia entre las existencias iniciales (Eí) y las existencias finales (Ef).

Se dará a las existencias el siguiente tratamiento contable:

- 1. Se registrarán las compras y ventas de mercaderías al precio pactado, sin calcular el beneficio o quebranto de la operación.
- 2. Al finalizar el ejercicio se hará un inventario extracontable para averiguar el valor de las existencias del almacén.
- 3. Se considerarán gastadas las existencias que se tenían al comenzar el ejercicio económico, abonando la cuenta {300) Mercaderías por dicho importe, con cargo a la cuenta (610) Variación de existencias de mercaderías.
- 4. Se reflejará el importe de las existencias que queden al finalizar el ejercicio económico, cargando dicho importe en la cuenta (300) Mercaderías, con abono a la cuenta (610) Variación de existencias de mercaderías.

Las cuentas que se utilizarán en este procedimiento son las siguientes:

(300) Mercaderías: cosas adquiridas por la empresa y destinadas a la venta sin transformación.

- (600) Compras de mercaderías: aprovisionamiento de mercaderías, materias primas y otros aprovisionamientos del subgrupo 32 del Plan General Contable.
- (610) Variación de existencias de mercaderías: registra, al cierre del ejercicio, el aumento o disminución netos de existencias de mercaderías adquiridas.
- (700) Ventas de mercaderías: transacciones, con saiido e entrega de los bienes objeto del tráfico de la empresa.
- (129) Pérdidas y ganancias: beneficio o pérdida ocasionado en el ejercicio.

#### Ejemplo número 3

BODEGAS REUNIDAS es una empresa individual, dedicada a la compraventa de caldos a granel.

El 1 de enero de 199... presenta el siguiente Balance de Situación:

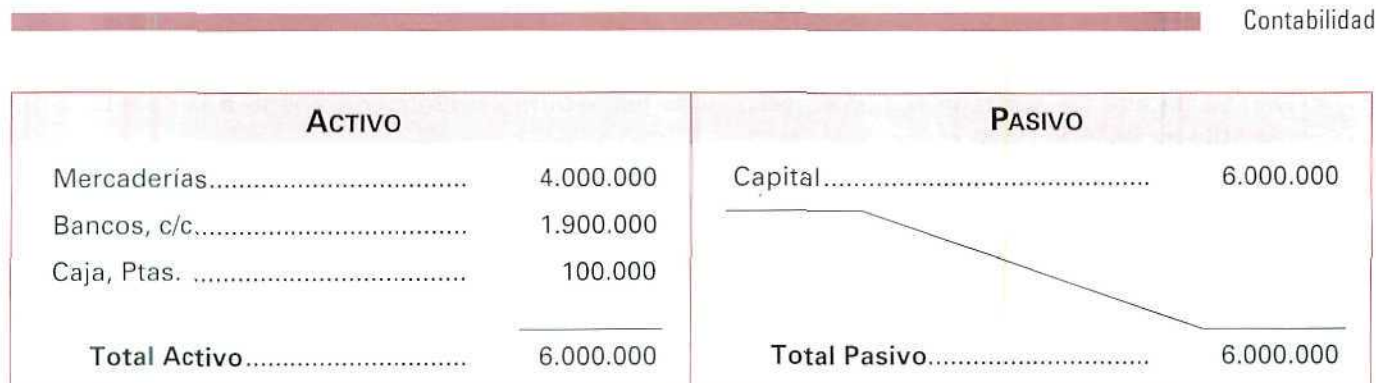

Durante el ejercicio la empresa realiza las siguientes operaciones:

- A) Vende al contado 20.000 litros de vino a 70 Ptas./I.
- Bi Adquiere 30.000 litros de vino a 60 Ptas./I.; acepta letra al proveedor por el valor de su deuda.
- C) Vende 10.000 litros de vino a 90 Ptas./I., y el cliente le ingresa en su cuenta bancaria el importe de su deuda.

Al terminar el ejercicio y hacer el inventario extracontable de sus existencias, comprueba que el valor de éstas es de 3.900.000 Ptas.

#### **Actividades**

{Utiliza el desglose de la cuenta de Mercaderías)

— Anotar en los libros Diario y Mayor las operaciones efectuadas.

— Calcular el resultado de ejercicio.

Explicación del proceso a seguir:

- 1. Contabilizamos el asiento de apertura (1) y los de gestión (2, 3 y 4), sin calcular el beneficio o las pérdidas derivados de las ventas efectuadas.
- 2. Al finalizar el ejercicio, inventariamos las existencias que tenemos en el almacén.

En este caso, el supuesto nos indica que se valoran en 3.900.000 Ptas.

3. Damos de baja las existencias iniciales, (4.000.000 Ptas.), que se consideran como un gasto, con cargo a la cuenta (610). (Asiento n." 5).

**U. D. 10**

- 4. Damos de alta las existencias finales calculadas extracontablemente con abono a la cuenta (610). (Asiento n.º 6).
- 5. Para calcular el resultado del ejercicio trasladamos los gastos e ingresos a la cuenta de Pérdidas y ganancias. (Asientos 7 y 8).

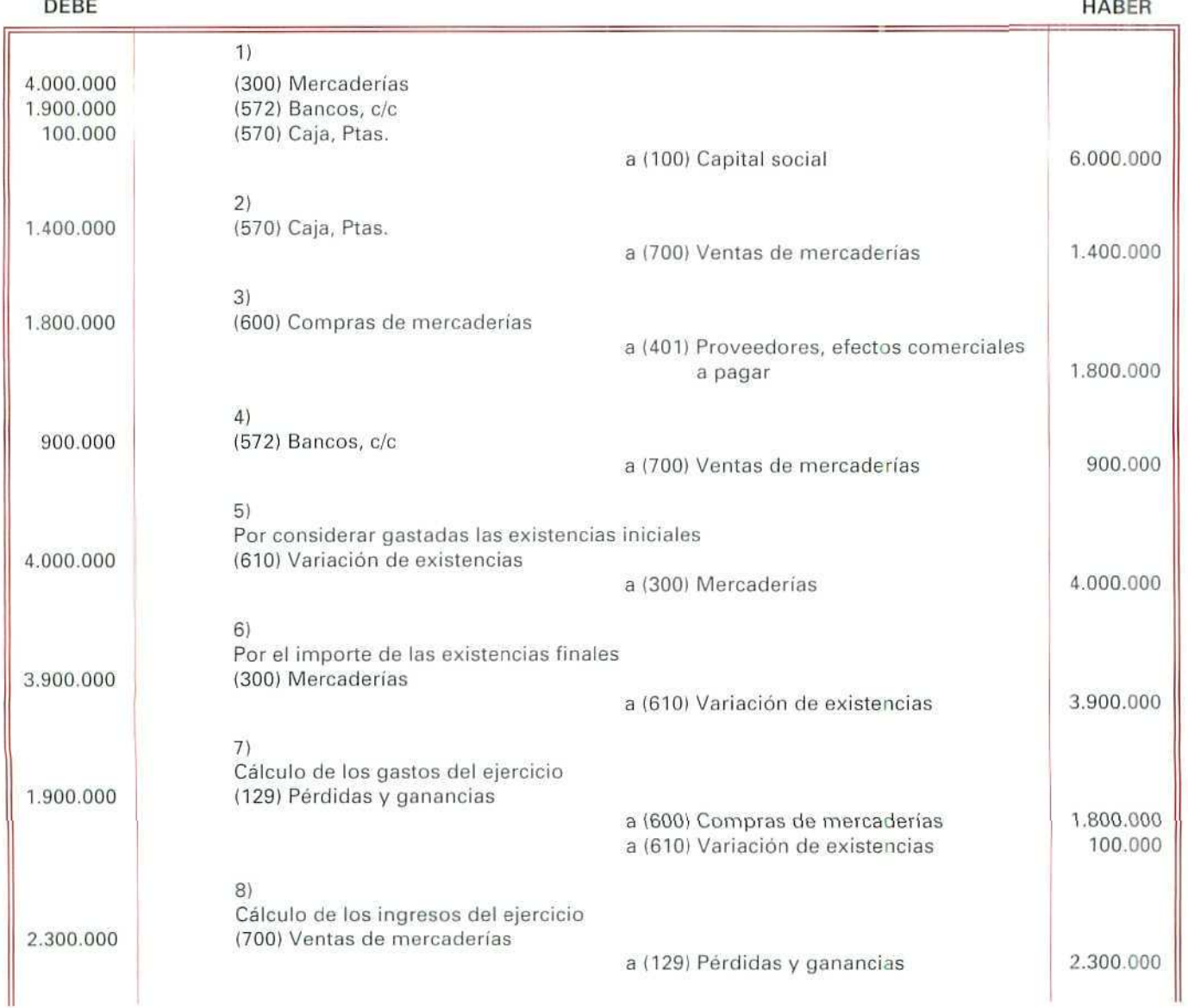

Paralelamente, trasladamos los asientos del libro Diario al Mayor.

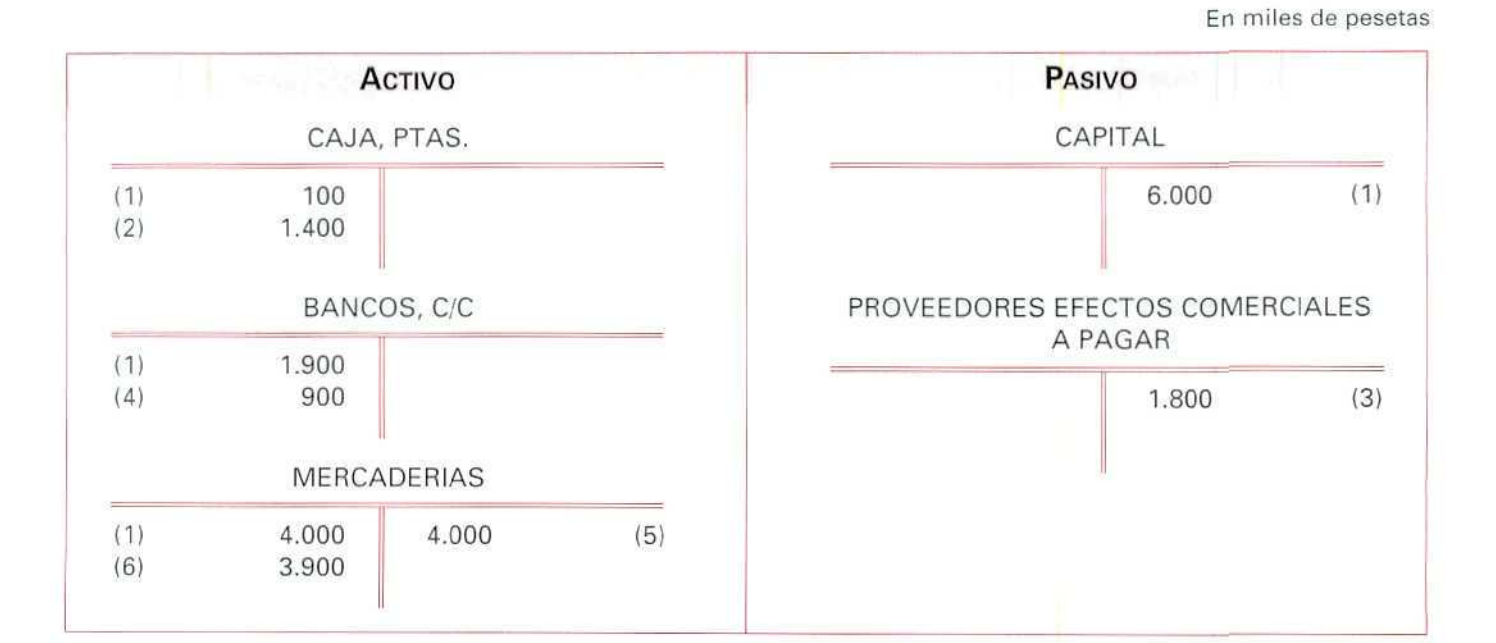

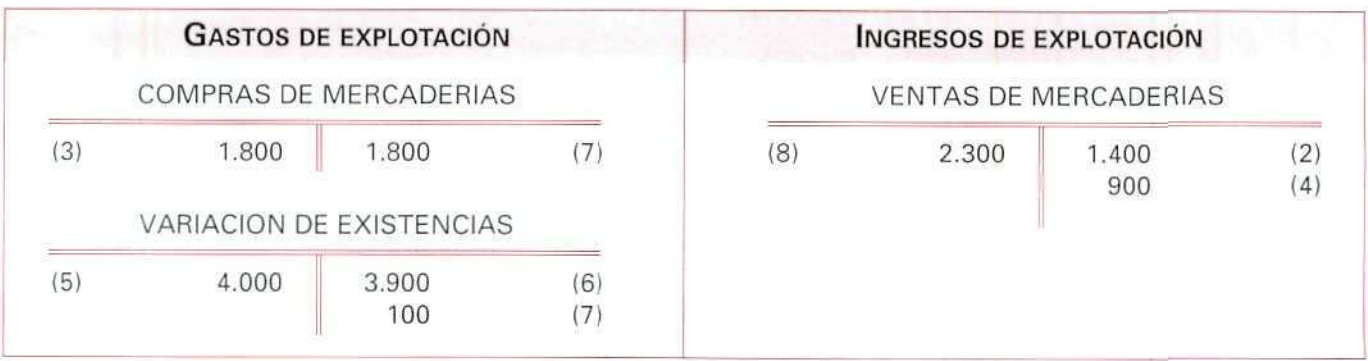

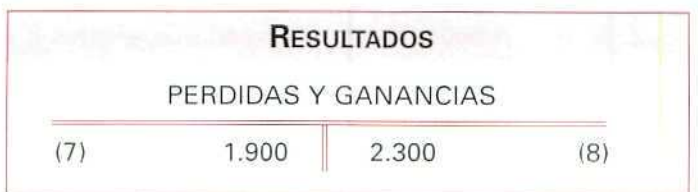

#### **RECUERDA**

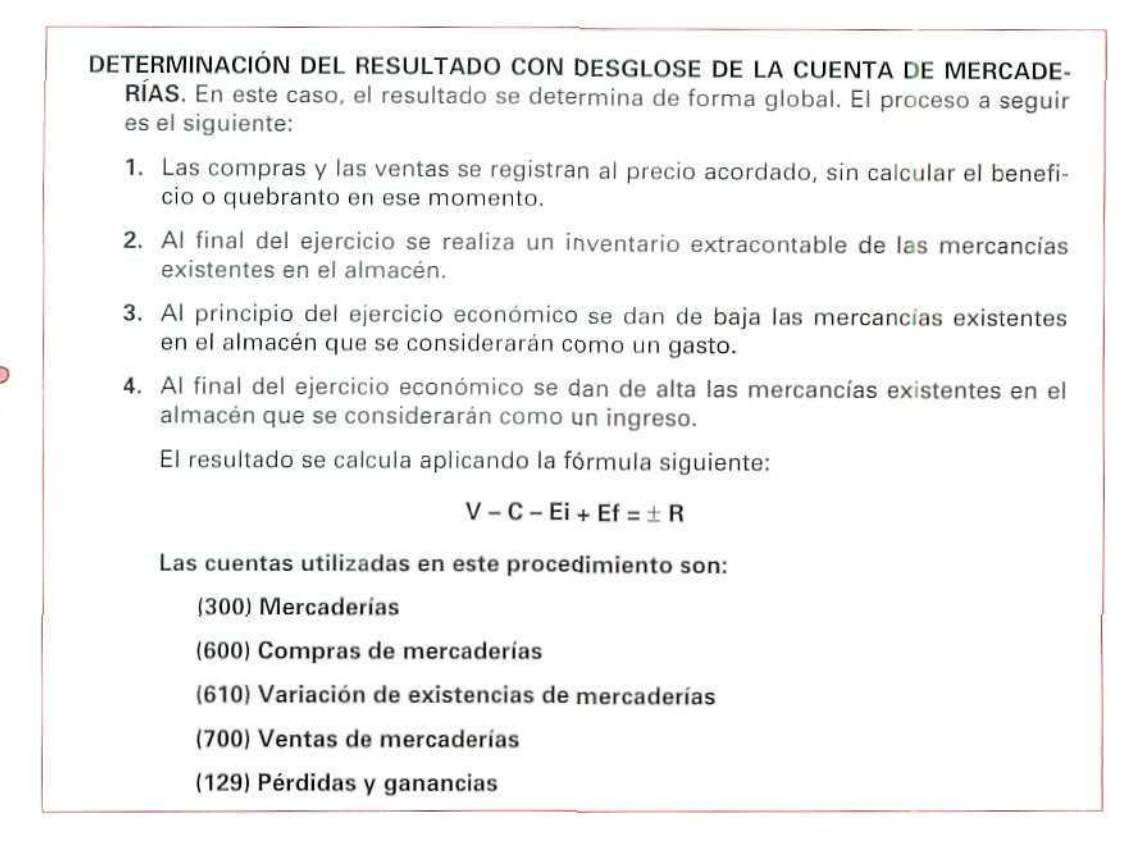

#### Actividad número 3

CENTRAL LECHERA VALES, S.A. presenta el 26 de noviembre de 199... el siguiente Balance de Situación;

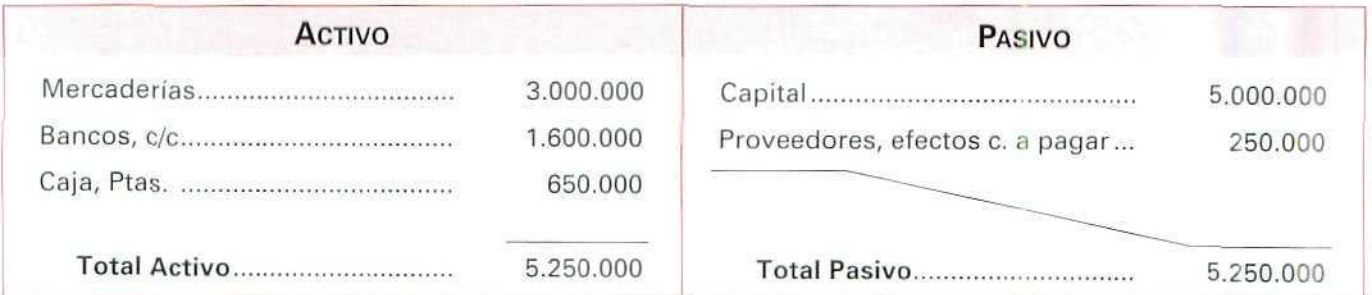

Durante el último mes del ejercicio económico realiza las siguientes operaciones:

- 1. Vende 6.000 litros de leche a 35 Ptas./I.; el cliente abona el 80% en cuenta bancaria.
- 2. Adquiere 2.000 litros de leche a 28 Ptas./I.; paga el importe al contado.
- 3. Vende 90.000 litros de leche a 29 Ptas./I.; el cliente abona el importe de su compra con un cheque bancario.
- 4. Adquiere 5.000 litros de leche a 30 Ptas./L; acepta efecto por el valor de su compra.

#### Actividades

(Utiliza la cuenta única de Mercaderías)

- Anotar en los libros Diario y Mayor las operaciones realizadas.
- Calcular el resultado de ejercicio.
- Confeccionar el Balance de Situación al final del ejercicio.
- Al finalizar el ejercicio, las existencias ascienden a 24.000 litros, valorados a 24 Ptas./I.

#### **Actividad número 4**

El enunciado de esta actividad es el indicado para la actividad n.º 2. En este caso, debes utilizar el desglose de la cuenta de Mercaderías.

#### Actividades

- Anotar en los libros Diario y Mayor las operaciones efectuadas.
- Calcular el resultado de ejercicio.

#### Actividad número 5

El enunciado de esta actividad es el indicado para la actividad n." 3. En este caso, debes utilizar el desglose de la cuenta de Mercaderías.

#### Actividades

- Anotar en los libros Diario y Mayor las operaciones efectuadas.
- Calcular el resultado de ejercicio.

Pespuestas

# $a$  las actividades propuestas

 $\hat{\epsilon}$ 

#### *fid'wib&b nú*

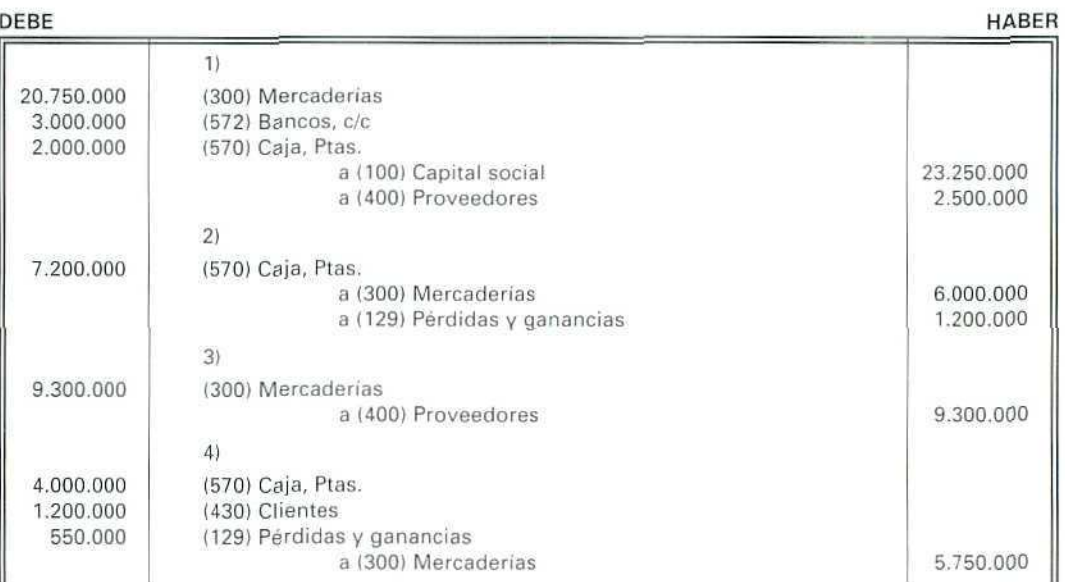

Mercaderías = 30.050.000 • 11.750.000 = 18.300.000 **Ptas. Beneficio** = 1.200.000 - 550.000 = 650.000 Ptas.

Las existencias al finalizar el ejercicio son de:

1 Avioneta XMT a 3.250.000 Ptas. 1 Helicóptero ZXV100 a 5.750.000 **Ptas.** 1 Helicóptero YXRT a 9.300.000 Ptas.

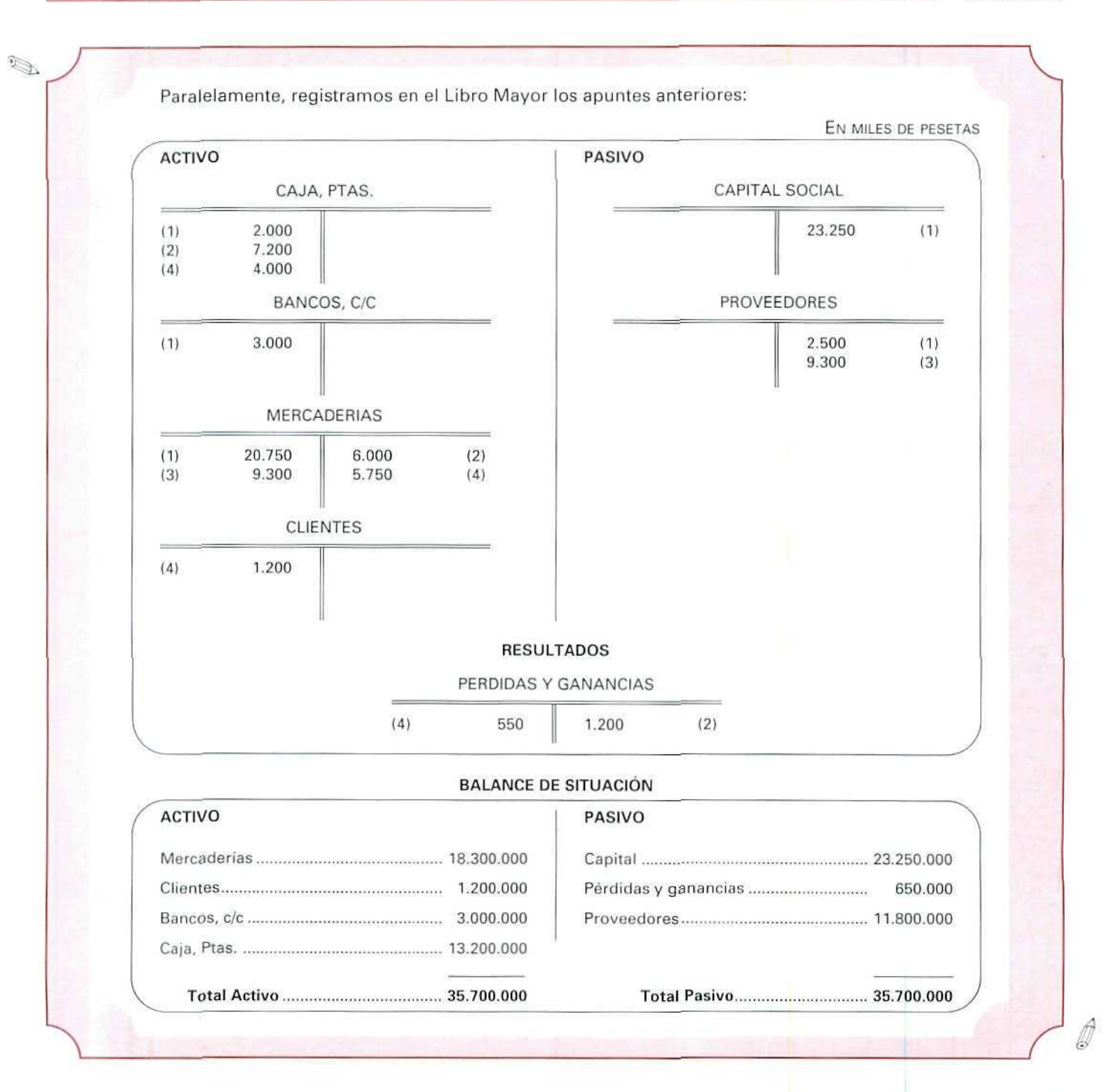

**U.D.10**

Á

# Actividad número 2

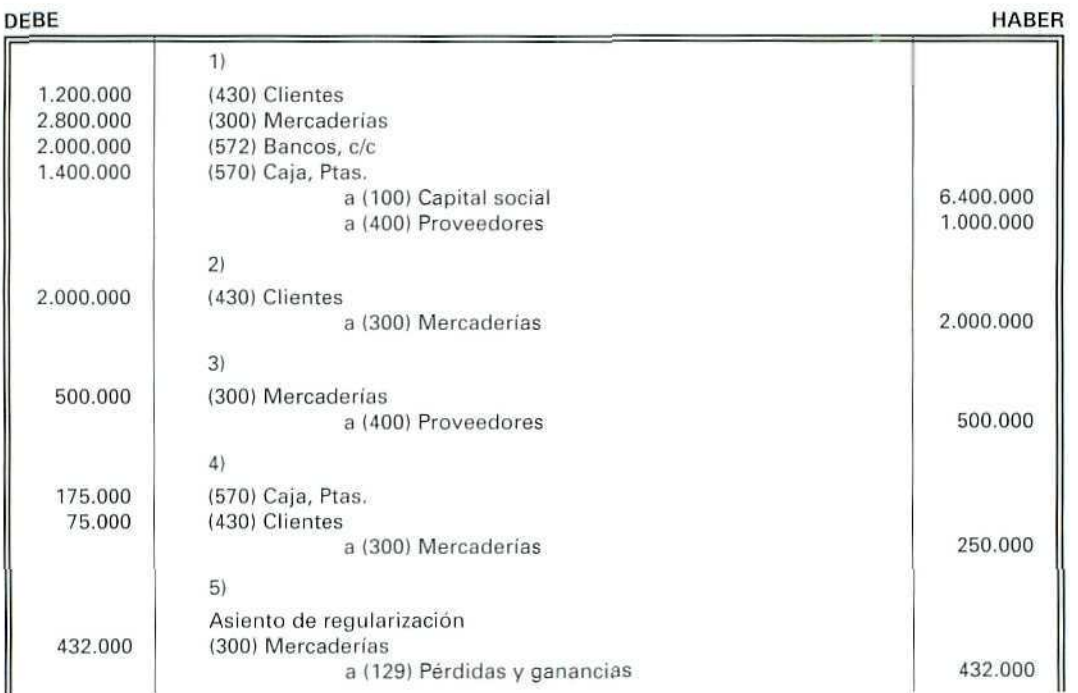

El resultado lo hemos **obtenido aplicando la fórmula:**

$$
V - C - Ei + Ef = \pm R
$$

 $\mathcal{Q}$ 

**R** = 2.250.000 - 500.000 - 2.800.000 + 1.482.000 = 432.000

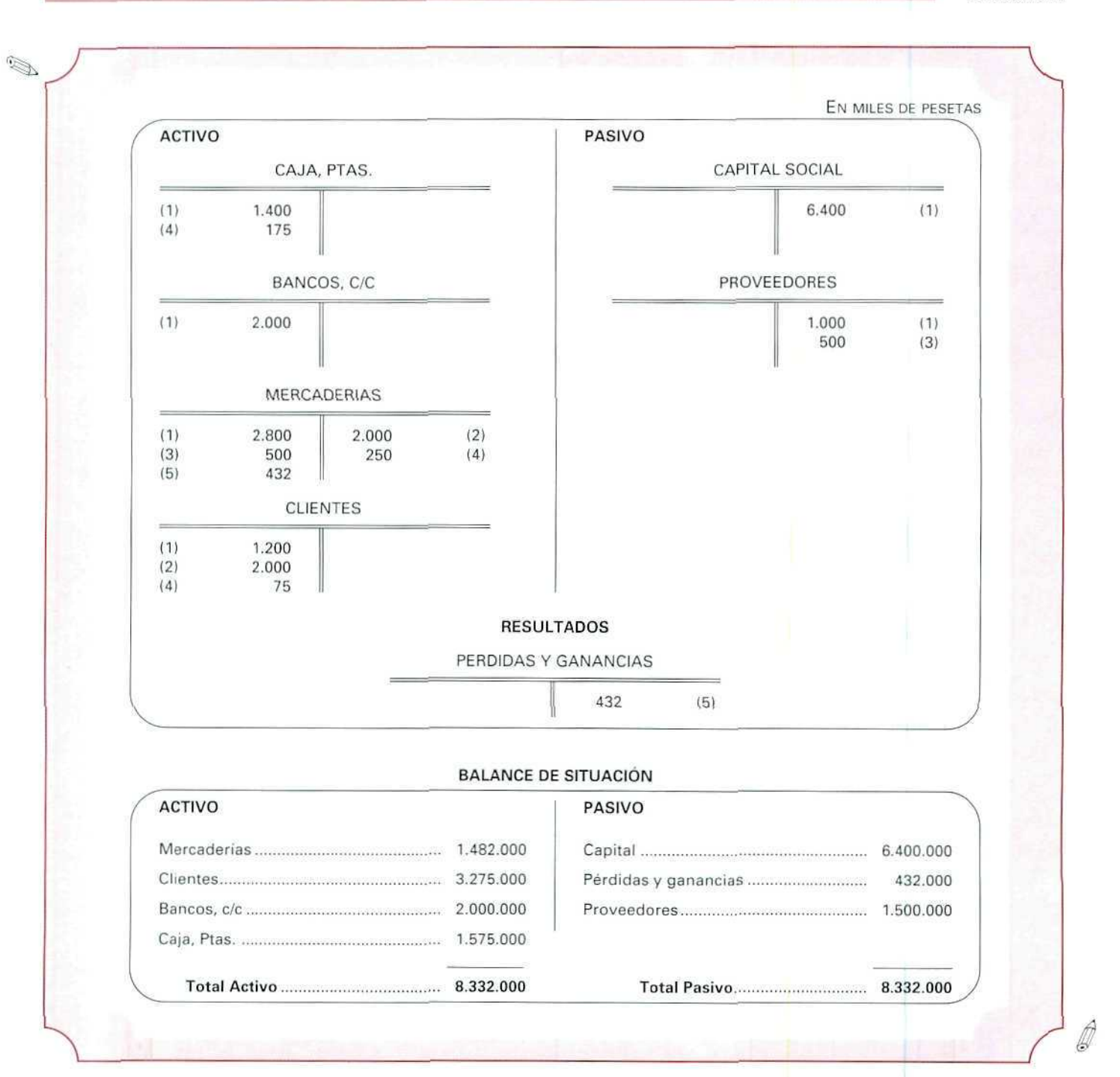

Ó

#### Actividad número 3

#### DEBE 3.000.000 1.600.000 650.000 168.000 42.000 560.000 2.610.000 150.000 314.000 1) (300) Mercaderías (572) Bancos, c/c (570) Caja, Ptas. a (100) Capital social a (401) Proveedores, efectos comerciales a pagar 2) (572) Bancos, c/c (430) Clientes a (300) Mercaderías 3) (300| Mercaderías a (570) Caja, Ptas. 4) (572) Bancos, c/c a (300) Mercaderías 5) (300) Mercaderías a (401) Proveedores, efectos comerciales a pagar 6) Asiento de regularización (129) Pérdidas v ganancias a (300) Mercaderías HABER 5.000.000 250.000 210.000 560.000 2.610.000 150.000 314.000

El resultado lo hemos obtenido aplicando la fórmula:

 $V - C - Ei + Ef = \pm R$ 

 $\bigotimes$ 

R = 2.820.000 - 710.000 - 3.000.000 + 576.000 = **-314.000**

(En este caso, la empresa ha tenido una pérdida de 314.000 Ptas.

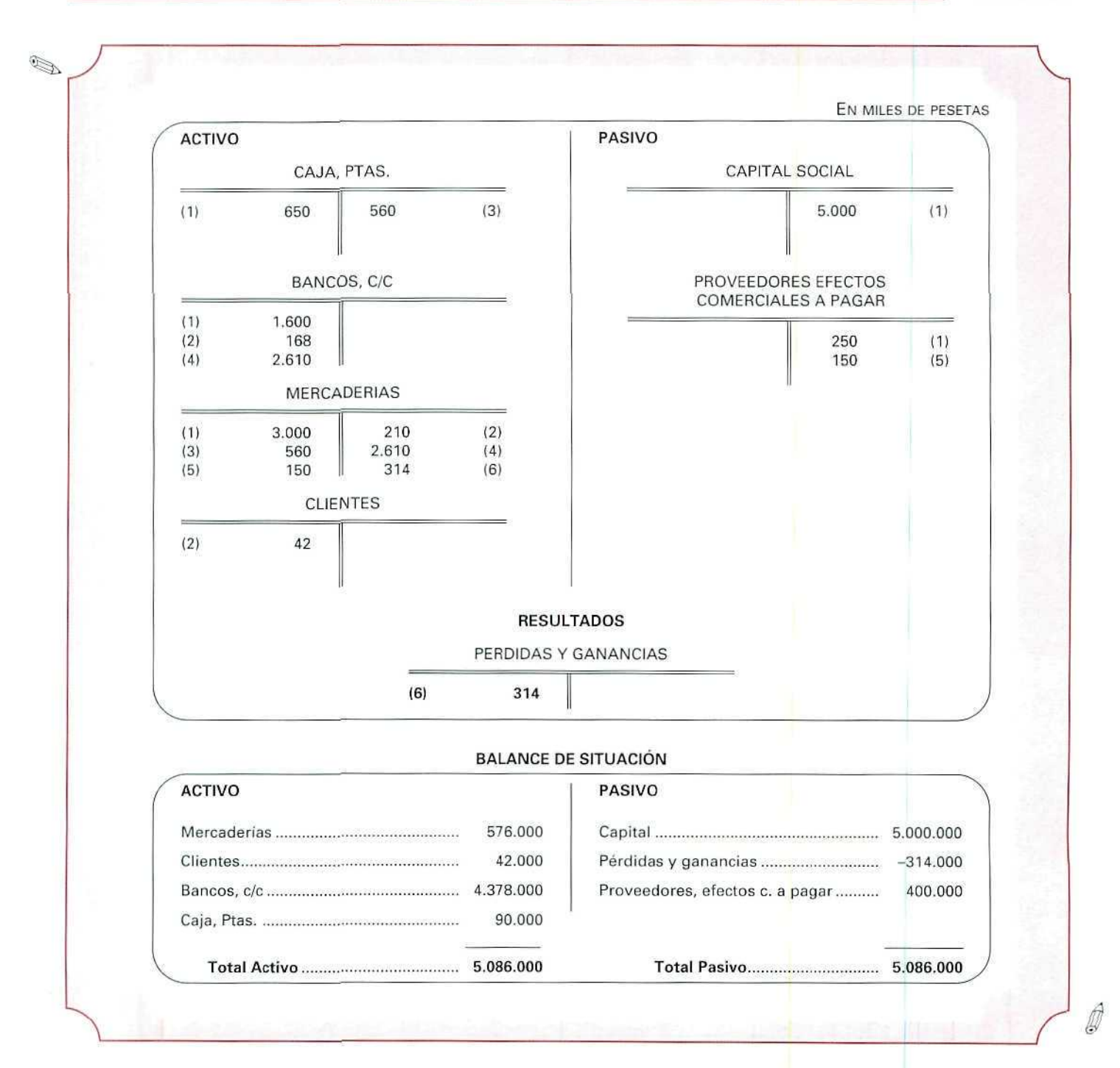

 $\begin{picture}(20,20) \put(0,0){\line(1,0){10}} \put(15,0){\line(1,0){10}} \put(15,0){\line(1,0){10}} \put(15,0){\line(1,0){10}} \put(15,0){\line(1,0){10}} \put(15,0){\line(1,0){10}} \put(15,0){\line(1,0){10}} \put(15,0){\line(1,0){10}} \put(15,0){\line(1,0){10}} \put(15,0){\line(1,0){10}} \put(15,0){\line(1,0){10}} \put(15,0){\line(1$ 

Actividad número 4

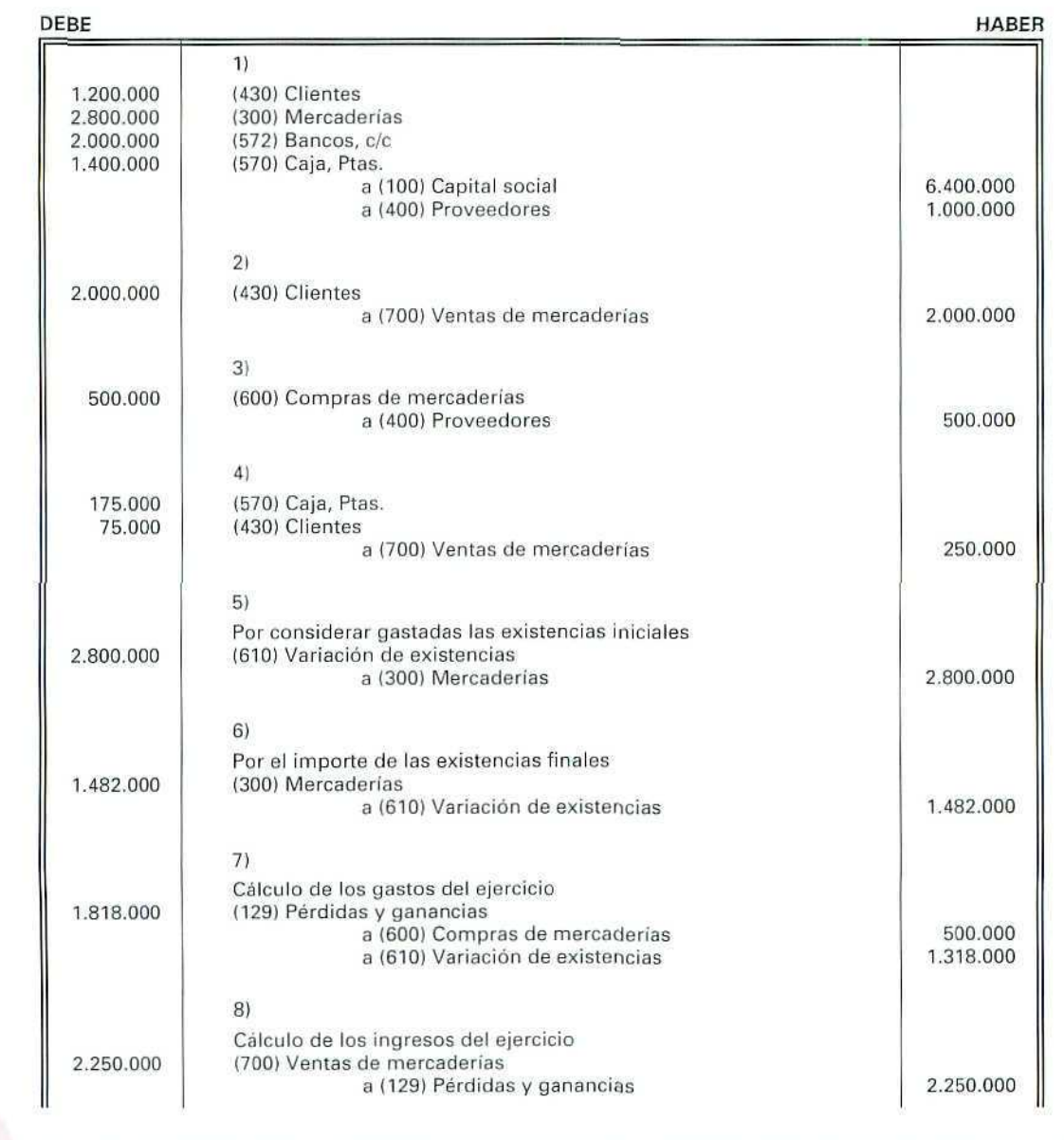

 $\bigcirc$ 

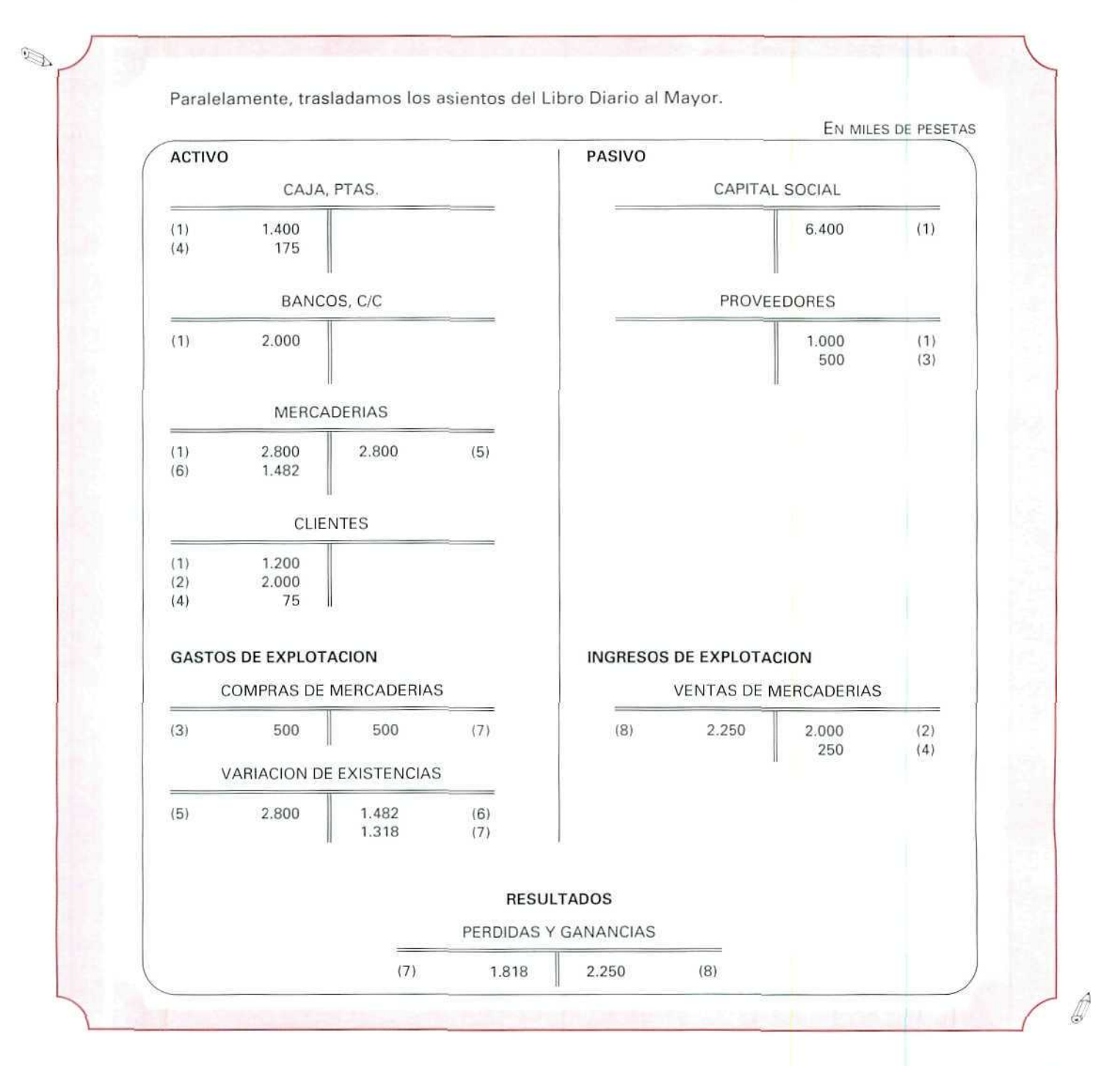

**U. 0.10**

 $\mathbb{Z}$ 

Actividad número 5

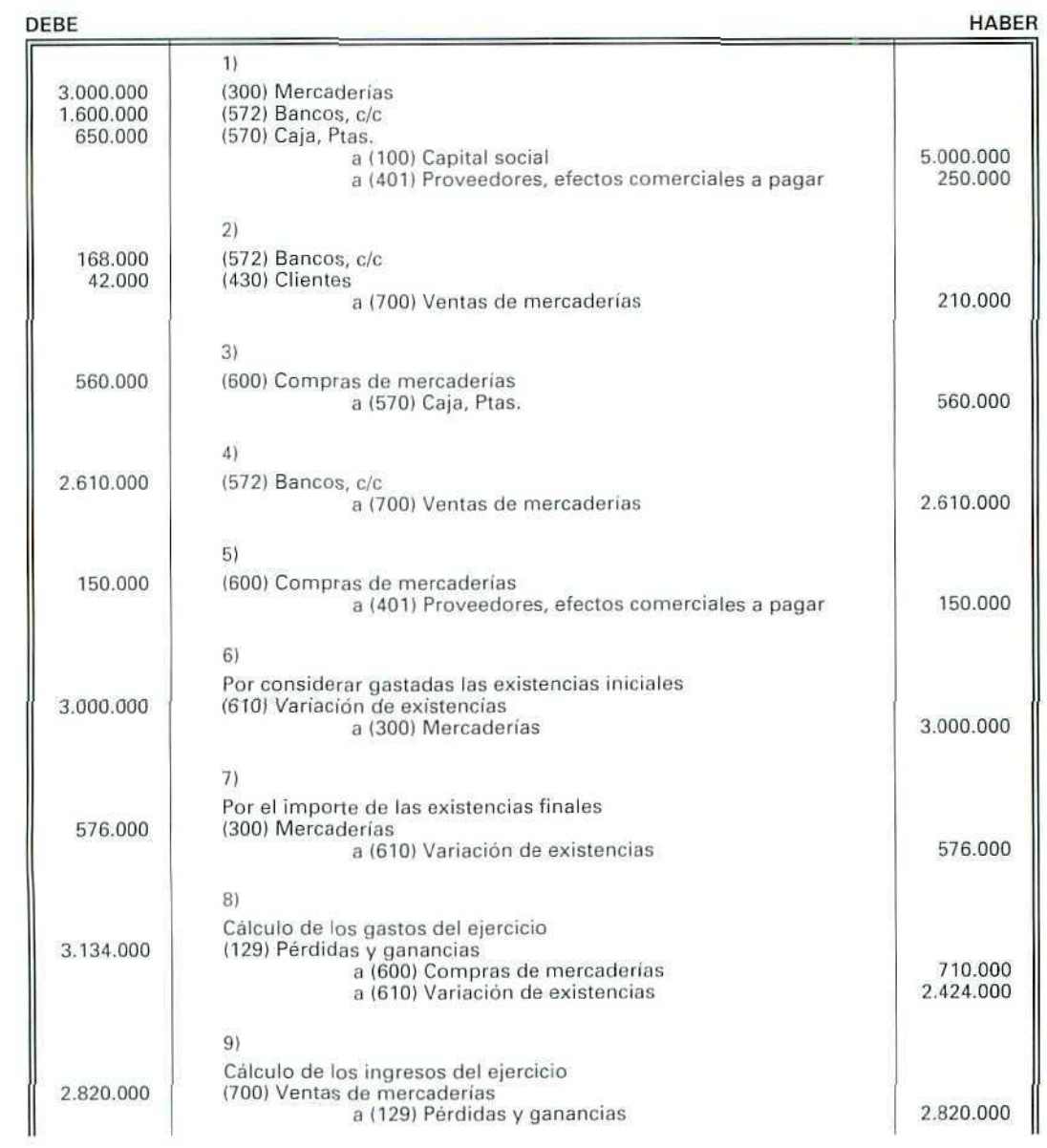

 $\bigotimes$ 

Paralelamente, trasladamos los asientos del libro Diario al Mayor.

 $\mathbb{Z}$ 

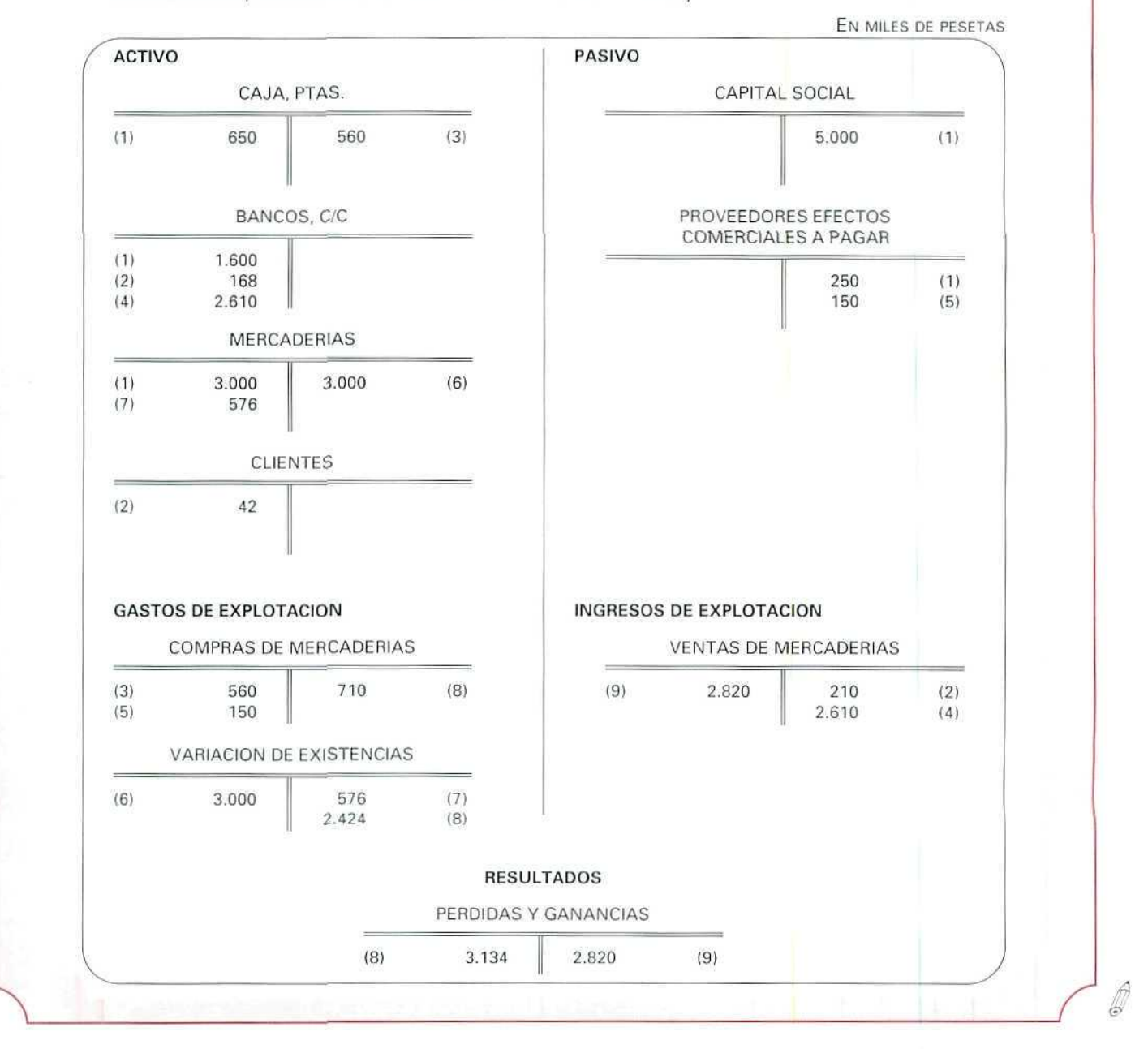

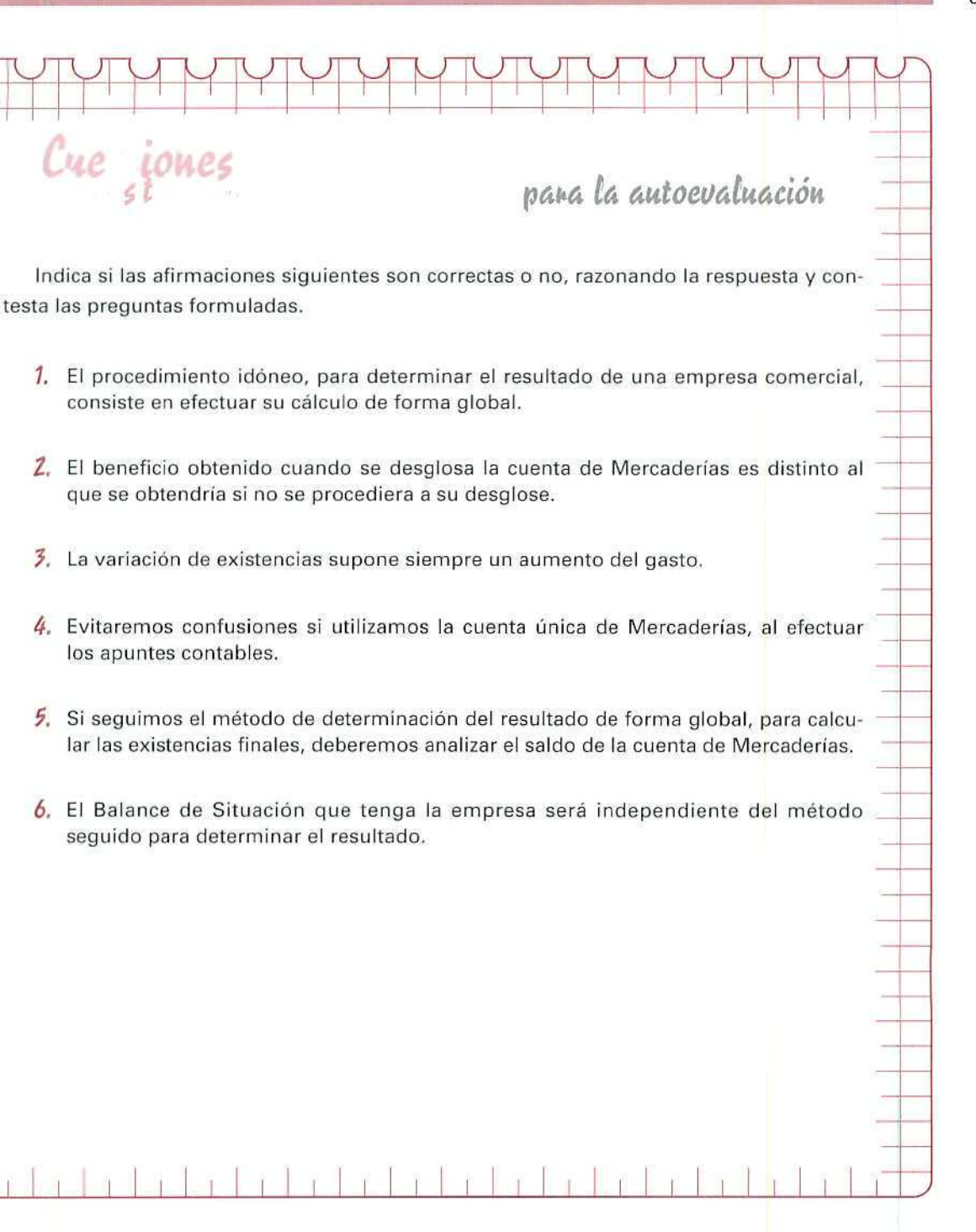

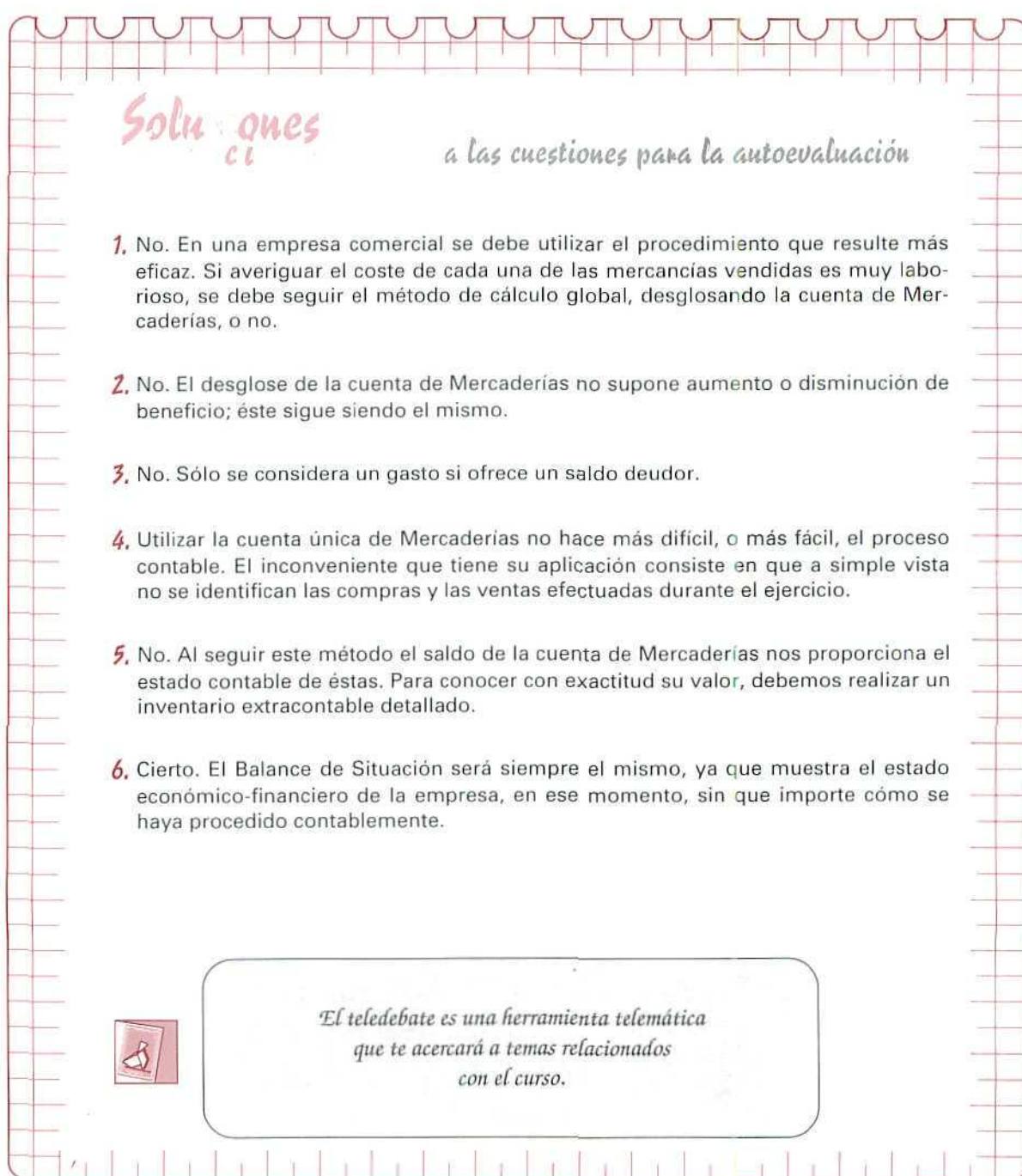

**r\**

 $\vdash$ 

W.
# Unidad Didáctica 11

## Objetivos

- $\bullet$ Conocer algunas de las opciones que nos proporciona la aplicación para obtener información.
- Aprender a extraer información de los apuntes contables realizados.

# **Contenido**

- 11.1. Emisión de Diarios Resumidos.
- 11.2. Extractos **de** cuentas.
- 113. Listado de Apuntes.
- 11.4. Balance de Apertura.

## **Conocimientos previos**

**•** Recordar las unidades didácticas **2, 4 y 8.**

# Introducción

Cuando registramos apuntes contables recogemos una información que nos va a ser de gran utilidad para elaborar documentos. Con la aplicación informática podemos acceder, de forma automática, a los distintos Ficheros en los que se encuentran los datos necesarios para la elaboración de los documentos.

En esta unidad veremos algunos de los programas asociados al menú de Apuntes, que nos serán de gran utilidad, ya que mediante los mismos obtendremos una información que nos permitirá registrar y comprobar la marcha de nuestra actividad económica.

Antes de pasar a estudiar los contenidos de esta unidad didáctica, vamos a registrar **en nuestra empresa** una serie de anotaciones contables que nos ayudarán a recordar los motivos de cargo y abono de las cuentas propuestas y cómo se crean los apuntes con y sin contrapartida. Además, nos proporcionarán un mayor número de registros que nos facilitarán la obtención de una serie de estados contables con nuestro programa informático.

# EJERCICIO NÚMERO 1

Las operaciones que ha realizado la empresa en los meses de enero, febrero y marzo del presente ejercicio, han sido las siguientes:

- El 25/01 adquirimos al contado 20 pares de bastones de esquí a 1.800 Ptas./par.
- El 26/01 encargamos a una empresa un estudio económico sobre las posibles ventajas de participar en una próxima muestra de artículos de montaña. Nos remiten la factura n.° 2342 por un importe de 70.000 Ptas., que abonamos con un cheque con cargo a nuestra c/c del Banco de Castilla.
- El 31/01 abonamos 120.000 Ptas. como sueldo de nuestro empleado.
- El 2/02 abonamos con cargo a nuestra c/c el recibo de teléfono que importa 35.000 Ras.
- El 7/02 adquirimos a Confecciones Paz, S. A. 10 plumíferos a 14.300 Ptas./u., 12 monos de esquí a 16.400 Ptas./u. y 20 chubasqueros a 7.900 Ptas./u. Abonamos el 30% al contado; el 20% con cargo a la c/c y el resto acordamos pagarlo el 18/03.
- El 19/02 alquilamos un stand en la muestra de artículos de montaña, por el que pagamos 200.000 Ptas. a través del banco.
- El 25/02 suscribimos una póliza de seguros, abonando en concepto de prima 25.000 Ptas.
- El 28/02 abonamos 120.000 Ptas. en concepto de sueldo de nuestro empleado.
- El 4/G3 recibimos en nuestra c/c una transferencia de Deportes Blancos, por importe de 200.000 Ptas.

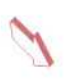

- Et 6/03 abonamos al contado la factura n.° 5314 de 30.500 Ptas. por el transporte de nuestras mercancías a la muestra.
- El 10/03 vendemos 30 monos de esquí a 24.500 Ptas./u., 48 chubasqueros a 12.600 Ptas./u. y 25 plumíferos a 19.200 Ptas./u. El 50% del importe de las ventas ha sido al contado y por el resto nos han hecho una transferencia a nuestra c/c.
- El 13/03 nos cargan en nuestra c/c el recibo de luz del stand; asciende a 10.000 Ptas.
- 15/03 Deportes Los Peñotes nos compra 25 pares de tablas de esquí, a 21.200 Ptas./par; 28 fijaciones, a 19.700 Ptas./u., y 35 pares de bastones a 3.1Q0 Ptas./par. Abona al contado el 50% de la compra y se compromete a pagar el resto a los 16 días.
- El 16/03 hacemos una transferencia bancaria a favor de Travesía S.A., de 240.000 Ptas. para reducir la deuda contraída.
- El 16/03 pagamos a nuestro empleado 30.000 Ptas. de dietas.
- El 18/03 hacemos una transferencia bancaria a Confecciones Paz de 348.460 Ptas.

## Actividades

- Registrar en el Diario del programa (GEXTOR) las anteriores operaciones, teniendo presente lo siguiente:
	- Cuando registremos las compras o las ventas en la columna de Criterio de clasificación CR, indicar C de compras o V de ventas.
	- Al registrar las nóminas, cuando estés en la columna C, pulsa [F4], selecciona Concepto, asígnale el n.° 14 y ponle de nombre Nóminas.
	- $\cdot$  Si te dan la fecha de vencimiento de una deuda o crédito, la puedes indicar en la columna **FECHA 2.**

Antes de formular las anotaciones contables y con el fin de agilizar el registro, daremos de alta las cuentas que vamos a utilizar y que no forman parte del plan contable de la empresa.

CUENTAS DE GASTOS

6210 Arrendamientos. 62100000 Arrendamientos. 6230 Servicios de profesionales independientes.

#### Contabilidad

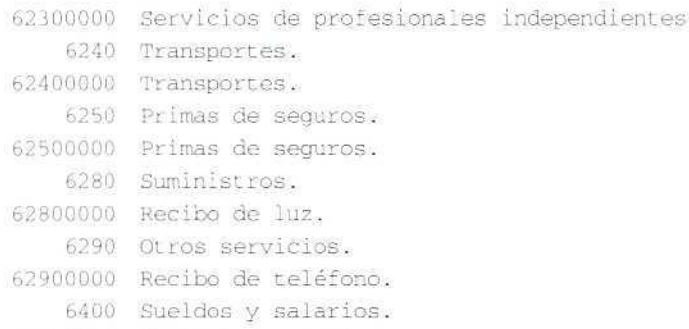

# 64000000 Sueldos y salarios.

#### COMPRA DE MERCADERÍAS

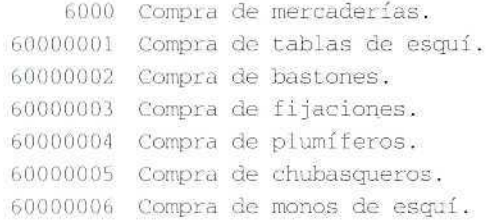

#### VENTA DE MERCADERÍAS

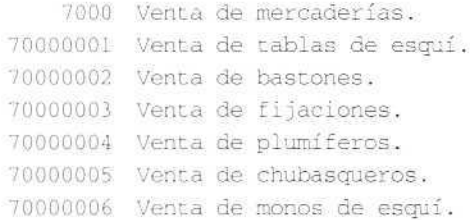

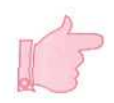

Es conveniente volver a revisar las definiciones de estas cuentas que no se recuerden. Algunas se han creado ahora y se les ha asignado un número relacionado con el indicado por el Plan General Contable.

Pasamos a mostrar cómo quedarían registrados de forma manual los distintos hechos patrimoniales. Hay que hacer estos mismos apuntes con la aplicación informática, creando los asientos con contrapartida cuando solamente se compongan de dos apuntes.

U. D. 11

F

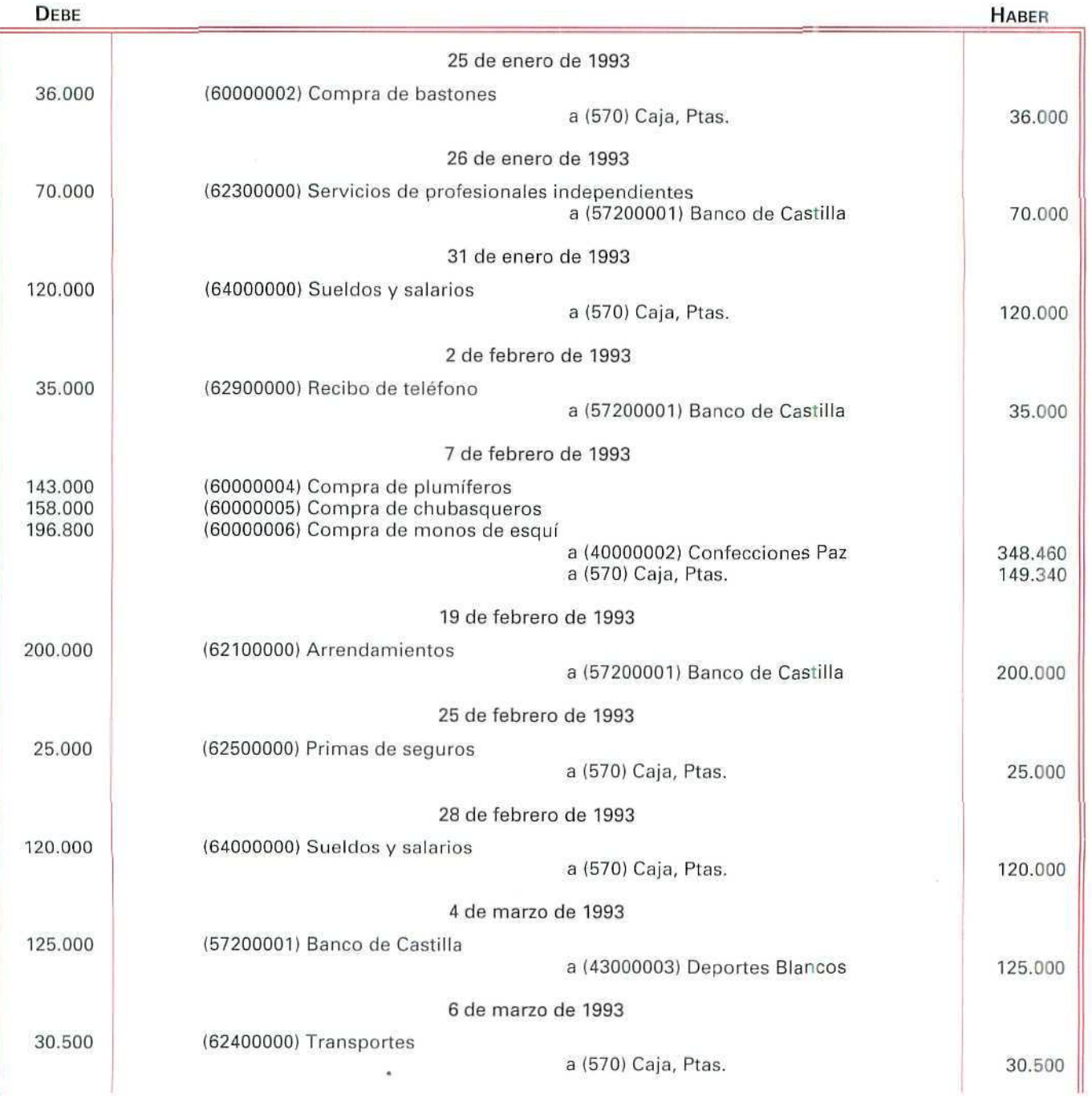

Contabilidad

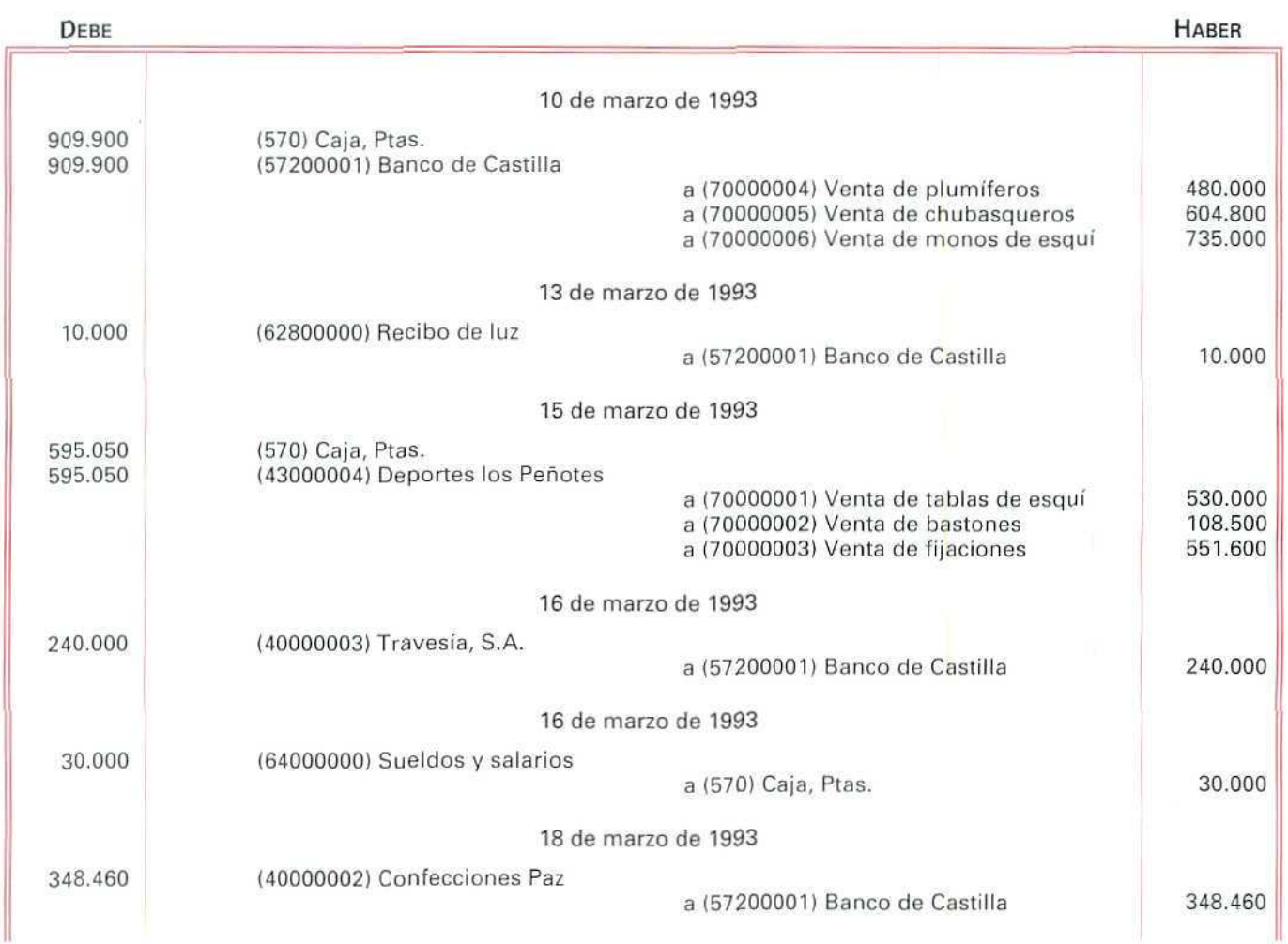

# 11.1. Emisión de Diarios Resumidos

El Código de Comercio ofrece dos alternativas para la confección del Libro Diario:

— Registrar día a día las operaciones relativas al ejercicio de la empresa.

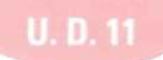

— Hacer una anotación conjunta de los totales de las operaciones, por periodos no superiores al mes, con la única condición de que su detalle aparezca en otros libros o registros concordantes, aunque no estén legalizados.

Con el programa, mediante los Diarios Resumidos, obtenemos un diario de los movimientos mensuales por cada una de las cuentas. Todos los apuntes contables imputados a cada cuenta aparecen resumidos en un solo apunte mensual, obteniendo así el Libro Diario o Diario Oficial.

Las instrucciones necesarias para "obtener por pantalla el Diario Resumido con fecha 01/04/93 del mes de febrero a nivel 4" son:

# Instrucciones (1 a 15)

- 1. Sitúate en el menú **Apuntes.**
- 2. Elige la opción Diarios Resumidos.

Aparece una pantalla que solicita los datos siguientes:

- 3. Fecha [ ] a imprimir en la cabecera del Diario.
	- $\div$  Pulsando [ESCAPE], se sale del programa.

Indicar [010493].

- 4. **Del** nivel [ ]. El programa ofrece la posibilidad de trabajar por niveles, por lo que se podrá solicitar información desde un nivel hasta otro.
	- •# Si se indica del nivel 1 al nivel 5, facilita los totales del mes correspondientes de todas las cuentas que se encuentren entre dichos niveles.
	- $\div$  Pulsando [<sup>↑</sup>] o [↓] el cursor se sitúa en el campo anterior o posterior.

Pulsar **[4].**

5. Al nivel.

Pulsar **[4].**

- 6. Del Mes [ ]. Al señalar de qué a qué mes, indicamos el periodo de tiempo que deseamos imprimir. Pulsar [2].
- 7. Al Mes.

Pulsar [2].

8. Impresión Diario de Apertura S/N [ ]. Esta opción permite obtener, además, el Diario Resumido de los apuntes del Diario de Apertura.

Pulsar [N].

9. Impresión del Diario de Regularización S/N [ ]. Con la regularización se analiza la auténtica situación de la empresa (al final del ejercicio). Se obtendrá este Diario cuando se proceda a registrar los asientos de regularización, que se estudian más adelante.

Pulsar [N].

10. Impresión del Diario de Cierre S/N [ ]. Este Diario se obtiene al terminar el ejercicio.

Pulsar [NJ.

11. Ejercicio en Curso o Anterior C/A []. Al conservar la aplicación los datos de dos ejercicios, el programa ofrece la posibilidad de obtener los del ejercicio actual o del anterior.

Pondremos una C para el ejercicio en curso, y una A para el ejercicio anterior.

Pulsar [C].

12. N.<sup>º</sup> de la primera hoja [ ]. En este campo podemos empezar a numerar la primera página. En el supuesto de que hayamos obtenido diarios de meses anteriores, pondremos la página siguiente a la última hoja obtenida.

Indicar [1].

13. Datos Correctos S/N [ ]. Campo destinado a confirmar o denegar los datos de la pantalla.

Señalar [S].

14. El programa muestra una ventana que permite seleccionar con  $[\psi]$  o  $[\uparrow]$  el soporte en el que se quiere obtener la información.

Señalar [PANTALLA].

- $\div$  Cuando se selecciona el modo Pantalla, se pueden visualizar los datos, moviéndose por la misma con los cursores  $\rightarrow$ ] o  $\leftarrow$ ].
- 15. Salir al menú principal, pulsando [ESCAPE] varias veces.

Como resultado de las anteriores instrucciones, aparece el siguiente Diario Resumido:

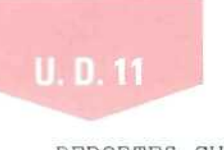

DEPORTES CUMBRES NIVEL 3

FECHA: 01/01/93 HOJA No. 1

# DIARIO RESUMIDO

Mes de Enero

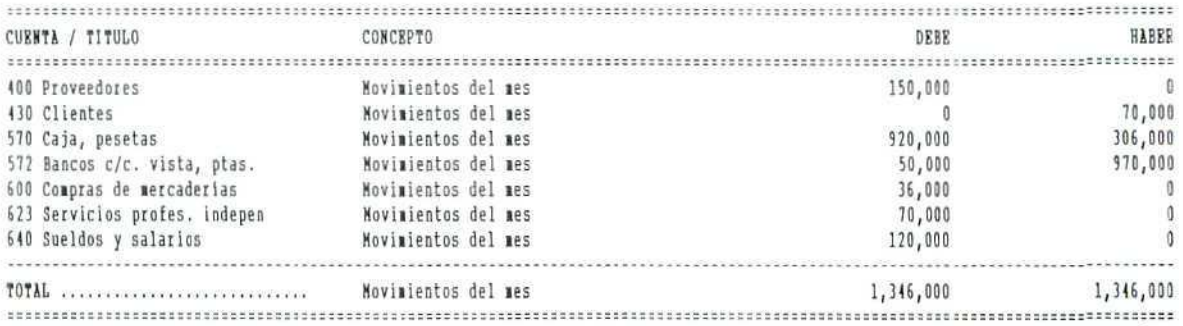

"Diario Resumido".

# 11.2. Extracto de cuentas

Al estudiar en el apartado anterior la Emisión de Diarios, indicamos que el Código de Comercio establece que si queremos realizar una anotación conjunta de varios movimientos contables es necesario registrarlos en otros libros, aunque no estén legalizados. Con un **extracto de las cuentas** mensual, obtendremos los detalles necesarios para confeccionar los libros exigidos.

Con las siguientes instrucciones se obtendrá por pantalla el Extracto de todos los movimientos del ejercicio de la cuenta 40000002 Confecciones Paz, S.A.

## Instrucciones (1 a 10)

- 1. Sitúate en el menú **Apuntes.**
- **2.** Elige la opción **Extracto de Cuentas.**

Aparece una pantalla que solicita los datos siguientes:

**3. De la Cuenta [ ].** Al indicar que deseamos obtener el extracto de un n." a otro n." de cuenta, estamos solicitando que nos muestre todas las cuentas de todos los niveles comprendidas entre las señaladas. Por ejemplo, si indicamos que nos muestre de la cuenta 40000001 a la 570, el programa nos dará todas las cuentas a todos los niveles que están entre ellas.

- íif Habitualmente, este programa de **Extracto de Cuentas** se suele emplear para una cuenta determinada o para un grupo de cuentas concretas; por ejemplo, podemos obtener el extracto de las cuentas de clientes o de proveedores.
- -# Pulsando **[ENTER],** toma la primera cuenta que tenga movimientos.
- '••• Con las teclas **[F2]** o **[F3]** podemos solicitar y seleccionar información.

Señalar **40000002.**

**4. A la cuenta [ ].**

Señalamos el número de la última cuenta de la que queremos obtener el extracto.

- \* Pulsando **[ENTER],** con el campo vacío, el programa toma la última cuenta que tenga movimientos. Indicar **[40000002].**
- **5. De fecha [ ].** Con las fechas indicamos el período de tiempo del **que** deseamos obtener el Extracto de cuentas.

El programa propone la primera y última fecha en las que se han producido movimientos.

Pulsar **[ENTER].**

**6. A fecha [ ].**

Pulsar **[ENTER].**

**7. Movimientos Punteados /Sin /Todos (P/S/T) [ ].** La aplicación informática tiene un programa que permite puntear los movimientos, con el fin de controlar las cuentas.

En esta ocasión, vamos a indicar todos los movimientos.

Indicar [T].

8. A continuación, aparece una ventana en la que hay que seleccionar el medio que se va a utilizar para obtener el listado: **Impresora, Pantalla o** Disco.

Señalar **[PANTALLA],**

- $*$  Cuando se selecciona el modo Pantalla, se pueden visualizar los datos, desplazando por la pantalla  $\log$  cursores  $[\rightarrow]$  o  $[\leftarrow]$ .
- •\*• Si se selecciona **IMPRESORA** aparecen los siguientes mensajes:

Desea **salto de hoja entre extractos [ 1**

**N.<sup>c</sup> de primera hoja [ ]**

Si se pulsa [S] al primer mensaje, imprimirá una cuenta en cada hoja.

En el segundo campo, podemos empezar a numerar la primera página. En el supuesto de que se hayan obtenido extractos anteriores, se pulsará el número de la página siguiente a la última hoja obtenida.

Desea salto de hoja entre extractos [N],

N." de primera hoja [1].

9. Datos Correctos S/N [ ]. Campo destinado a confirmar o denegar los datos de la pantalla.

Señalar [S].

10. Salir al menú principal, pulsando [ESCAPE] varias veces. Como resultado de las anteriores instrucciones nos aparece el siguiente Extracto de Cuenta:

DEPORTES CUMBRES FECHA: **1S**-05-1993 **HOJA No.: 1 EXTRACTO DE LA CUENTA: 40000002 Confecciones Paz, S.A. Del 01/01/33 Al** 19/03/93 FECHA N. DTG., C. CONCEPTO : FECHA 2 DEBE : HABER : SAL CONTRAP. CD OP i:<br>1999: 1999: 1999: 1999: 1999: 1999: 1999: 1999: 1999: 1999: 1999: 1999: 1999: 1999: 1999: 1999: 1999: 1999: 1<br>1999: 1999: 1999: 1999: 1999: 1999: 1999: 1999: 1999: 1999: 1999: 1999: 1999: 1999: 1999: 1999: 1999: 1999: 1 1,060,000  $-1,060,000$ 24E, -í£í 'Factura 20190  $-1,408,480$ 34E,4¿0  $-1.967, 000$  $\mathbb{S}^{n \times n}$ Totales a la Feiha, ... (248,460 -l,408,460 -l,060,000 

"Extracto de Cuenta".

# RECUERDA

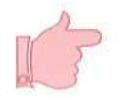

DIARIOS RESUMIDOS. Mediante estos diarios se obtienen los movimientos mensuales de cada cuenta.

EXTRACTO DE CUENTAS. Con ellos se pueden obtener los detalles necesarios para llevar los libros exigidos.

# Actividad número 1

Obtener por impresora el Diario Resumido, con fecha 01/04/93, de las cuentas de nivel 3, correspondiente al mes de enero, sin imprimir el Diario de Apertura.

# Actividad número 2

Obtener por impresora el Extracto de todos los movimientos del ejercicio de la cuenta 43000004, Deportes Los Peñotes.

# 11.3. Listado de Apuntes

Con el programa podemos obtener una relación de apuntes contables que reúnan unas características determinadas, fijadas por nosotros previamente al introducir los apuntes.

Recuerda que al introducir los apuntes, hay una serie de campos para señalar distintos criterios de clasificación. Por ejemplo, en el campo CR (Criterio de Clasificación), pudimos haber indicado las compras o ventas realizadas. También, en ese campo, pudimos haber puesto una T, indicando el teléfono, u otro carácter identificativo del apunte, de manera que, al final del ejercicio o en cualquier momento, pudiéramos identificar las ventas, las compras o los recibos del teléfono, indicando simplemente este criterio de clasificación. Asi, para obtener respuesta a una pregunta concreta, como cualquiera de las anteriormente señaladas, no tendremos que revisar todos y cada uno de los apuntes que hayamos realizado hasta ese momento.

A continuación, vamos a obtener un listado de los apuntes correspondientes al Asiento de Apertura, siguiendo las instrucciones indicadas y solicitando la información a la que tales instrucciones hacen referencia.

# Instrucciones (1 a 15)

- 1. Sitúate en Apuntes.
- 2. Selecciona Listado de Apuntes.

Aparece una pantalla de entrada de datos. En ella indicaremos las características de los apuntes que deseamos listar.

3. Fecha [ ]. En este campo señalaremos la fecha que deseamos que aparezca en el listado.

Teclear [010493].

# **U. D. 11**

- 4. Titulo del listado [ ]. Este campo está destinado a que señalemos el título del listado que deseamos obtener.
	- $\div$  Si presionamos [ENTER], nos señala [Listado de apuntes].

Indicar [Listado de apuntes del asiento apertura].

- 5. El siguiente campo aparece precedido de una ventana que nos permite seleccionar tres posibles formas de listado, por Numero de Cuenta, por Fecha del Diario y por Número de Asiento.
	- #- Si señalamos por Número de cuenta, a continuación nos indica Desea subtotales S/N [ ]. En el supuesto de que pulsemos [S], nos aparece una nueva opción Impresión Saldo por línea S/N [ ].

Con estas dos últimas opciones, podemos obtener los movimientos y los saldos de cada cuenta, en hojas independientes; si pulsamos [S] a las dos opciones, o si a la segunda opción pulsamos [N], nos muestra los movimientos agrupados de todas y cada una de las cuentas, indicando cada uno de los totales parciales y el total general.

- $\div$  Si al preguntar Desea subtotales  $S/N$  [ ], indicamos [N], obtendremos los movimientos de las cuentas durante el periodo solicitado, mostrándonos el total general del Debe y del Haber.
- $\ddot{\ast}$ : Al seleccionar **Fecha de Diario**, obtendremos información ordenada por fechas de los movimientos de las diferentes cuentas, durante el período solicitado. Si pedimos que la información venga con subtotales, nos proporcionará los movimientos de cada día con sus totales y el total general. En caso de no solicitar los subtotales, nos mostrará todos los apuntes ordenados por fechas y el total general del Debe y el Haber.
- •# Al seleccionar la opción Número de Documento, nos mostrará los movimientos que se han producido entre los documentos señalados. En este caso, también puede solicitarse la información con subtotales o no, proporcionando totales parciales o un total general.

#### Seleccionar Número de Cuenta.

Señalar en el campo Desea subtotales S/N [N].

En la pantalla en que nos encontramos nos muestra dos recuadros que nos indican Desde, Hasta, para señalar los criterios que deben cumplir los apuntes que deseemos listar.

- •:•:- Pulsando [ENTER] [ENTER], en cada campo, tomará desde el primer criterio hasta el último.
- 6. Nos pregunta por el Código de Diario. En estos campos debemos señalar desde qué Diario hasta qué Diario deseamos listar. Recuerda que el programa genera automáticamente los siguientes diarios:
	- 00 Diario General.
	- 01 Diario de Apertura.
	- 98 Diario de Regularización.
	- 99 Diario de Cierre.

Contabilidad

- •&- Además de los anteriores diarios, podríamos haber creado otros y obtener su listado, al indicarlos en esta columna.
- -:};- En esta columna podemos señalar un solo diario; por ejemplo, para indicar el Diario General, pulsaremos en los dos campos 00.

Indicar **Desde 01 Hasta 01.**

- **7. N.° de Cuenta.** Esta opción nos permite señalar desde qué cuenta hasta qué cuenta deseamos listar.
	- -:•:• Si en estos campos no indicamos nada, al pulsar **[ENTER]** dos veces, nos listará desde la primera hasta la última cuenta del plan contable de la empresa.

Vamos a solicitar desde la cuenta 102 hasta la última cuenta. Para ello, pulsaremos **102** [ENTER1 y [ENTER].

8. **Fecha Diario.** Al introducir las dos fechas solicitadas, estamos indicando que nos liste los apuntes entre los dos períodos que señalamos.

Pulsar **Desde 010193 Hasta 010193.**

- **9. Documento.** En este apartado, indicaremos de qué número a qué número de documento queremos listar.
	- ;•:• Pulsando **[ENTER]** [ENTER], nos indica el primer documento y el último.
	- -&- Recuerda que habíamos destinado este campo para señalar el número de asiento.

Pulsar **1 [ENTER] 1 [ENTER]** (por corresponder al primer asiento).

# **10. Cod. Concepto**

Nos permite obtener aquellos apuntes que están registrados con un determinado código.

- $\div$  Pulsando [ENTER] [ENTER], nos indica el primer concepto y el último. Pulsar [ENTER] [ENTER].
- 11. Fecha 2. Es otra fecha optativa que utilizamos, **a** veces, para indicar la fecha de cobro o pago de una factura, la fecha de suministro de un proveedor, etc.

Pulsar **[ENTER] [ENTER],** para que aparezcan todas las indicadas al dar de alta el apunte.

- 12. **Criterio clasif.** Si queremos obtener las cuentas con algún criterio de clasificación, que previamente habíamos señalado, podemos indicarlo en este campo.
	- -:!:• Si presionamos **[ENTER] [ENTER],** nos mostrará desde el primer criterio al último. Pulsar **[ENTER] [ENTER].**

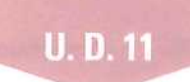

13. Si los datos señalados son correctos, responderemos afirmativamente a la pregunta **DATOS CORRECTOS S/N [ ].**

Pulsar [S].

14. A continuación, nos aparece otra ventana en la que tendremos que seleccionar el medio que vamos a utilizar, para obtener el listado: Impresora, Pantalla o Disco.

Indicar Pantalla.

15. Salir con [ESCAPE], hasta el menú principal.

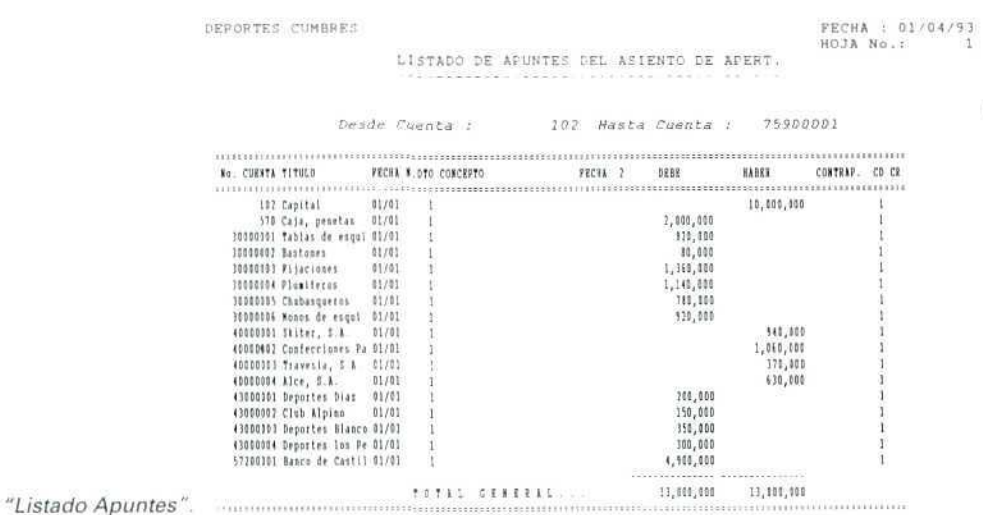

11.4. Balance de apertura

Muestra solamente los apuntes que se realizaron en el Asiento de Apertura de la contabilidad. Para obtener el Balance de Apertura, es necesario haber introducido previamente los datos a través del Diario de Apertura.

# Instrucciones (1 a 6)

- 1. Sitúate en el menú **Informes.**
- 2. Elegir la opción **Balance de Apertura.**

Aparece una pantalla que nos solicita los datos siguientes:

3. Fecha [ ]. Introducir la fecha que se desea imprimir en el listado.

Pulsar [010193].

4. Nivel [ ]. Al indicar el nivel, el Balance nos mostrará el importe total de las cuentas que corresponden a dicho nivel.

Introducir la fecha que deseamos imprimir en el listado.

- •:!:• Al pulsar [F2], aparece una ventana que nos informa de los distintos niveles que existen.
- $\div$ : Si pulsamos [ $\downarrow$ ] [ $\uparrow$ ], el cursor se situará en el campo deseado,
- ü;- Pulsando [ESCAPE], volveremos al menú general.

Pulsar [3].

5. Ano (C)urso / (A)nterior [ ]. Como el programa conserva los datos de dos ejercicios, nos permite la posibilidad de obtener el Balance del ejercicio actual o del anterior. Pulsar C para listar el del ejercicio en curso, o A para el del ejercicio anterior.

Pulsar C.

6. Si los datos introducidos son correctos, contestar afirmativamente a la pregunta: Datos Correctos  $S/N$  [ ].

Pulsar S.

DEPORTES CUMBRES NIVEL 3

FECHA: 01/04/93 HOJA No. 1

BALANCE DE APERTURA and and the tree that we have the first the transfer that we have the transfer that the transfer

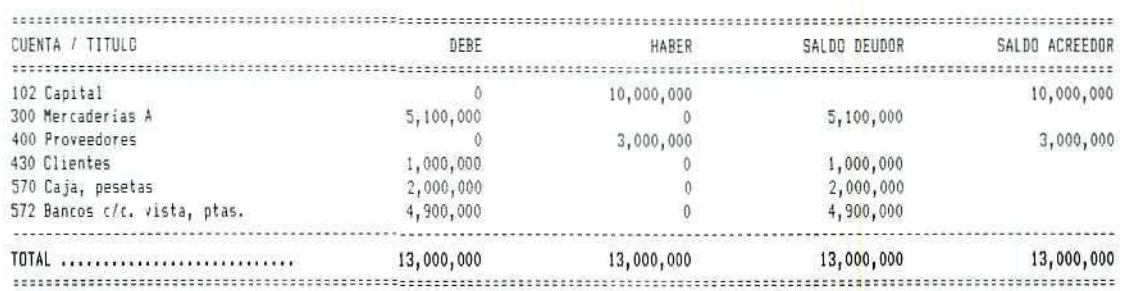

"Balance de Apertura ".

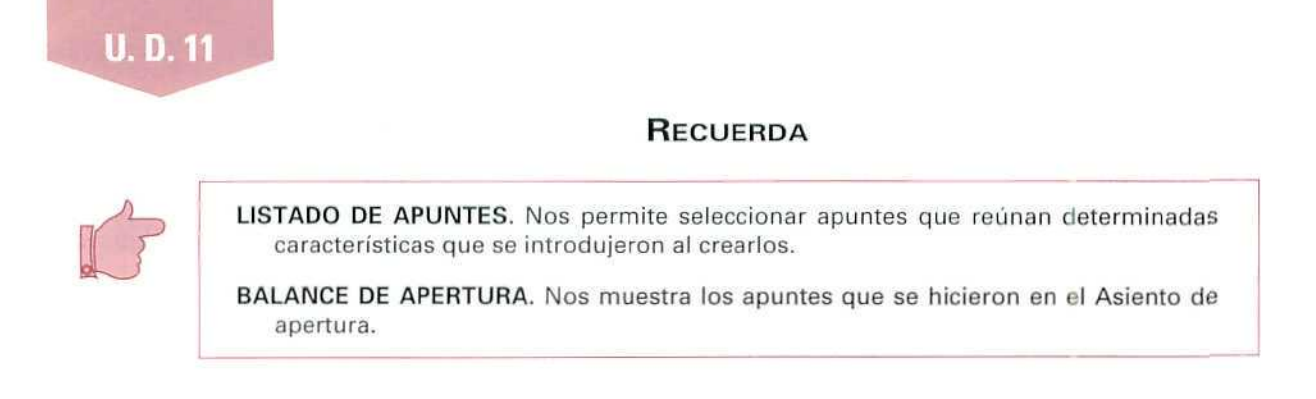

# Actividad número 3

Obtener por impresora los apuntes, ordenados por fechas, de todas las cuentas correspondientes al mes de febrero, sin subtotales, mostrando toda la información introducida al crear los apuntes.

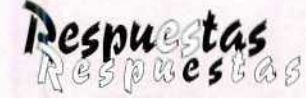

# . ... . *¿míáctmoaoet*

# Actividad número 1

#### Instrucciones (1 a 15)

- 1. Sitúate en el menú Apuntes.
- 2. Elige la opción Diarios Resumidos.
- 3. Fecha [010493],
- 4. Del nivel [3],
- 5. Al nivel [3).
- 6. Del Mes [1].
- 7. Al Mes [1).
- 8. Impresión del Diario de Apertura S/N [N].
- 9. Impresión del Diario de Regularización S/N [N].
- 10. Impresión del Diario de Cierre S/N [N],
- 11. Ejercicio en Curso o Anterior C/A [C].
- 12. N.<sup>e</sup> de la primera hoja [1].
- 13. Datos Correctos S/N [S].
- 14. [IMPRESORA].
- 15. Salir al menú principal, pulsando [ESCAPE] varias veces. Obtendremos por impresora el Diario Resumido.

 $\mathcal{O}$ 

 $\mathbb{Z}$ 

DEPORTES CUMBRE5 NIVEL 3

FECHA: 01/04/93 HOJA No. 1

Á

DIARIO RESUMIDO

Mes de Marzo

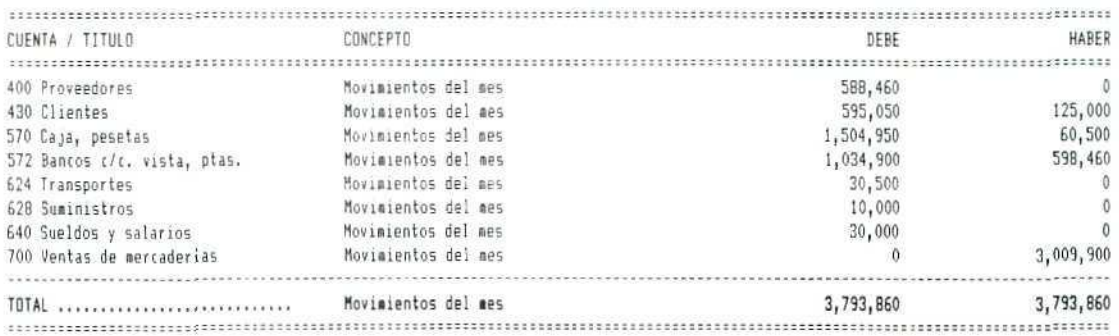

# Actividad número Z

Instrucciones (1 a 10)

- 1. Sitúate en el menú Apuntes.
- 2. Elige Id opción Extracto de **Cuentas.**
- 3. De la Cuenta [43000004].
- 4. A la cuenta [43000004].
- 5. De fecha [ENTER],
- 6. A fecha [ENTER].
- 7. Movimientos Punteados /Sin /Todos (P/S/T) [T].
- 8. Datos Correctos S/N [S].
- 9. [IMPRESORA],

Desea salto de hoja entre extractos [S].

N.<sup>o</sup> de primera hoja [1].

10. Salir al menú principal, pulsando [ESCAPE] varias veces.

Como resultado de las anteriores instrucciones obtenemos, por la impresora, el siguiente Extracto de Cuenta:

 $\mathbb{Z}$ 

DEPORTES CUMBRES FECHA: 18-05-1993 HOJA No.: 1

EXTRACTO DE LA CUENTA: 43000004 Deportes los Peñotes

#### Del 01/01/93 Al 18/03/93

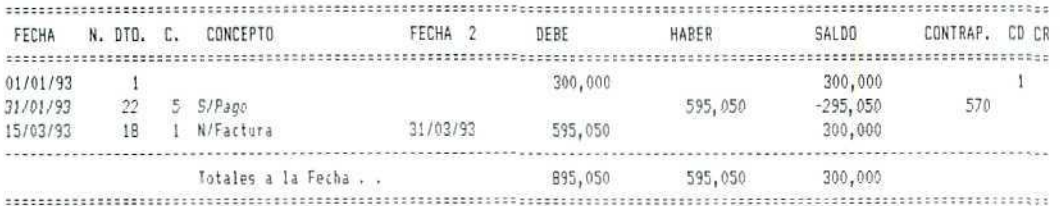

# $Action$  Mimero 3

Instrucciones (1 a 15)

- 1. Sitúate en Apuntes
- 2. Selecciona Listado de Apuntes.
- 3. Fecha [010493].
- 4. Titulo del listado [LISTADO APUNTES MES DE FEBRERO].
- 5. Seleccionar FECHA DE DIARIO.

Señalar, en el campo, Desea subtotales S/N [N].

- 6. Código de Diario Desde 00 Hasta 00,
- 7. N.° de Cuenta [ENTER] [ENTER].

 $\hat{\mathbb{Q}}$ 

# **U. D. 11**

 $\mathbb{Z}$ 

- 8. Fecha Diario. Pulsar Desde 010293 Hasta 280293.
- 9. Documento. Pulsar [ENTER] [ENTER].
- 10. Cod. Concepto. Pulsar [ENTER] [ENTER].
- 11. Fecha 2. Pulsar [ENTER] [ENTERJ.
- 12. Criterio clasif. Pulsar [ENTER] [ENTER].
- 13. DATOS CORRECTOS S/N [S],
- 14. [iMPRESORA] .
- 15. Salir con [ESCAPE], hasta el menú principal.

DEPORTES CUMBRES FECHA : 01/04/93  $HOJA NO.: 1$ 

LISTADO DE APUNTES MES DE FEBRERO

Desde fecha : 01/02/93 Hasta fecha : 28/02/93

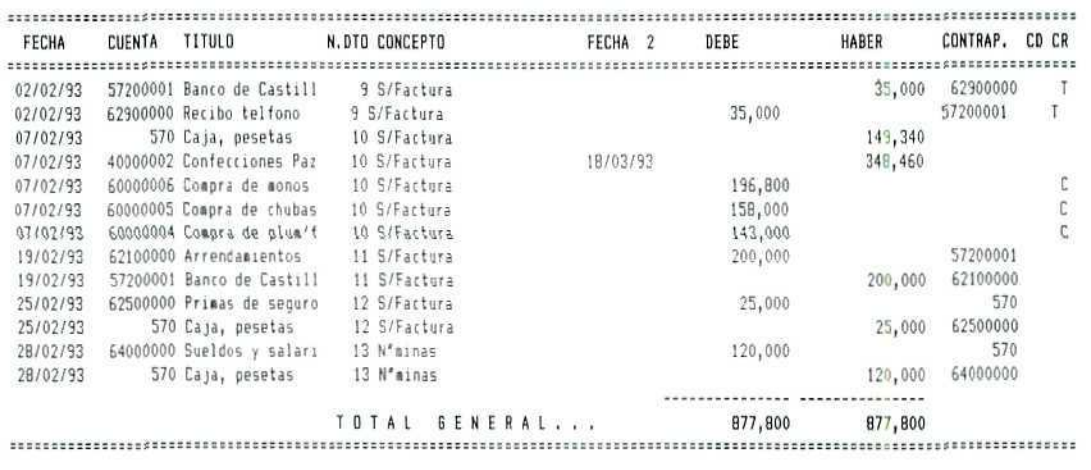

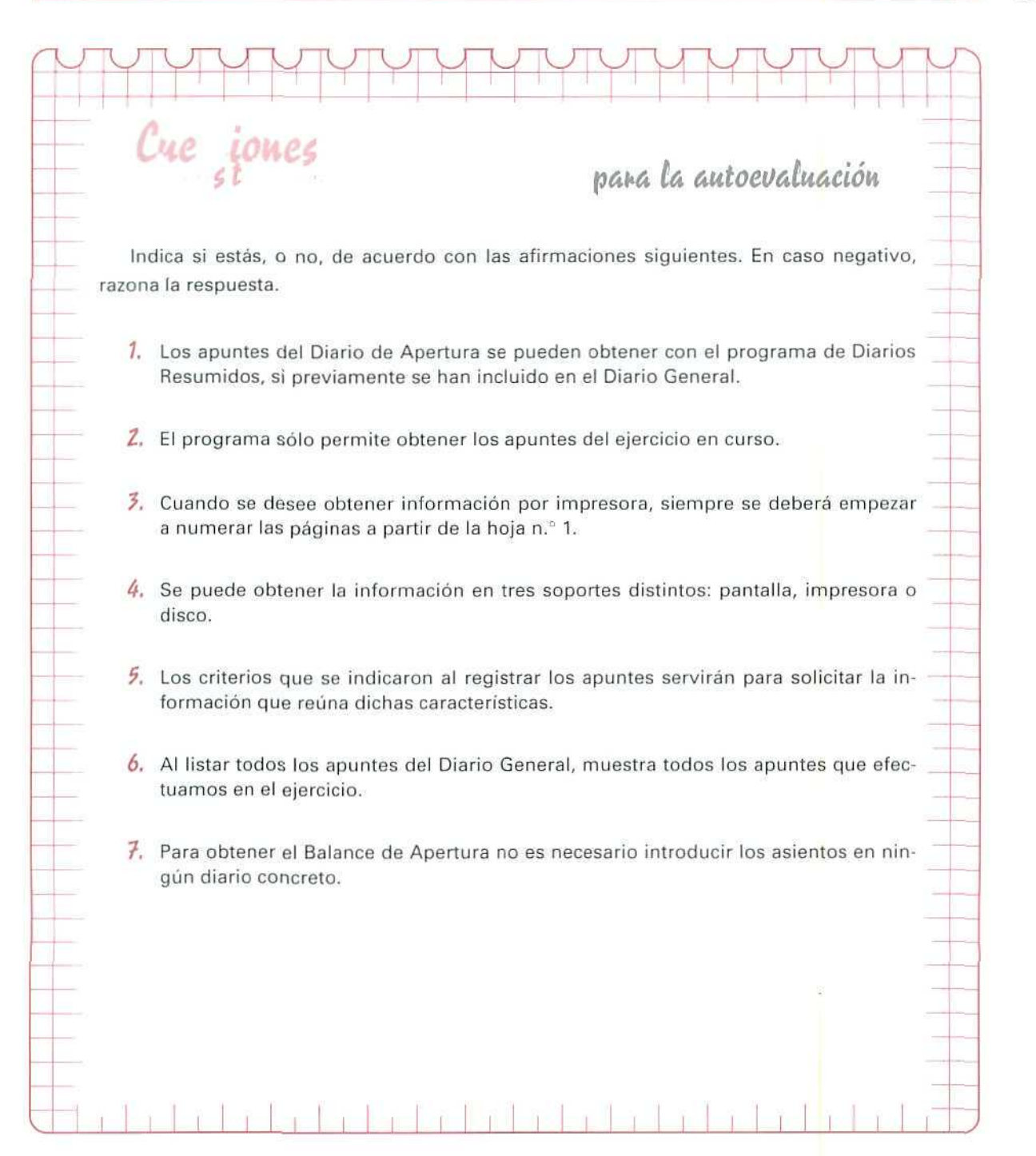

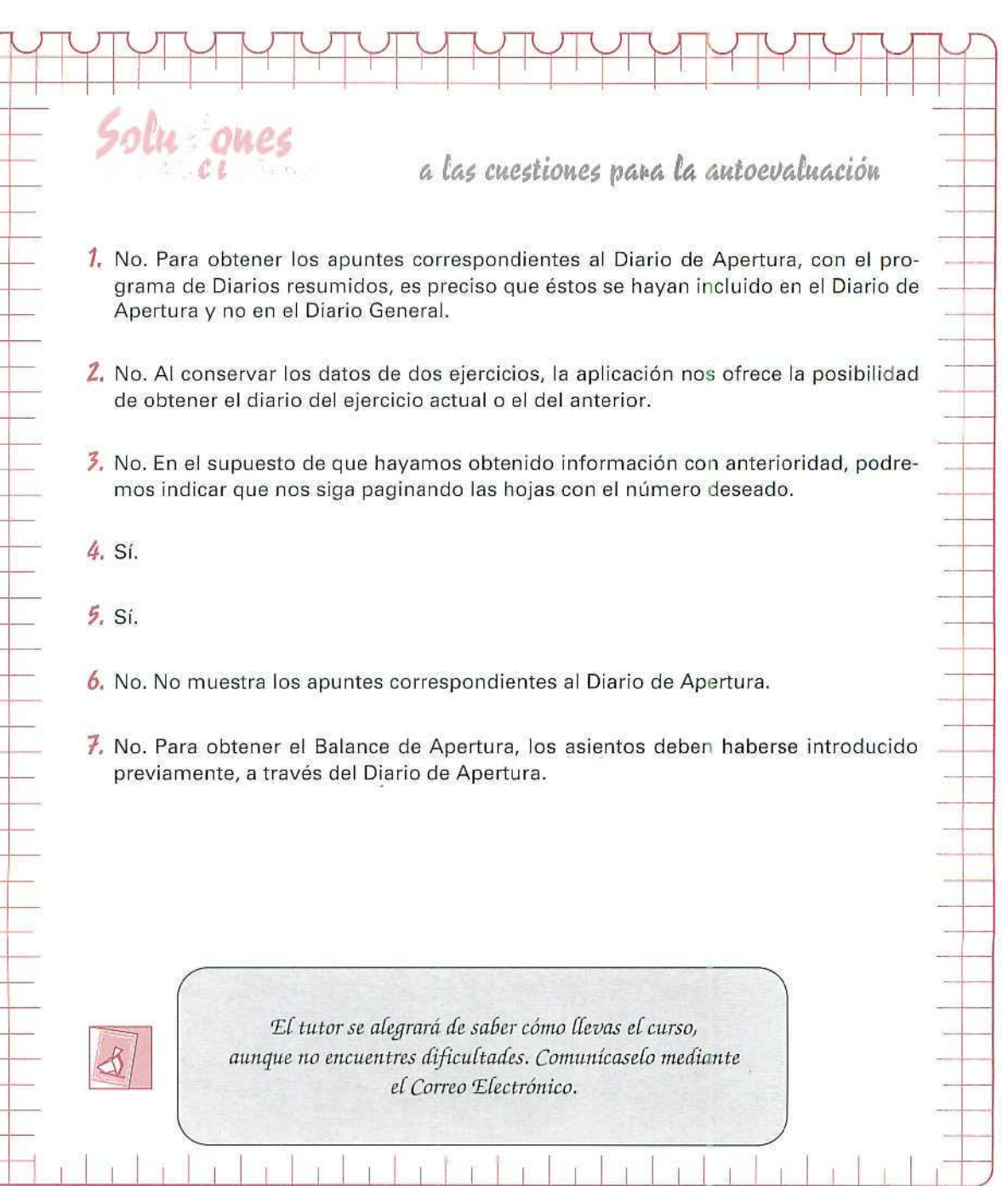

 $\mathbf{r}$ 

 $\bar{1}$ 

Ÿ

AUTOEVALUACIÓN

# Unidad Didáctica 12

## Objetivos

- Diferenciar las distintas fases de un proceso contable.  $\ddot{\phantom{a}}$
- Saber relacionar unos libros con otros.

#### Contenido

- 12.1. Descripción del proceso contable de un ejercicio.
- 12.2. Balances sucesivos.
- 12.3. Asientos de apertura y de gestión.
- 12.4. El balance de comprobación de sumas y saldos antes de la regularización.
- 12.5. Regularización, balance de comprobación de sumas y saldos después de la regularización.
- 12.6. Traslado de las cuentas de ingresos y gastos a la cuenta de pérdidas y ganancias, el balance de comprobación de sumas y saldos final.
- 12.7. EJ balance de situación.
- 12.8. El cierre del ejercicio

## Conocimientos previos

- $\cdot$  Identificar los elementos patrimoniales.
- Saber ei tecnicismo de las cuentas. a.
- Conocer los Hechos contables.
- Saber los principios de ia partida doble.

# Introducción

Hemos visto en anteriores unidades didácticas que mediante la Contabilidad recogemos los hechos que acontecen en el quehacer económico-financiero de la empresa. Ahora bien, la información suministrada tiene una limitación temporal fijada por el Código de Comercio cuando establece en su Artículo 28.1 que "el Libro de Inventarios y Cuentas anuales se abrirá con el Balance inicial detallado de la empresa. Al menos, trimestralmente se transcribirán con sumas y saldos los balances de comprobación. También, se transcribirán el Inventario de cierre de ejercicio y las Cuentas anuales".

El Código de Comercio al exigir que se recoja anualmente el Inventario de cierre del ejercicio y las Cuentas anuales está delimitando claramente un período igual a un año; por otro lado, aparte de la disposición legal, en la práctica se ha aceptado como normal la duración de un año para el ejercicio contable; es decir, el tiempo que media entre la formación entre dos Cuentas anuales consecutivas. La duración de doce meses, aceptada también fiscalmente, no implica necesariamente que el ejercicio deba comenzar el 1 de enero de un año, para concluir el 31 de diciembre del mismo, aunque ésta sea la práctica más frecuente, sino que puede comenzar en cualquier fecha, bien porque la actividad u objeto de la empresa así lo aconseje, como es el caso de actividades de "campaña" o, simplemente, porque sea la voluntad de su titular.

En esta unidad didáctica, vamos a estudiar los pasos que se siguen, contablemente, durante el período en el que tiene lugar un ejercicio. Algunos de ellos ya los hemos estudiado con anterioridad, y el presentarlos de nuevo no tiene otra motivación que encuadrarlos dentro del proceso contable, seguido en el desarrollo de un ejercicio.

# 12.1. Descripción del proceso contable de un ejercicio

La actividad contable que se realiza en una empresa durante un ejercicio es un proceso a lo largo del cual se registran todos y cada uno de los acontecimientos contables que se producen en tal empresa.

Se describen a continuación las distintas fases que suelen sucederse durante el ejercicio económico de cualquier empresa. En la práctica contable no siempre se siguen todos y cada uno de los pasos que se describen; muchas veces es posible y conveniente simplificarlos o dilatarlos, según las necesidades de información de cada empresario.

Se explicaré el desarrollo del proceso contable mediante ejemplos, para facilitar su comprensión. No obstante, algunos de los pasos indicados no se abordan enteramente en esta unidad, ya sea porque no son necesarios, ya sea porque para su desarrollo se precisa el conocimiento de conceptos que se estudiarán en posteriores unidades didácticas.

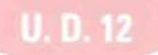

Esquemáticamente el proceso contable de un ejercicio sigue el orden siguiente:

### 7.° APERTURA DE UN PLAN DE CUENTAS

Antes de iniciar la contabilización se establece la relación y los códigos de las cuentas que previsiblemente se van a utilizar.

Si se va a llevar la contabilidad medíante un paquete informático, se introduce este plan de cuentas en el mismo.

A lo largo del ejercicio, pueden abrirse nuevas cuentas.

### 2° ASIENTO DE APERTURA

Se denomina Asiento de apertura al primer asiento que se realiza cuando se inicia el proceso contable de un ejercicio.

Con este asiento se refleja la situación patrimonial de la empresa al principio del ejercicio contable.

El Asiento de apertura, como todos los demás asientos, se registra en el Libro Diario y se traspasa al Libro Mayor.

Si los apuntes se hacen mediante procedimientos informáticos, basta hacer una única anotación, ya que el programa se encargará de realizar automáticamente el traspaso al Libro Mayor.

## 3.º ASIENTOS DE GESTIÓN

A continuación, se registran correlativamente las operaciones de la empresa.

#### 4," BALANCES DE COMPROBACIÓN

Al menos, trimestralmente se tiene que hacer un Balance de Comprobación de sumas y saldos.

## 5.° OPERACIONES DE FIN DE EJERCICIO

Al terminar el ejercicio se realizan las siguientes operaciones:

 $-$  Balance de comprobación antes de la regularización

Se obtiene un Balance de Comprobación que refleja el saldo contable de todas las cuentas en ese momento y que sirve como referencia para las operaciones que se señalan a continuación.

### — Begularización

Consiste en reflejar la auténtica situación de los diferentes elementos que configuran el patrimonio de la empresa.

— Balance de comprobación de sumas y saldos

Su finalidad es la de poder pasar a la fase siguiente del proceso de cierre, habiendo comprobado de forma satisfactoria la identidad entre los saldos contables y ios reales.

— Traslado de las cuentas de ingresos y gastos a la cuenta de pérdidas y ganancias

Su finalidad es determinar el resultado obtenido durante el ejercicio.

Si llevamos la contabilidad mediante un programa informático, y éste ofrece como prestación la posibilidad de obtener la cuenta anual de Pérdidas y ganancias, el traslado de las cuentas de ingresos y gastos a la cuenta de Pérdidas y ganancias se efectuará automáticamente al pedir el listado de esta cuenta.

### — Balance de comprobación

Con este nuevo Balance de Comprobación se asegura que todas las cuentas de Compras y gastos (Grupo 6 del P.G.C.) y Ventas e ingresos (Grupo 7 P.G.C.) han sido saldadas; aunque, en su lugar, habrá de figurar con saldo la cuenta de Pérdidas y ganancias (129).

### — Balance de situación

Las cuentas que presentan saldos en el Balance de Comprobación formarán el Balance de Situación. Por tanto, la diferencia entre el Balance de Comprobación obtenido y el Balance de Situación consiste principalmente en que en éste último no aparecen cuentas de ingresos y gastas y el resto de las cuentas se agrupan en masas patrimoniales ordenadas de forma diferente.

Si llevamos la contabilidad mediante procedimientos informáticos, normalmente el operador del programa habrá diseñado, de acuerdo con el P.G.C, la forma en que deben agruparse las cuentas.

En este caso, y normalmente antes de efectuar el asiento de cierre, listaremos el Baiance de Situación de fin de ejercicio.

#### — Asiento de cierre

La contabilidad del ejercicio se cierra mediante un asiento en el que se cargan todas las cuentas que tienen saldo acreedor y se abonan las que tienen saldo deudor.

# 12.2. Baiance sucesivas

En la unidad didáctica número 5 vimos cómo el Balance describía la situación del patrimonio empresarial. Ahora vamos a ver con un caso práctico cómo se puede representar la situación de una empresa, si después de cada operación que realiza se obtiene su balance.

7.° Supóngase que empezamos un negocio de compraventa de material de oficina, con 100,000 Ptas. en efectivo.

Podemos elaborar el primer Balance, en el que aparecerá:

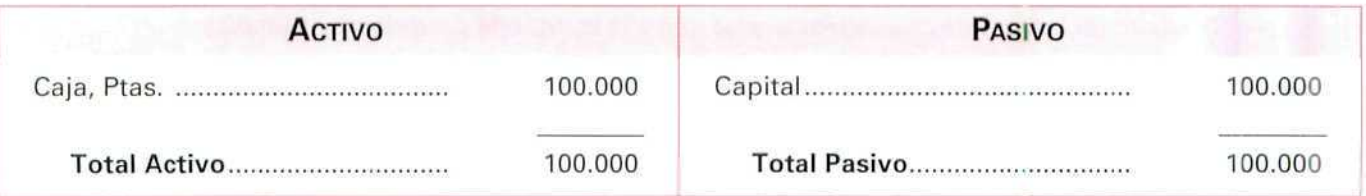

El Activo nos indica lo que tenemos. Nos muestra que tenemos 100.000 Ptas., en efectivo, depositadas en nuestra Caja.

El Pasivo nos indica de dónde proviene ese dinero. La fuente del dinero nos señala la cuenta de Capital o cuenta de Neto, que quiere decir que ese dinero es nuestro y que, por lo tanto, no se lo debemos a nadie; éste ha llegado a la empresa como consecuencia de nuestra aportación.

2.<sup>e</sup> Hacemos una compra de mobiliario por un importe de 40.000 Ptas. que pagamos al contado.

Por un lado, nuestro Activo ha aumentado al disponer de un mobiliario que antes no teníamos, pero, por otro, vemos cómo ha disminuido Caja, Ptas., que es también un elemento de Activo, por el mismo importe.

Podemos establecer el nuevo Balance:

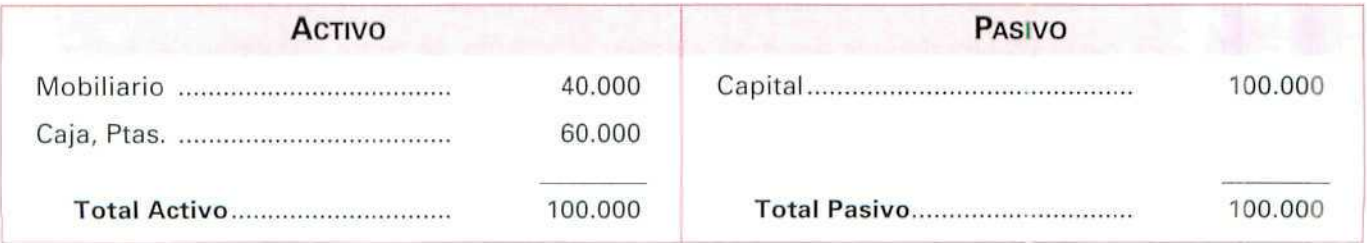

El Activo nos seguirá indicando lo que tenemos (Mobiliario y Dinero en efectivo}.

El Pasivo también nos mostrará de dónde provienen los recursos que financian al Activo.

3.° Adquirimos mercaderías, a crédito, por 20.000 Ptas.

(Cuando en contabilidad se indica una compra o venta a crédito ha de entenderse que la operación está documentada con un instrumento no formal de pago, factura, etc. Si la operación está respaldada por un instrumento formal de pago, letra de cambio, libranza o pagaré, el supuesto lo dirá expresamente).

Al analizar la operación de compra, comprobamos que nuestro Activo aumenta por el importe de las mercaderías adquiridas, y que también aumenta nuestro Pasivo por el importe de la deuda que contraemos, reflejada en la cuenta de Proveedores.

Quedando el nuevo Balance de la forma siguiente:

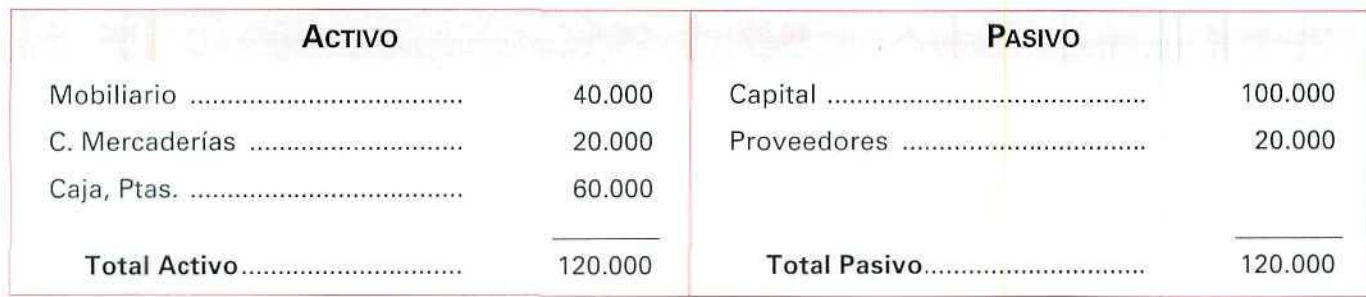

El Activo nos sigue indicando lo que tenemos, tanto en la caja como en mobiliario, así como el gasto que hemos realizado en mercaderías.

El Pasivo nos muestra de **dónde provienen** los recursos que han permitido que tengamos lo indicado. En este caso, el Activo lo estamos financiando nosotros y nuestros proveedores, al suministrarnos las mercaderías a crédito.

4." Vendemos mercaderías, a crédito, por un importe de 15.000 Ptas,

Al analizar la venta, debemos registrar, por un lado, el aumento de nuestro Activo, al aumentar nuestros derechos sobre los clientes y, por otro lado, el aumento de Pasivo como consecuencia de la venta.

El nuevo Balance será:

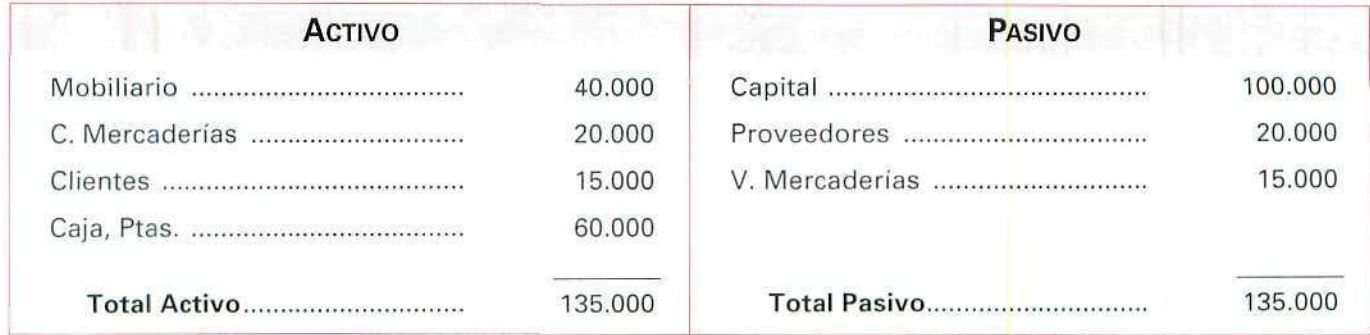

El Activo nos muestra en qué hemos empleado los recursos que figuran en el Pasivo.

5." Abonamos, al contado, una póliza de seguro 16.000 Ptas. El seguro cubre dos ejercicios económicos. El nuevo Balance que recoge esta situación será el siguiente:

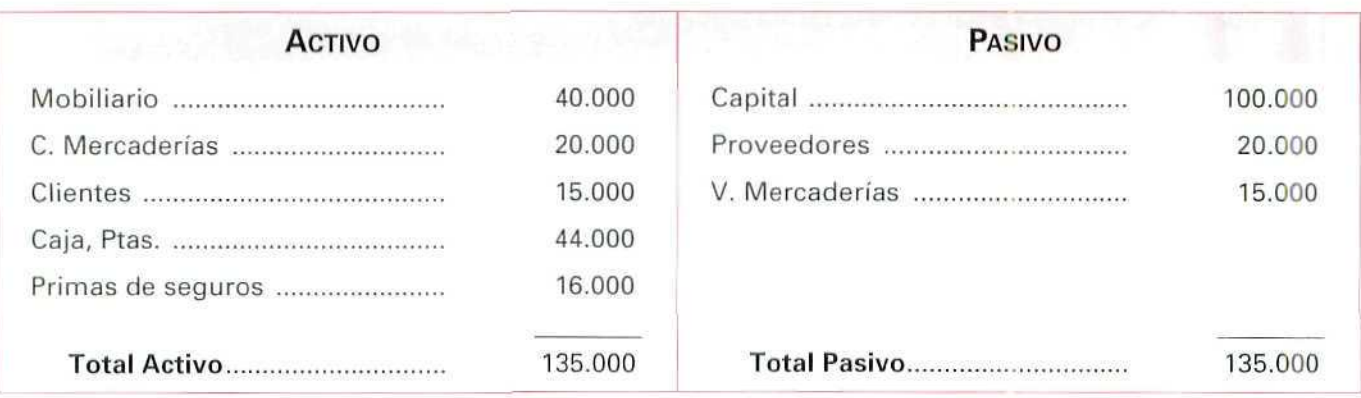

Comprobamos que el Activo y el Pasivo no han variado. Ya que el aumento del gasto se ha financiado con una disminución de la caja.

6." Vendemos mercaderías por un importe de 2.000 Ptas. y nos las pagan al contado.

El nuevo Balance mostrará la siguiente composición:

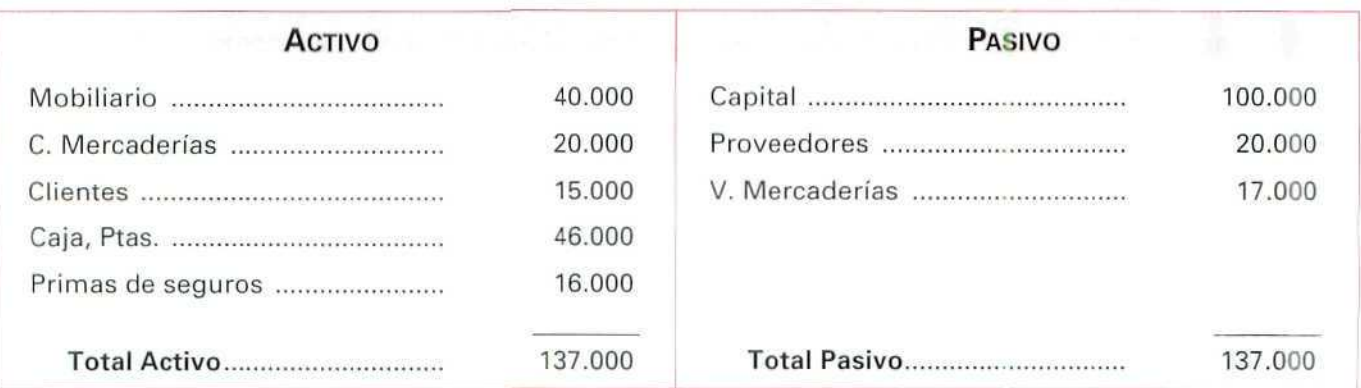

En este último Balance podemos comprobar que en el Activo figura lo que tenemos, los derechos de que disponemos y los gastos realizados: el mobiliario, las compras de mercaderías, el dinero en la caja, las deudas que tienen con nosotros los clientes y la cobertura de un seguro por dos años.

El Pasivo nos refleja **de dónde provienen** los recursos que han hecho posible la adquisición de los elementos del Activo.

Ahora bien, como ya sabemos, en contabilidad no se elaboran balances cada vez que se produce un hecho contable, es en los Libros Diario y Mayor donde lo registramos, por lo que vamos a contabilizar en ellos las anotaciones correspondientes a los ejemplos expuestos.

# 12.3. Asiento de apertura y de gestión

El registro en el Libro Diario de las operaciones realizadas por la empresa del ejemplo anterior es el siguiente:

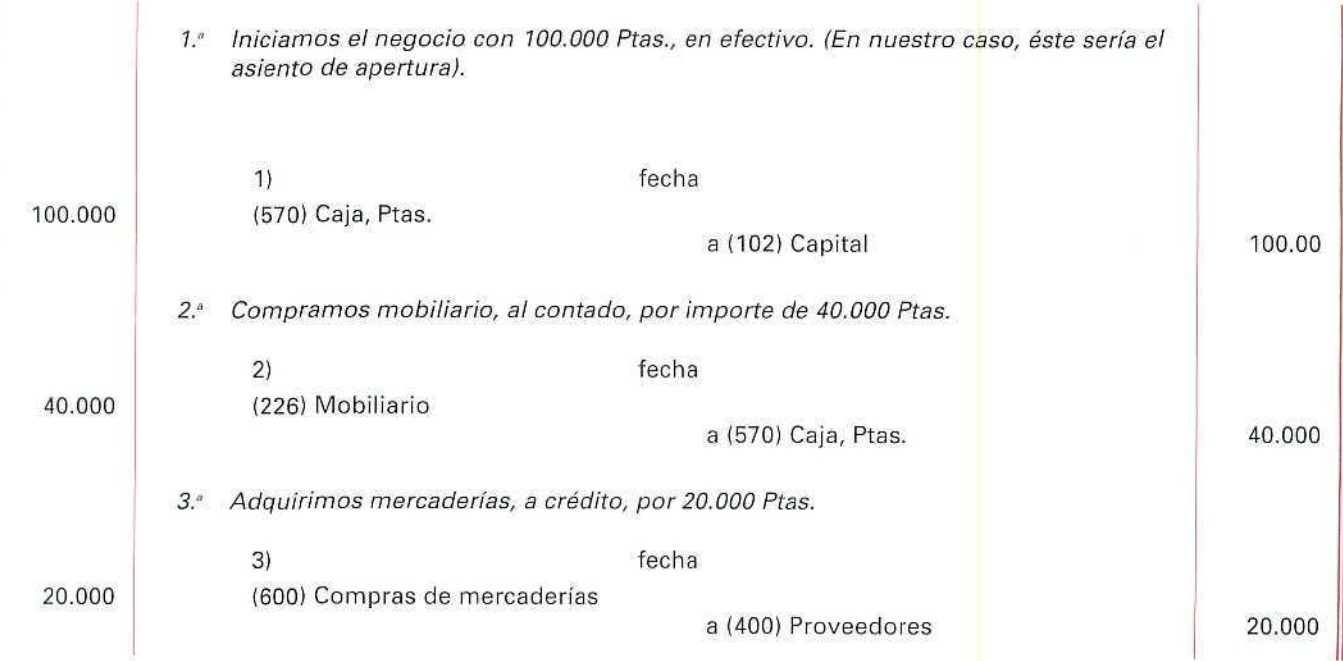

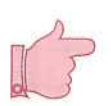

# **¡ATENCIÓN!**

En la solución de los supuestos se ha prescindido por ahora, por razones didácti cas, de contabilizar el Impuesto del Valor Añadido (IVA), correspondiente a las opera ciones de compraventa.

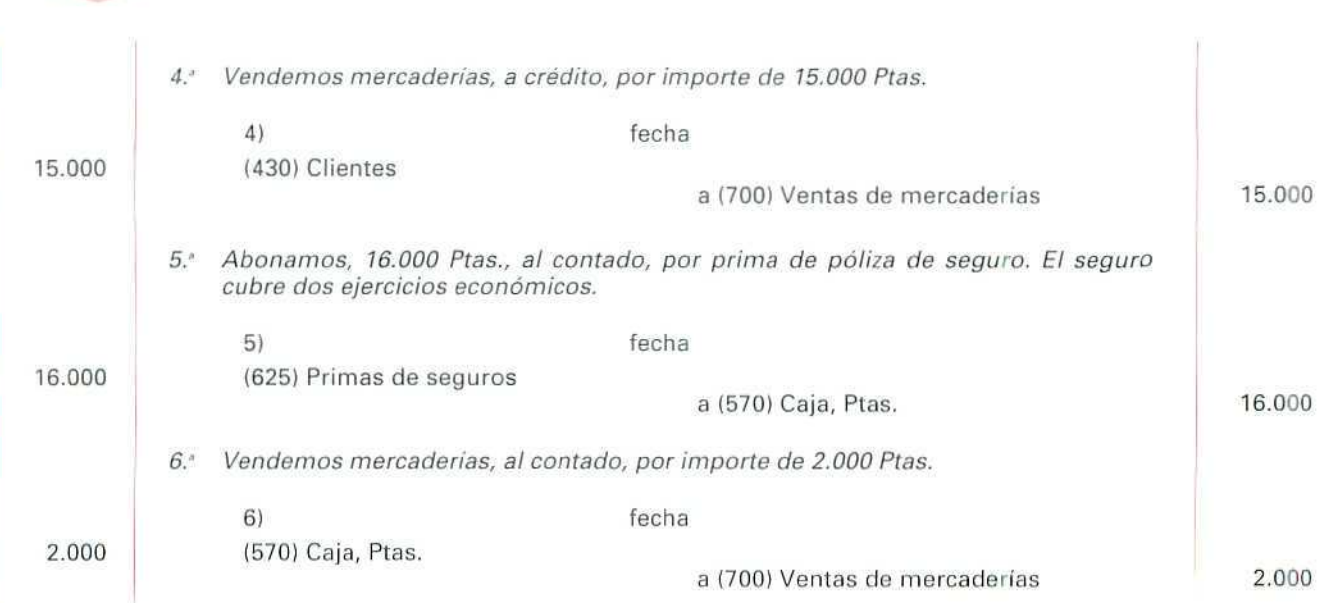

Si agrupamos todos los asientos que hemos realizado, nos quedaría el Libro Diario de la siguiente forma:

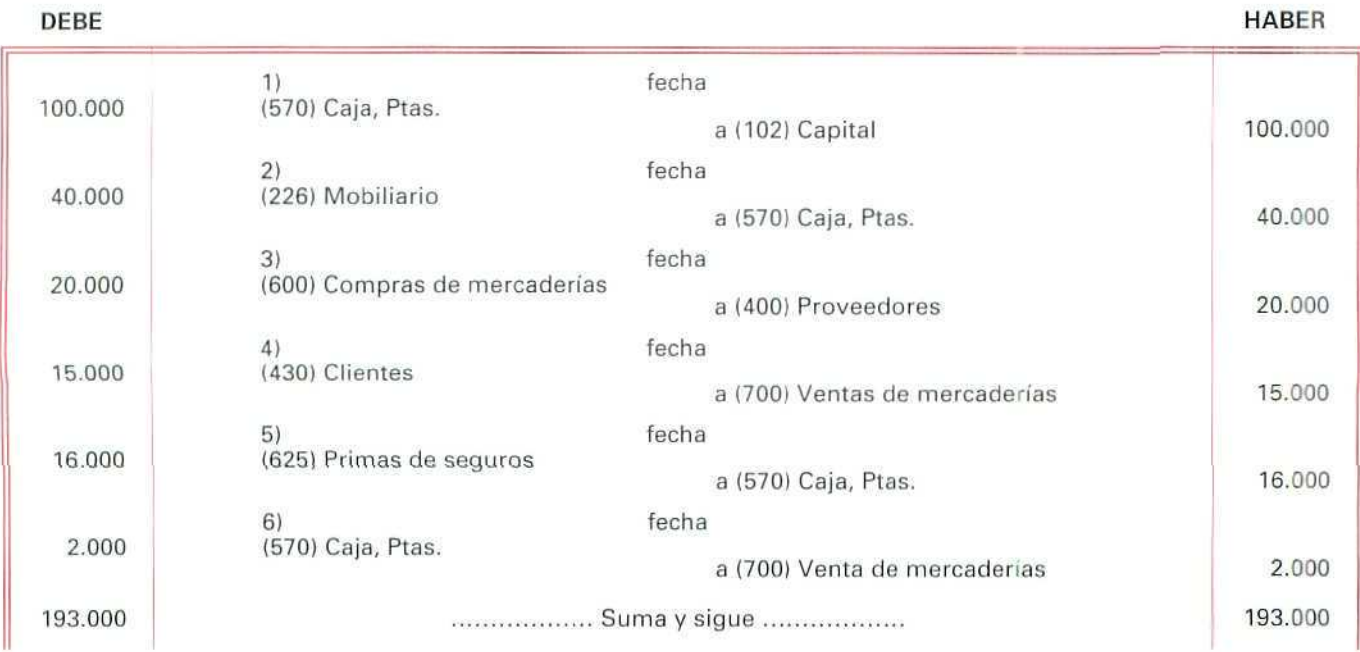

En el Libro Diario la suma del Debe es igual a la del Haber.

U. D. 12

Contabilidad

Los asientos del Libro Diario los registraremos en el Libro Mayor:

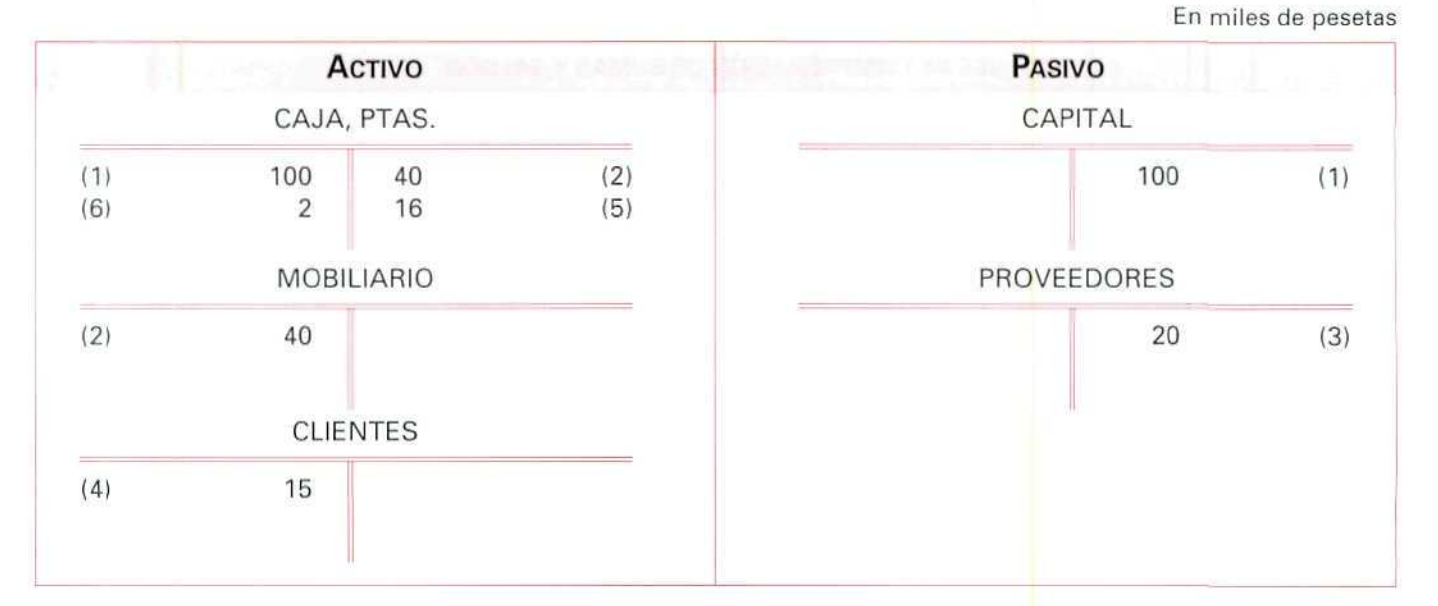

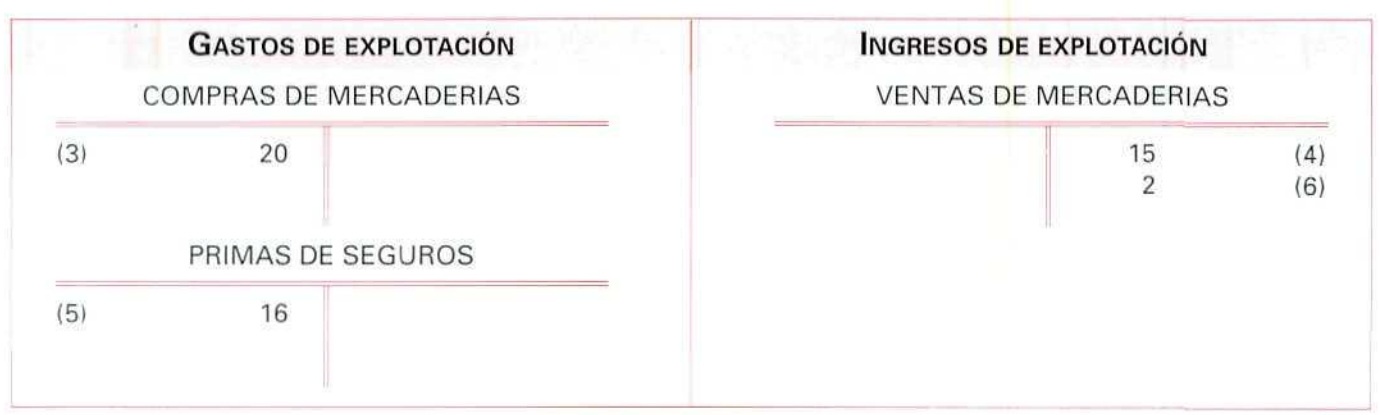

# 12.4. El balance de comprobación de sumas y saldos antes de la regularización

Una vez registrados todos ios hechos contables que han tenido lugar a lo largo del ejercicio, mediante el Balance de Comprobación de sumas y saldos se puede apreciar si se han cometido errores aritméticos o de traslación al hacer los apuntes en los Libros Diario y Mayor.

Antes de la regularización correspondiente a las operaciones del ejemplo que estamos desarrollando, el Balance de Comprobación de sumas y saldos es el siguiente:

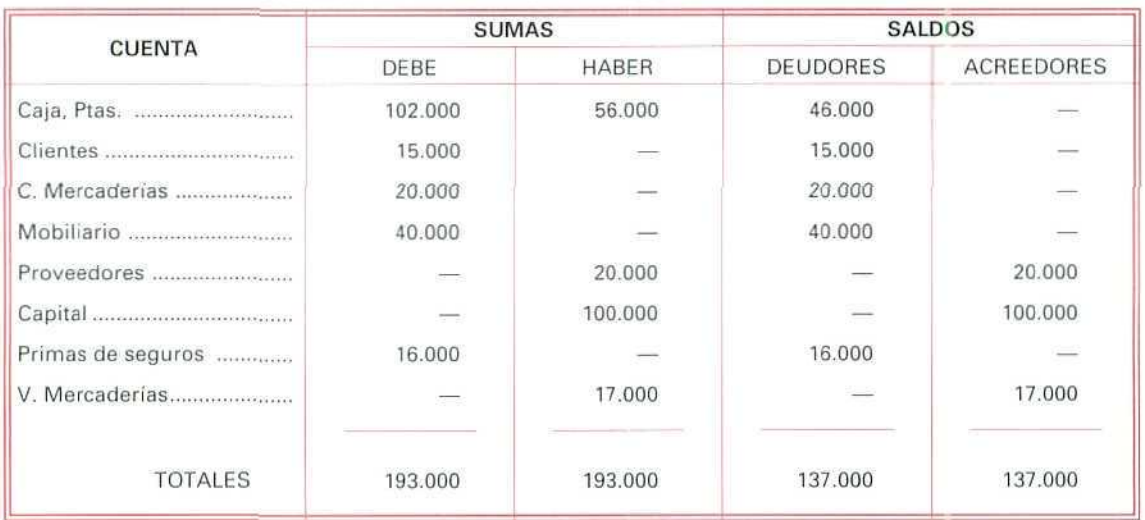

#### **BALANCE DE** COMPROBACIÓN DE SUMAS Y SALDOS

Podemos comprobar que las sumas del Debe y del Haber del Libro Diario son iguales a ía columna de sumas del Balance de Comprobación.

# 12.5. Regularización, balance de comprobación de sumas y saldos después de la regularízación

Como ya se ha estudiado, una de las tareas contables que se hacen al finalizar el ejercicio económico consiste en hallar el beneficio o la pérdida obtenidos por la empresa como resultado de su actividad económica.

Mediante la regularización se determina la auténtica situación económica de la empresa.

A veces, durante el ejercicio económico, se producen ingresos y gastos que pueden no coincidir exactamente con el período de tiempo que comprende el ejercicio, es decir, que el efecto de determinados gastos se puede dejar sentir en el período siguiente y, en cambio, determinados ingresos, contabilizados en el ejercicio considerado, pueden corresponder, en todo o en parte, a otro ejercicio. El proceso contable de ajuste de los ingresos y gastos al ejercicio económico al que corresponden se denomina periodificación.
En nuestro ejemplo, para determinar el resultado del ejercicio en esta fase de regularización, habrá que proceder a realizar las operaciones siguientes:

- 1.' Al seguir un procedimiento de cuenta única de mercaderías, sin tener presente el coste de la mercancía al venderla (ver U.D. 10), habrá que hacer un inventario extracontable para determinar el importe real de las mercancías que tenemos en el almacén. Una vez realizado éste, comprobamos que asciende a 13.500 Ptas.
- 2/ Al contratar un seguro cuya garantía es de dos años sólo debemos imputar a este ejercicio la mitad, pues, la cobertura del riesgo se extiende al año próximo. Es necesario, por tanto, **periodificar** este gasto.

Las dos operaciones anteriores las registramos contablemente en los libros Diario y Mayor:

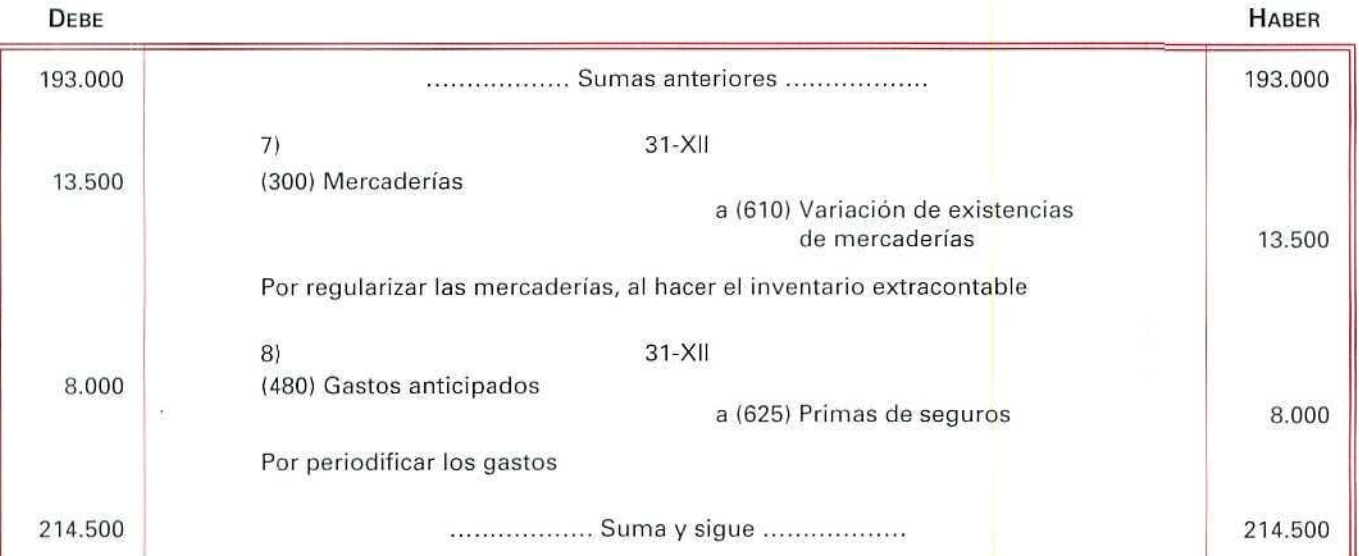

En miles de pesetas

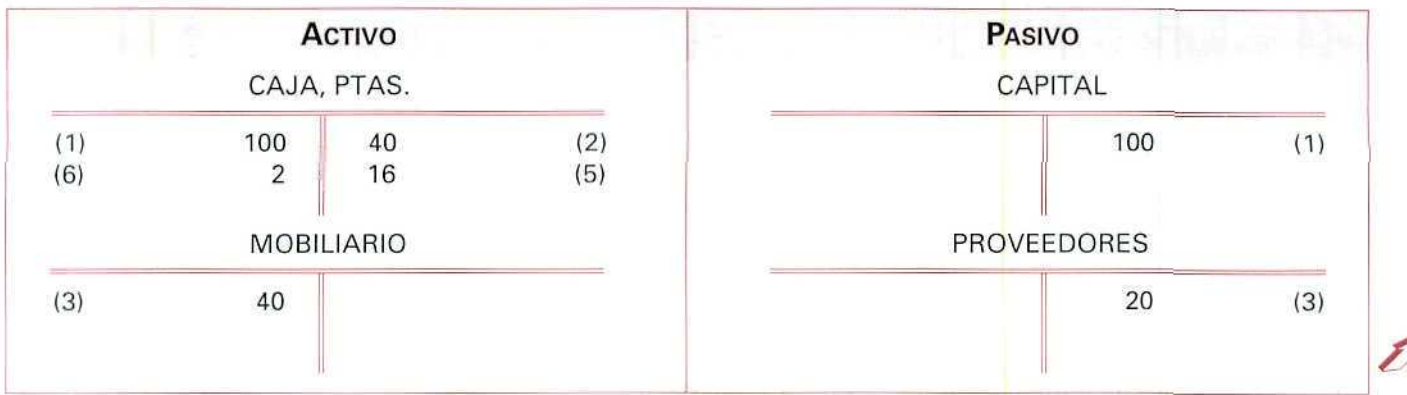

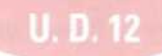

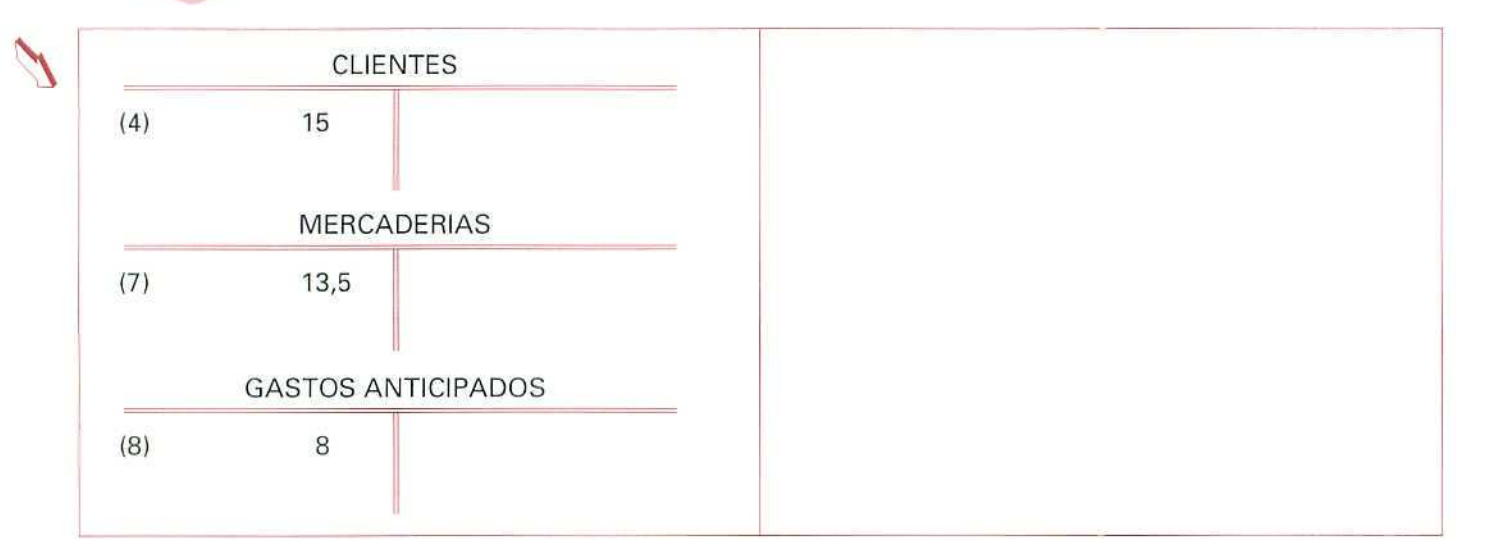

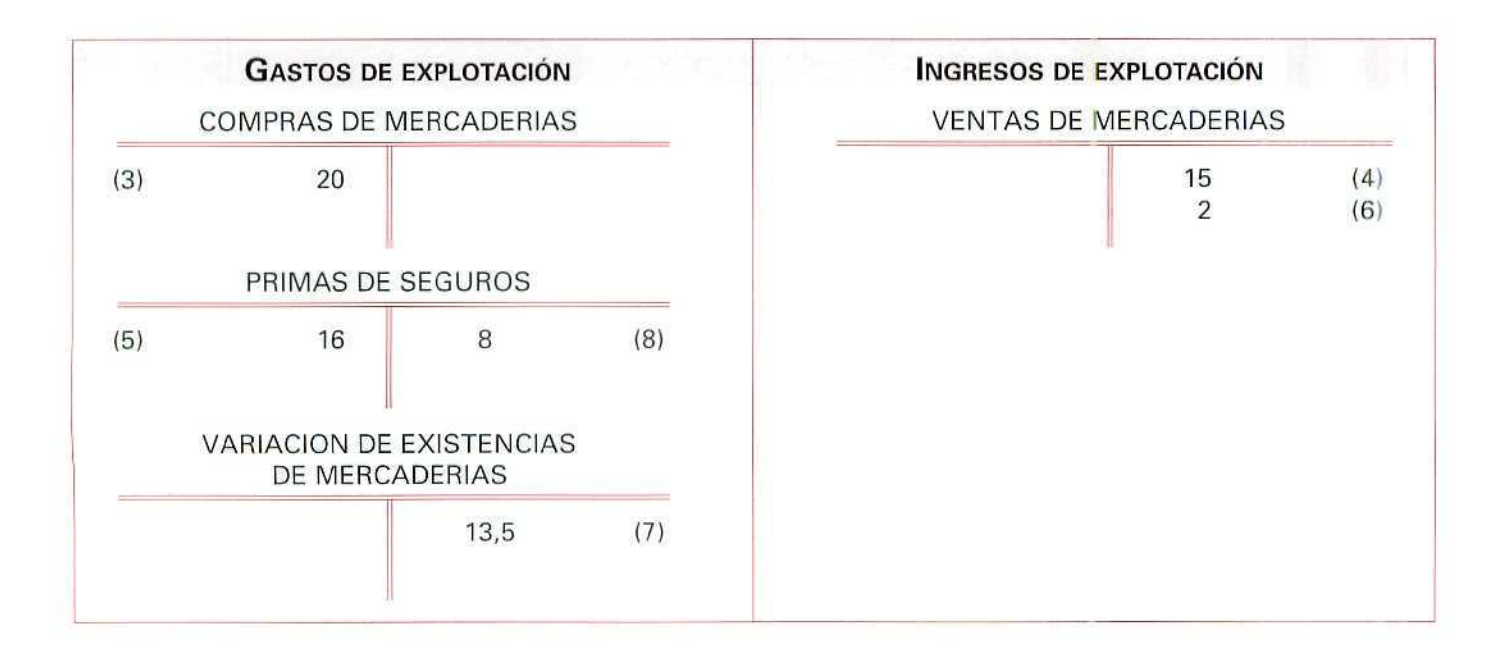

El nuevo Balance de Comprobación de sumas y saldos será:

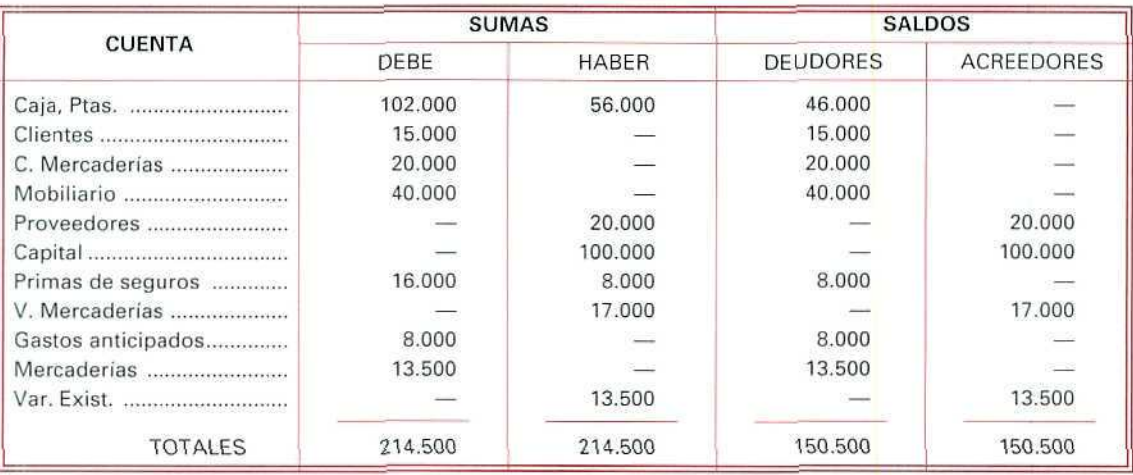

#### **BALANCE DE COMPROBACIÓN DE SUMAS Y SALDOS**

Las sumas del Debe y del Haber del Libro Diario tienen que ser iguales a la columna de sumas del anterior Balance de Comprobación.

# 12.6. Traslado de las cuentas de ingresos y gastos a la cuenta de pérdidas y ganancias, el balance de comprobación de sumas y saldos final

En la unidad didáctica número 1, señalábamos que la contabilidad nos proporciona información de los resultados obtenidos en cada ejercicio económico. Esta información la obtenemos al trasladar las cuentas de ingresos, gastos, pérdidas y beneficios del ejercicio **(cuentas de gestión** o de resultados) **a la cuenta (129) Pérdidas y ganancias.**

En la empresa que estamos utilizando como ejemplo, para determinar el resultado debemos agrupar los gastos y los ingresos; el resultado obtenido nos mostrará la diferencia.

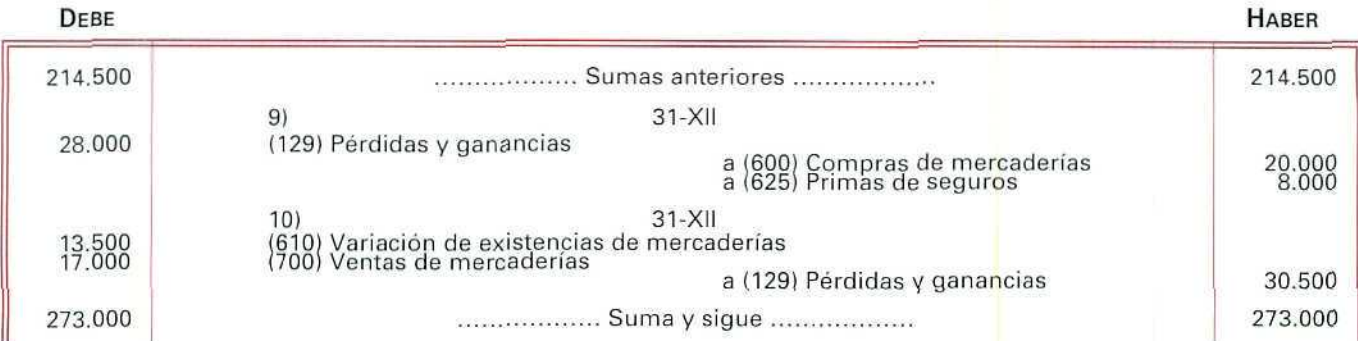

Los anteriores apuntes los pasamos al Libro Mayor

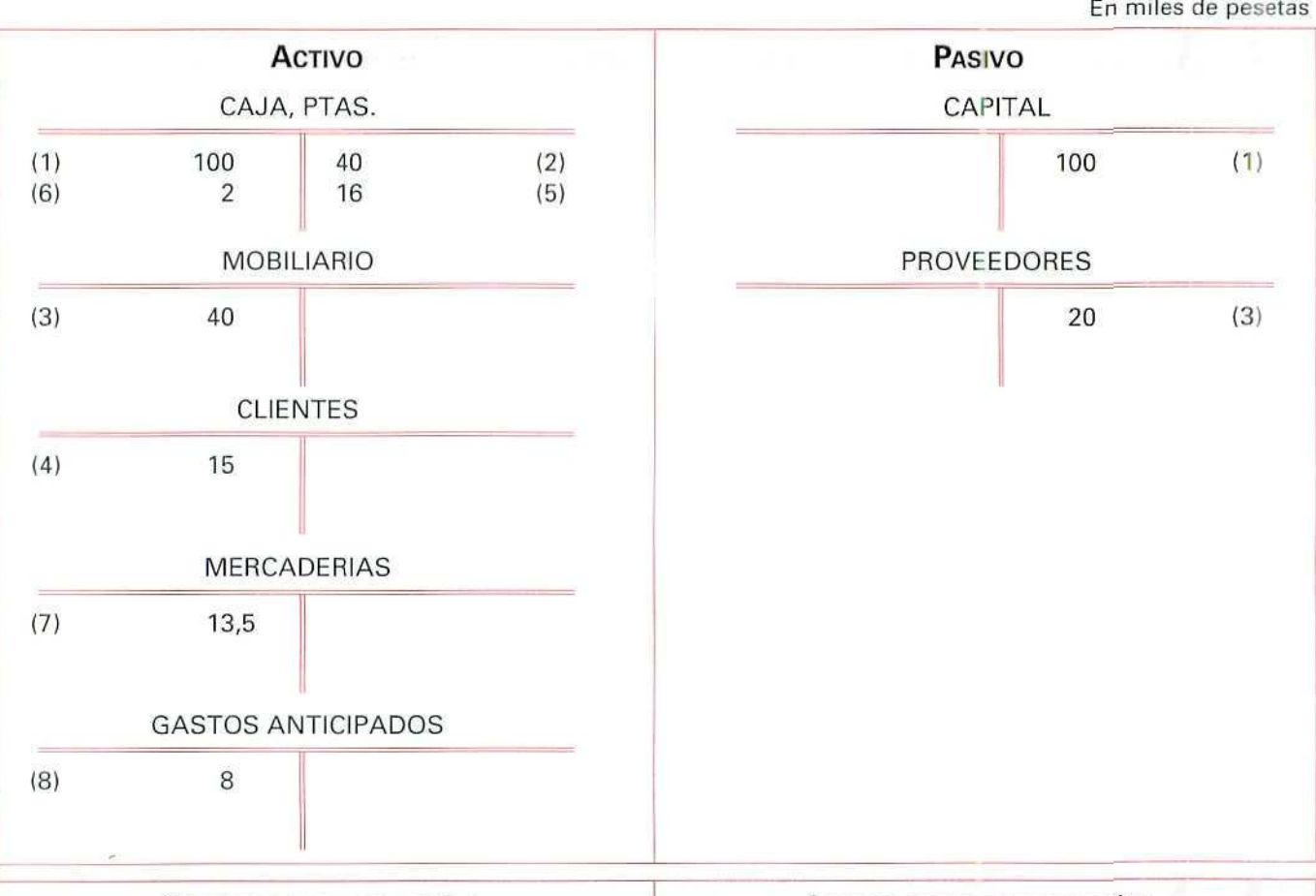

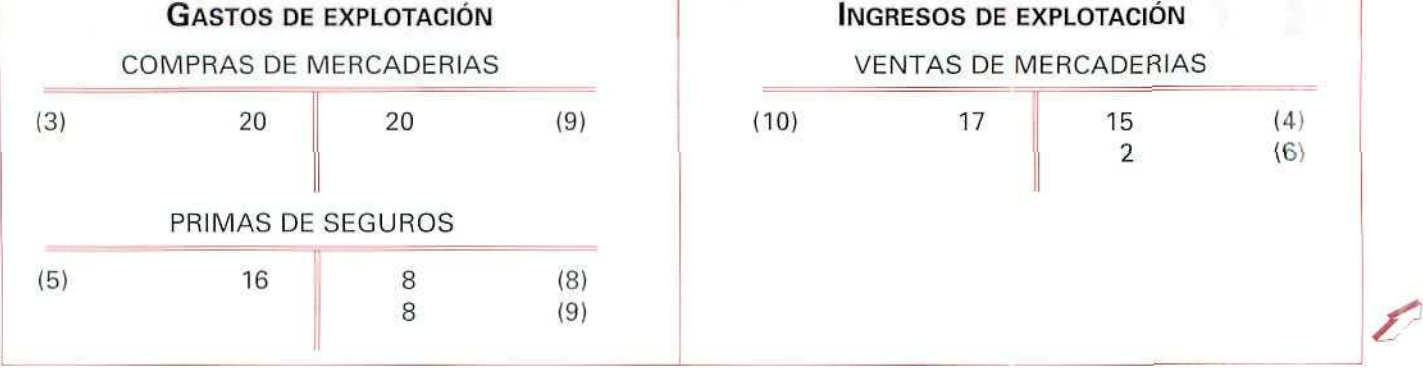

148

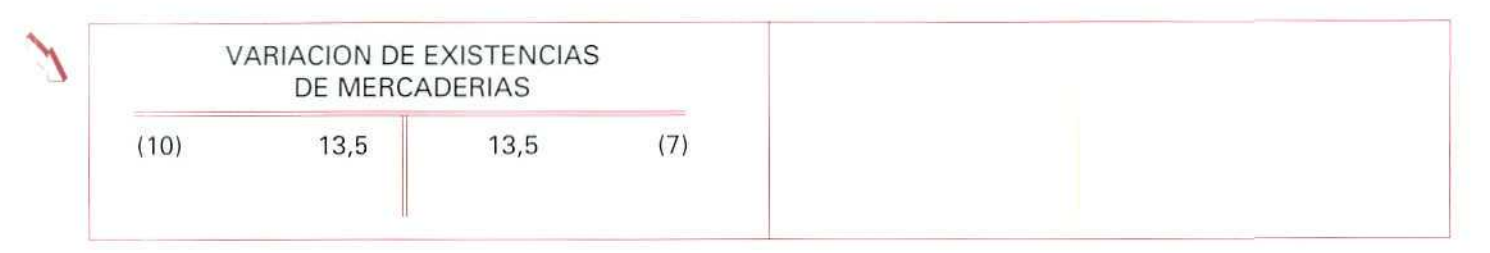

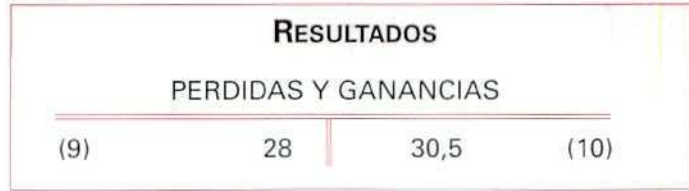

El nuevo Balance de Comprobación de sumas y saldos será:

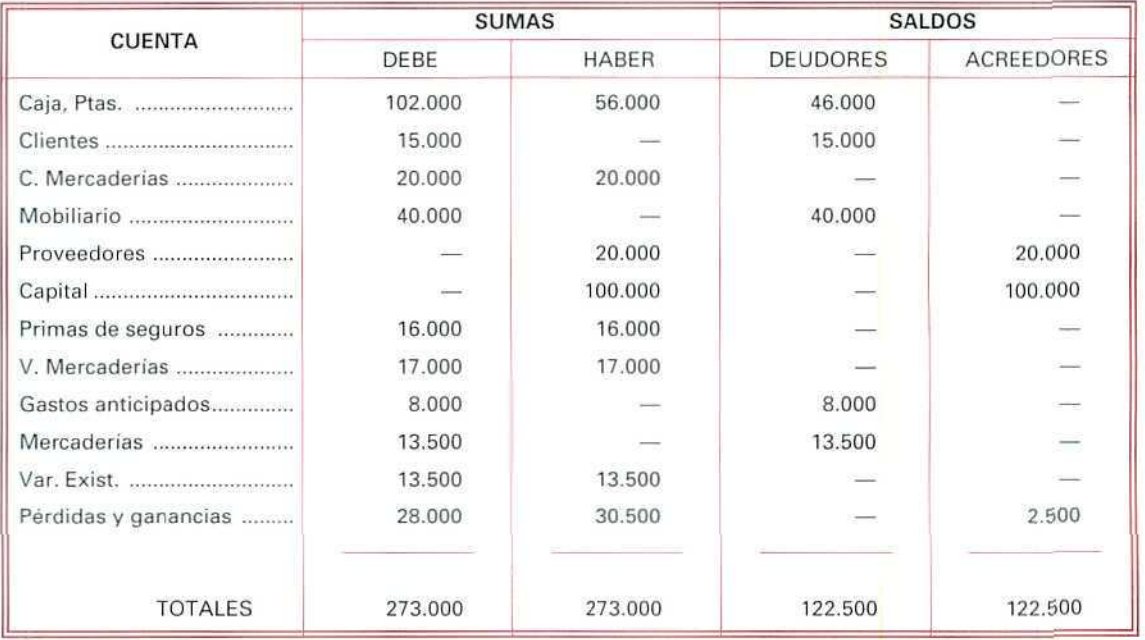

#### BALANCE DE COMPROBACIÓN DE SUMAS Y SALDOS

En este último balance, comprobamos que aparecen saldadas todas las cuentas de ingresos y gastos, por haber trasladado sus saldos a la cuenta (129) Pérdidas y ganancias.

Únicamente permanecen abiertas las cuentas de Activo, Pasivo y Neto que conforman el Balance de Situación.

Se puede comprobar cómo las sumas del Libro Diario coinciden con las sumas del Balance de Comprobación.

# 12.7. El balance de situación

Una vez calculado el beneficio o la pérdida, el paso siguiente consiste en la redacción del Balance de Situación que nos muestre cuál es el estado económico financiero del patrimonio de la empresa en ese momento. Obtenemos este Balance de Situación a partir de los saldos que aparecen en el último Balance de sumas y saldos.

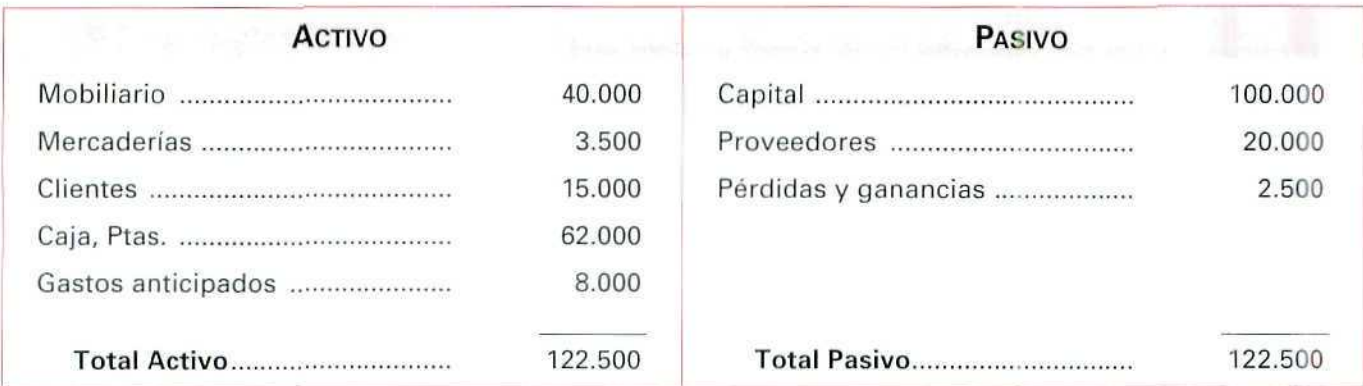

El Balance de Situación coincide con las sumas del Balance de Saldos por ser éstas las que lo forman.

Al analizar el Balance de Situación anterior, comprobamos el nuevo estado del Patrimonio de la empresa y confirmamos que tanto ei Activo como el Pasivo están formados por elementos distintos a los de partida, como consecuencia de las operaciones realizadas durante el ejercicio.

# 12.8. El cierre del ejercicio

Una vez hecha la regularización y obtenido el Balance de Situación de la empresa, la última operación que queda por hacer en los libros Diario y Mayor es el cierre de las cuentas, para lo cual tenemos que saldarlas previamente, como ya se ha indicado en la unidad didáctica número 3.

#### Contabilidad

En miles de pesetas

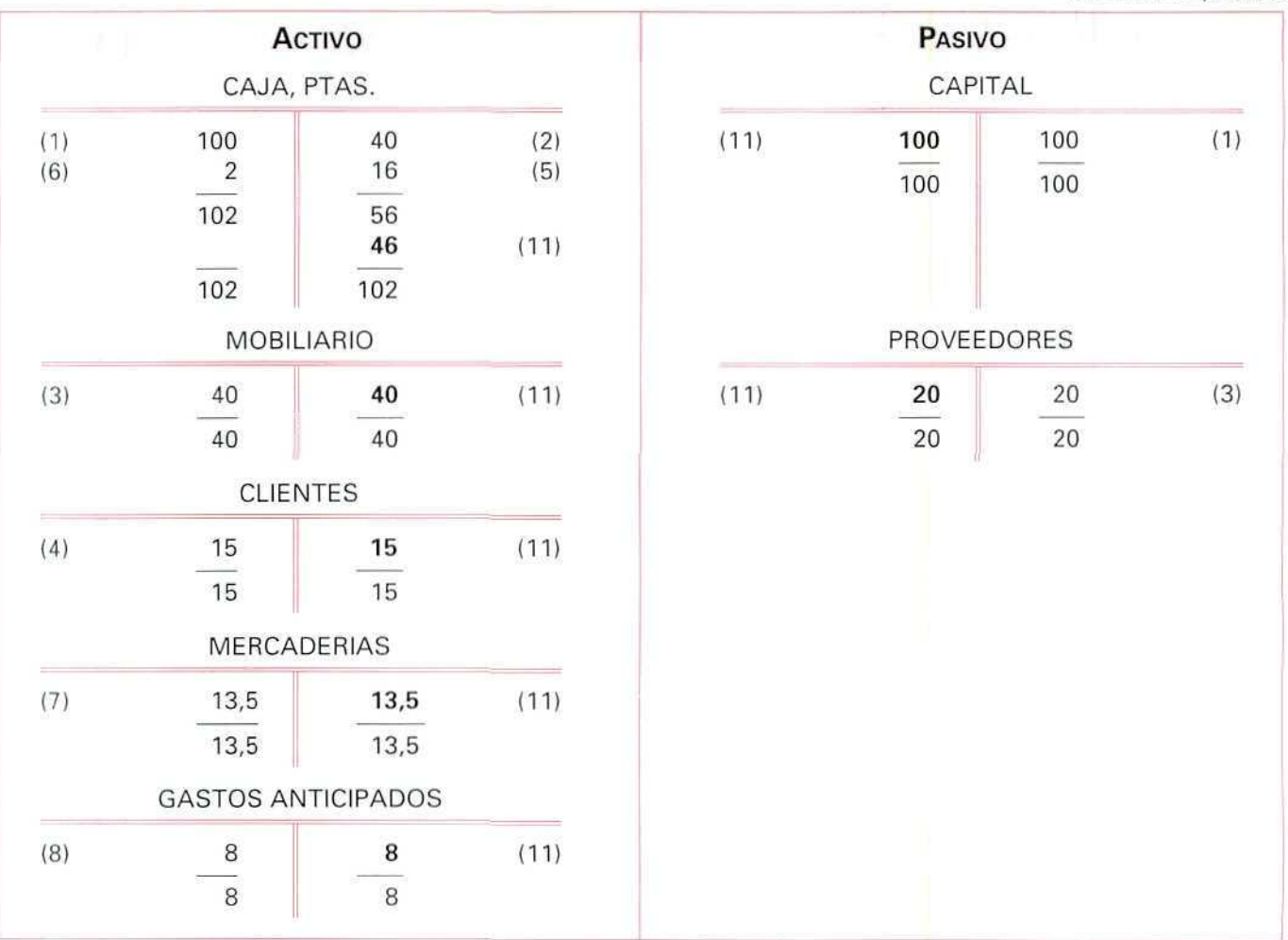

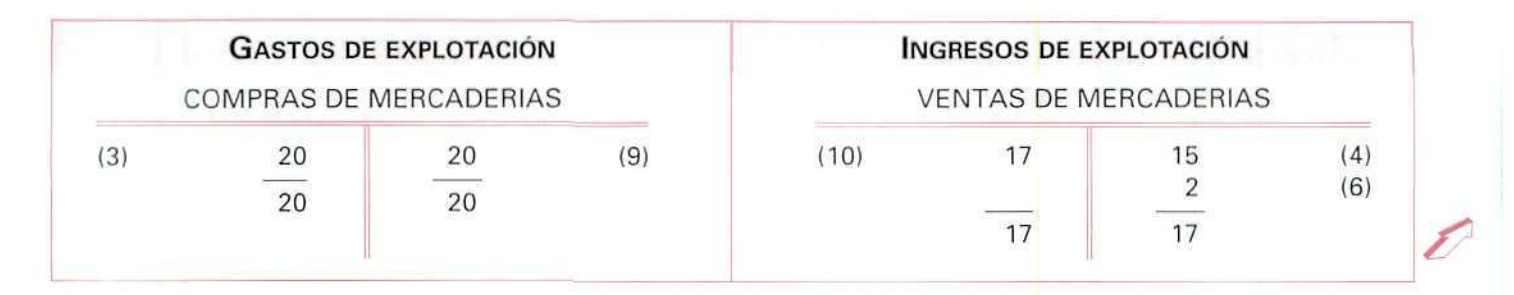

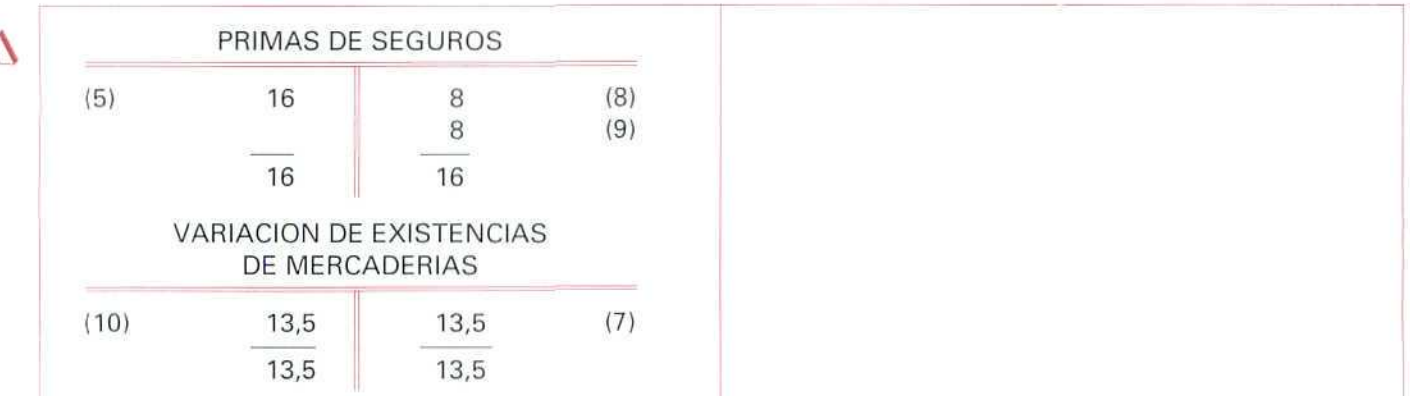

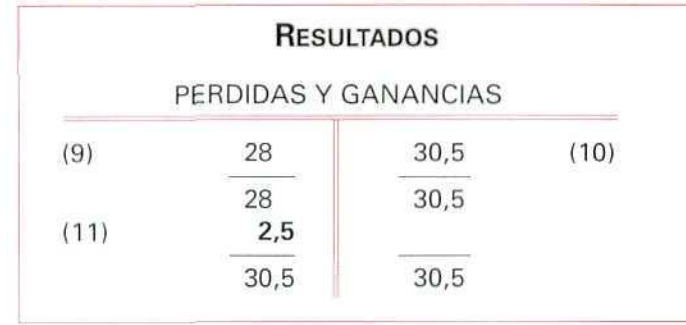

Una vez calculados los saldos de las cuentas, aún abiertas en el Libro Mayor, las cerramos y al pasar sus saldos al Libro Diario hacemos el último apunte del ejercicio o Asiento de cierre.

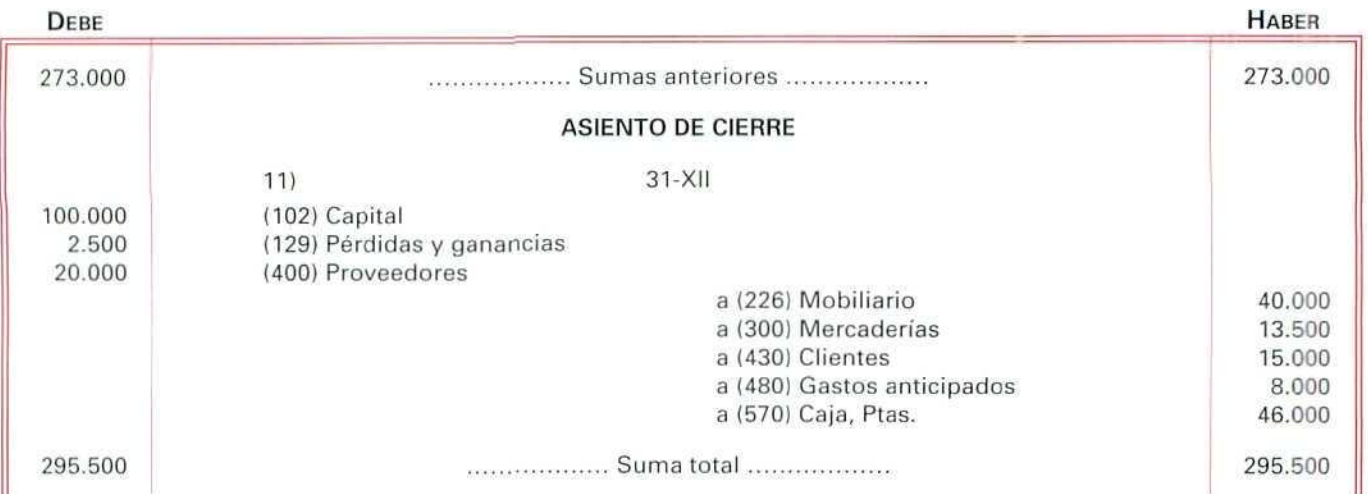

Podemos ver la totalidad de los asientos que de este ejemplo hemos realizado, a lo largo de todo el ejercicio: DEBE HABER

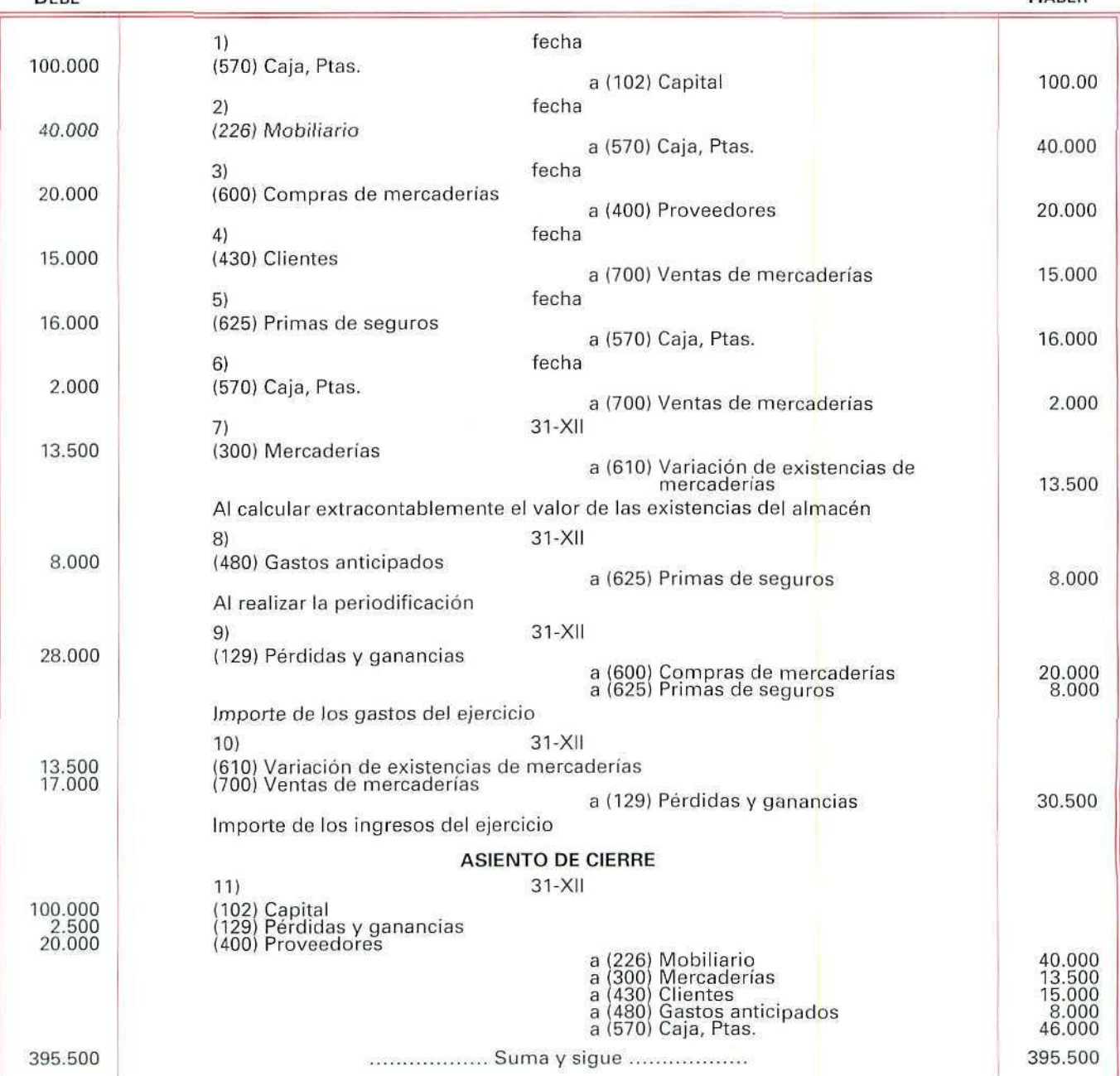

Como se ve, el proceso contable que acabamos de desarrollar es un poco extenso. En la práctica contable habitual aún se alarga más por intervenir un mayor número de cuentas.

Al llevar la contabilidad de manera informatizada, evitaremos muchos de los pasos enunciados porque los ejecuta automáticamente el ordenador.

### **EJEMPLO NÚMERO 1**

La Librería Alicia que con anterioridad no había seguido un registro sistemático de las operaciones, el 23 de septiembre se pone en contacto con un experto contable e inicia el registro contable, partiendo del siguiente Balance de Situación: •

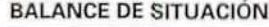

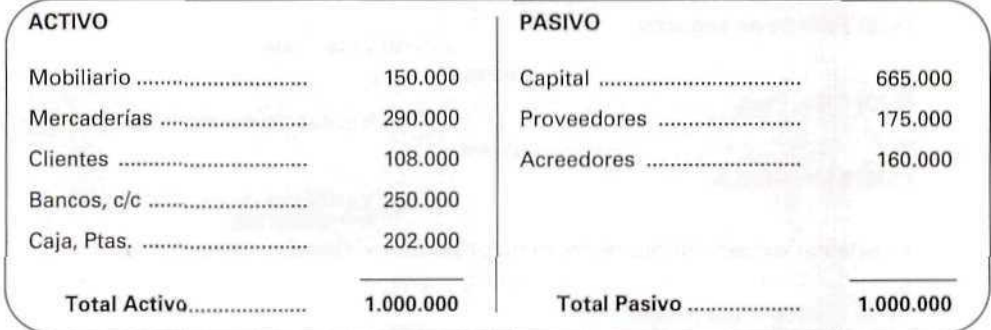

Supongamos que la Librería Alicia ha realizado durante ese período las operaciones siguientes:

- El 7 de noviembre de 1993 compra 50 libros y paga por ellos, al contado, 125.000 Ptas.
- El 12 de noviembre de 1993 entrega a uno de los proveedores un cheque bancario de 50.000 Ptas. para reducir la deuda que tenía.
- El 15 de noviembre de 1993 vende 4 libros, por un importe de 10.000 Ptas. y cobra, al contado, 7.000 Ptas.
- El 2 de diciembre de 1993 abona 30.000 Ptas. a uno de sus proveedores con cargo a su cuenta corriente bancaria.
- El 3 de diciembre de 1993 abona 44.000 Pías, al propietario del local en el que tiene instalada la librería. El pago corresponde al alquiler del mes de diciembre del presente ano y al de enero del próximo.

Al finalizar el ejercicio económico, el contable valora las mercancías del almacén en 397.000 Ptas.

## **Actividades**

Supongamos que estamos a 31 de diciembre de 1993 y que nos han encargado contabilizar las operaciones mencionadas.

Las anotaciones, en el Libro Diario, correspondientes a las operaciones del ejercicio son las siguientes:

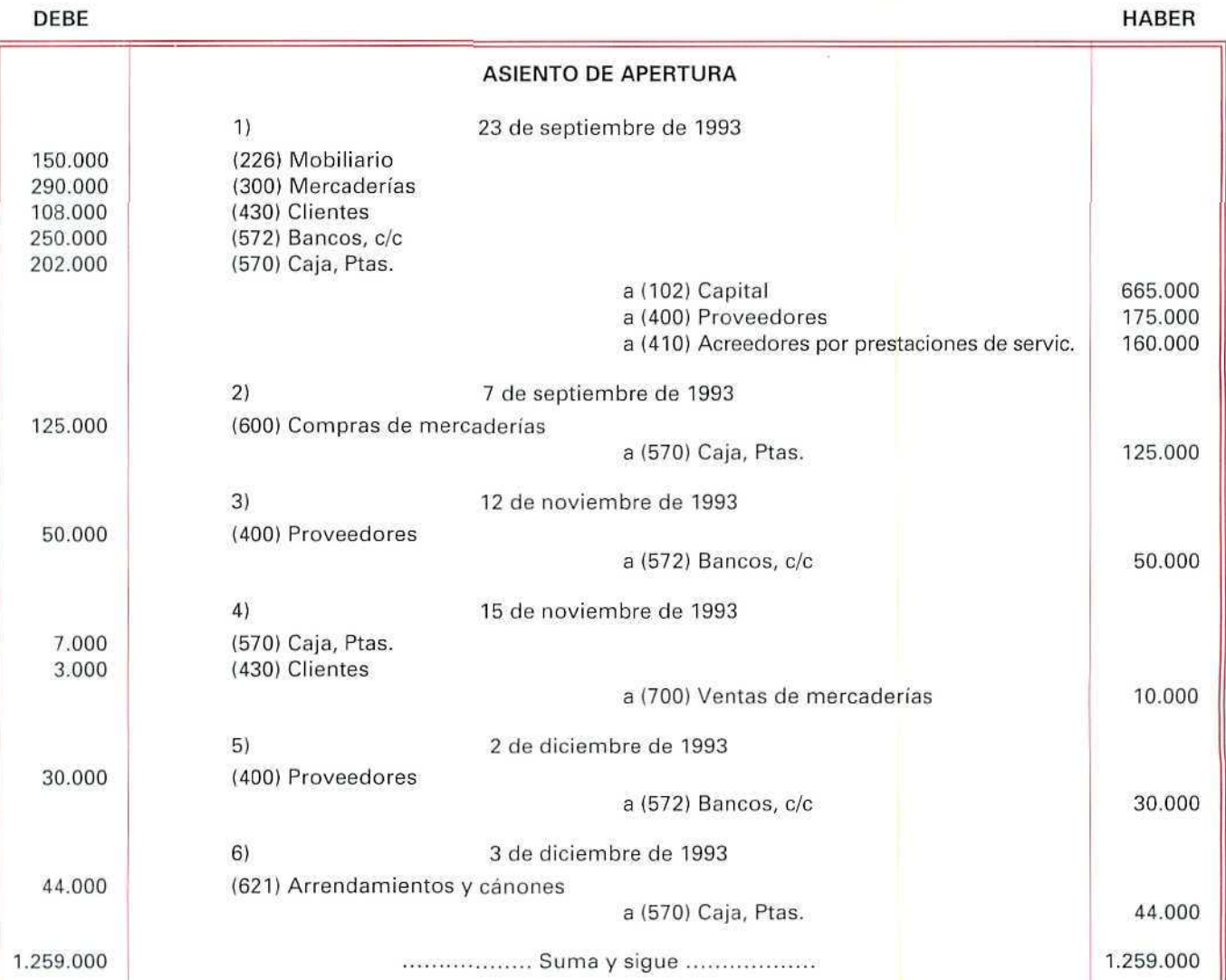

Los apuntes, en el Libro Mayor, serán:

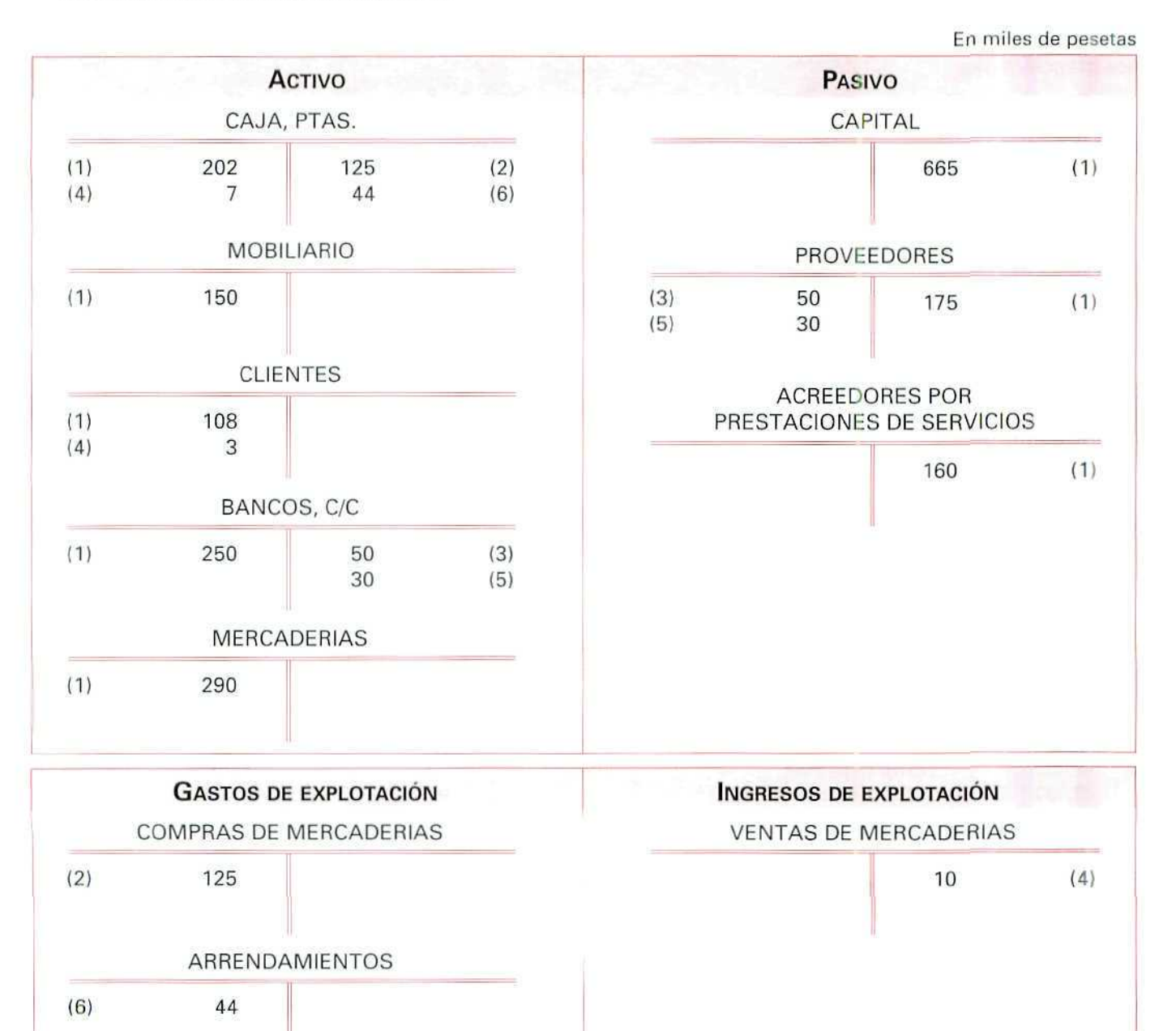

156

El Balance de Comprobación de la Librería Alicia, correspondiente a los asientos de gestión, es el siguiente:

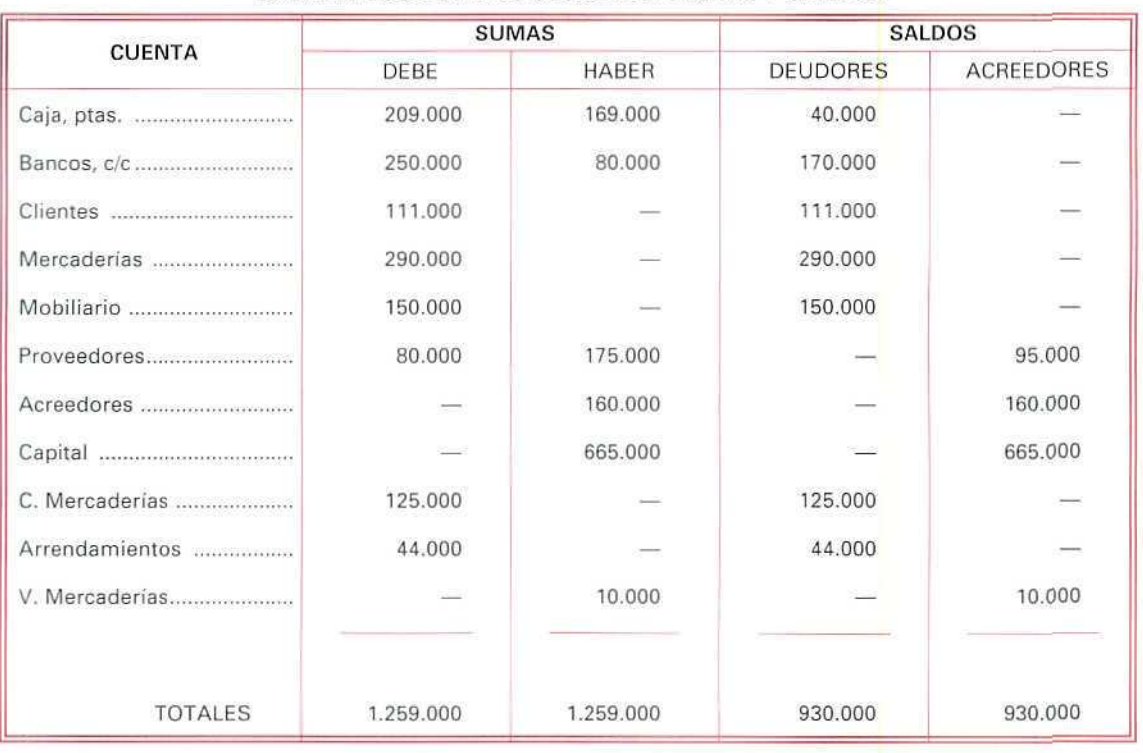

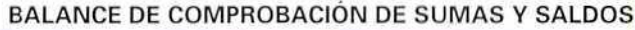

Después de los asientos de gestión tenemos que redactar los asientos de regularización, correspondientes a la adecuación del saldo de las existencias del inventario extracontable y a la periodificación.

En esta etapa hay que tener presente que:

- Al iniciar el registro de las operaciones las mercaderías se valoraron en 290.000 Ptas., y al finalizar el ejercicio económico las mercaderías del almacén se valoran en 397.000 Ptas.
- Se han abonado 44.000 Ptas. del alquiler de los meses diciembre y enero, por lo que hay que descontar, en este ejercicio, el gasto del alquiler del mes de enero, ya que éste corresponde al ejercicio siguiente.

# **U. D. 12**

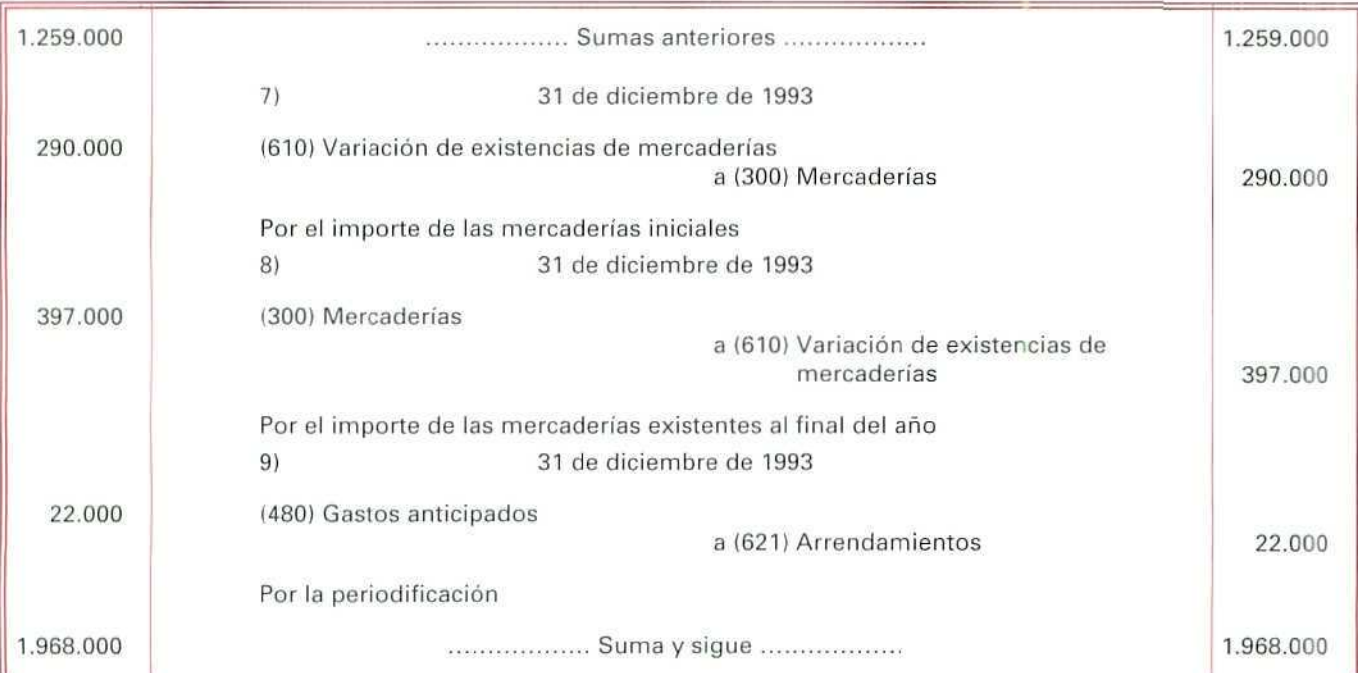

Los apuntes, en el Libro Mayor, serán:

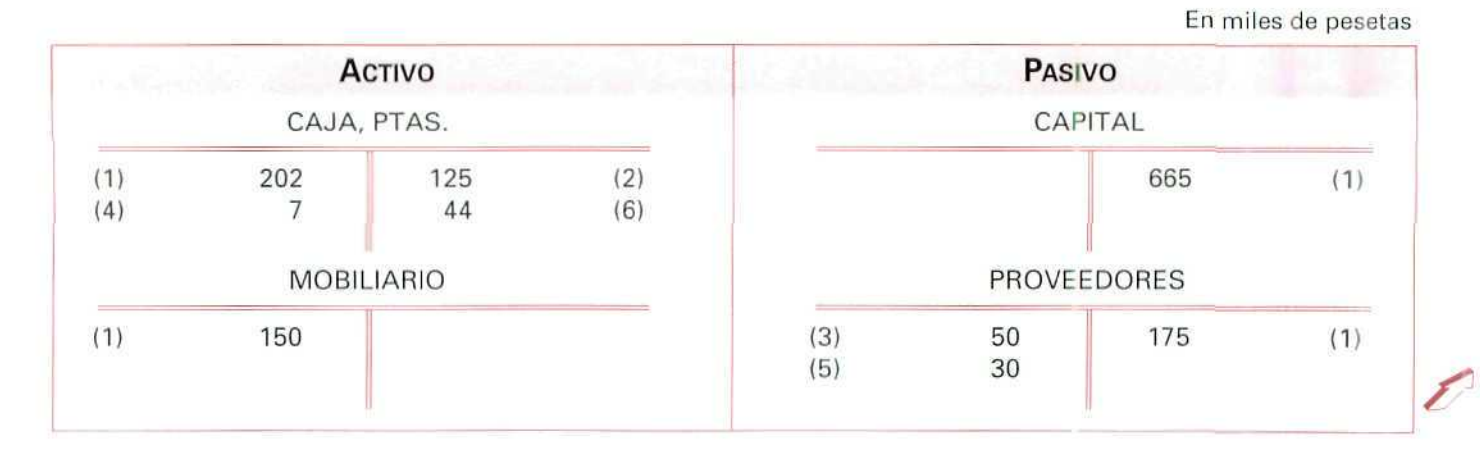

#### Contabilidad

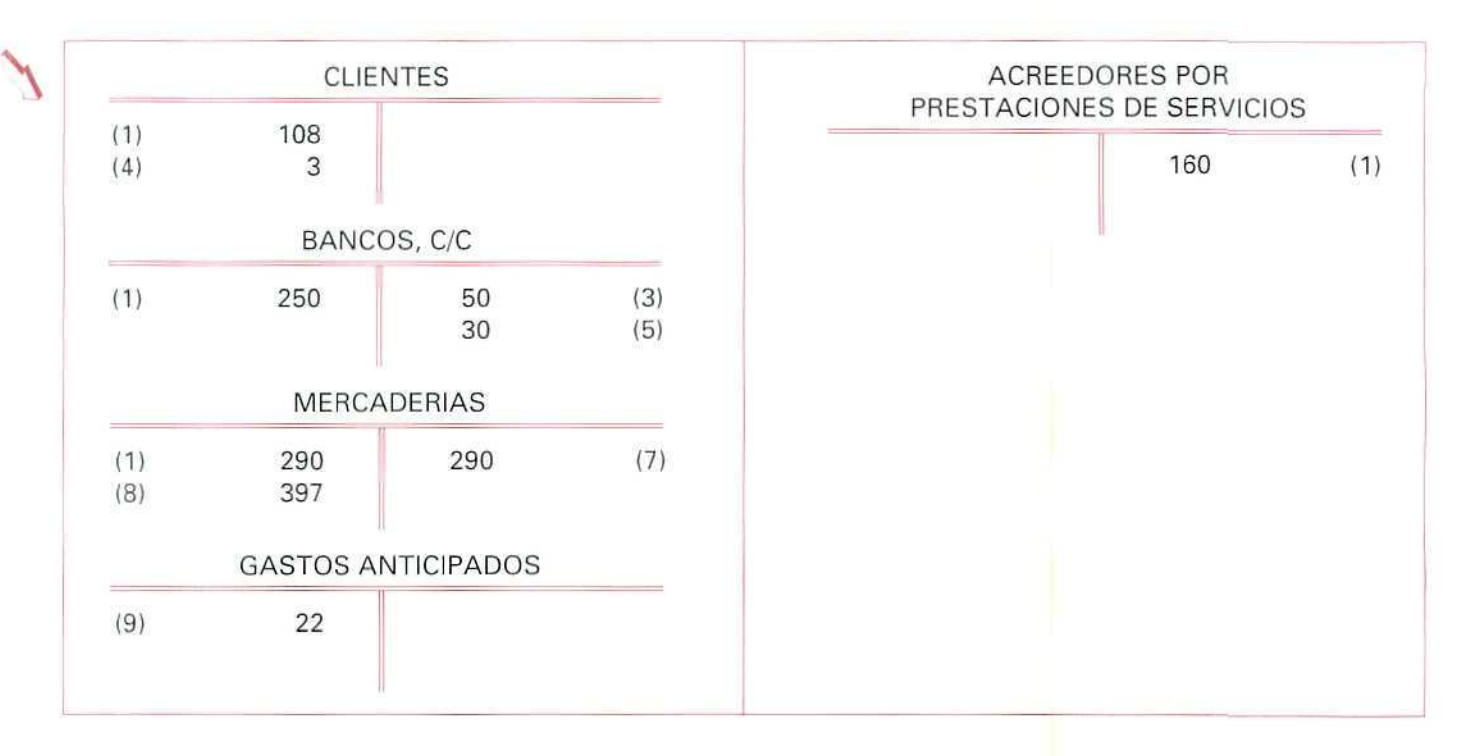

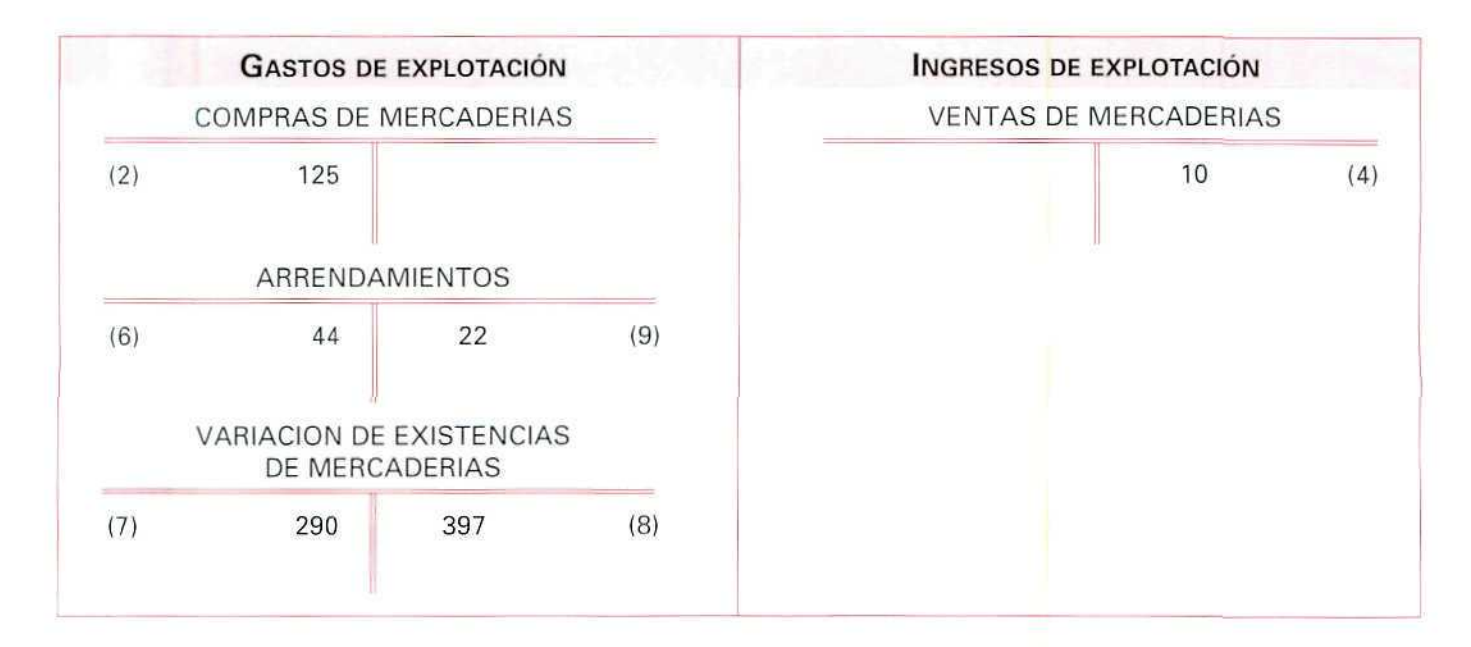

**159**

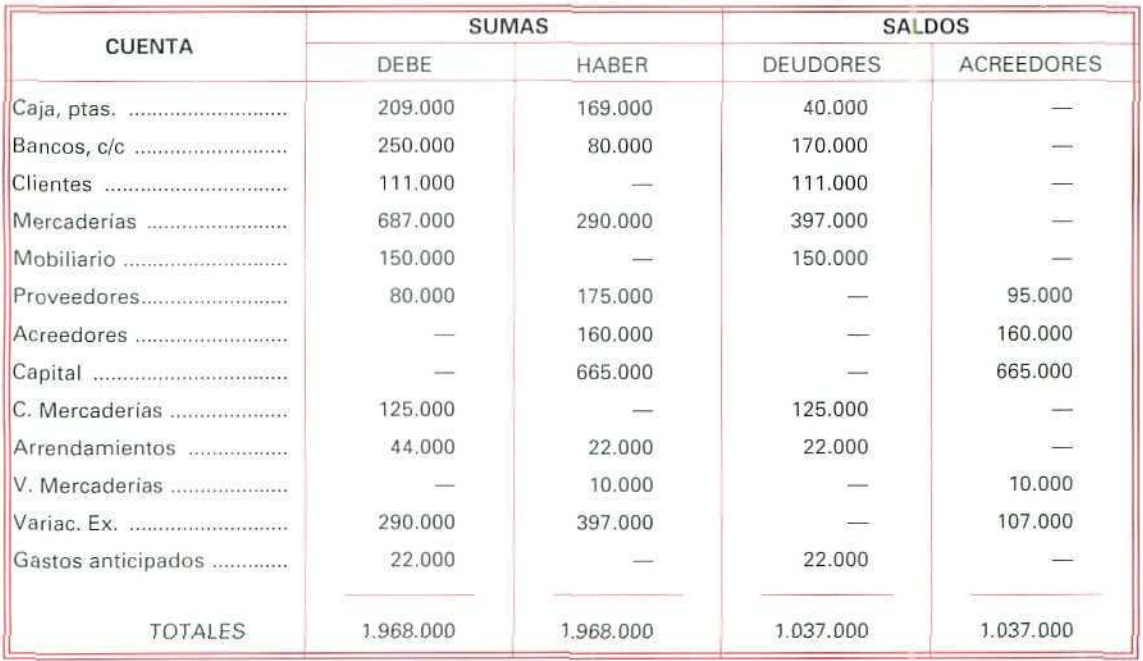

#### BALANCE DE COMPROBACIÓN DE SUMAS Y SALDOS

Para calcular el resultado del ejercicio contable tenemos que trasladar los gastos y los ingresos a la cuenta de (129) Pérdidas y ganancias.

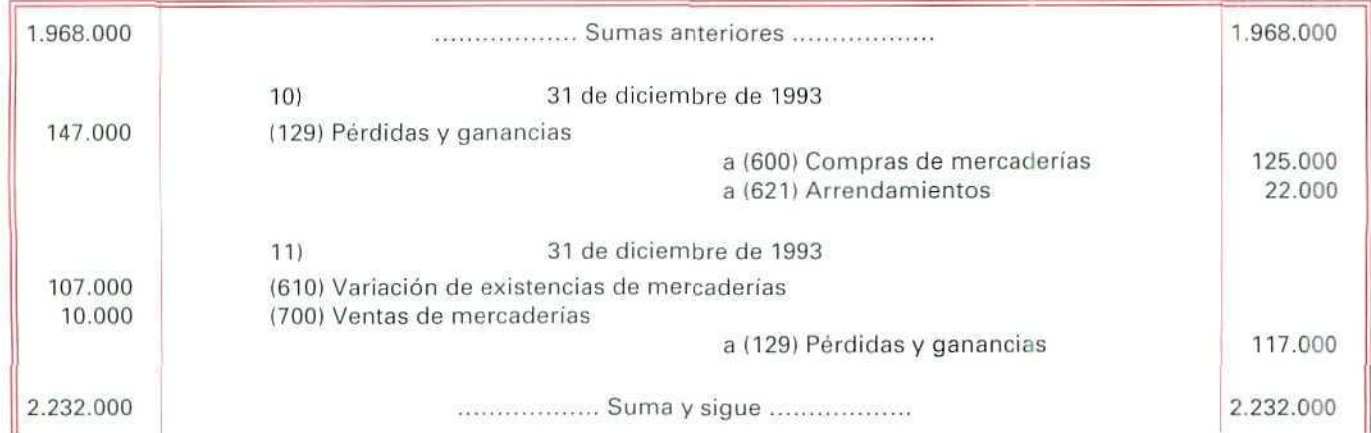

En este caso, se ha originado una pérdida de 30.000 Ptas.

#### Contabilidad

En miles de pesetas

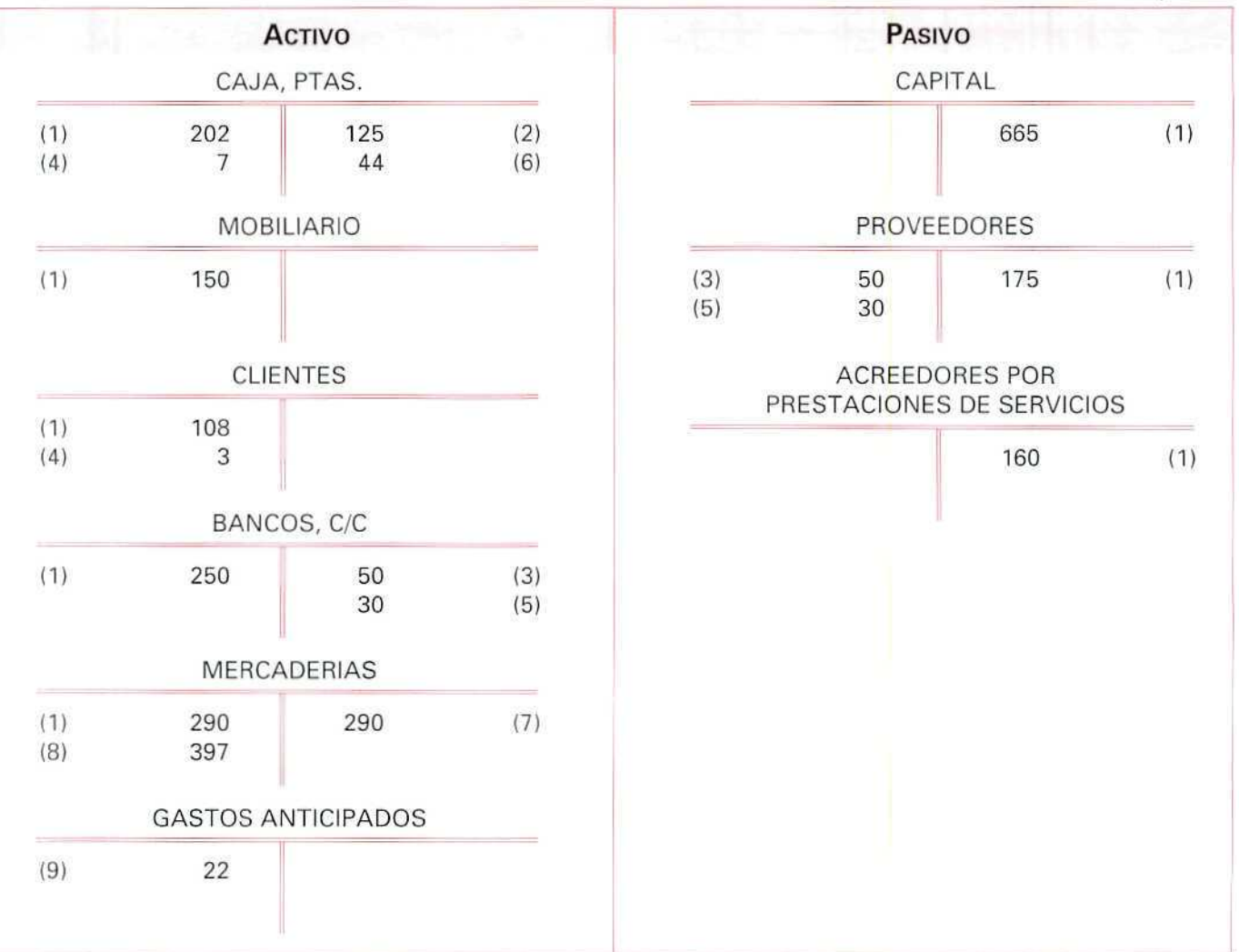

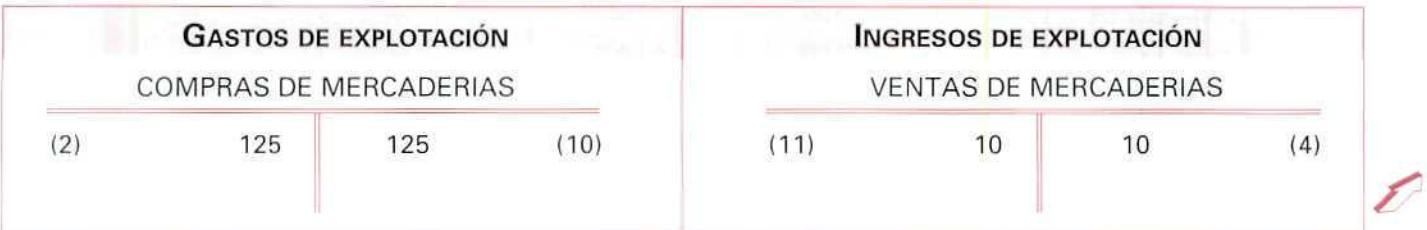

161

 $\mathbf{U}, \mathbf{D}, \mathbf{12}$ 

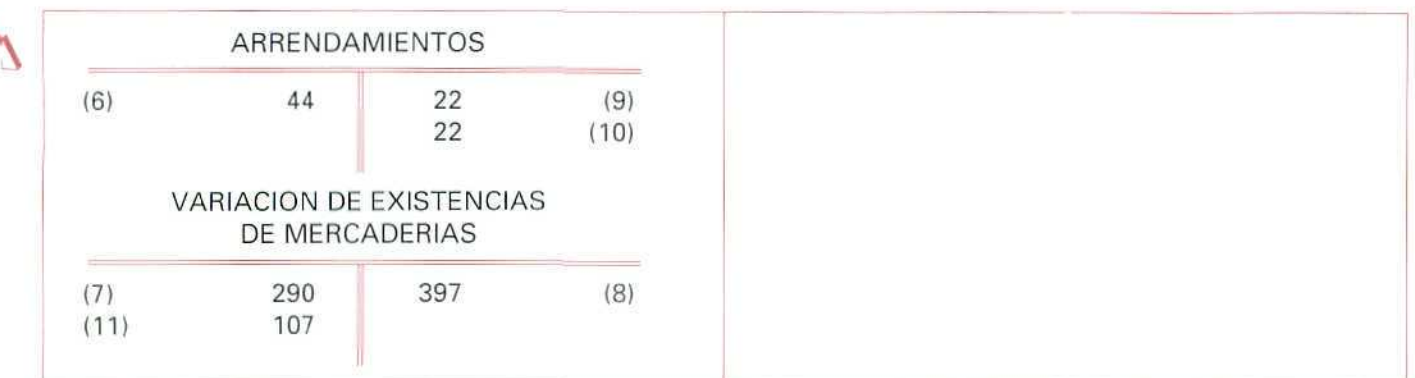

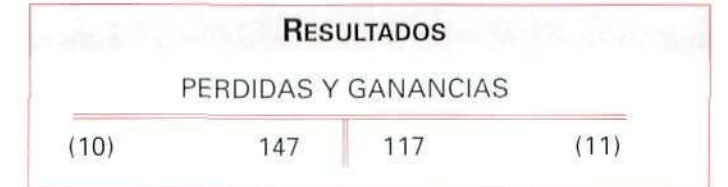

#### **BALANCE** DE COMPROBACIÓN DE SUMAS Y SALDOS

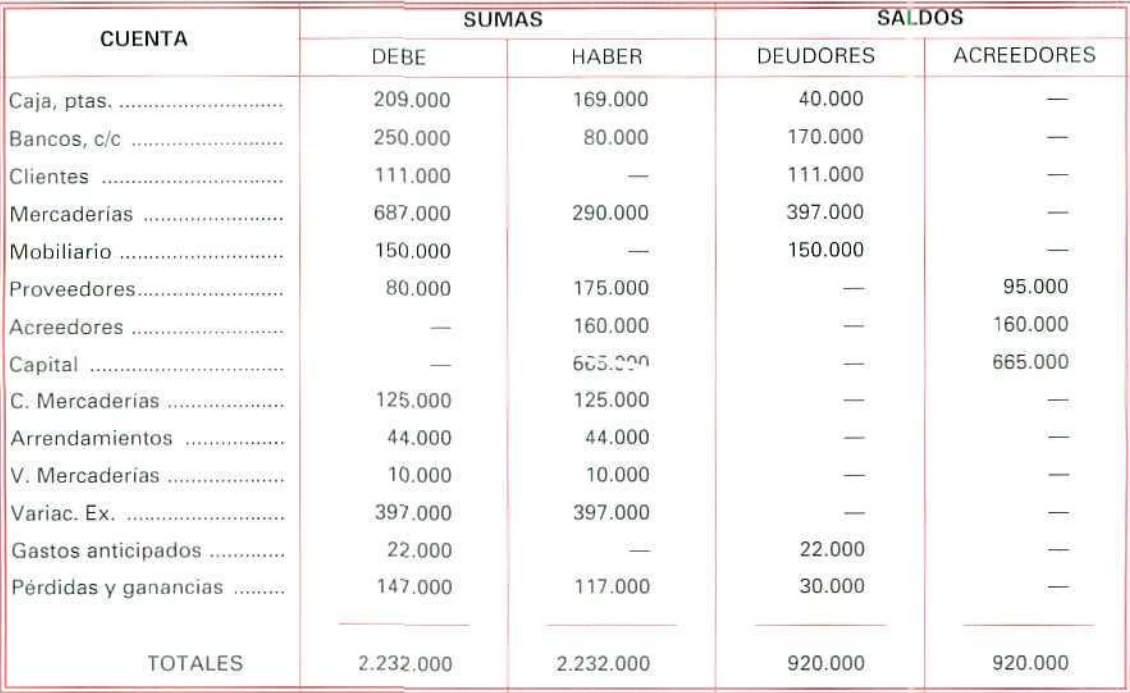

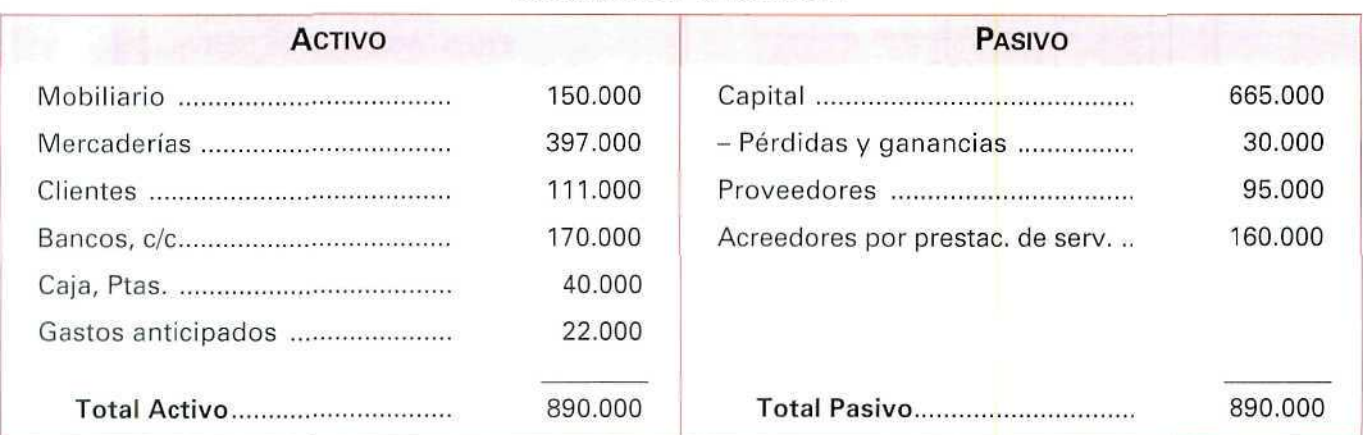

#### **BALANCE DE SITUACIÓN**

\* **RECUERDA QUE** las Pérdidas y ganancias se sitúan en el Pasivo del Balance, independientement9 del signo que éstas tengan.

Si la empresa, como en este ejemplo, tiene pérdidas, figurarán en el Pasivo con signo negativo.

Para realizar el asiento de cierre del ejercicio, tenemos que saldar todas las cuentas que quedan abiertas en el Libro Mayor.

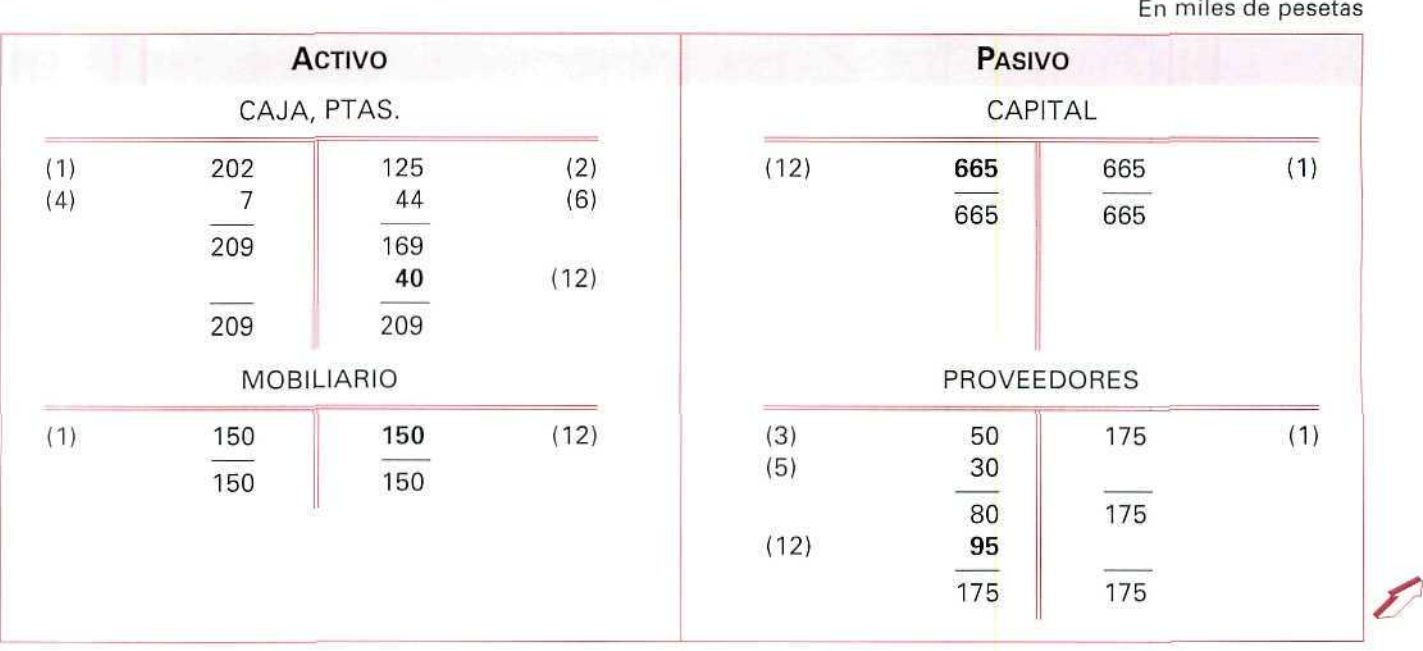

 $\mathbf{0}, \mathbf{0}, \mathbf{12}$ 

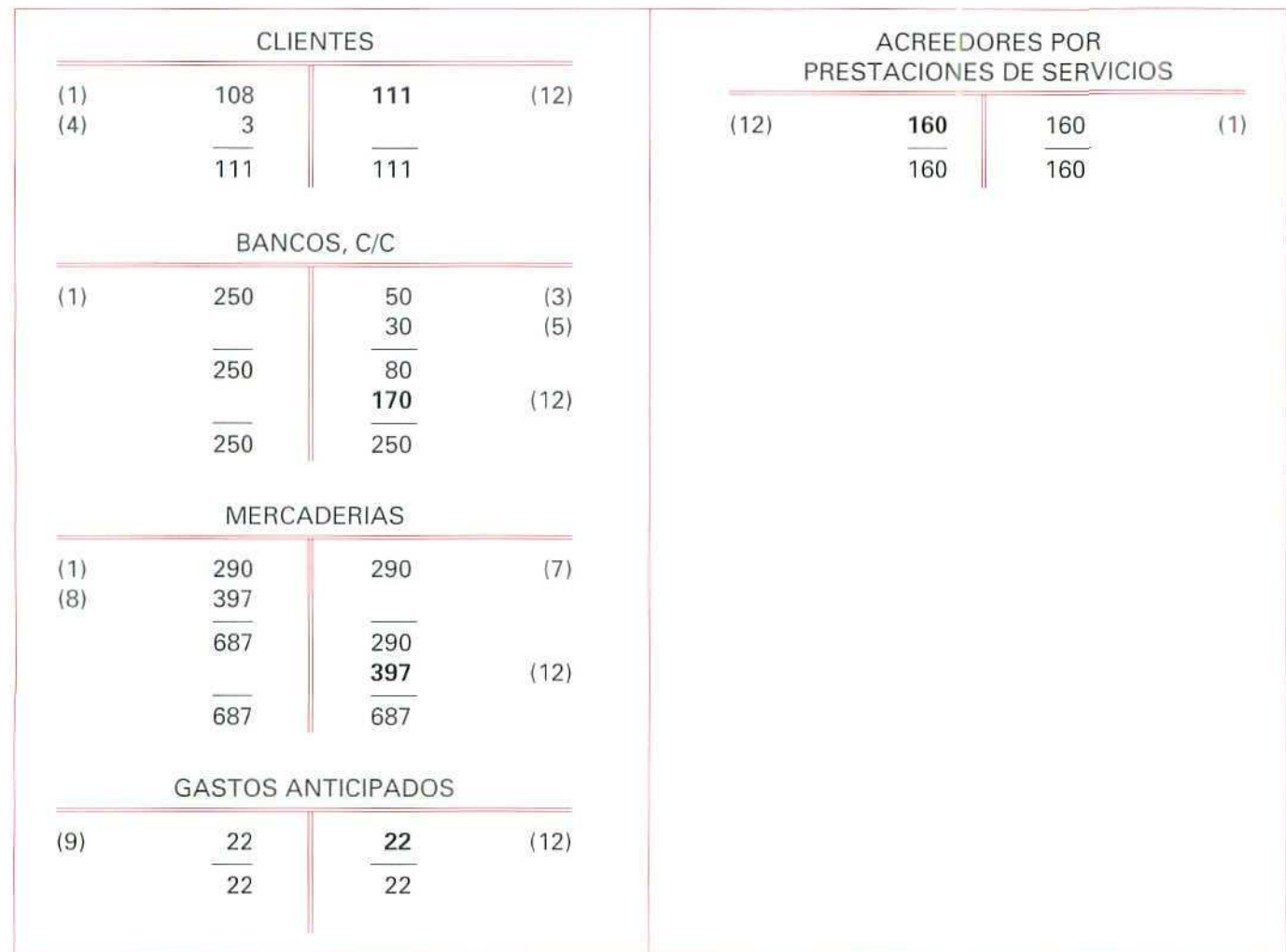

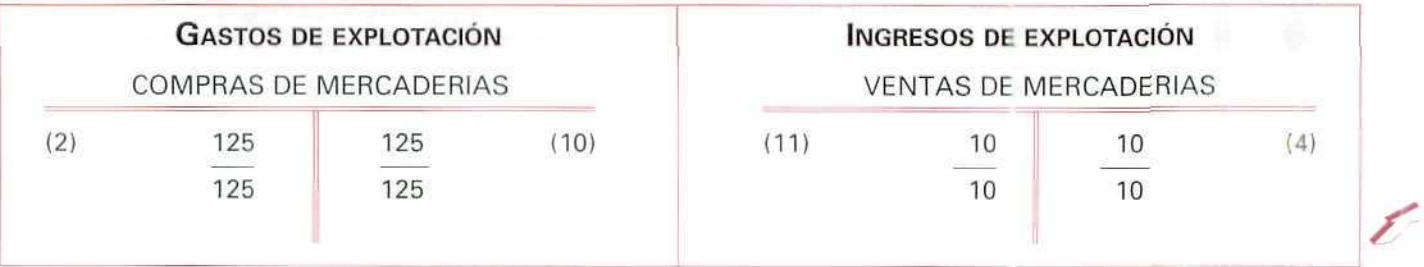

Contabilidad

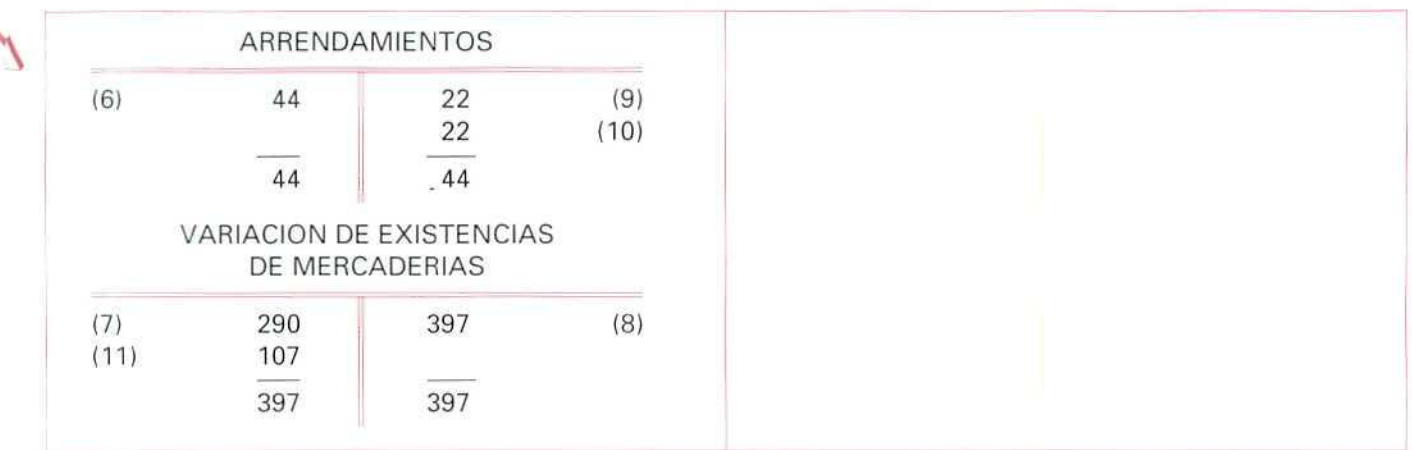

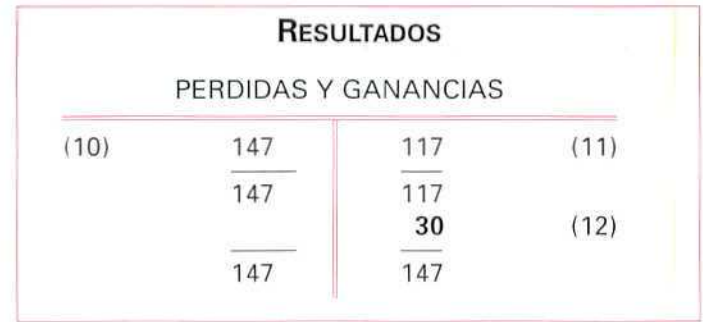

Una vez cerradas las cuentas en el Libro Mayor, pasamos los saldos al Libro Diario; y éste será el último apunte que hagamos en el ejercicio.

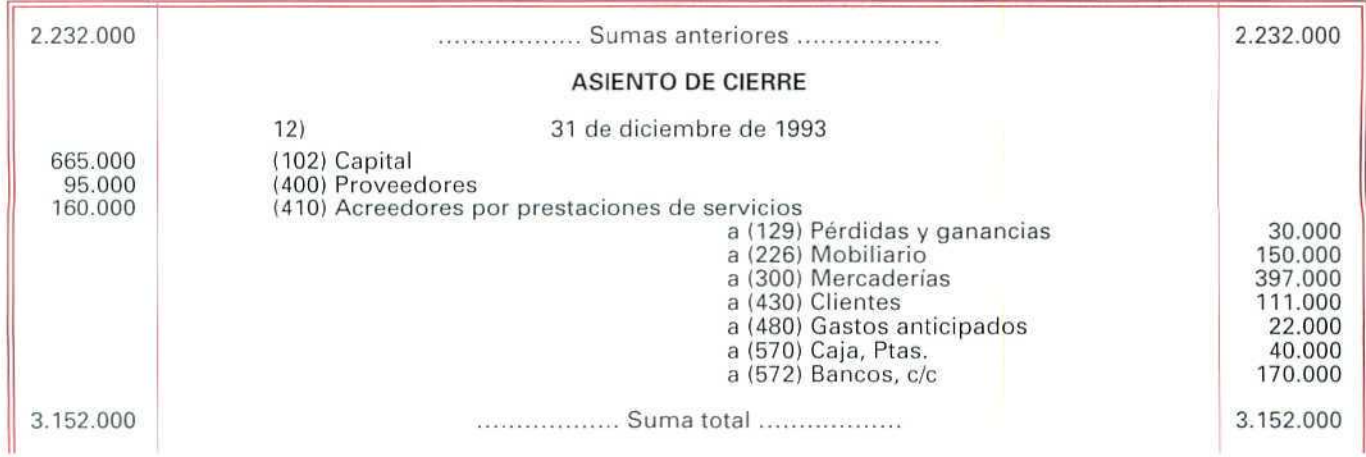

#### RECUERDA

EL PROCESO CONTABLE. Indica cada una de las fases contables utilizadas durante un ejercicio económico, para proporcionar al empresario la información que precisa para la toma de decisiones.

#### ESQUEMA SECUENCIADO DE UN PROCESO CONTABLE.

- 1.º Apertura de un plan de cuentas
- 2." Asiento de apertura
- 3.^ Asientos de gestión
- 4." Balances de comprobación
- 5.° Operaciones de fin de ejercicio

Al terminar el ejercicio se realizan las siguientes operaciones:

- A) BALANCE DE COMPROBACIÓN ANTES DE LA BEGULAR1ZACIÓN
- B) REGULARIZACIÓN
- C) BALANCE DE COMPROBACIÓN DE SUMAS Y SALDOS
- D! TRASLADO DE LAS CUENTAS DE INGRESOS Y GASTOS A LA CUENTA DE PÉRDIDAS Y GANANCIAS
- E) BALANCE DE COMPROBACIÓN
- F) BALANCE DE SITUACIÓN
- G) ASIENTO DE CIERRE
- EL BALANCE DE COMPROBACIÓN DE SUMAS Y SALDOS. Se utiliza para recopilar toda la información que recogen las cuentas.

Para hacer el Balance de Sumas se suman las partidas del Debe, por un lado, y las del Haber, por otro; sus resultados deben ser iquales.

Para hacer el Balance de Saldos se suman las partidas Deudoras; suma que tiene que coincidir con la suma de las Acreedoras.

- BALANCE DE SITUACIÓN. Nos muestra el estado económico-financiero del patrimonio de Is empresa, en un momento dado. Se obtiene a partir de los saldos que aparecen en el último Balance de Saldos.
- REGULARIZAR, Consiste en ajustar una cuenta al valor real del elemento patrimonial que representa.
- CIERRE DEL EJERCICIO. Consiste en cerrar todas las cuentas del Libro Mayor saldándolas previamente y llevando dichos saldos al Libro Diario.

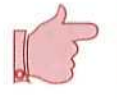

#### **Actividad número 1**

El Balance de Situación de la Empresa Coslada, S. A., al 1 de noviembre de 1993 es el siguiente:

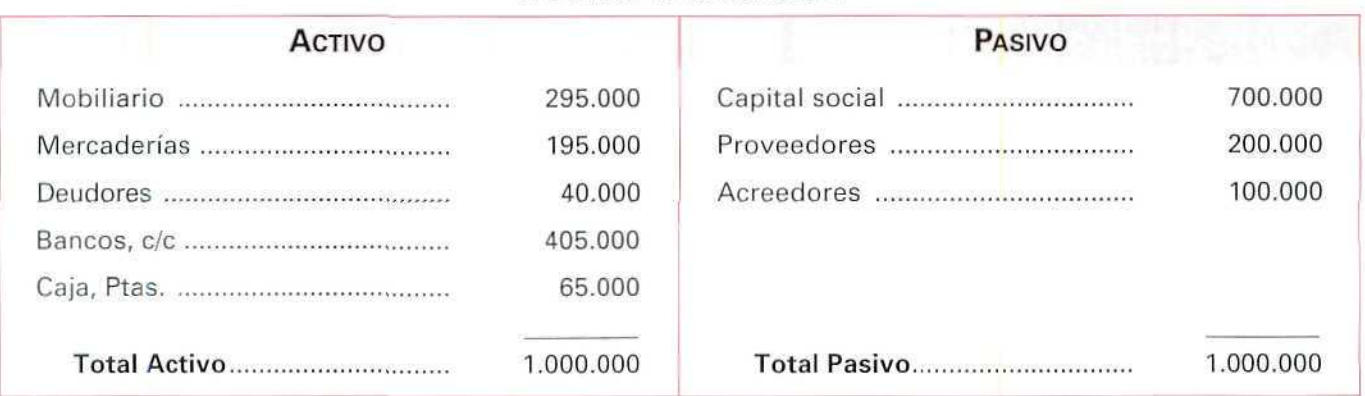

#### BALANCE DE SITUACIÓN

Contabiliza, en el Libro Diario, el Asiento de apertura.

### Actividad número 2

Contabiliza en el Libro Diario, los siguientes movimientos que ha tenido la anterior Empresa:

- El 7 de noviembre de 1993 paga al proveedor 10.000 Ptas.
- El 17 de noviembre de 1993 compra a Televisa mercaderías, por un importe de 225.000, pagando 40.000 Ptas. al contado y el resto a crédito.
- El 25 de noviembre de 1993 los deudores pagan, al contado, el importe de su deuda.
- El 1 de diciembre de 1993 contrata una campaña publicitaria que durará 3 meses; su importe que asciende a 300.000 Ptas. lo abona con un cheque con cargo a su cuenta corriente.
- El 6 de diciembre de 1993 vende mercaderías, por un importe de 90.000 Ptas., cobrando por banco 30.000 Ptas. y el resto a crédito.
- El 25 de diciembre de 1993 paga 25.000 Ptas. a los acreedores a través de su cuenta bancaria.

## Actividad número 3

Pasa los datos correspondientes a los ejercicios 1 y 2, al Libro Mayor.

#### ESQUEMA DEL PROCESO CONTABLE

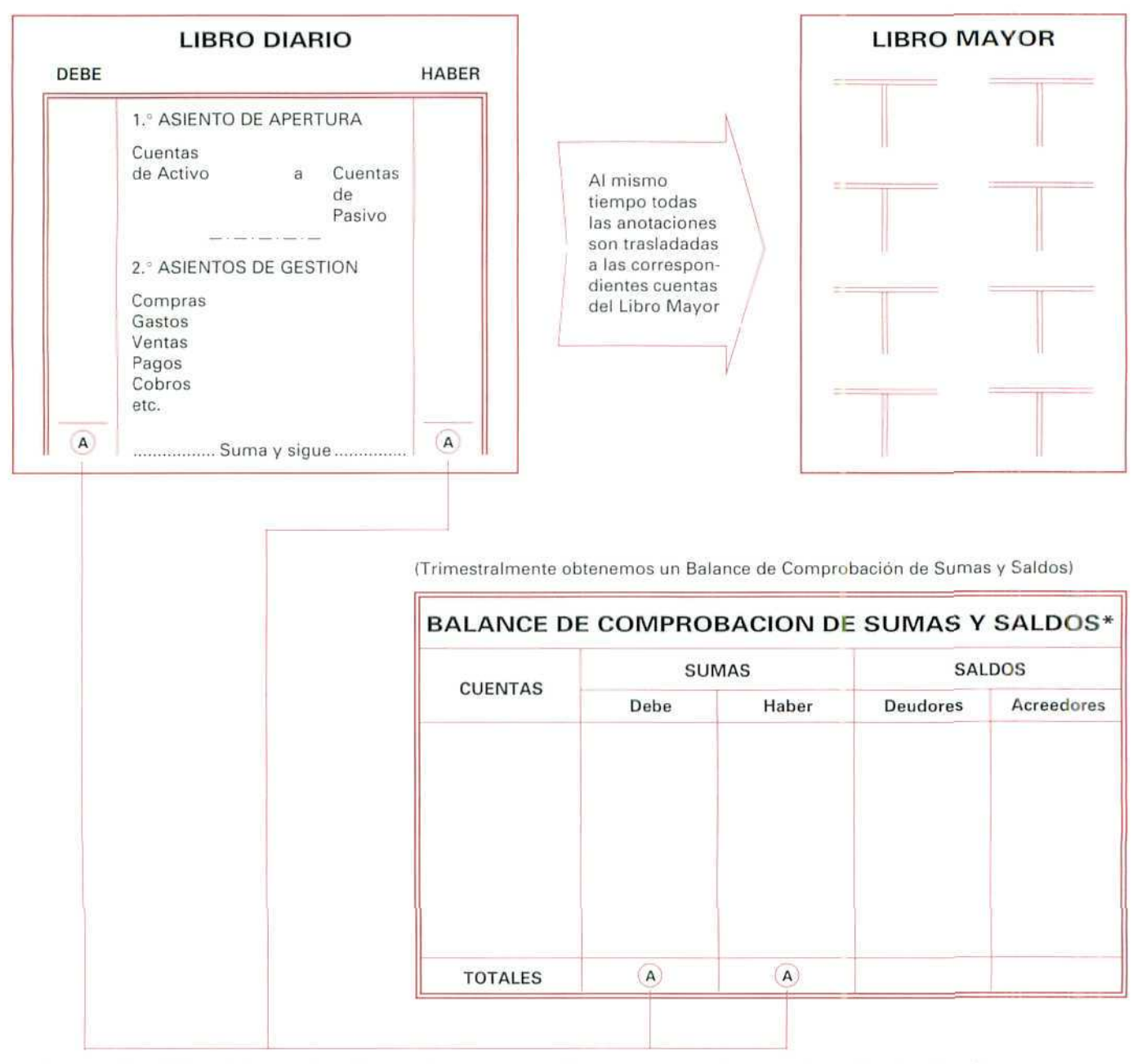

" Se transcribe al Libro de Inventarios y Cuentas Anuales o se archiva para su posterior encuademación y legalización.

### ESQUEMA DEL PROCESO CONTABLE (continuación)

#### OPERACIONES A REALIZAR AL TERMINAR EL EJERCICIO

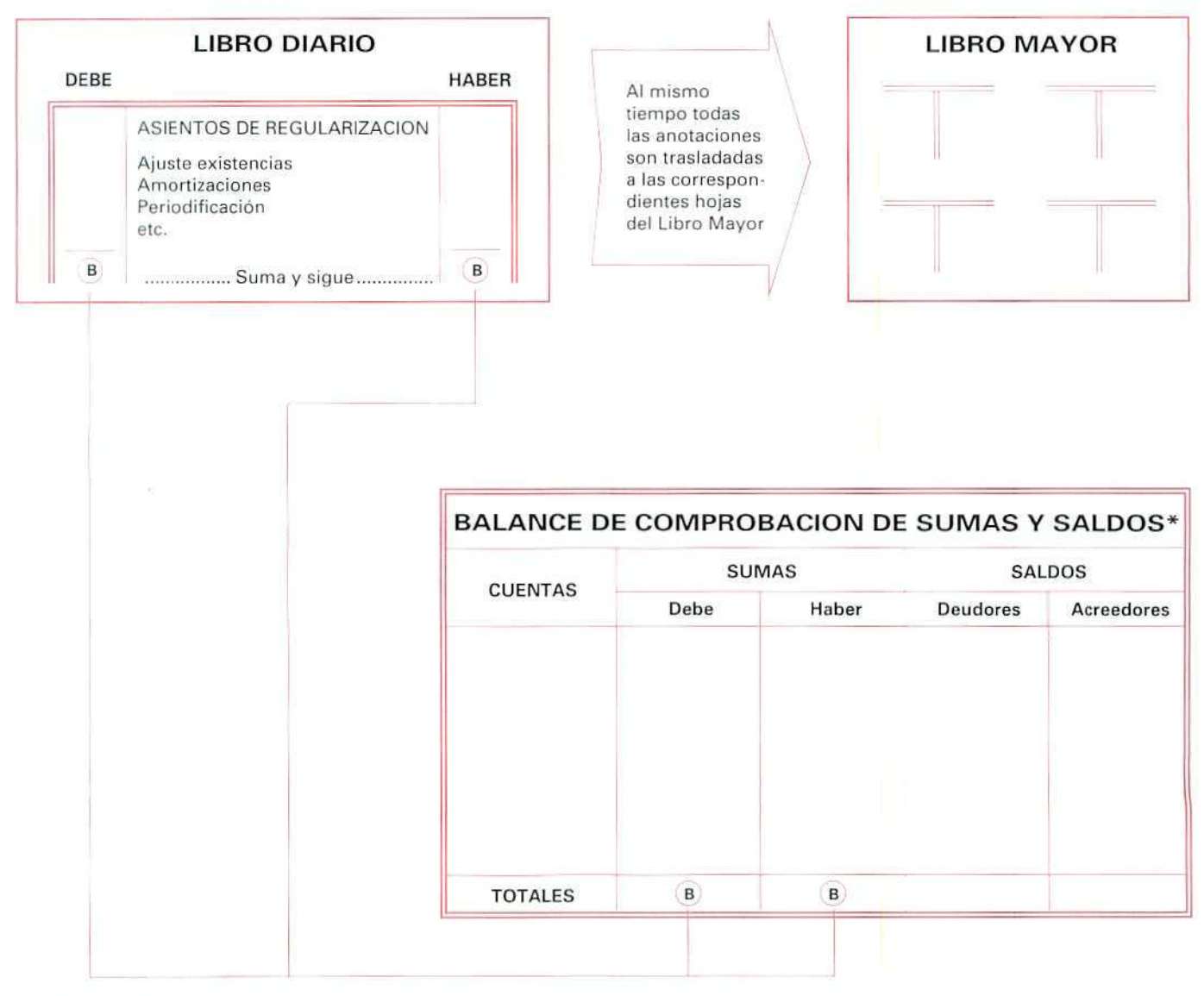

Se transcribe al Libro de Inventarios y Cuentas Anuales o se archiva para su posterior encuademación y legalización.

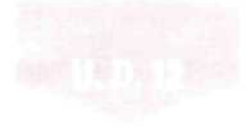

#### ESQUEMA DEL PROCESO CONTABLE (continuación)

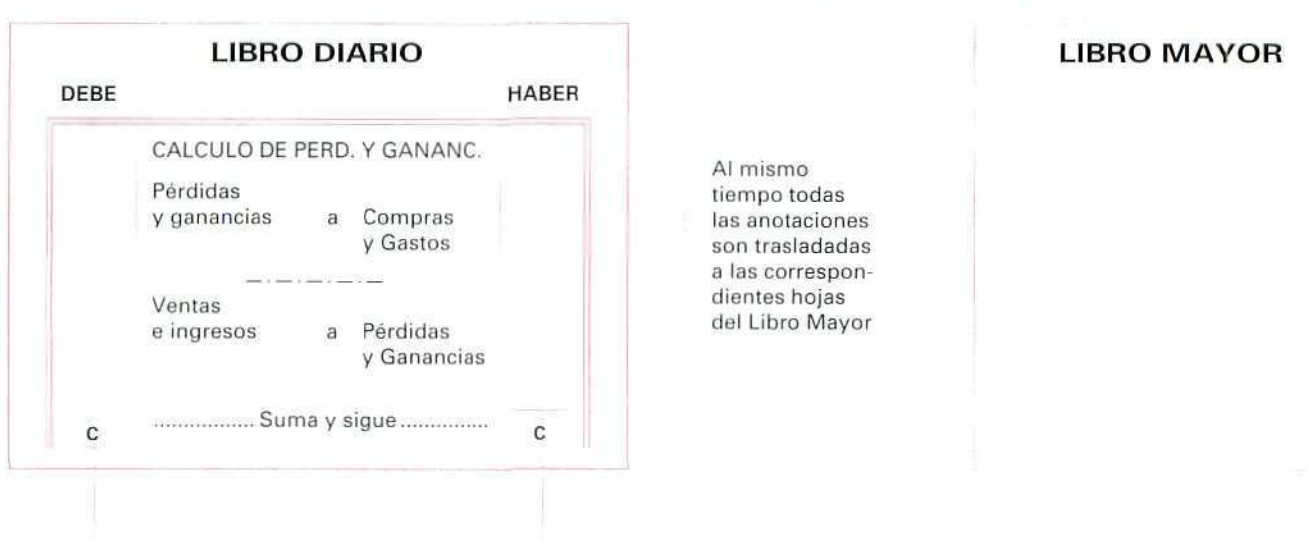

(Trimestralmente obtenemos un Balance de Comprobración de Sumas y Saldos)

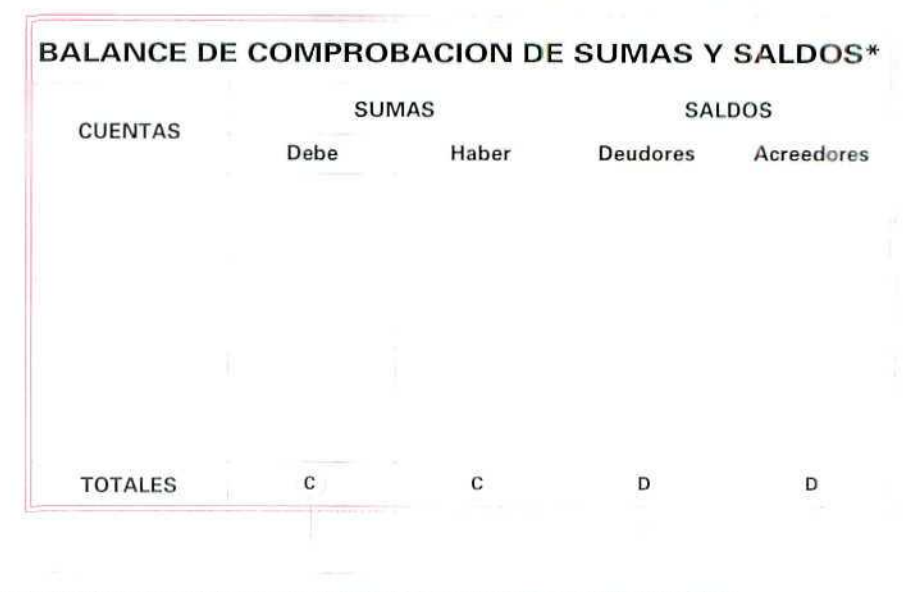

\* Se transcribe al Libro de Inventarios y Cuentas Anuales o se archiva para su posterior encuademación y legalización.

#### **ESQUEMA DEL PROCESO CONTABLE (continuación)**

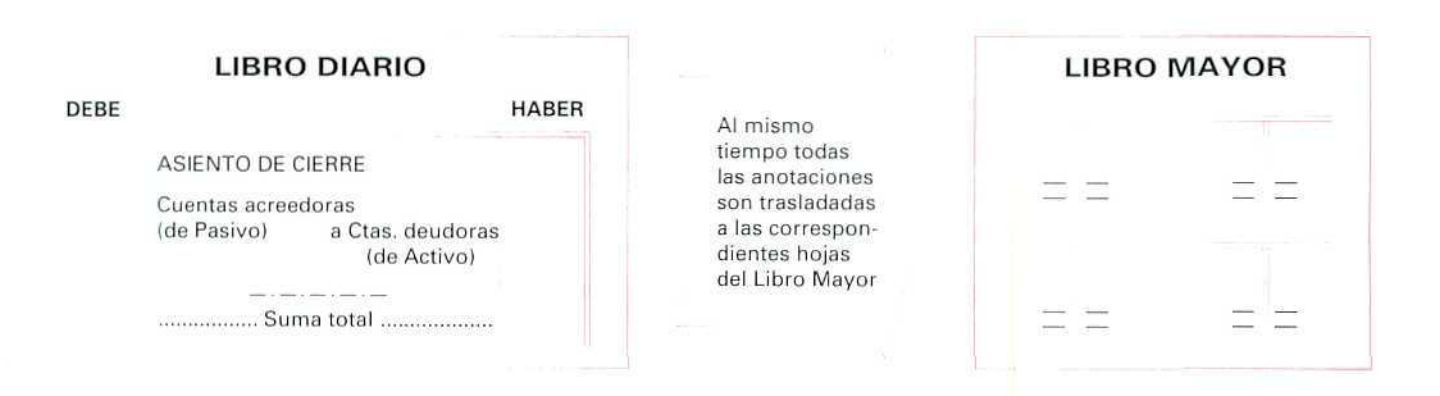

#### **BALANCE DE SITUACION EJERCICIO...\***

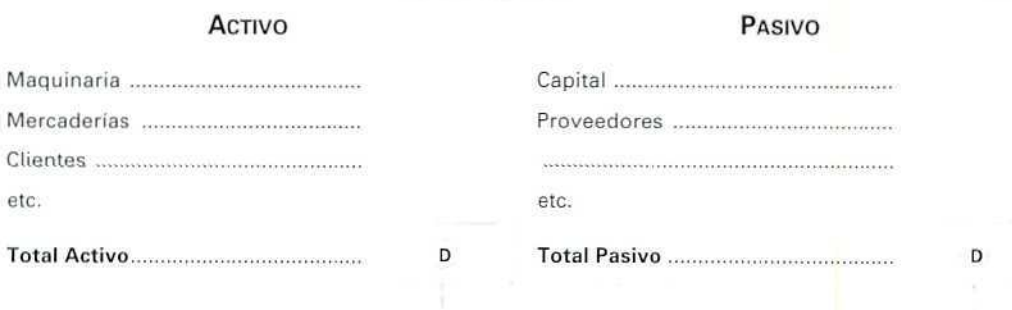

Se transcribe al Libro de Inventarios v Cuentas Anuales o se archiva para su posterior encuademación y legalización.

#### **Actividad número 4**

Realiza el Balance Comprobación de sumas y saldos, correspondiente al Mayor de la actividad n.° 3.

#### **Actividad número 5**

Efectúa los asientos de regularización, en los libros Diario y Mayor, a partir de la siguiente información:

- A) Al término del ejercicio, a! hacer el inventario extracontable, el valor de las existencias asciende a 405.000 Ptas.
- B) La campaña publicitaria, ya abonada, se extiende a un período que comprende dos meses del próximo ejercicio.

#### **Actividad número 6**

Haz el Balance de Comprobación de sumas y saldos después de la regularización.

#### **Actividad número 7**

Calcula el beneficio o pérdida del ejercicio y haz los apuntes correspondientes en los libros Diario y Mayor.

#### Actividad número 8

Realiza el Balance de Comprobación de sumas y saldos final.

#### Actividad número 9

Efectúa el Balance de Situación de la empresa, al 31 de diciembre de 1993.

#### Actividad número 10

Cierre la contabilidad, en los libros Mayor y Diario,

Por ahora, vamos a registrar los apuntes en los libros contables de manera manual y en los formatos explicados en anteriores unidades didácticas. Más adelante, iremos registrando éstos, siguiendo el programa informático.

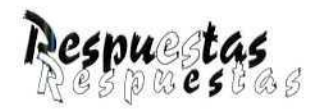

# *a* **fíií** *¿tctiüidñbeí pt>opue\$táf*

# Actividad número 1

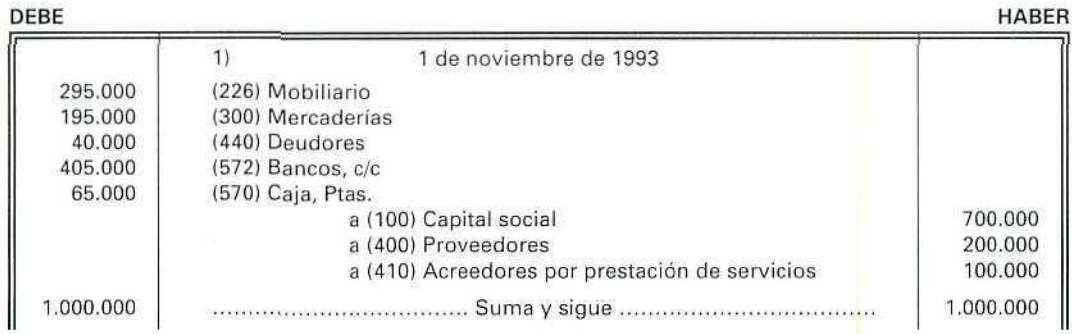

# Actividad número Z

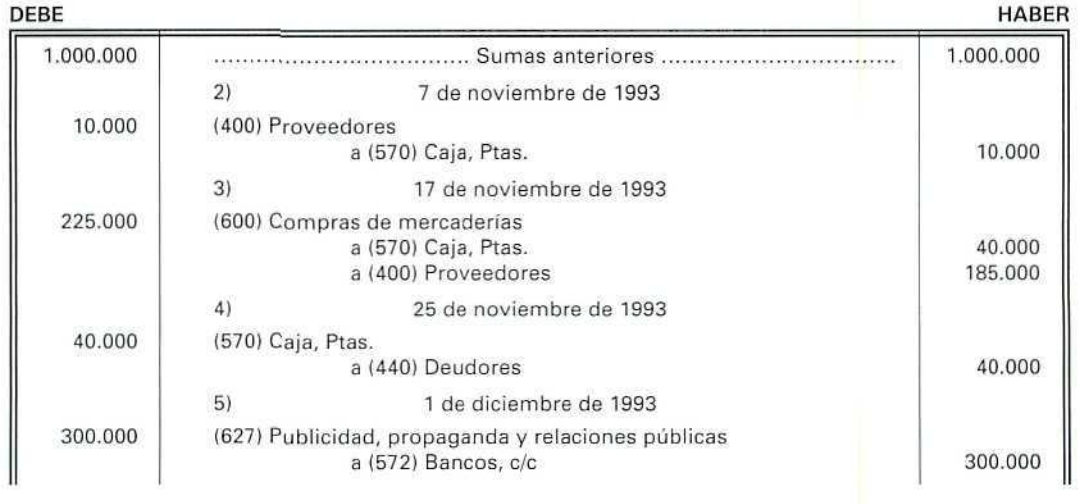

 $\mathcal{Q}$ 

**U. D. 12** 

 $\mathbb{Z}$ 

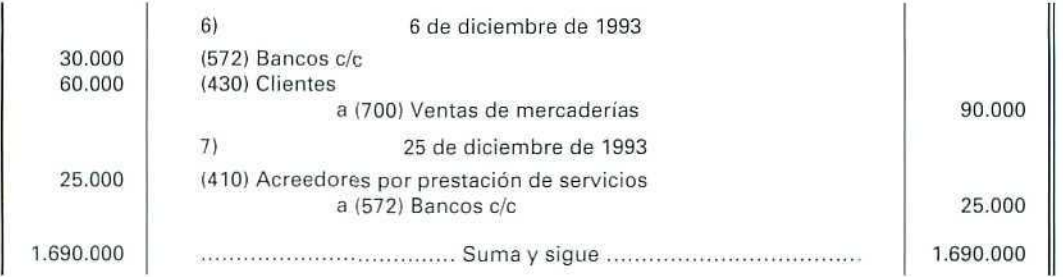

#### Actividad número 3

EN MILES DE PESETAS

 $\hat{\mathbb{Q}}$ 

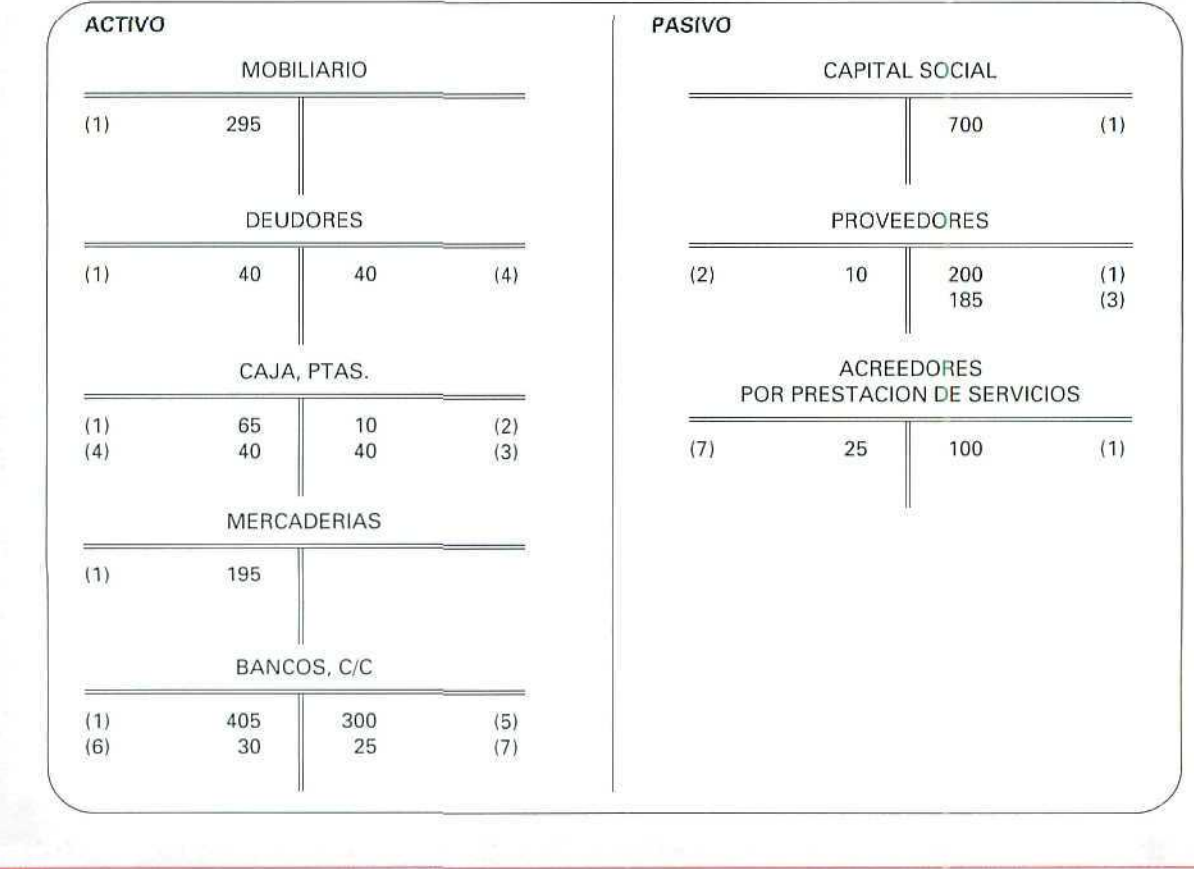

Contabilidad

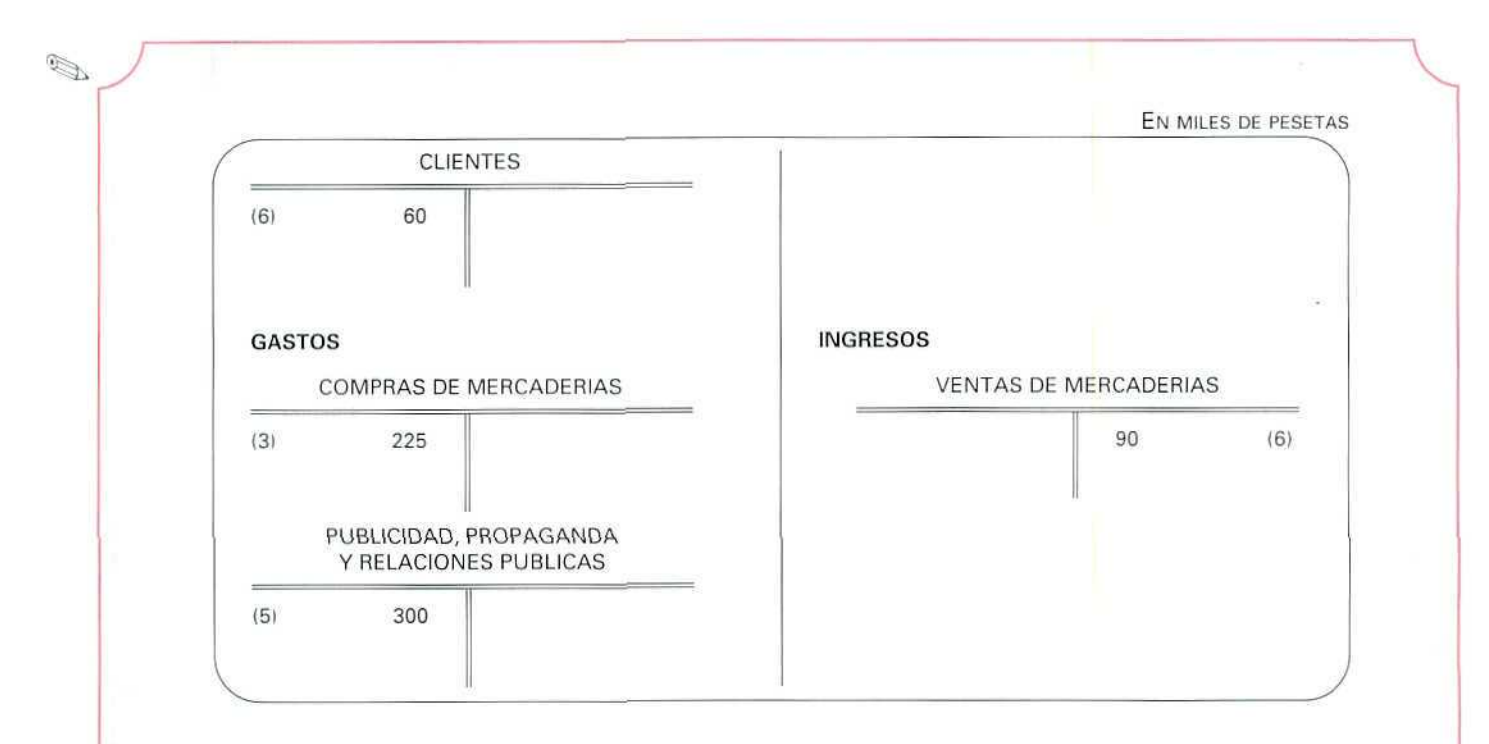

# Actividad número 4

#### BALANCE DE COMPROBACIÓN DE SUMAS Y SALDOS ANTES DE LA REGULARIZACION

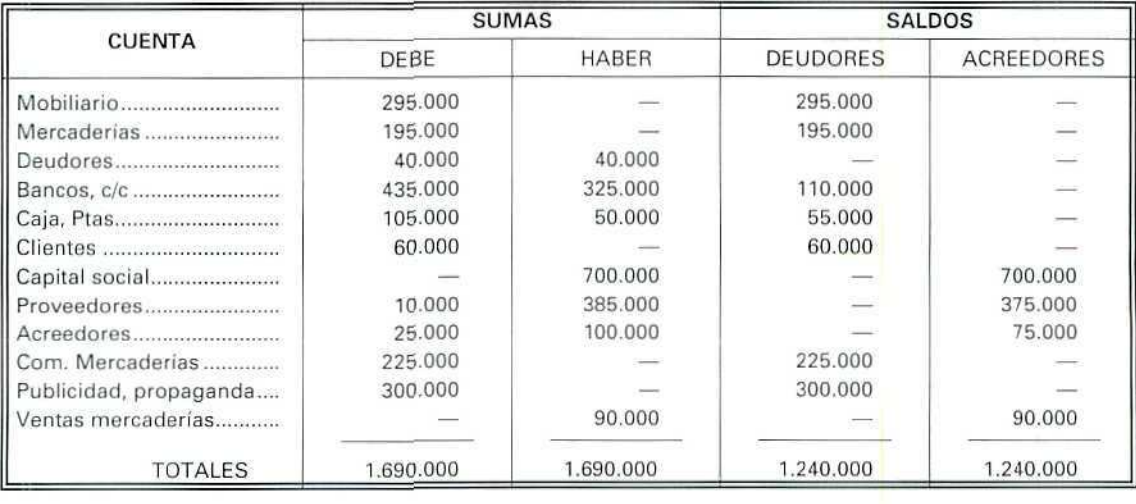

 $\mathcal{Q}$ 

## Actividad número 5

 $\mathbb{Q}$ 

#### DEBE 1.690.000 195.000 405.000 200.000 2.490.000 -.,,.. Sumas anteriores 81 31 de diciembre de 1993 (610) Variación de existencias de mercaderías a (300) Mercaderías 9) 31 de diciembre de 1993 (300) Mercaderías a (610) Variación de existencias de mercaderías 10) 31 de diciembre de 1993 (480) Gastos anticipados a (627) Publicidad, propaganda y relaciones públicas Suma y sigue HABER 1.690.000 195.000 405.000 200.000 2.49G.OO0

#### EN MILES DE PESETAS

 $\mathcal{Q}$ 

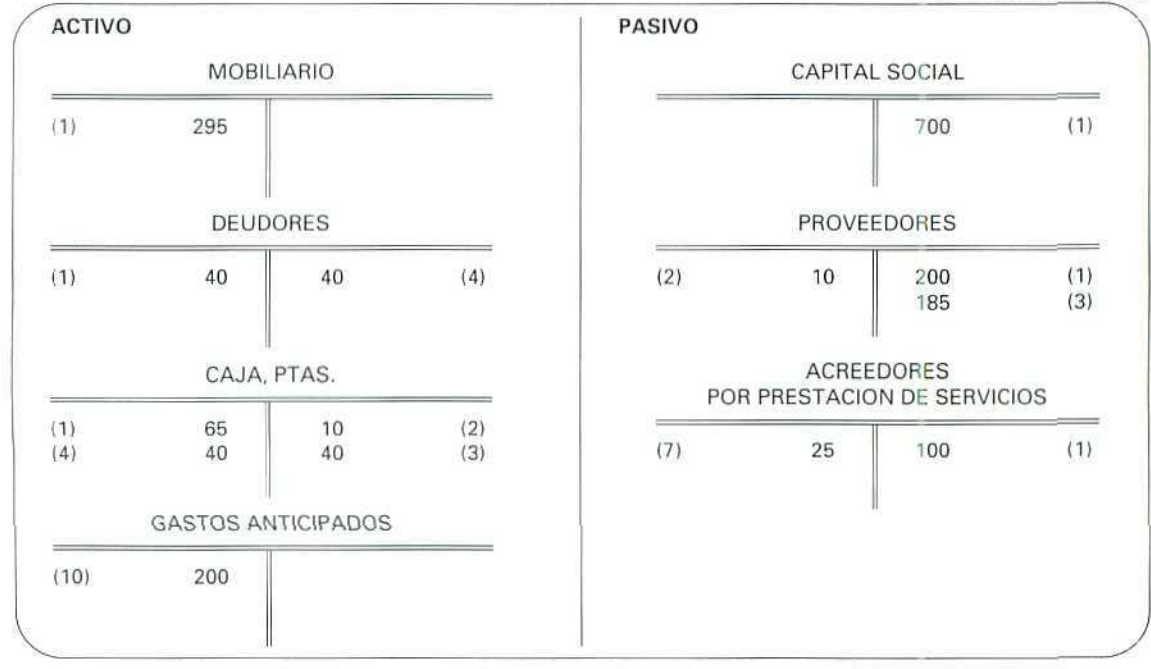

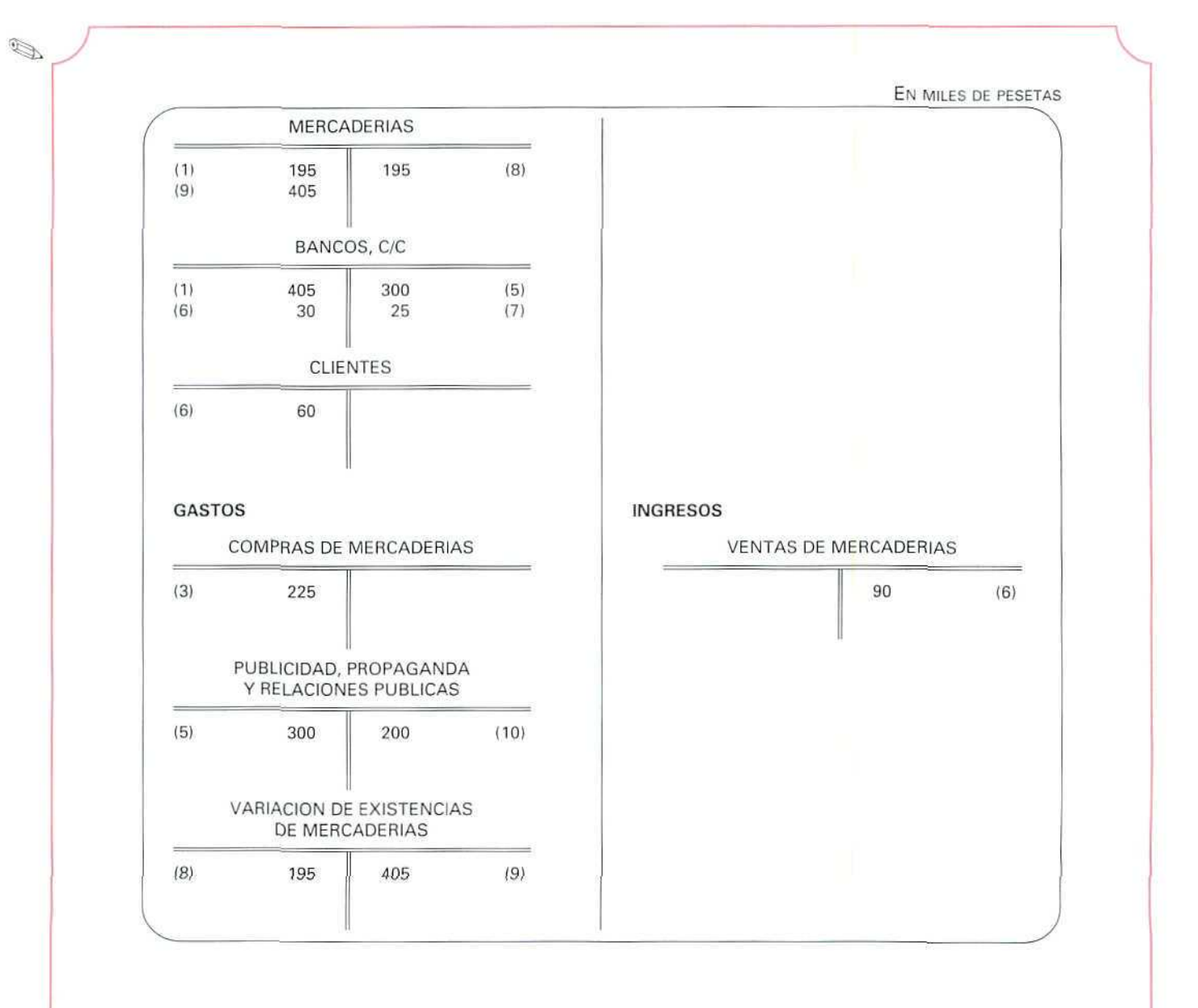

 $\oint$ 

## Actividad número 6

Ø

#### BALANCE DE COMPROBACIÓN DE SUMAS Y SALDOS ANTES DE LA REGULARIZACION

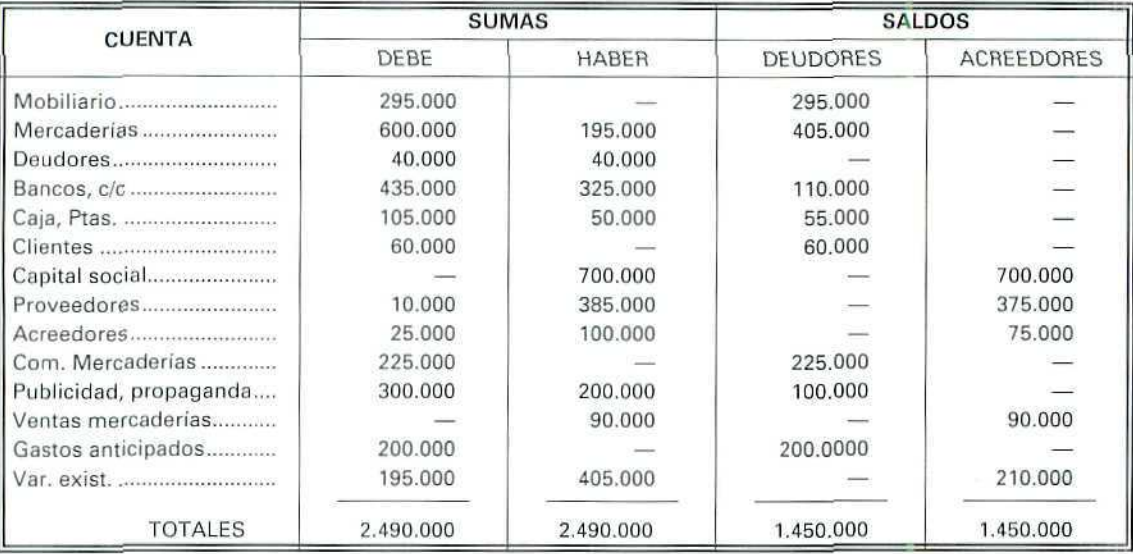

# Actividad número 7

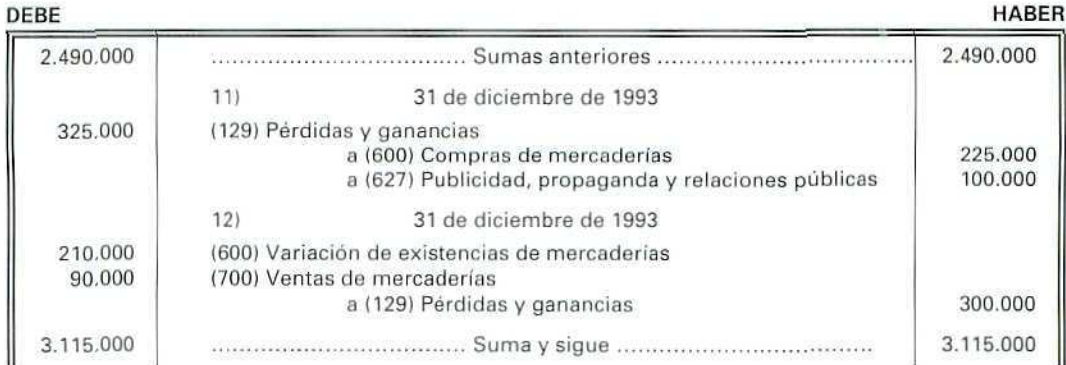

 $\mathscr{Q}$ 

Contabilidad

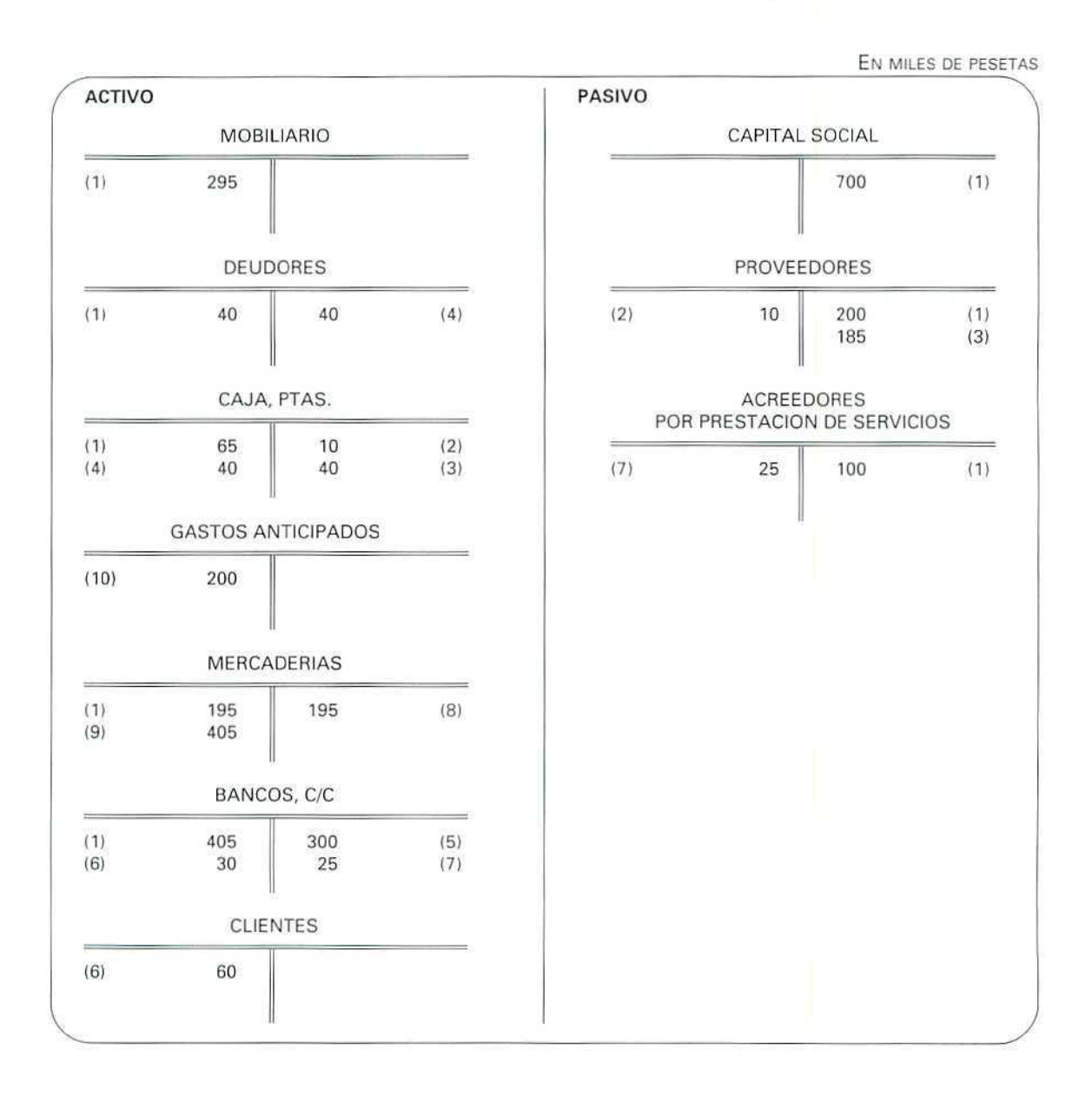

Í

 $\mathcal{Q}$ 

Ø

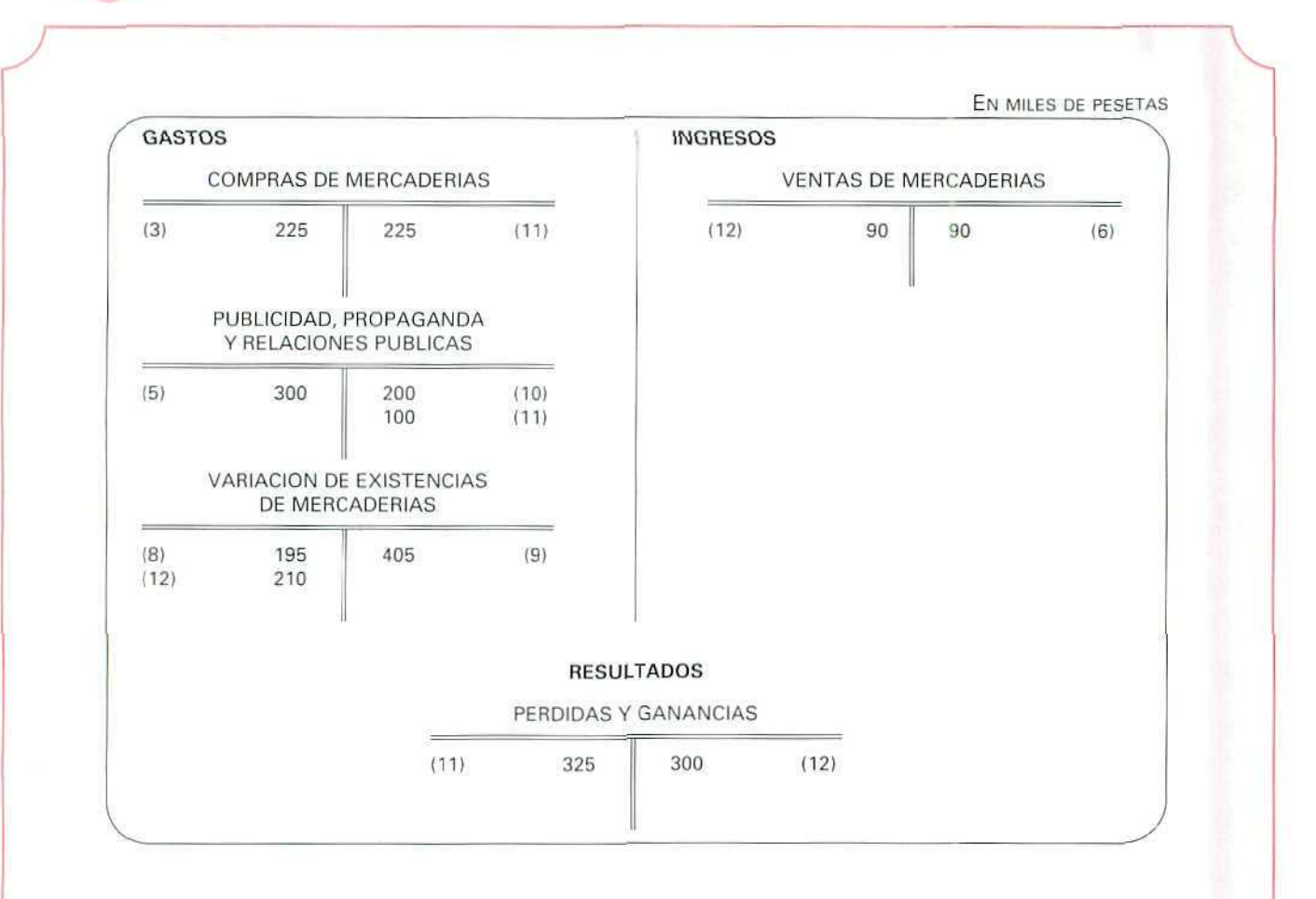

 $\oint$
# Actividad número 8

 $\mathbb{Z}$ 

# BALANCE DE COMPROBACIÓN DE SUMAS Y SALDOS ANTES DE LA REGULARIZACIÓN

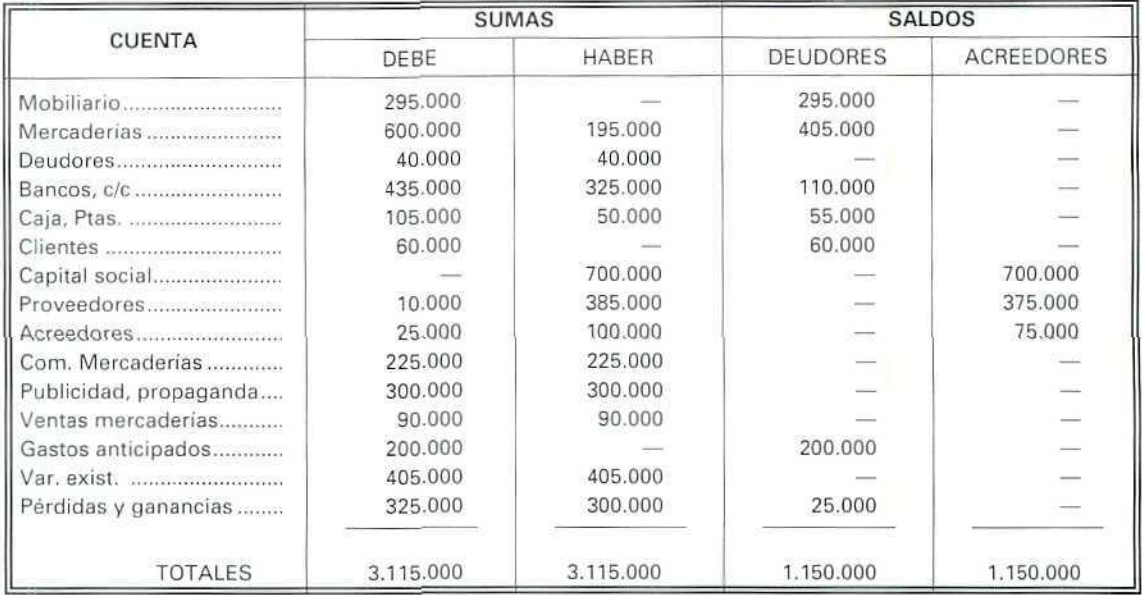

# Actividad número 9

El Balance de Situación de la Empresa Coslada, S. A., al 31 de diciembre de 1993, es el siguiente:

#### BALANCE DE SITUACIÓN

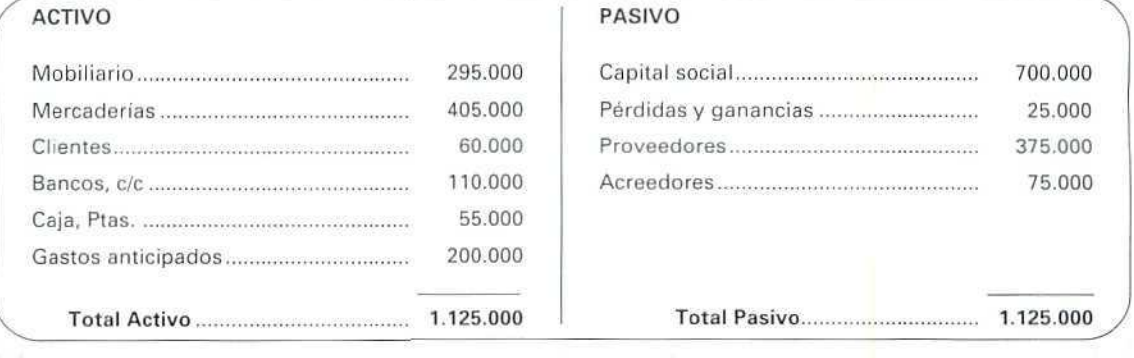

₫

Ø

Actividad número 10

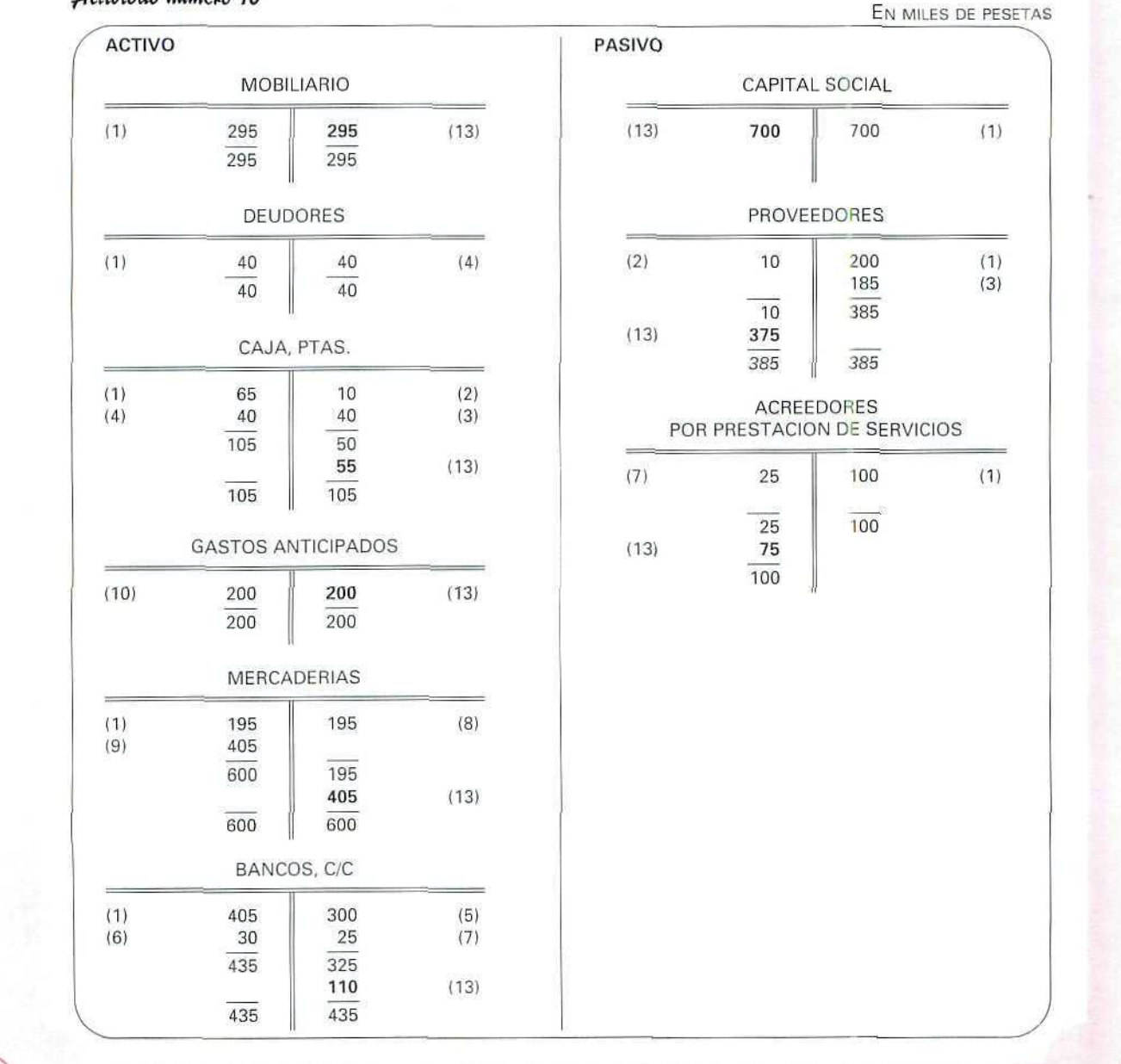

 $\mathcal{O}$ 

#### Contabilidad

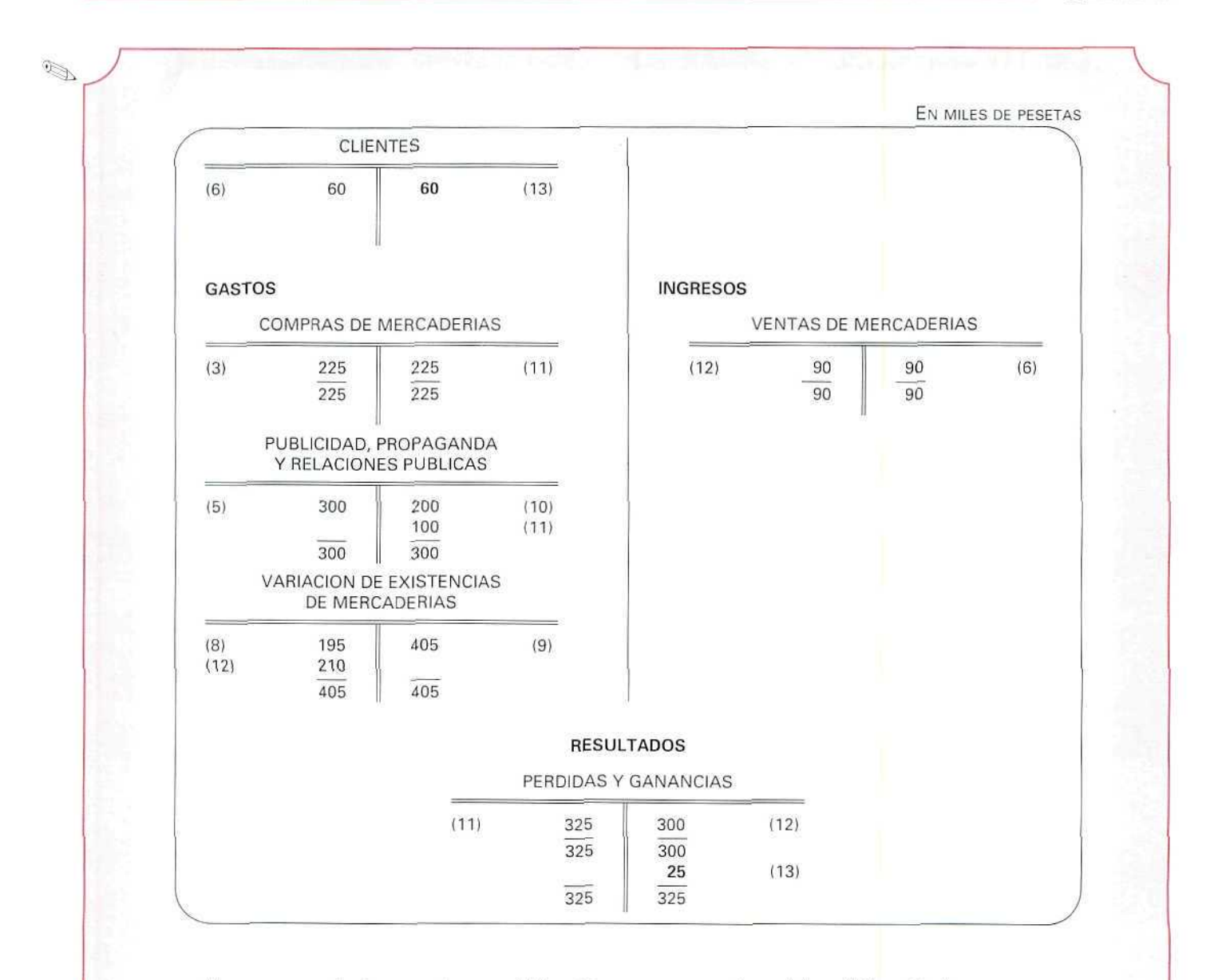

Una vez cerradas las cuentas, en el Libro Mayor, pasamos los saldos al Libro Diario.

 $\bigoplus$ 

 $\mathcal{D}$ 

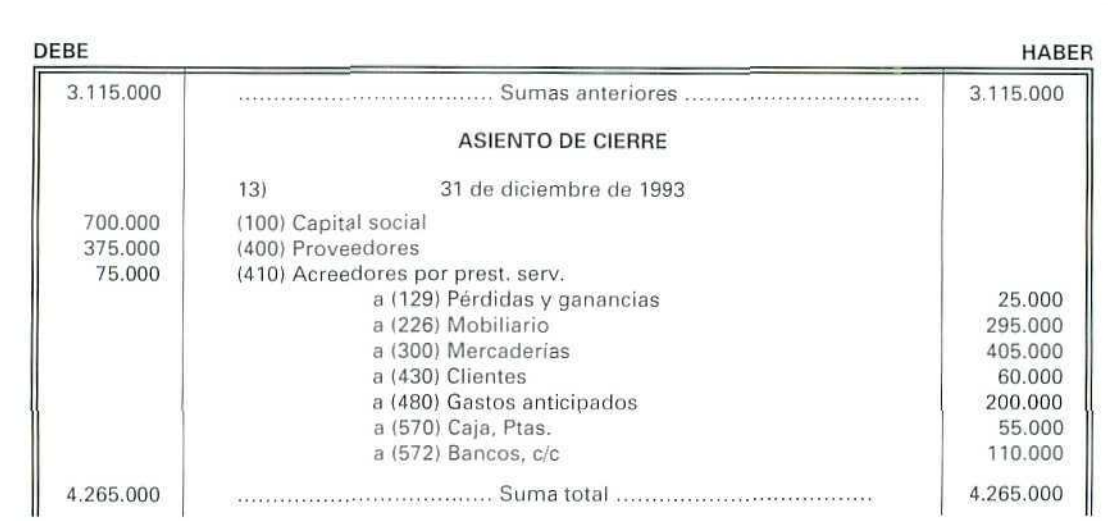

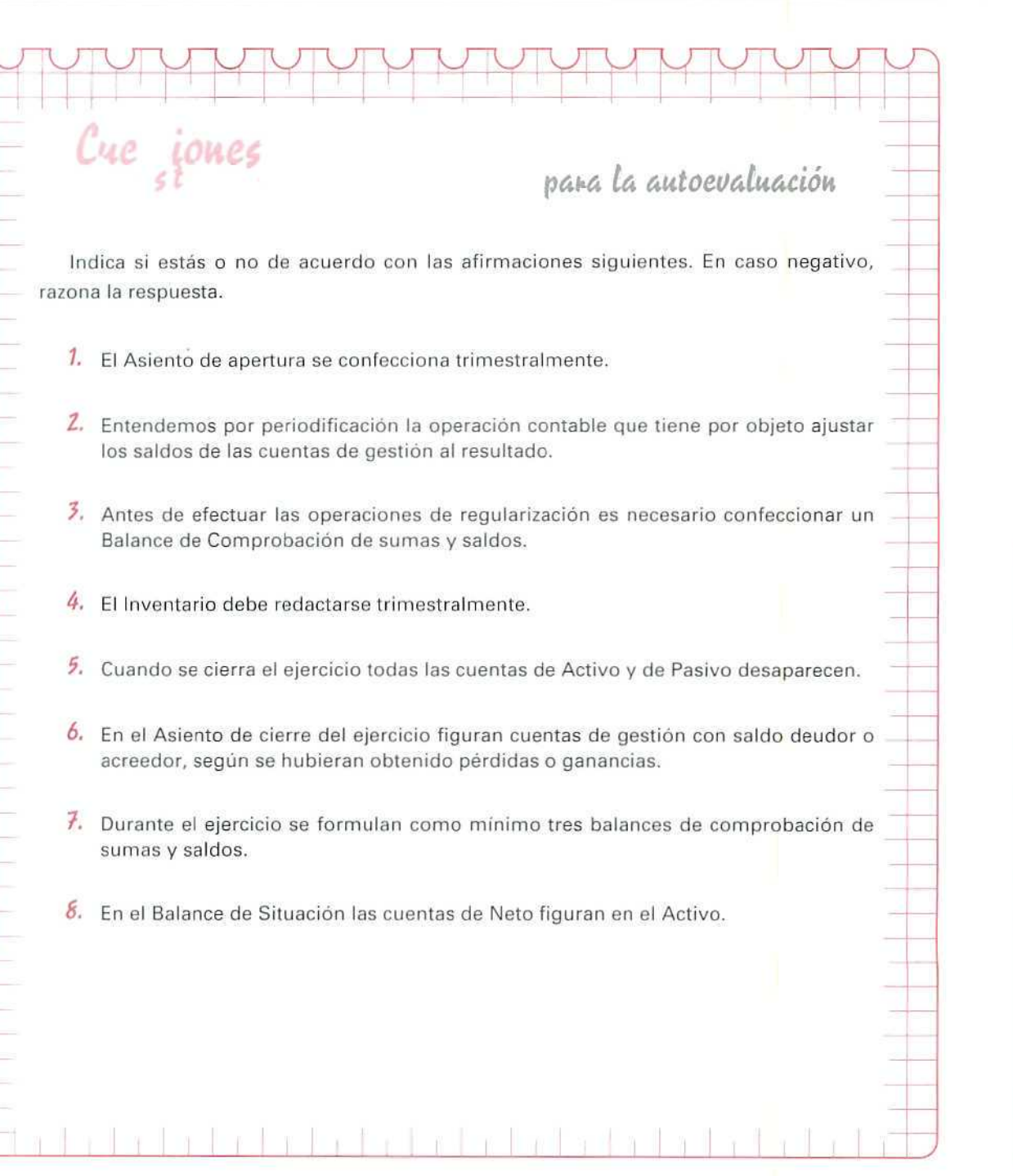

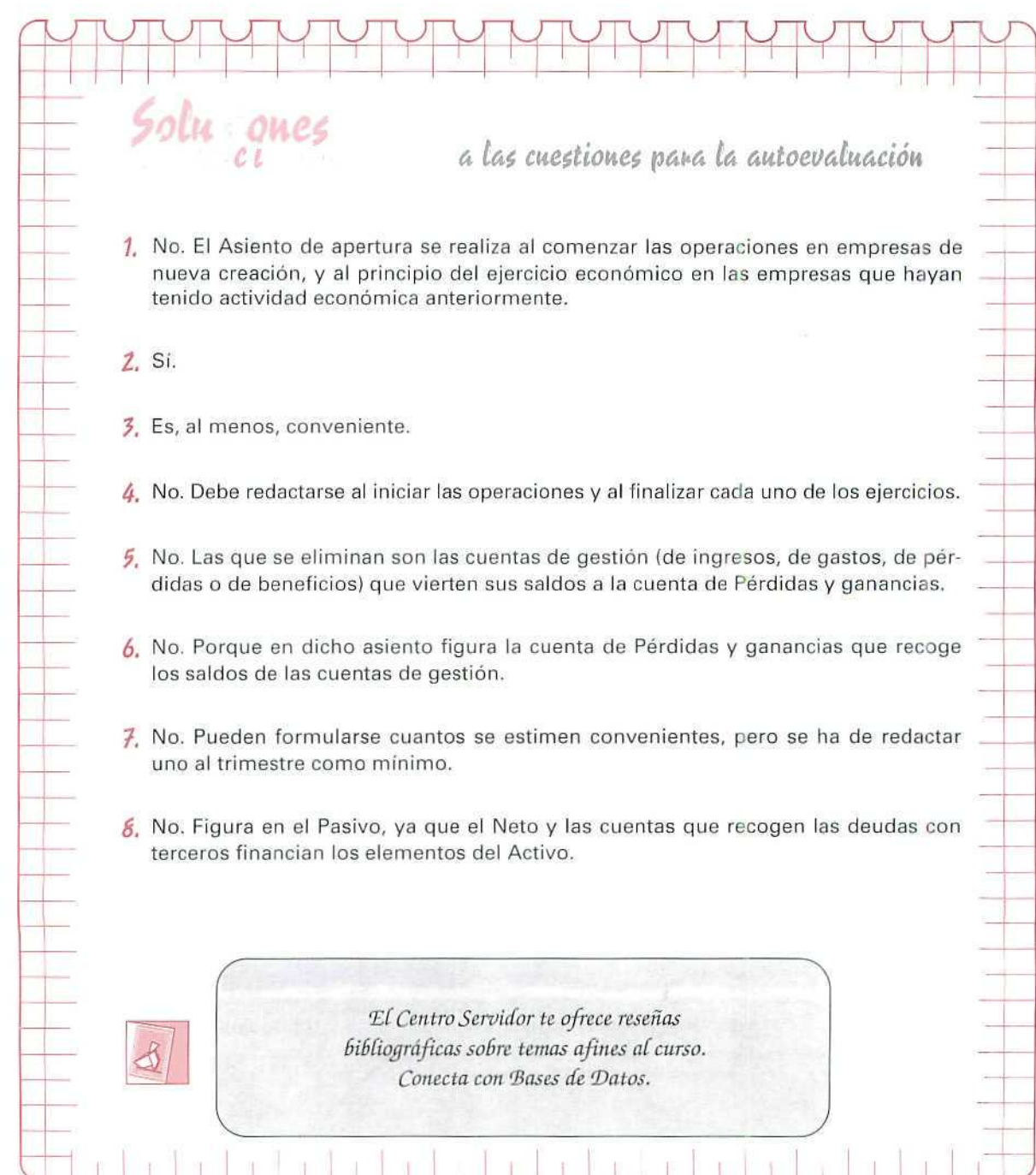

ar dhan dhan

 $\mathcal{A}$ 

 $\partial \Gamma$ 

 $\langle \cdot \rangle$ 

 $\bar{\rm w}$ 

# Unidad Didáctica 13

#### **Objetivos**

- Valorar la necesidad de planificar la Contabilidad en la empresa.
- Conocer las partes principales del Plan General Contable.

#### **Contenido**

- 13. **El** Plan General de Contabilidad.
	- 13.1. Principios contables.
		- 13.1.1. Principio de prudencia.
		- 13.1.2. Principio de precio de adquisición.
		- 13.1.3 Principio de devengo.
		- 13.1.4. Principio de correlación de ingresos y gastos.
		- 13.1.5. Principio de no compensación.
		- 13.1.6. Principio de uniformidad.
		- 13.1.7. Principio de importancia relativa.
		- 13.1.8. Principio de empresa en funcionamiento.
		- 13.1.9. Principio de registro.
	- 13.2. Jerarquía de los principios.
	- 13.3. El cuadro de cuentas.
	- 13.A. Definiciones y relaciones contables.
		- 13.4.1. Contenido de los grupos de cuentas.
	- 13.5. Las cuentas anuales.
	- 13.6. Las normas de valoración.

#### Conocimientos previos

- Conocer el significado de "cuenta".
- Identificar las distintas masas patrimoniales.
- Conocer los conceptos aplicables a las cuentas, tales como cargar, abonar, abrir y saldar.

# Introducción

Dada la gran importancia que tiene en la empresa la planificación de sus operaciones, es necesario conocer la elaboración y utilización de un plan de cuentas que sirva para contabilizar hechos idénticos, pues si no se hace así, la información suministrada por la Contabilidad sería imprecisa e incluso incorrecta. Además, el plan facilita la contabilización de las operaciones permitiendo, a su vez, mostrar una comprensible información a personas ajenas a la empresa.

De aquí surge la necesidad que tiene la empresa de clasificar las cuentas en función del tipo de actividad empresarial a que se dedique habitualmente, sin olvidar que la adaptación que haga no podrá oponerse a la legislación mercantil y al Plan General de Contabilidad vigente.

# 13. El Plan General de Contabilidad

La incorporación de España al Mercado Común ha supuesto que muchas de las normas vigentes hayan tenido que modificarse para concordar con el resto de las de la Comunidad Económica Europea.

La aprobación del Plan General Contable (P.G.C.) se inserta dentro de estos cambios, ya que la propia Comunidad obliga a que nuestras normas contables se adapten a las directivas comunitarias que regulan esta materia.

El P.G.C. es una norma jurídica que establece las obligaciones que incumben a los empresarios y es, además, un elemento técnico que les facilita el cumplimiento de sus obligaciones y permite mejorar la información económico-financiera elaborada por la empresa, cuyos destinatarios no son sólo sus gestores, sino todos aquellos que se sientan interesados en conocer su situación económica, tales como accionistas, acreedores, posibles inversores, etc.

El Plan consta de cinco partes:

- 1. Principios contables.
- 2. Cuadro de cuentas.
- 3. Definiciones y relaciones contables.
- 4. Cuentas anuales.
- 5. Normas de valoración.

# 13.1. Principios contables

No suponen ninguna guía para resolver problemas contabíes concretos. Sin embargo, resulta **muy** útil acudir a su consulta para encontrar solución al tratamiento contable de un hecho o situación económica de la empresa que no esté específicamente contemplado.

La aplicación obligatoria de los principios contables debe conducir a que las Cuentas Anuales (Balance, Cuenta de Pérdidas y ganancias y Memoria) se formulen con claridad y expresen la **IMAGEN FIEL\***

La aplicación de los principios contables se debe ver como una unidad, persiguiendo la Imagen fiel como nos muestra el gráfico.

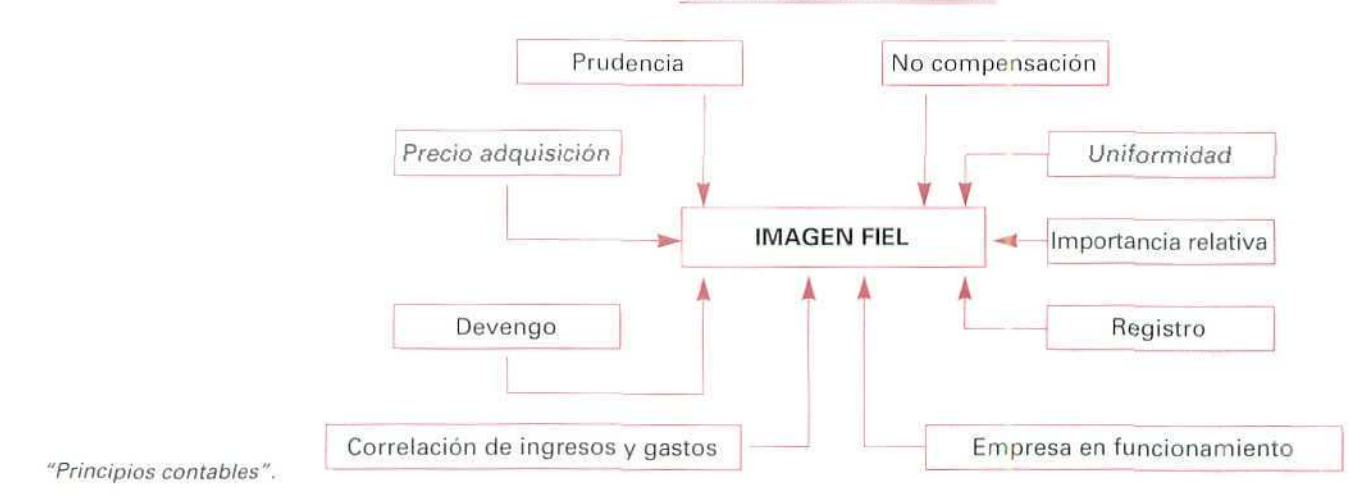

#### **PRINCIPIOS CONTABLES**

# **13.1.1. Principio de prudencia**

Este principio nos enuncia que únicamente se contabilizarán los beneficios realizados a la fecha de cierre del ejercicio. Por el contrario, los riesgos previsibles y las pérdidas eventuales con origen en el ejercicio o en otro anterior deberán contabilizarse tan pronto sean conocidas; a tal efecto se distinguirá entre pérdidas reversibles o potenciales y pérdidas realizadas o irreversibles.

**Imagen fiel es aquí sinónimo de exactitud, objetividad y cumplimiento con la regulación legal de los principios contables. En resumen, la Imagen fiel nos proporciona una información veraz y útil del patrimonio) del patrimonio, de la situación financiera, asi** como también los resultados dei ejercicio.

# EJEMPLO NÚMERO 1

Don Luis Rodríguez, propietario de una gasolinera, tiene almacenados en sus depósitos 20.000 litros de gasolina, adquiridos a 96 Ptas./I. y 15.000 litros de gasoil, adquiridos a 73 Ptas./I Como consecuencia de una variación de precios, el correspondiente a la gasolina ha subido 2 Ptas./I y el del gasoil ha bajado 3 Ptas./I.

La aplicación del principio de prudencia origina las siguientes consecuencias contables:

#### Pérdida potencial de! gasoil

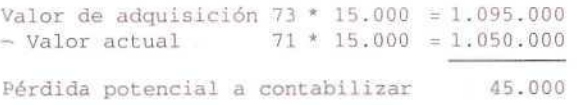

Los beneficios potenciales que se pueden originar por la subida de la gasolina no se registran hasta que realmente se produzcan, como consecuencia de la venta.

### Actividad número 1

INMOVILSA, empresa dedicada al alquiler de locales **para** oficinas, posee un terreno a las afueras de Oviedo valorado contablemente en 15.000.000 Ptas. y un edificio de oficinas, valorado en 45.000.000 Ptas., situado en el centro de Madrid; el valor de ambas propiedades se ve alterado por el paso de una carretera por el terreno de Oviedo y por la escasez de locales para oficinas en Madrid. Como consecuencia de lo anterior, el nuevo valor de ambos elementos patrimoniales ha pasado a ser de 6.000.000 y 72.000.000 Ptas.

Aplicar contablemente **el principio de prudencia.**

# 13.1.2. Principio de precio de adquisición

Según este principio todos los bienes y derechos, como norma general, se contabilizarán por su precio de compra o por el coste de producción si la empresa los elabora.

El P.G.C. no indica nada respecto a las deudas. No obstante, la proyección de este principio a los distintos tipos de deudas nos indicará que éstas deberán figurar en el Balance por el valor de reembolso.

A) Respecto a los bienes y derechos adquiridos fuera de la empresa, se entenderá por **precio de adquisi**ción el importe facturado por el vendedor y todos los gastos adicionales que se produzcan hasta su

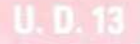

puesta en funcionamiento (por ejemplo, gastos de transporte, seguros, derechos arancelarios -en el caso de importaciones-, instalación, montaje y otros similares).

B) Para el caso de bienes fabricados por la propia empresa, se considerará a efectos de precio de adquisición el coste que haya supuesto la producción del bien; obtenido éste como la suma del gasto de materias primas y otras materias consumibles, más los costes que se le puedan cargar directamente a dichos bienes (por ejemplo, el salario de los trabajadores, la energía consumida, etcétera).

Deberá añadirse al coste de producción la parte que razonablemente le corresponda del resto de los costes que indirectamente se le puedan repercutir. Por ejemplo, si la empresa está ubicada en una nave alquilada, la parte que consideremos de este alquiler.

# EJEMPLO NÚMERO 2

LINCE, S.A., empresa dedicada a la confección de abrigos de piel, ha importado 20 pieles de cebra por un importe de 500.000 Ptas.; ha pagado en la Aduana 55.000 Ptas. de impuestos; el transportista le cobra 40.000 Ptas. y abona 15.000 Ptas. de seguros.

Por otro lado, LINCE, S.A. tiene una deuda de 25.000.000 Ptas. con el Banco de Mieres, como consecuencia de un préstamo.

Según **el principio** de precio **de adquisición** el precio de las pieles importadas asciende a:

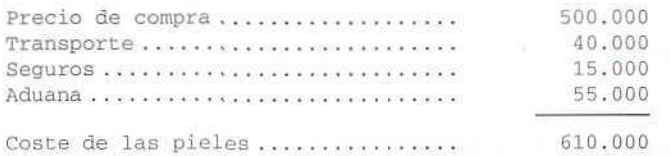

La deuda que tiene contraída con el Banco de Mieres asciende a 25.000.000 Ptas.

### Actividad número 2

Don Raúl Gómez, propietario de una sala de exposiciones, adquiere unas esculturas para su venta posterior; su importe es de 4.695.300 Ptas.; el transporte le ha costado 296.000 Ptas.; el seguro asciende a 582.000 Ptas., y por el embalaje se han pagado 140.000 Ptas.

Calcular el importe de las esculturas, teniendo presente el principio de precio de adquisición.

# 13.1.3. Principio de devengo

Nos índica que tanto los ingresos como los gastos corresponden al ejercicio en el que se realizan, sin importar cuando realmente se cobran o se pagan.

Contablemente nos indica que se han de reconocer ingresos y gastos que no han sido cobrados o pagados y por los que habrán de registrarse los correspondientes derechos y obligaciones. Del mismo modo, se producirán cobros y pagos que serán ingresos y gastos en el futuro.

Relacionado con el principio de devengo aparece la Periodificación contable, cuyo objeto es la contabilización en cada ejercicio de los gastos e ingresos que corresponden, con independencia de los pagos o cobros.

# EJEMPLO NÚMERO 3

EL ADELANTADO, S.A., empresa dedicada a ía promoción de viviendas, paga por Banco, el 1 de noviembre, la prima de seguro de incendios correspondiente a los doce meses siguientes. El pago asciende a 120.000 Ptas.

El 1 de noviembre se contabiliza el gasto.

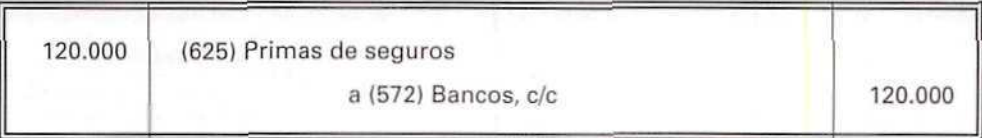

El 31 de diciembre (al finalizar el ejercicio), en la etapa de periodificación, se observa que 100.000 pesetas del gasto no corresponden a este ejercicio, por lo que se procederá a realizar el siguiente asiento:

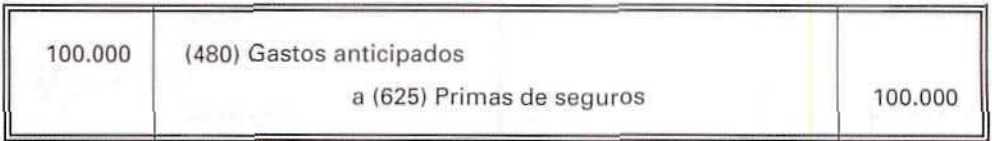

Las 100.000 Ptas. corresponden al gasto del próximo año, por tanto, estos gastos anticipados constituyen una cuenta de Activo. Teóricamente, si a finales de diciembre la empresa rescindiese el contrato con la Compañía de Seguros, ésta debería devolver a aquélla las 100.000 Ptas. (parte proporcional de la prima de seguros de los diez meses siguientes).

# Actividad número 3

VIDRIOS UNIDOS, S.A. decide lanzar uno de sus nuevos productos, para lo cual contraía el 1 de septiembre con PUBLINTER la realización de una campaña publicitaria cuya duración va a ser de seis meses; el importe que abona por Banco es de 2.400.000 Ptas.

Contabilizar el gasto el 1 de septiembre y el 31 de diciembre, teniendo presente **el principio de devengo.**

# 13.1.4. Principio de correlación de ingresos y gastos

Según este principio el resultado del ejercicio estará constituido por los ingresos de dicho período menos los gastos del mismo, realizados para la obtención de aquéllos, formando también parte del resultado el beneficio o quebranto no relacionados claramente con la actividad de la empresa.

# EJEMPLO NÚMERO 5

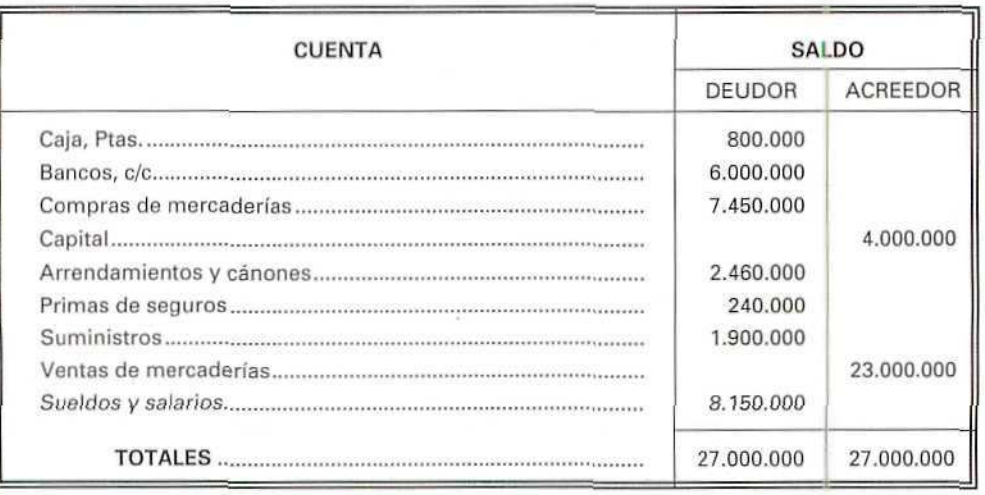

El Balance, al 31 de diciembre, de la FRUTERÍA CARPANTA, presenta los saldos siguientes:

Para aplicar este principio de correlación de ingresos y gastos, tendremos que determinar en primer lugar la diferencia entre ingresos y gastos para obtener el resultado:

# A| Los ingresos: 23.000.000 (700) Ventas de mercaderías a (129) Pérdidas y ganancias 23.000.000

#### B) Los gastos:

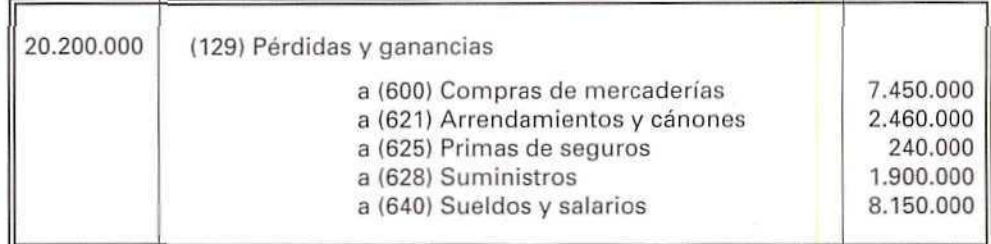

C) Por el traslado de ingresos y gastos a la cuenta de Pérdidas y ganancias:

D PERDIDAS Y GANANCIAS H 20.200.000 2.800.000 23.000.000

La cuenta de Pérdidas y ganancias nos muestra que la empresa ha tenido un beneficio de 2.800.000 Pías.

# Actividad número 4

La empresa TERMOR, S.A., dedicada a la comercialización de termos eléctricos, tiene el siguiente Balance de saldos, a 31 de diciembre:

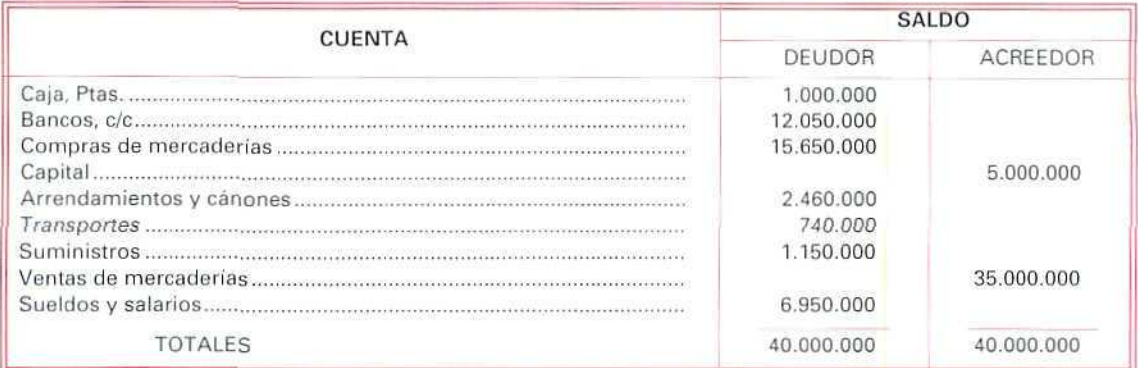

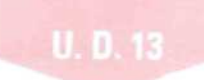

Hallar la cuenta de Pérdidas y ganancias aplicando el principio de correlación de ingresos y gastos.

# 13.1.5. Principio de no compensación

Este principio indica que en ningún caso podrán compensarse las partidas del Activo y del Pasivo del Balance, ni los gastos e ingresos en la cuenta de Pérdidas y ganancias.

Se valorarán separadamente los elementos integrantes de las distintas partidas del Activo y del Pasivo.

# EJEMPLO NÚMERO 6

El Balance de CURVA, S.A., empresa dedicada a ía fabricación de señales de tráfico, presenta, entre otras, las siguientes cuentas:

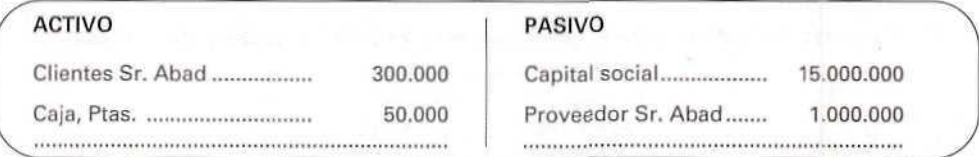

Si no hubiéramos seguido el principio de no compensación, como al Sr. Abad la empresa le debe 1.000.000 Ptas. y éste, a su vez, debe a la empresa 300.000 Ptas., se podrís haber elaborado el siguiente Balance erróneo:

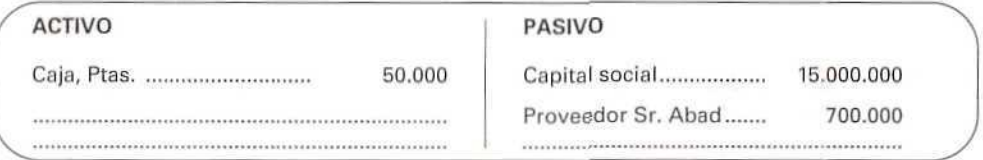

# EJEMPLO NÚMERO 7

La Sociedad GASTÓN E HIJOS, S.A., presenta el siguiente extracto de la cuenta de Pérdidas y ganancias de 199...

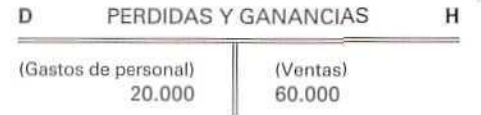

vi En esta cuenta, la retribución en especie, que fue entregada a sus empleados por GASTÓN E HIJOS, S.A., no se incluye ni en los gastos de personal, ni en las ventas.

Sin embargo, GASTÓN E HIJOS, S.A., en su día, realizó el asiento siguiente:

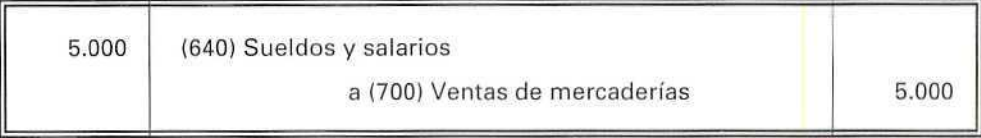

Posteriormente, la Sociedad compensó Sueldos y salarios con Venta de mercaderías.

En aplicación del **principio de** no **compensación** no es correcta la compensación realizada, ya que, aunque el beneficio no se modifica, no aparecen los auténticos importes de los sueldos pagados, ni de las ventas realizadas. Por tanto, deberían efectuar el asiento correspondiente para que apareciera la cuenta de Pérdidas y ganancias de la forma siguiente:

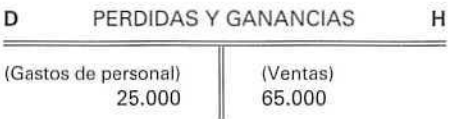

De esta manera, los resultados no cambian. Sin embargo, los ingresos no han experimentado compensaciones, apareciendo así más acordes con su importe económico.

# 13.1.6. Principio de uniformidad

Este principio nos enuncia que, una vez adoptado por la empresa un criterio en la aplicación de los principios contables, este criterio deberá mantenerse en el tiempo y aplicarse a todos los elementos patrimoniales que tengan las mismas características, en tanto no se alteren ios supuestos que motivaron la elección de dicho criterio.

De alterarse estos supuestos podrá modificarse el criterio adoptado en su día; en tal caso, estas circunstancias se harán constar en la Memoria, indicando su incidencia en las Cuentas Anuales (Balance, Cuenta de Pérdidas y ganancias y Memorial.

# EJEMPLO NÚMERO 8

Si una empresa decide considerar que su maquinaria se deteriora un veinte por ciento anual, deberá mantener este criterio en los ejercicios contables siguientes. En el caso de cambio de criterio es necesario su justificación en la Memoria.

# 13.1.7. Principio de importancia relativa

En el patrimonio se dan múltiples circunstancias, pero algunas tienen muy poca importancia dentro del mismo. **El principio de importancia relativa** admite la no aplicación estricta de algunos de los principios contables, siempre y cuando la importancia relativa que tal hecho revista sea escasamente significativa y no produzca, por tanto, una alteración en los Estados contables aludidos por el Plan General de Contabilidad.

# **EJEMPLO NÚMERO 9**

En una empresa, a consecuencia de una tormenta, se han desprendido dos tejas. Este hecho no es necesario registrarlo según el principio de importancia relativa. Caso distinto hubiera sido si la tormenta hubiese destruido parte del tejado, en tal caso, su no inclusión sí supondría una variación en las Cuentas Anuales (Balance, Cuenta de Pérdidas y ganancias y Memoria).

# 13.1.8. Principio de empresa en funcionamiento

Según este principio, se considerará que la gestión de la empresa tiene prácticamente una duración ilimitada. En consecuencia, la aplicación de los principios contables no irá encaminada a determinar el valor del patrimonio a efectos de su enajenación.

# EJEMPLO NÚMERO 10

APARCAMIENTOS LA ESTRELLA, S.A. tiene su negocio en un local situado en una céntrica plaza de su ciudad. En el mes de septiembre recibe una oferta tentadora, por parte de unos grandes almacenes, para comprarle el inmueble en el que la empresa desarrolla su actividad. La dirección de la empresa comunica esta eventualidad a los socios, asegurándoles que la oferta no va a ser aceptada porque eso significaría la desaparición de la empresa.

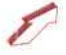

Con motivo de la aplicación del principio de empresa en funcionamiento, la valoración de los elementos patrimoniales de APARCAMIENTOS LA ESTRELLA, S.A. impide que se haga como si la empresa desapareciera y hubiera que vender todos los bienes, ceder todos los activos y pagar todas las deudas en ese momento.

# 13.1.9. Principio de registro

Este principio se enuncia indicando que "los hechos económicos deben registrarse cuando nazcan los derechos u obligaciones que los mismos originen".

Los hechos económicos a los que se refiere el principio no están definidos en el P.G.C., pero suelen entenderse como aquellos acontecimientos que afectan al patrimonio de una forma directa y concreta y pueden ser objeto de registro.

# 13.2. Jerarquía de los principios

En los casos de conflicto entre los principios contables obligatorios deberá prevalecer el que mejor conduzca a que las Cuentas Anuales expresen la Imagen fiel del patrimonio, de la situación financiera y de los resultados de la empresa.

Sin perjuicio de lo indicado en el párrafo anterior, el principio de prudencia tendrá carácter preferencial sobre los demás principios.

# **RECUERDA**

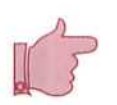

LA PLANIFICACIÓN CONTABLE. Permite expresar la realidad de los fenómenos económicos de la empresa, de tal forma que este modo de expresión sea común entre los empresarios.

### PARTES DEL PLAN GENERAL DE CONTABILIDAD.

- 1. Principios contables.
- 2. Cuadro de cuentas.
- 3. Definiciones y relaciones contables.
- 4. Cuentas Anuales.
- 5. Normas de valoración.

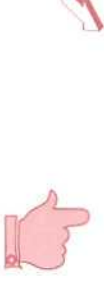

**PRINCIPIOS** CONTABLES. La aplicación de los principios es requisito fundamental para la consecución de la Imagen fiel de la empresa.

- Principio de prudencia.
- Principio de precio de adquisición.
- Principio de devengo.
- Principio de correlación de ingresos y gastos.
- Principio de no compensación.
- Principio de uniformidad.
- Principio de importancia relativa.
- $-$  Principio de empresa en funcionamiento.
- Principio de registro.

JERARQUÍA DE **LOS** PRINCIPIOS. En caso de conflicto entre los principios que se haya de aplicar, debe prevalecer el principio de prudencia sobre los demás principios.

# Actividad número 5

D. Óptimo Garcés, propietario de una cafetería, tiene pendiente el fallo de una reclamación judicial, presentada por una avería de una de sus cámaras frigoríficas. A juicio de su abogada dicha reclamación desembocará probablemente en una indemnización de 1.500.000 Ptas.

Al final del ejercicio, comprueba que el local que tiene como almacén, con un valor contable de 2.800.000 Ptas., ha bajado su valor a 900.000 Ptas., por no poderse ampliar una planta más, pues lo impide la nueva normativa urbanística.

Valorar contablemente estas variaciones, teniendo presente el **principio de prudencia.**

# Actividad número 6

BANGARDEN, S.A., empresa dedicada a la fabricación de mobiliario de jardín, ha fabricado últimamente un modelo de banco de madera en el que ha empleado 10.000 Ptas. de materia prima; 4 horas de trabajo, que importan 7.250 Ptas., y el resto de gastos indirectos (luz, maquinaria, gastos administrativos, etc.), que suponen aproximadamente 1.800 Ptas.

Calcular el precio del banco, teniendo presente el principio de precio de adquisición.

# Actividad número 7

SEGURINSA, empresa dedicada a limpieza, mantenimiento y conservación de oficinas, ha cobrado el 1 de diciembre 12.000.000 Ptas., por la conservación de un edificio de oficinas, correspondiente a un período de cuatro meses.

Contabilizar esta operación, teniendo en cuenta el principio de devengo.

# Actividad número 8

La empresa CANDIL, S.A., dedicada a la comercialización de lámparas eléctricas, tiene el siguiente Balance de saldos, a 31 de diciembre:

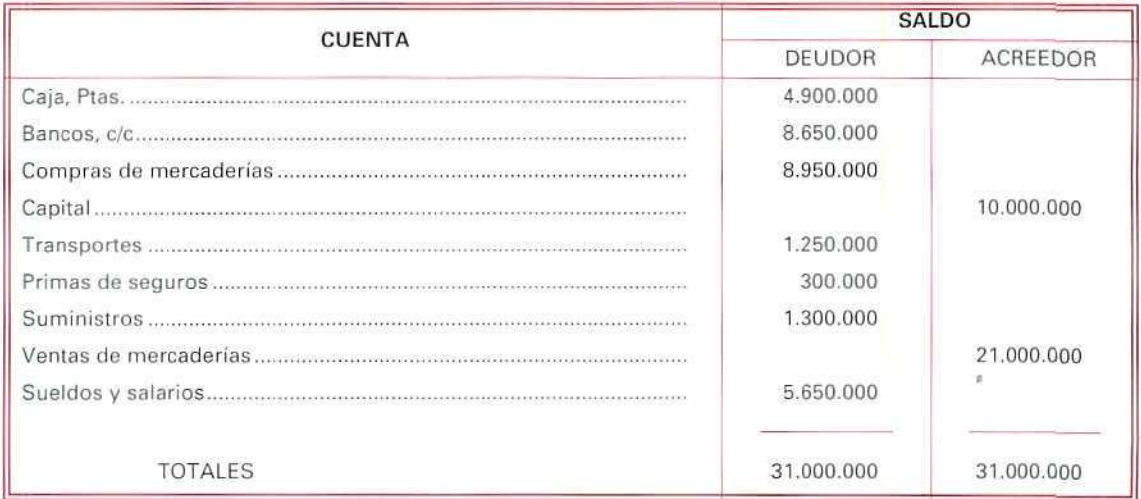

Hallar la cuenta de Pérdidas y ganancias, aplicando el principio de correlación de ingresos y gastos.

# 13.3. El cuadro de cuentas

Para llevar la contabilidad, es preciso decidir, a la vista de las operaciones que va a realizar la empresa, las cuentas que se van a utilizar, los conceptos de cargo y abono a cada una de ellas y las relaciones que entre las cuentas se van a establecer.

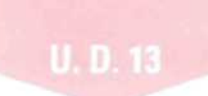

El Plan General de Contabilidad ha establecido una serie de cuentas que, aunque no son obligatorias en lo que respecta a su numeración y denominación, muy posiblemente las lleven la mayoría de las empresas, pues facilitan la elaboración de las Cuentas Anuales que sí son obligatorias.

El Plan hace una primera división de las cuentas en siete grupos, que numerados son:

Grupo 1 FINANCIACIÓN BÁSICA.

Grupo 2 INMOVILIZADO.

Grupo 3 EXISTENCIAS.

Grupo 4 ACREEDORES Y DEUDORES POR OPERACIONES DE TRAFICO.

Grupo 5 CUENTAS FINANCIERAS.

Grupo 6 COMPRAS Y GASTOS.

Grupo 7 VENTAS E INGRESOS.

Divide cada uno de estos **grupos** en subgrupos, asignándoles un número de dos cifras, la primera será la del grupo al que pertenece y la segunda la del orden que ocupa en éste. Así, por ejemplo, el grupo 4, Acreedores y deudores por operaciones de tráfico se divide en:

40 Proveedores.

41 Acreedores varios.

43 Clientes.

44 Deudores varios.

46 Personal.

47 Administraciones Públicas.

48 Ajustes por periodificación.

49 Provisiones por operaciones de tráfico.

Los subgrupos, a su vez, se dividen en cuentas principales que se identifican con tres cifras: la primera corresponde a la del grupo en el que se incluye, la segunda a la del subgrupo al que pertenece y la tercera es propia de la cuenta. Por ejemplo, el subgrupo 40 Proveedores se subdivide en;

400 Proveedores.

401 Proveedores, efectos comerciales a pagar.

Contabilidad

402 Proveedores, empresas del grupo.

403 Proveedores, empresas asociadas.

406 Envases y embalajes a devolver a proveedores.

407 Anticipos a proveedores.

Con el fin de facilitar una mayor puntualización de cada uno de los elementos patrimoniales y permitir detallar con más precisión la problemática de los hechos contables, el P.G.C. permite a las empresas ampliar su desarrollo en función de sus necesidades. Por ejemplo, la cuenta 400. Proveedores, la podría expresar con más detalle:

4.000 Proveedores.

40.000.001 Juliana Lañez.

El paquete informático que nosotros vamos a utilizar sigue la estructura del P.G.C, asociando sus divisiones con cinco niveles y estableciendo el siguiente número de dígitos, para cada uno de ellos:

Nivel  $1 = 1$  dígito Nivel  $2 = 2$  dígitos Nivel  $3 = 3$  dígitos Nivel  $4 = 4$  dígitos Nivel  $5 = 8$  dígitos

Las subcuentas, donde se realizarán los apuntes contables serán de 8 cifras, quedando una estructura similar a la siguiente:

#### Nivel 1 = 4 ACREEDORES Y DEUDORES

- Nivel 2 = 41 ACREEDORES Y DEUDORES VARIOS
- Nivel 3 = 410 Acreedores por prestación de servicios
- Nivel  $4 = 4100$  Acreedores por prestación de servicios (Ptas.)
- $Nivel 5 = 41000001$  Marta Garrigues

# CUADRO DE GRUPOS Y SUBGRUPOS DEL P.G.C.

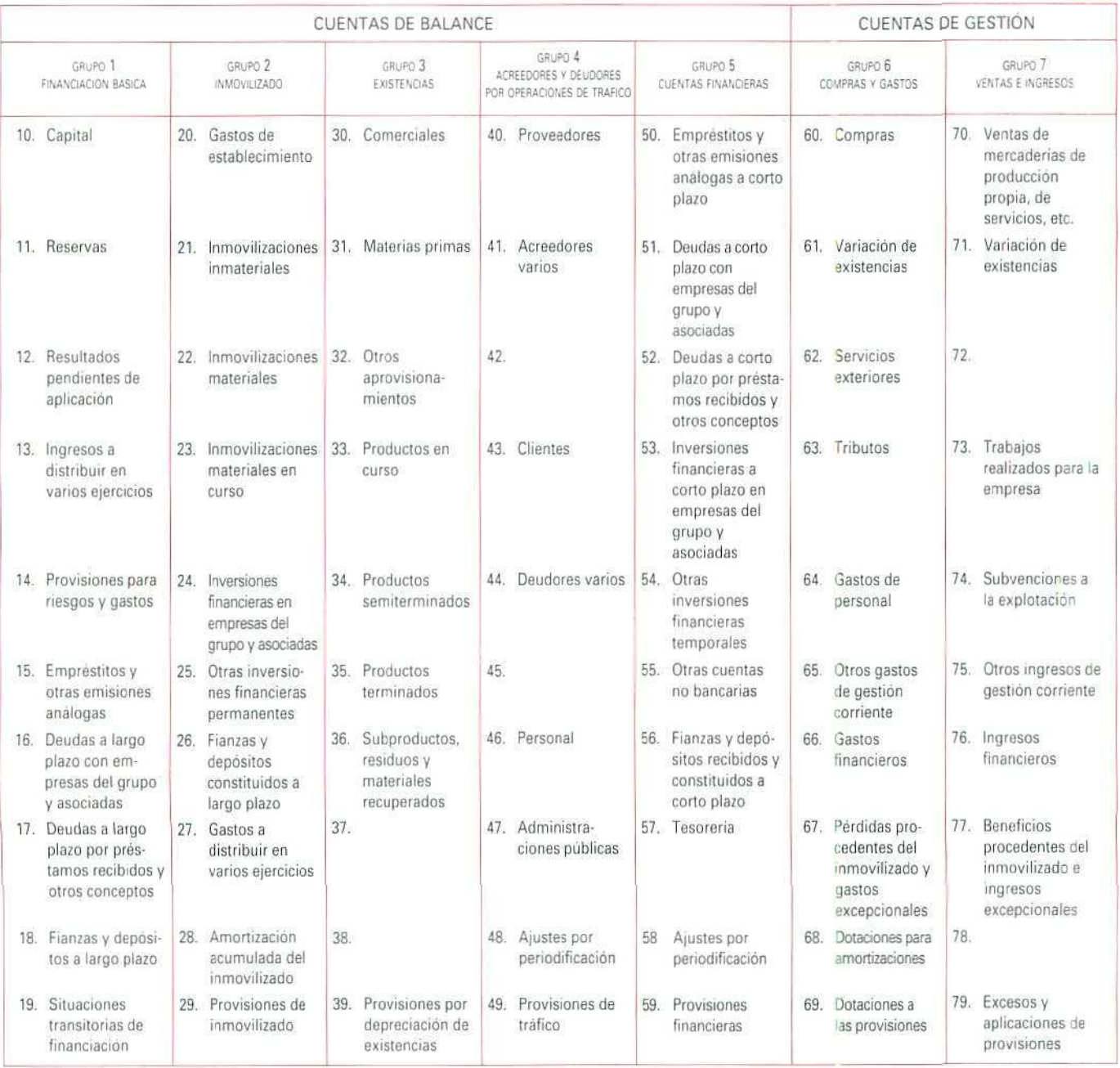

# 13.4. Definiciones y relaciones contables

Esta parte del Plan General Contable es de aplicación voluntaria, en ella se indican las características de cada una de las cuentas, así como los motivos de cargo y abono más usuales, y las conexiones entre las distintas cuentas.

# 13.4.1. Contenido de los grupos de cuentas

A continuación, vamos a estudiar a grandes rasgos los contenidos que tiene cada uno de los siete grupos del Plan General Contable:

# GRUPO 1: Financiación básica

Este grupo nos indica principalmente de dónde proceden los recursos financieros obtenidos por la empresa a largo plazo. (Se considera largo plazo el período superior a un año y corto plazo cuando es inferior al año).

Los recursos que afluyen a la empresa pueden llegar a ella de dos formas, es decir, mediante aportaciones de los socios (Capital) o generados por la propia empresa (Reservas) y a través de aportaciones ajenas (por ejemplo, los préstamos, las obligaciones, etc.}.

# GRUPO 2: Inmovilizado

Este grupo está constituido por los elementos del patrimonio destinados a seguir de forma duradera en la actividad de la empresa, aquellos cuya permanencia a largo plazo asegura la vida de la misma. Por ejemplo, los edificios, la maquinaria, el mobiliario, las patentes...

# GRUPO 3: Existencias

Este grupo lo componen los *stocks* de bienes que son objeto de especulación por parte de la empresa, en su actividad comercial. Esté formado, por tanto, por los bienes que se renuevan varias veces al año; por ejemplo, las mercaderías, por ejemplo, las materias primas, productos en proceso de fabricación...

# GRUPO 4: Acreedores y deudores por operaciones de tráfico

Lo forman aquellas cuentas que fijan las relaciones que establece la empresa con terceras personas, como consecuencia de las operaciones de tráfico, dando lugar a derechos y obligaciones. Por ejemplo, los proveedores, los clientes, las Administraciones Públicas...

# **U.D.13**

# GRUPO 5: Cuentas financieras

En este grupo se reúnen las deudas y créditos por operaciones ajenas al tráfico con vencimiento no superior a un año. Agrupa, además, los medios líquidos disponibles por la empresa. Por ejemplo, préstamos concedidos y recibidos a corto plazo, cuentas bancarias, dinero en caja, inversiones a corto plazo...

# GRUPO 6: Compras y gastos

Este grupo incluye las cuentas de gastos de aprovisionamiento de mercaderías y demás bienes adquiridos por la empresa para revenderlos, ya sea como mera intermediaria, sin alterarlos, ya sea tras someterlos a procesos industriales de adaptación, transformación o construcción. Comprende también todos los gastos del ejercicio, incluidas las adquisiciones de servicios y de materiales consumibles, la variación de existencias adquiridas y las pérdidas extraordinarias del ejercicio. Por ejemplo, las compras de mercaderías, los arrendamientos, los intereses pagados por préstamos recibidos, los gastos extraordinarios...

# GRUPO 7: Ventas e ingresos

Este grupo comprende todas aquellas cuentas que muestran la enajenación de bienes y prestación de servicios que son objeto del tráfico de la empresa; comprende también otros ingresos, variación de existencias y beneficios extraordinarios del ejercicio. Por ejemplo: venta de mercaderías, prestaciones de servicios, ingresos por comisiones, ingresos por préstamos concedidos, ingresos extraordinarios...

Iremos ampliando el desarrollo de este apartado en posteriores unidades didácticas, a medida que vayan apareciendo las cuentas respectivas.

# 13.5. Las cuentas anuales

- El P.G.C. establece como Cuentas Anuales obligatorias:
- El Balance.
- La cuenta de Pérdidas y ganancias.
- La Memoria.

El Balance, como hemos visto con anterioridad, refleja en un momento determinado los bienes y derechos de la empresa (Activo), las obligaciones o deudas con terceros (Pasivo) y la parte de la empresa que pertenece a los accionistas (Neto).

La cuenta de Pérdidas y ganancias nos informa de los gastos e ingresos de la empresa en un período de tiempo (generalmente un año).

**La Memoria** es la pieza general informativa más trascendente ante los socios y terceros relacionados con la empresa. Su contenido incluye, junto a ciertas informaciones de carácter general, informaciones obligatorias como son las Cuentas Anuales, el Informe de Gestión, etc. Su objetivo último es el de completar, ampliar y comentar la información contenida en el Balance y la cuenta de Pérdidas y ganancias.

Estos documentos forman una unidad, deben ser redactados con claridad y han de mostrar la Imagen fiel del patrimonio, de la situación financiera y de los resultados de la empresa, formulándose de acuerdo a los principios contables y normas de valoración.

# 13.6. Las normas de valoración

Las normas de valoración desarrollan los principios contables, mediante el establecimiento de criterios y reglas para su aplicación a las operaciones que realice la empresa, así como a los diversos elementos patrimoniales que la componen.

# **RECUERDA**

EL CUADRO DE CUENTAS. Establece las cuentas que no serán obligatorias, en aspectos relativos a numeración y denominación, es decir, que esta parte será de aplicación facultativa por las empresas.

El Plan establece 7 grupos, numerándolos del 1 al 7; a cada uno de estos grupos los divide en subgrupos; a su vez, los subgrupos se dividen en cuentas principales; y, por último, con el fin de facilitar una mayor puntualización de cada uno de los elementos patrimoniales y permitir abordar con más detalle y precisión los Hechos contables, el P.G.C. permite a las empresas ampliar su desarrollo en función de sus necesidades.

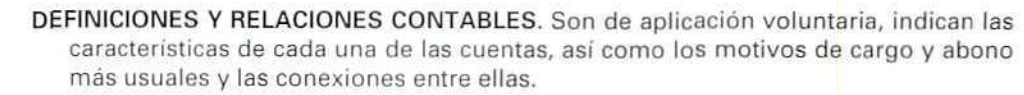

LAS CUENTAS ANUALES. Es la cuarta parte del Plan que comprende:

- El Balance.
- La Cuenta de Pérdidas y ganancias.
- La Memoria.
- LAS NORMAS DE VALORACIÓN. Son criterios de obligado cumplimiento, utilizados para valorar los elementos que configuran el patrimonio, y son asimismo aplicables en las operaciones que realice la empresa.

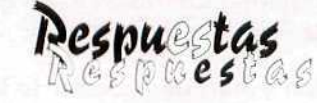

# a las actividades propuestas

# Actividad número 1

Por la aplicación del principio de prudencia obtenemos:

#### Pérdida potencial de los terrenos:

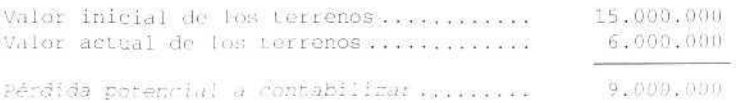

El beneficio potencial de la revalorización del edificio, según el principio de prudencia, no debe registrarse hasta que éste se produzca, como consecuencia de la venta.

# Actividad número 2

El importe de las esculturas, como consecuencia de la aplicación del principio de precio de adquisición, asciende a:

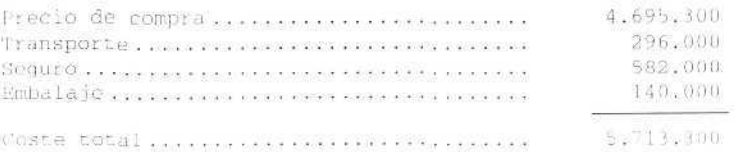

# Actividad número 3

Como consecuencia de la aplicación del principio de devengo, obtenemos:

El 1 de septiembre, contabilizará el gasto total:

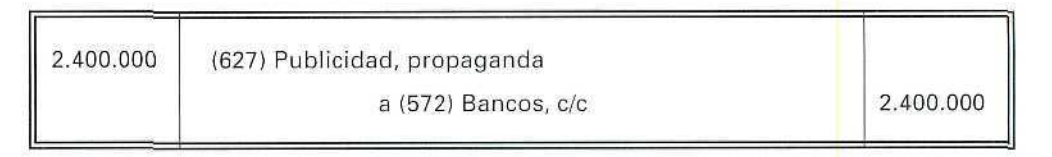

El 31 de diciembre, en la **etapa de periodificación,** observa que de los 2.400.000 Ptas. de gastos sólo corresponden al ejercicio los de los cuatro últimos meses. Si suponemos que esta cantidad se distribuye en partes iguales, las 800.000 Ptas. de los meses de enero y febrero se han pagado por anticipado, por lo que procederé efectuar el asiento siguiente:

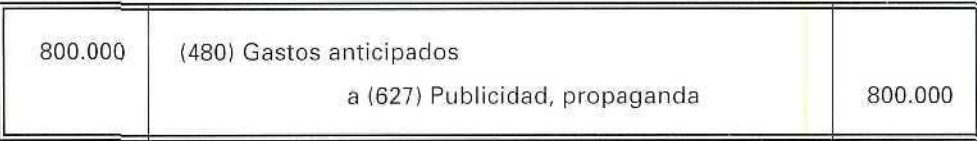

# Actividad número 4

Í

La aplicación del **principio de correlación de ingresos y gastos** nos obliga a efectuar los siguientes asientos contables:

#### A) **Los ingresos:**

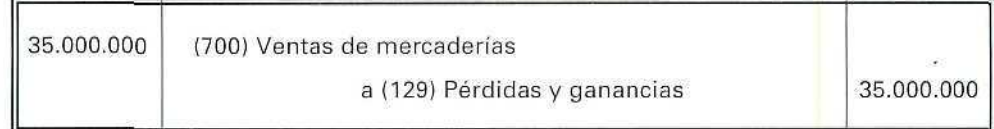

#### B) **Los gastos:**

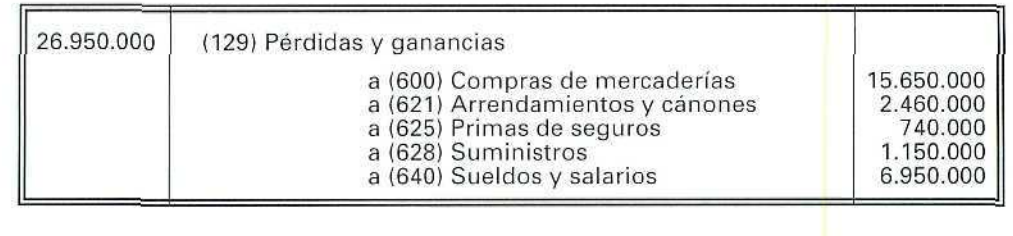

 $\bigcirc$ 

 $U, D, 1$ 

 $\mathbb{Z}$ 

C) **Por el traslado de ingresos y gastos a la cuenta de Pérdidas y ganancias:**

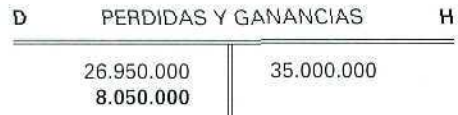

La cuenta de Pérdidas y Ganancias nos muestra que la empresa ha tenido un beneficio de 8.050.000 Ptas.

# Actividad número 5

La aplicación del **principio de prudencia** implica que D. Óptimo habrá de proceder a la corrección del valor de su patrimonio de la forma siguiente:

**Pérdida potencial del loca!**

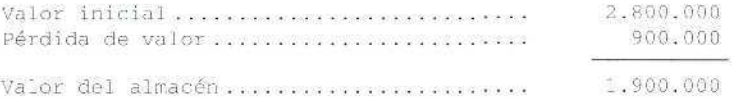

El posible beneficio que pudiera obtener, como consecuencia de su reclamación judicial, no lo deberá tener en cuenta hasta que se produzca el correspondiente fallo.

# Actividad número 6

El precio del banco de madera, teniendo presente **el principio de precio de adquisición,** es el siguiente:

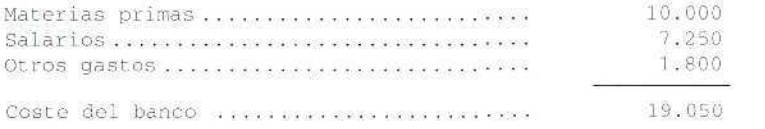

# $Action$ *dividad* número 7

 $\mathbb{Z}$ 

Por tener presente el principio de devengo, tendrá que efectuar la contabilización siguiente:

El 1 de noviembre se contabilizará el ingreso total:

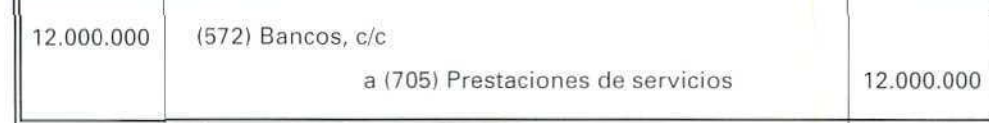

El 31 de diciembre, en la etapa de periodificación, sólo considerarán los ingresos correspondientes al ejercicio, dando de baja los que corresponden al periodo siguiente (9.000.000}.

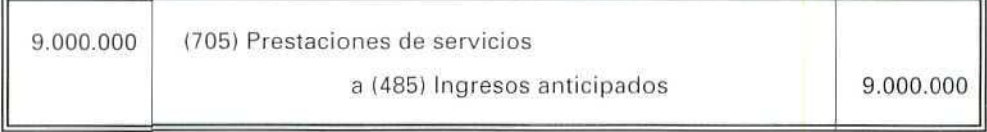

# Actividad número 8

La aplicación del principio de correlación de ingresos y gastos nos obliga a efectuar los siguientes asientos contables:

#### A) Los ingresos:

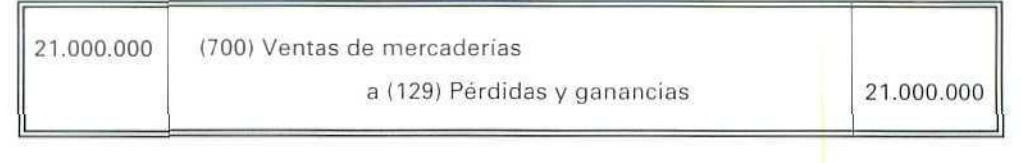

 $\oint$ 

 $\mathcal{D}$ 

## B) Los gastos:

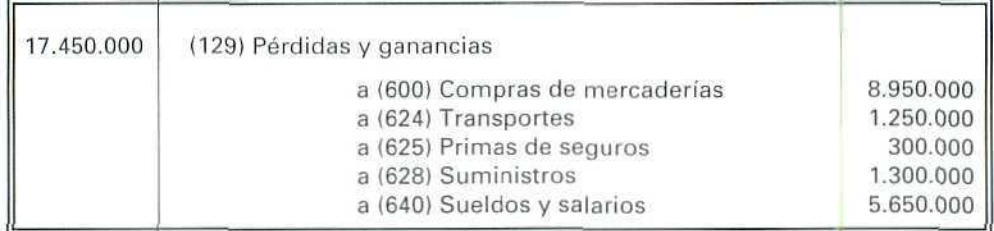

## C) Por el traslado de ingresos y gastos a la cuenta de Pérdidas y ganancias:

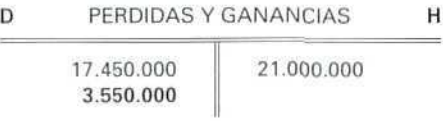

La cuenta de Pérdidas y ganancias nos muestra que la empresa ha tenido un beneficio en el ejercicio de 3.550-000 Ptas.

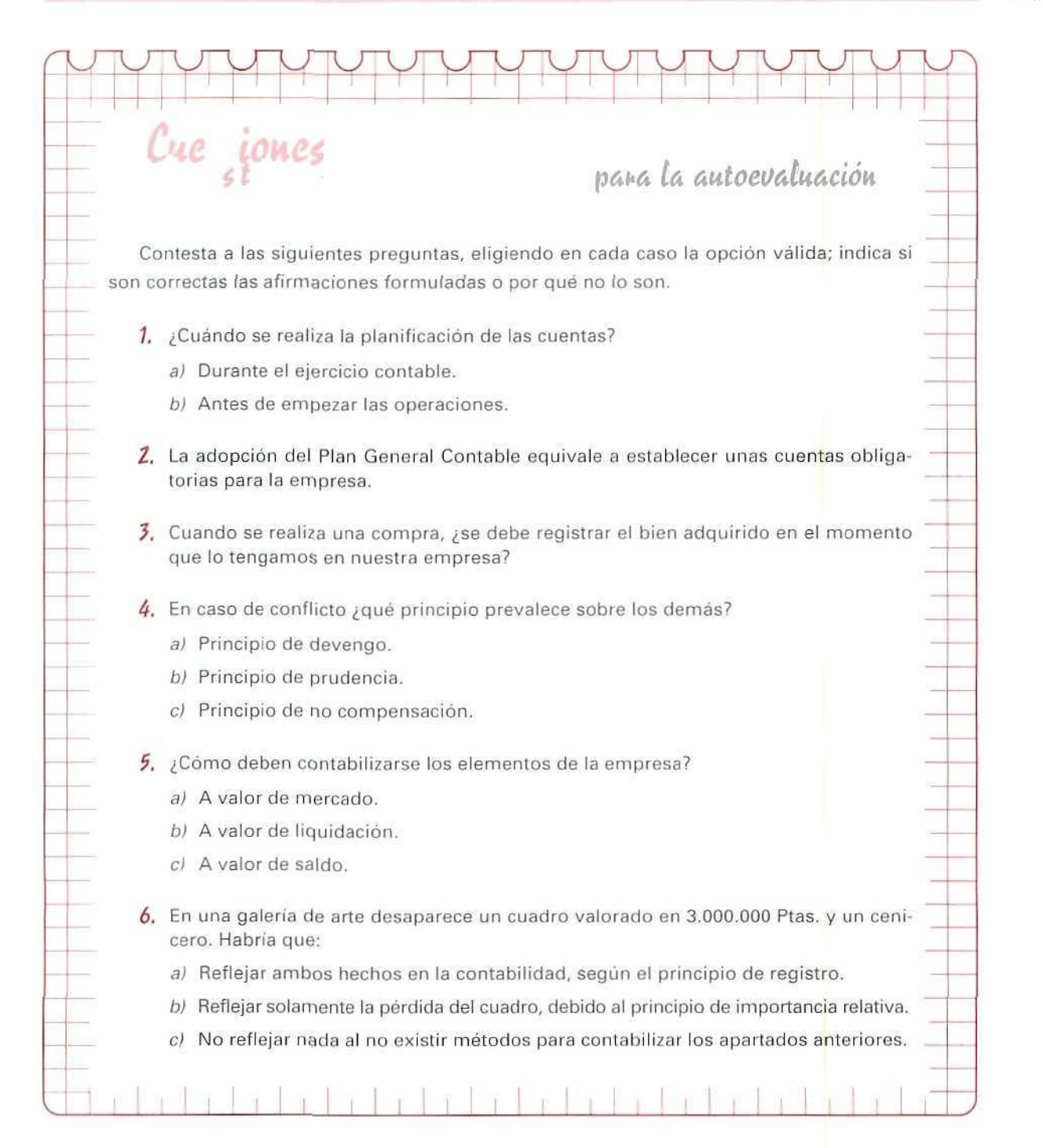

Ò L<br>U<br>A  $\mathbf{c}$ Ó N

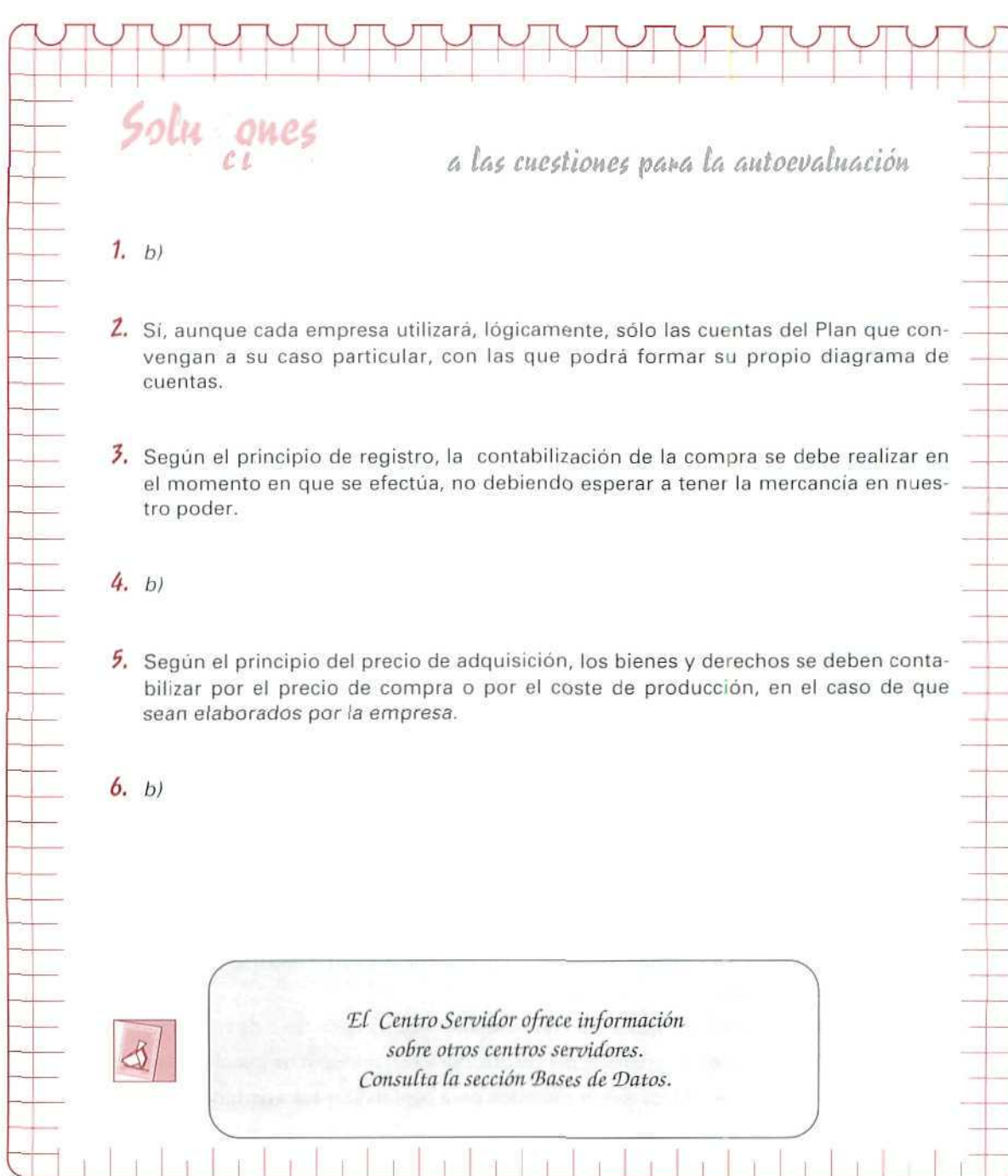

 $\mathbb{R}$ 

**AUTOEVALUACIÓN** 

# Unidad Didáctica 14

#### **Objetivos**

- Conocer el desglose de la cuenta de Mercaderías.
- Comprender los aspectos relacionados con las compras y las ventas de mercaderías.
- Distinguir los ingresos y gastos que suponen la compraventa de mercaderías.
- Saber contabilizar las facturas de compraventa de la empresa.

#### Contenido

- 14.1. El albarán.
- 14.2. La factura.
- 14.3. Nota de abono y de cargo.
- 14.4. Estudio de las compras de mercaderías.
- 14.5. Tratamiento contable de las compras de mercaderías.
	- 14.5.1. Gastos de compra incluidos en factura.
	- 14.5.2. Descuentos de compras incluidos en factura.
	- 14.5.3. Gastos de compras fuera de factura.
	- 14.5.4. Descuentos de compras fuera de factura.
- 14.6. Estudio de las ventas de mercaderías.
- 14.7. Tratamiento contable de las ventas de mercaderías.
	- 14.7.1. Importes de ventas incluidos en factura.
	- 14.7.2. Descuentos en las ventas incluidos en factura.
	- 14.7.3. Descuentos en las ventas no incluidos en factura.
- 14.8. Situaciones transitorias en las compras y ventas de mercaderías.

#### Conocimientos previos

- Conocer los motivos de cargo y abono de las cuentas.
- Diferenciar los gastos de los ingresos.
- Saber los principios de la partida doble.
## Introducción

En una empresa comercial la cuenta de Mercaderías recoge el movimiento que éstas experimentan, en orden a su aprovisionamiento y para su posterior venta.

En esta unidad didáctica vamos a contemplar la actividad comercial que, en términos generales, se puede describir como la adquisición de bienes para revenderlos con ánimo de lucro.

Ya hemos estudiado cómo obtener el resultado producido, como consecuencia de la actividad de compraventa. Conseguíamos este resultado mediante dos sistemas contables. Uno, calculándolo en cada operación, y otro, determinándolo al cierre del ejercicio, mediante el contraste de los datos contables y las existencias reales en los almacenes, calculadas con una actividad extracontable de inventario.

El Plan General Contable ha optado por incorporar este último sistema, como criterio general, de manera que durante el ejercicio no se calcula el resultado de las operaciones de compraventa, sino que se obtiene al final mediante las operaciones de regularización.

En esta unidad vamos a estudiar los aspectos relacionados con la compraventa de mercaderías, para aproximarnos a la obtención del resultado correspondiente a la gestión de la empresa.

#### **14.1. Elalbarán**

Es el documento que acompaña y acredita la entrega de los géneros.

Lo expide el vendedor en el momento de la salida de sus géneros del almacén. Si el comprador está conforme con la entrega de tales géneros, lo devuelve firmado y se queda con una copia para asegurarse de que lo recibido coincide con su pedido.

Los requisitos que reúne el albarán dependen de la mercancía vendida y del tipo de empresa, por lo general contienen los datos siguientes:

- Membrete, en el que figurará el nombre y apellidos o denominación social, NIF O CIF, y dirección completa de la empresa vendedora.
- Fecha de elaboración del albarán.
- Número, que será correlativo.
- Referencia o número del pedido.
- $-$  Destinatario, indicando su nombre y apellidos o denominación social, NIF o CIF y su dirección completa.

- Número del cliente.
- Descripción de las mercancías vendidas o de la prestación de servicios realizada, con detalle de las unidades, sus precios unitarios e importes totales.
- Lugar y fecha de entrega.
- Firma del comprador.

### 14.2. La factura

Al efectuar una operación de compraventa de mercaderías o prestación de servicios, el importe total es recogido en una factura.

Según la Ley 37/1992, de 28 de diciembre, del Impuesto sobre el Valor Añadido, y de acuerdo con su Reglamento, artículo 156 (Real Decreto 2028/1985, de 30 de octubre), es obligatorio expedir y entregar facturas por cada una de las operaciones que se realicen en el desarrollo de una actividad empresarial o profesional, conservando copia o matriz de la misma, incluso en los casos de autoconsumo.

El reglamento de la citada ley nos indica que toda factura debe expedirse con los apartados siguientes:

- Membrete, en el que figurará el nombre y apellidos o denominación social, NIF O CIF, y dirección completa del expedidor de la factura.
- Fecha y lugar de la expedición.
- Número y serie, que serán correlativos.
- Referencia del albarán con el que está relacionada.
- Destinatario, indicando su nombre y apellidos o denominación social, NIF o CIF y su dirección completa.
- Número del cliente.
- Descripción de las mercancías vendidas o de la prestación de servicios, con detalle de las unidades, sus precios unitarios e importes totales.
- Los importes brutos, el porcentaje de descuento comercial y de descuento, por pronto pago, así como sus importes y el importe neto.
- Los gastos que se facturen, como consecuencia de la venta o de la prestación del servicio.
- $-$  Los tipos impositivos, sus bases imponibles y las cuotas resultantes.
- El total de la factura.

## 14.3. Nota de abono y de cargo

Son documentos que confecciona el vendedor. Las notas de abono se elaboran con motivo de una devolución de artículos por parte del comprador, un descuento hecho después de expedir la factura, o por cualquier otra causa que suponga el abono de alguna cantidad al comprador.

Los datos que generalmente se incluyen en las notas de abono son los siguientes:

- Membrete del vendedor.
- Destinatario o empresa compradora.
- Número de nota de abono.
- Fecha de emisión de la nota.
- Descripción de las causas por las que se envía la nota de abono.
- Firma del vendedor.

Las notas de cargo se remiten por el vendedor al comprador; justifican cualquier tipo de gasto que no figura en la factura y que es por su cuenta.

Los datos que se incluyen en la nota de cargo son los mismos que los de la nota de abono, simplemente se modifica la expresión abono por la de cargo.

En los ejemplos se presentan, esquemáticamente, facturas y notas de abono.

### 14.4. Estudio de las compras de mercaderías

Las compras de mercaderías nos indican el aprovisionamiento de éstas y demás bienes, adquiridos por la empresa, para revenderlos, bien sea sin alterar su forma o substancia, bien sea tras someterlos a procesos industriales de adaptación, construcción o transformación.

Anteriormente, en la unidad didáctica número 10, hemos estudiado una serie de cuentas, relacionadas con la compraventa de mercaderías. A continuación, añadimos las cuentas siguientes que también afectan a las compras:

#### (608) Devoluciones de compras y operaciones similares.

(609) Rappels por compras.

(765) Descuentos sobre compras por pronto pago.

En el estudio de las cuentas que se llevan en la compraventa, podíamos haber incluido las cuentas de IVA, que están directamente relacionadas, pero dada su complejidad hemos considerado más oportuno dedicar a ellas una posterior unidad didáctica.

#### 14.5. Tratamiento contable de las compras de mercaderías

El tratamiento contable de las compras debe seguir el **Principio de precio de adquisición,** es decir, como norma general, todos los bienes se deben contabilizar por su precio de adquisición, correspondiendo este importe al facturado por el vendedor más todos los gastos adicionales necesarios hasta su puesta en funcionamiento; por ejemplo, los gastos de transporte, seguro, derechos arancelarios —en el caso de importaciones—, instalación, montaje y otros gastos similares.

#### 14.5.1. Gastos de compra incluidos en factura

Al indicar con el **Principio de precio de adquisición** que se deben incorporar a la compra todos los gastos, podemos afirmar que en la contabilización de la compra de mercaderías y demás bienes hay que tener presente que los gastos de las compras (incluidos los transportes y los impuestos que recaigan sobre las adquisiciones, con exclusión del IVA Soportado, si es deducible) se cargarán en la cuenta (600) Compras de mercaderías.

Por tanto, las empresas al adquirir mercaderías deben considerar los anteriores gastos como un mayor importe de la compra.

#### **EJEMPLO NÚMERO 1**

MUEBLES GARCÍA, S.A., adquiere a crédito, de 3 meses, 10 mesas de mármol a MARMOLISTAS REUNIDOS, S.A. y recibe la siguiente factura:

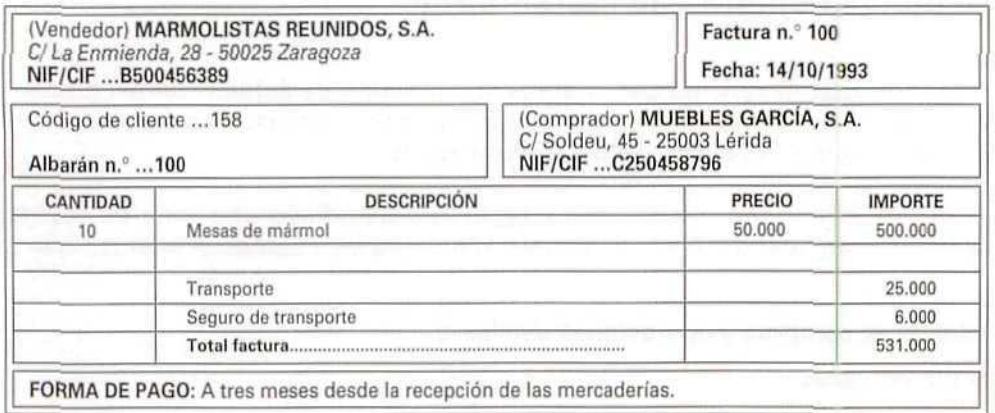

220

La anotación contable, por parte de Muebles García, S. A., será:

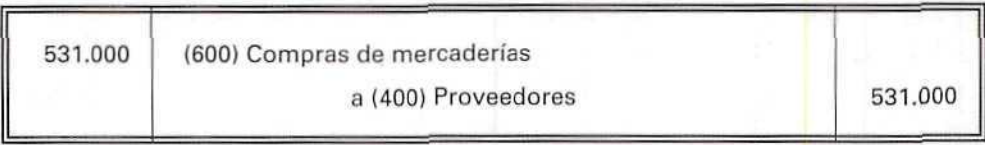

Cuando termine el ejercicio, se cerrará la cuenta de Compra de mercaderías; se abonará su saldo con cargo a Resultados de explotación o a Pérdidas y ganancias.

#### 14.5.2. Descuentos de compras incluidos en factura

Los descuentos y similares incluidos en factura, que no obedezcan a un descuento, por pronto pago, deben considerarse como un menor importe de la compra.

Éstos pueden ser de varios tipos:

A| Descuentos realizados por llevar a cabo una promoción, por comprar un producto fuera de temporada, por ser un antiguo cliente, etc.

Los anteriores descuentos disminuyen el valor de la compra, por lo que, siguiendo el Principio de precio de adquisición, tendremos que indicar como **Compra** de **mercaderías** el importe real de la compra.

#### EJEMPLO NÚMERO 2

Don Luis Álamo compra a TODO HOGAR, S. A., 4 televisores de 50.000 Ptas. cada uno; paga al contado el importe de la compra y recibe un descuento del 10%, por estar este artículo en semana de promoción. La factura que recibe don Luis Álamo es la siguiente:

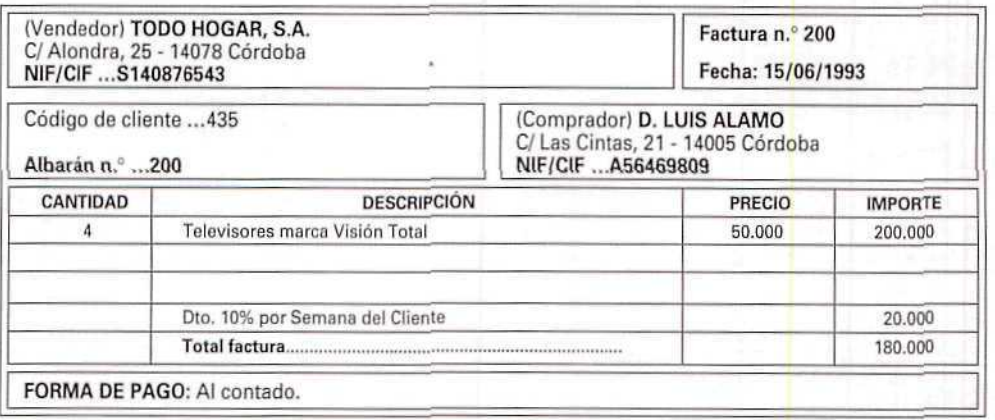

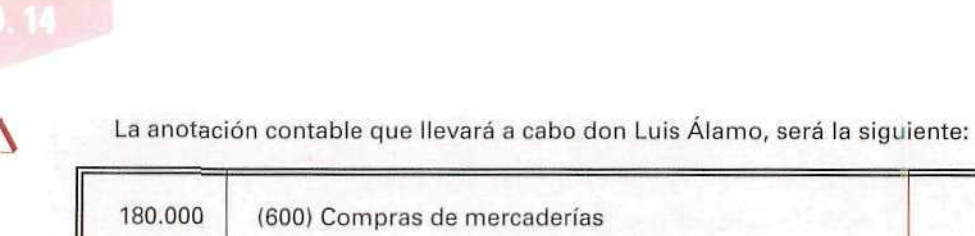

B) Descuentos efectuados, como consecuencia de anticipar el pago a la fecha que habltualmente tiene fijada el proveedor.

Este descuento lo realiza el vendedor, al extender la factura, por acuerdo con el comprador de pagar en un plazo inferior al acostumbrado.

a (570) Caja, pías. 180.000

El descuento efectuado se reflejará con la cuenta **(765)** Descuentos **sobre compras por pronto pago.**

Para el comprador, el anterior descuento es un ingreso financiero, por originarse como consecuencia de adelantar el pago.

#### EJEMPLO NÚMERO 3

CRISTALERÍAS PULIDO vende a ÚTILES DEL HOGAR 20 vajillas por 50.000 Ptas. cada una. ÚTILES DEL HOGAR comunica su intención de adelantar su forma habitual de pago, de 90 a 30 días, por lo que solícita un descuento del 10% que es aceptado por el vendedor.

Contabilizar la siguiente factura, recibida por ÚTILES DEL HOGAR.

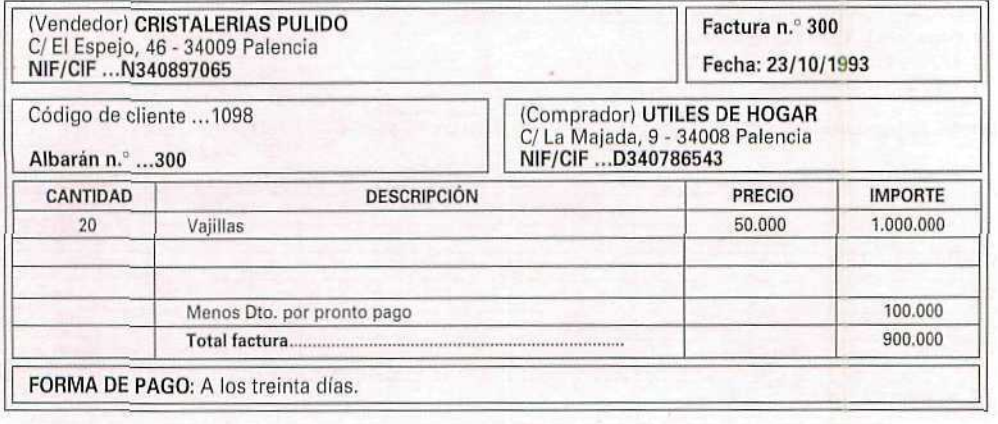

El asiento contable que hará ÚTILES DEL HOGAR será el siguiente:

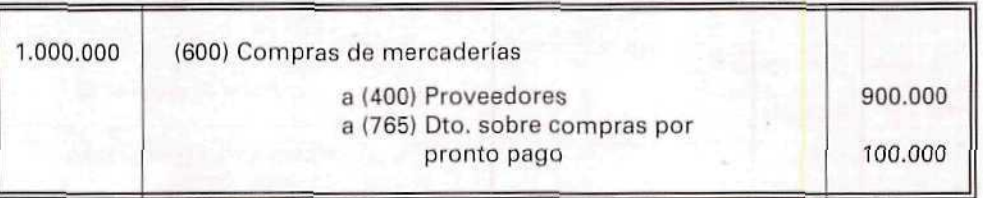

Al terminar el ejercicio, se cierra la cuenta Descuentos sobre compras por pronto pago; se cargará su saldo con un abono a Resultados financieros o a Pérdidas y ganancias. A estado de alta de alta de alta de alta de alta de alta de alta de alta de alta de alta de alta de

#### 14.5.3. Gastos de compras fuera de factura

Todos los gastas que se originen, como consecuencia de las compras de mercaderías, cuando proceda incluirlos en su precio de adquisición, deberán considerarse como un mayor importe de las compras. Estos gastos se recogerán en la cuenta (600) Compra de mercaderías.

#### 14.5.4. Descuentos de compras fuera de factura

Se originan después de la compra. El **vendedor remitirá al** comprador una **nota de abono o factura de abono.**

Estos descuentos pueden ser de varios tipos:

A) Descuento por adelantar el pago que inicialmente se había fijado con el vendedor.

En este caso, el comprador había contraído una obligación de pago, según factura, en una determinada fecha. Posteriormente, acuerda con el vendedor anticipar el pago, por lo que se reducirá el importe de la deuda y se remitirá la correspondiente nota de abono o factura de abono.

El descuento que se acuerda será registrado con la cuenta (765) Descuento sobre compras **por** pronto pago.

#### EJEMPLO NÚMERO 4

MANUFACTURAS REUNIDAS acuerda con su proveedor, don Antonio Ruiz, anticipar en un mes el pago de la deuda de 2.000.000 Ptas., por lo que se hace un descuento de 150.000 Ptas.

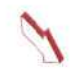

Como consecuencia del anterior acuerdo, MANUFACTURAS REUNIDAS recibe la siguiente nota de abono:

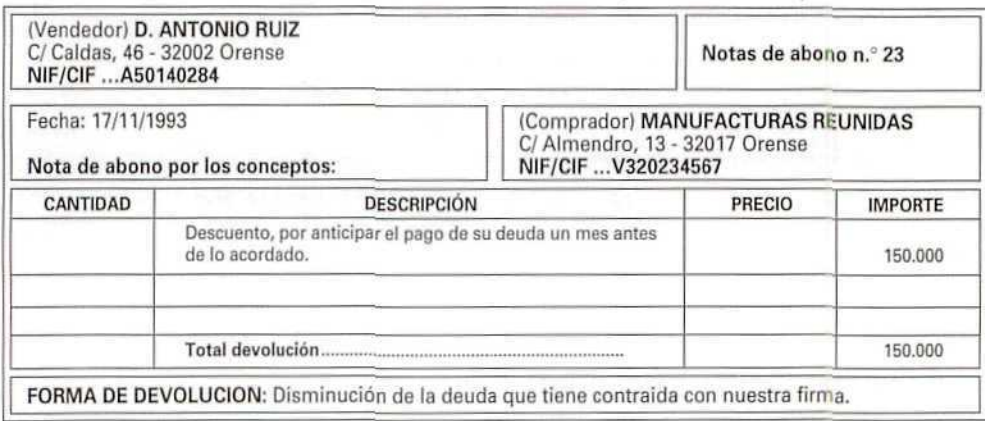

La disminución de su deuda se reflejará contablemente con el siguiente asiento:

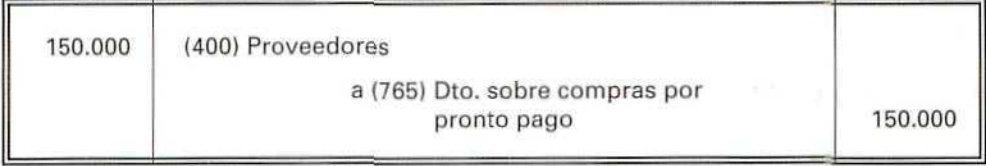

B) Descuento aplicado al comprador, como consecuencia del volumen de compras hechas durante un determinado período.

Este tipo de descuento lo realizan algunas empresas a aquellos clientes que, durante un determinado periodo, han efectuado gran cantidad de compras. Las empresas remiten a los clientes una nota de abono o factura de abono, indicando el importe del descuento.

Contablemente el comprador registra dicha nota con la cuenta (609) Rappels por compras.

C) Descuentos motivados por incumplimiento de las condiciones pactadas; por ejemplo, por no llegar las mercancías en el tiempo fijado, por tener éstas algún defecto de calidad, etc.

Estos descuentos se registrarán con la cuenta (608) **Devoluciones de** compras **y operaciones similares.**

#### EJEMPLO NÚMERO 5

COMIDAS A DOMICILIO, S. A., a la vista del volumen de pedidos de la empresa Cotelsa durante los 3 primeros meses del presente año, decide abonarle en su cuenta corriente bancaria 300.000 Ptas., por lo que remite la siguiente factura de abono.

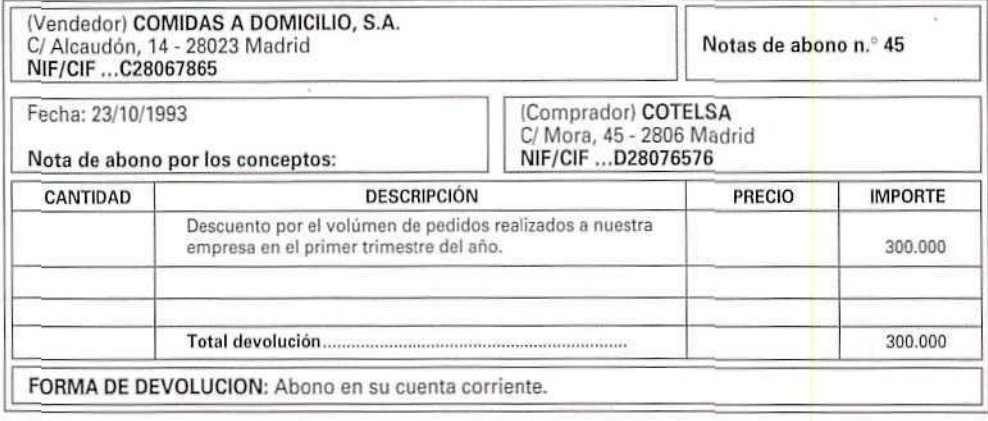

Cotelsa hará el siguiente asiento:

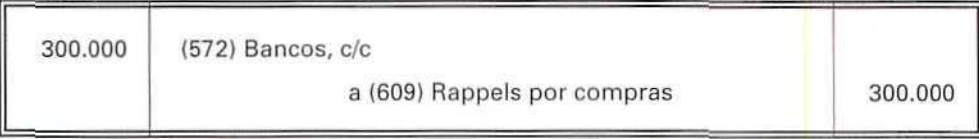

Al terminar el ejercicio, se cerrará la cuenta Rappels por compras, cargando su saldo con abono a Resultados de explotación o a Pérdidas y ganancias.

#### EJEMPLO NÚMERO 6

DEPORTES DÍAZ se pone en contacto con HILATURAS REUNIDAS, S. A. para informarles que accede a quedarse con el envío de bañadores de temporada, remitidos con un retraso de un mes sobre la fecha fijada, siempre que le concedan un descuento del 30% sobre las 700.000 Ptas. que figuran en la factura correspondiente.

HILATURAS REUNIDAS responde afirmativamente a dicha petición, y envía la siguiente nota de abono:

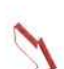

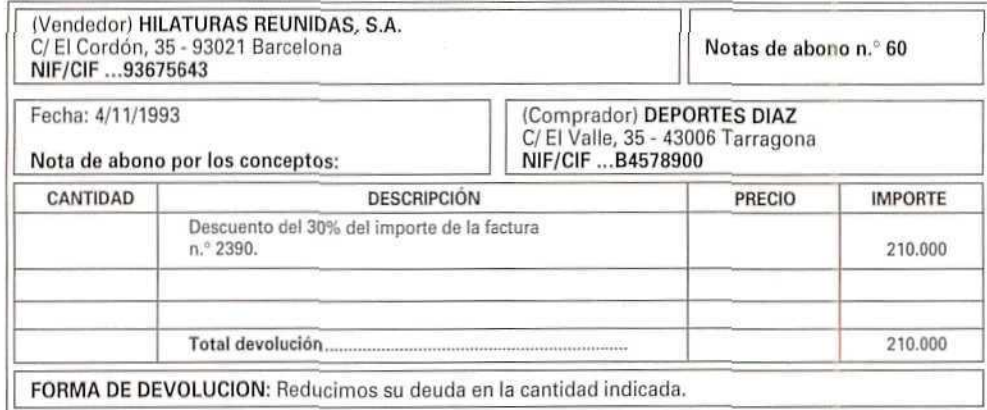

DEPORTES DÍAZ hará el siguiente asiento:

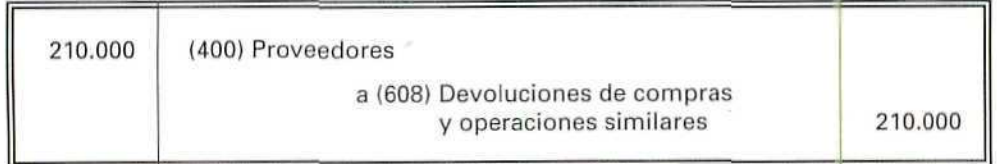

Al terminar el ejercicio, la cuenta Devolución de compras y operaciones similares se cerrará cargando su saldo con abono a Resultados de explotación o a Pérdidas y ganancias.

D) Descuentos originados por la devolución de compras motivados por defecto de calidad, incumplimiento de plazos de entrega, o causas análogas.

Todos estos descuentos se suelen hacer después de haber expedido la factura; se registrará el importe de la devolución con la cuenta **(608) Devoluciones de compras y operaciones similares.**

#### EJEMPLO NÚMERO 7

ENVASES METÁLICOS, S. A-, devuelve a MANUFACTURAS METÁLICAS mercaderías por un importe de 2.000.000 Ptas. por no ser de la calidad que se había contratado.

ENVASES METÁLICOS, S. A., registrará en sus libros la disminución de su deuda de la siguiente forma:

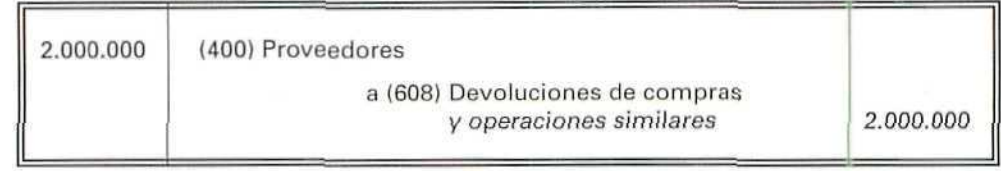

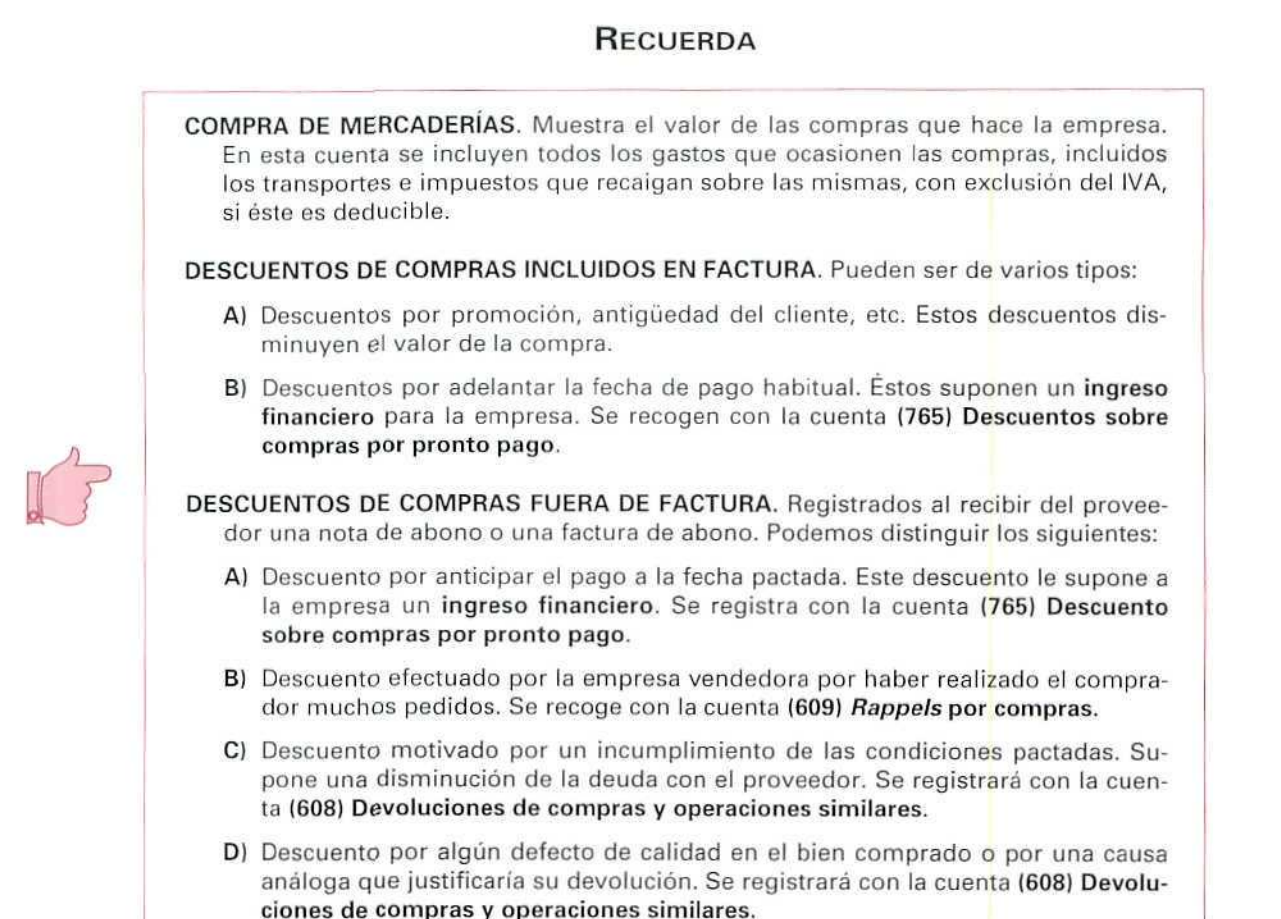

#### Actividad número 1

Formular en ei Libro Diario, las anotaciones contables procedentes:

- 1. Compra de mercaderías, al contado, por 150.000 Ptas.
- 2. Compra de mercaderías, a crédito, por 300.000 Ptas. En la factura se ha consignado una bonificación de 30.000 Ptas. que no corresponde a descuento por pronto pago.
- 3. E! proveedor del asiento anterior ha incumplido las condiciones del pedido. La empresa acuerda con él quedarse con las mercaderías, pero al precio de 240.000 Ptas.
- 4. Compra mercaderías, al contado, por 250.000 Ptas. En la factura figura un descuento por pronto pago de 10.000 Ptas.

Contabilidad

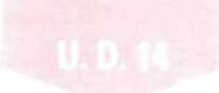

- 5. Compra de mercaderías en TOO.000 y 200.000 Ptas., respectivamente.
- 6. Las remesas del asiento anterior no se han ajustado a la calidad solicitada por el cliente, por lo que éste opta, de acuerdo con el vendedor, por quedarse con el primer envío por 80.000 Ptas. y devolver el segundo.
- 7. Compra de mercaderías por 140.000 Ptas.
- 8. La empresa compradora del anterior asiento ha satisfecho 10.000 Ptas., en concepto de gastos de transporte.
- 9. Mediante transferencia bancaria, abona el importe de la compra del asiento n.° 7. El proveedor efectúa un descuento por pronto pago de 50.000 Ptas.
- 10. La empresa del asiento n." 7 recibe del proveedor un cheque de 20.000 Ptas., correspondiente a un descuento que éste ha realizado por el volumen de pedidos efectuados.

#### Actividad número 2

La empresa JUGUETES PARA ADULTOS, S. A., ha realizado durante el último mes las operaciones siguientes:

- 1. Compra 200 juegos de backgammon a 1.000 Ptas./unidad; la empresa vendedora carga 2.000 Ptas. como gastos de transporte.
- 2. Adquiere 100 rompecabezas al 60% del precio de venta al público en unos almacenes que liquidan sus existencias. El precio de venta al público es de 500 Ptas./unidad.
- 3. Compra 40 videojuegos a 6.000 Ptas./unidad. Al fijar las condiciones de pago, llega al acuerdo con el proveedor de abonarle el importe de las mercancías a los 10 días, por lo que se le aplicará un descuento, incluido en factura, del 10%.
- 4. Al llegar a la empresa los videojuegos del anterior asiento, comprueba que algunas cajas están algo deterioradas, circunstancia que pone en conocimiento del proveedor, al que propone quedarse con los artículos, si le hace un descuento de 20.000 Ptas. El proveedor accede a la petición.
- 5. Se pone en contacto con el proveedor del asiento n.º 1, y le plantea adelantar el pago de su deuda, si le concede un descuento del 5%. El proveedor accede a la petición y le remite la correspondiente nota de abono.
- 6. Adquiere a ELECTRÓNICA, S. A., al contado, 80 consolas de juegos a 15.000 Ptas. La factura incluye el importe de los juegos más 6.000 Ptas. de transporte y 2.500 Ptas. de seguro.
- 7. Al terminar el mes, ELECTRÓNICA, S. A., como consecuencia del importarte volumen de pedidos recibido, envía a JUGUETES PARA ADULTOS, S. A., una nota de abono por 30.000 Ptas., indicando que ese importe se ingresa en su cuenta bancaria.

#### **Actividad**

Contabilizar las operaciones del último mes, en el Libro Diario.

### 14.6. Estudio de las ventas de mercaderías

Entendemos por venta de mercaderías la enajenación de bienes que son objeto del tráfico de la empresa a cambio de un precio pactado.

Al realizar un estudio de las ventas de mercaderías, vamos a seguir el proceso utilizado en las compras, por lo que haremos un desglose de la cuenta de Mercaderías, empleando una serie de cuentas que nos permitan calcular el beneficio o pérdida que se origina en la empresa, como consecuencia de su actividad principal. Este resultado lo incluimos en los Resultados de explotación.

Las cuentas que vamos a utilizar, en este estudio, son las siguientes:

- (700) Ventas de mercaderías.
- (708) Devoluciones de ventas y operaciones similares.
- (709) Rappels sobre ventas.
- (759) Ingresos por servicios diversos.
- (665) Descuentos sobre ventas por pronto pago.
- **(624)** Transportes.

#### 14.7. Tratamiento contable de las ventas de mercaderías

El Plan General Contable incluye, en el Grupo 7, las enajenaciones de bienes de todo tipo que realiza la empresa. Agrupa estas ventas en las cuentas (700) Ventas de mercaderías, (701) Ventas de productos terminados, (702) Ventas de productos semiterminados, (703) Ventas de subproductos y residuos y (704) Ventas de embalajes y envases.

Las ventas se registran sin incluir los gastos inherentes a las mismas, incluidos los transportes a cargo de la empresa, que se contabilizarán en otras cuentas del Grupo 6. Tampoco se incluirán en las ventas los impuestos que graven estas operaciones.

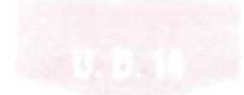

#### 14.7.1. Importes de ventas incluidos en factura

A) Se considerará como Venta de mercaderías el importe facturado por ellas exclusivamente. En la contabilidad se reflejará en la cuenta (700) Ventas de mercaderías.

#### EJEMPLO NÚMERO 8

FRUTAS ARANJUEZ factura a su cliente, don Rafael Álvarez, 20.000 kg de espárragos extra, a 95 Ptas./kg., correspondiente a su último pedido. Concierta con él que el pago se realice a los 90 días.

FRUTAS ARANJUEZ envía con el albarán la factura siguiente:

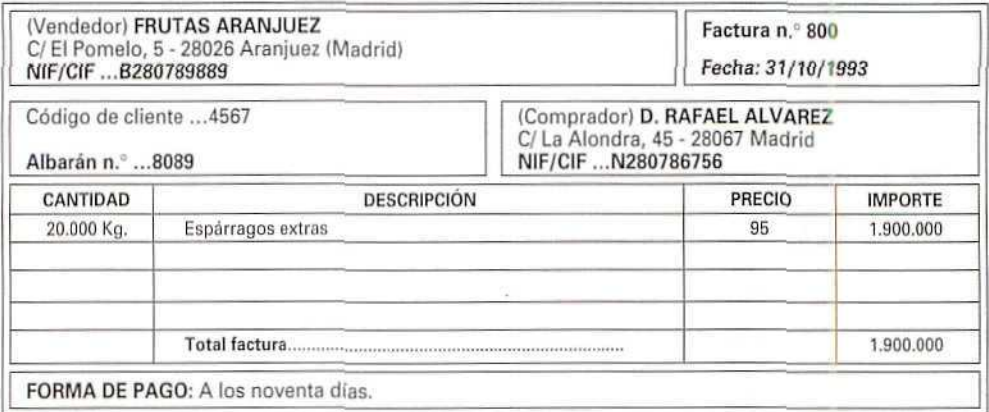

La anotación contable que hará FRUTAS ARANJUEZ será:

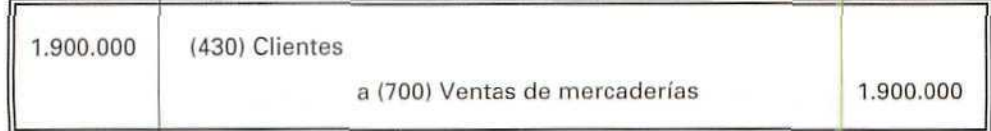

Al terminar el ejercicio, la cuenta Venta de mercaderías se cerrará cargando su saldo con abono a Resultados de explotación o a Pérdidas y ganancias.

B) Todos aquellos ingresos derivados de una venta que no correspondan al importe facturado por la misma no deberán incluirse como importe de la venta; por ejemplo, si ai efectuar una venta se le carga al cliente el importe del transporte, este tipo de servicio se registraré con la cuenta (759) Ingresos por servicios diversos.

#### EJEMPLO NÚMERO 8

CALZADOS VALENCIANOS, S. A., vende a ZAPATERÍA PINOCHO 500 pares de zapatos a 2.000 Ptas. el par. La factura incluye 40.000 Ptas., en concepto de gastos de transporte. Acuerdan que el pago se efectúe a los 30 días.

CALZADOS VALENCIANOS, S. A., remitirá a su cliente la siguiente factura:

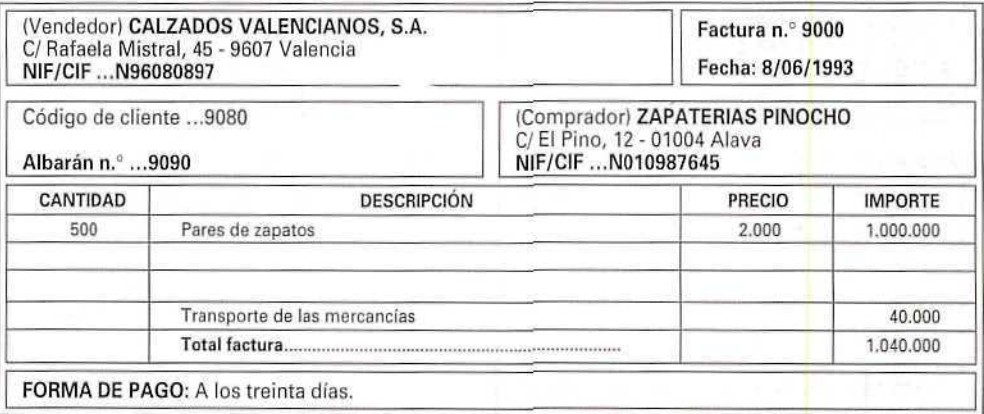

Contablemente, se registrará la venta de la forma siguiente:

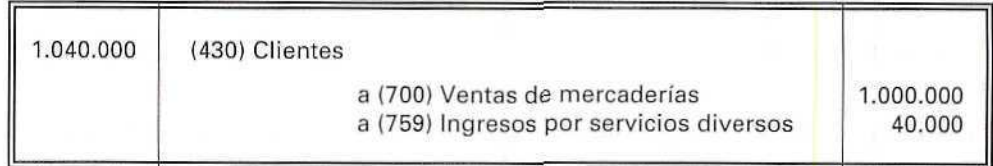

Al terminar el ejercicio, el saldo de la cuenta Ingresos por prestación de **servicios** se carga con abono a Resultados de explotación o a Pérdidas y ganancias.

#### 14.7.2. Descuentos en las ventas incluidos en factura

Pueden **ser de** dos tipos:

A) Todos aquellos descuentos que figuren en factura, como consecuencia de una petición del cliente, una promoción o situaciones similares, disminuirán el importe de la venta. Por tanto, el importe a cobrar que figure en la factura se registrará como **Venta de mercaderías.**

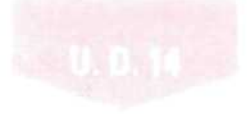

#### EJEMPLO NÚMERO 10

DiSCLASIC, S. A., vende un lote de discos valorados en 40.000 Ptas., según el precio de venta al público. Efectúa un descuento al cliente del 20% por estar en promoción.

La factura remitida al cliente es la siguiente:

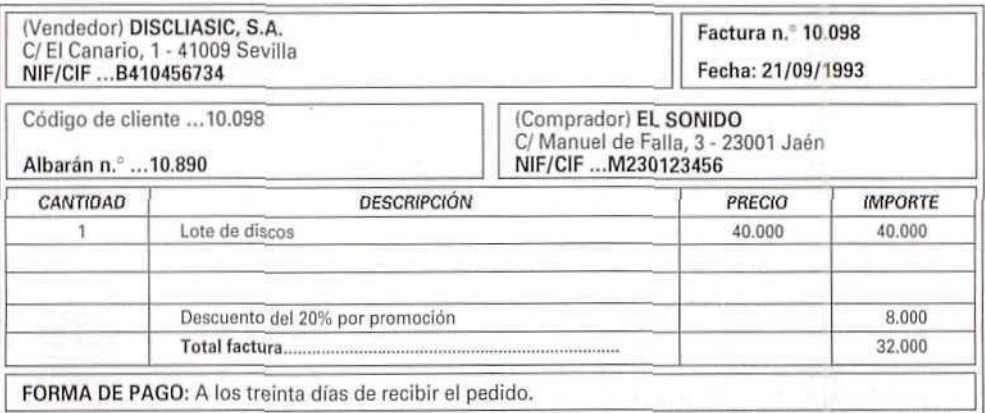

La anotación contable, que llevará a cabo el vendedor, será la siguiente:

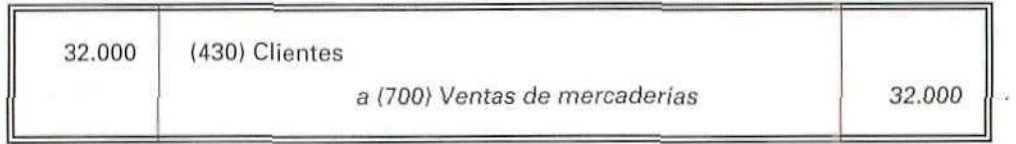

B} Los descuentos y asimilados que se conceden a los clientes por pronto pago, estén o no incluidos en factura, se considerarán como un gasto financiero, para la empresa vendedora, que los cargará en la cuenta (665) Descuentos sobre ventas por pronto pago.

#### EJEMPLO NÚMERO 11

VENTANALES REUNIDOS, S. A., vende una partida de 100 marcos de ventana a CONSTRUCCIONES ALCE, S. A., por un importe de 4.000.000 Ptas. La empresa vendedora concede un descuento a su cliente del 20% por pagar al contado.

Se expide la siguiente factura:

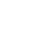

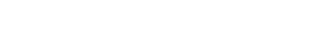

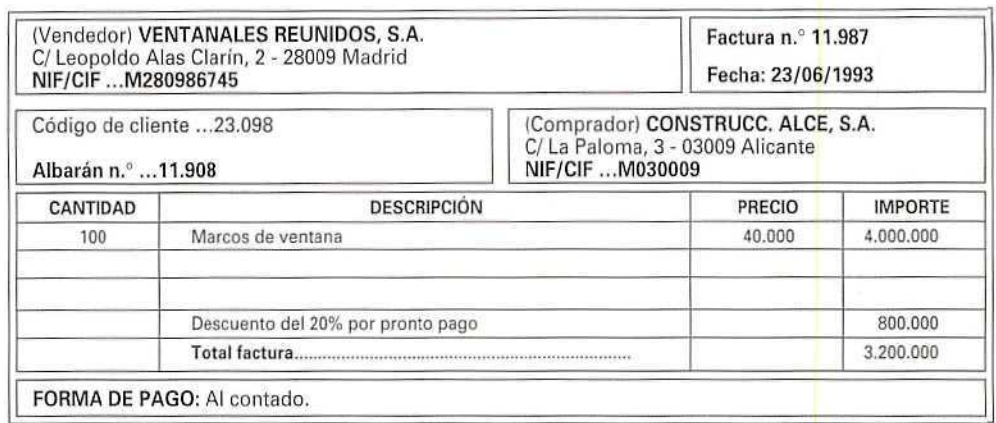

VENTANALES REUNIDOS, S. A., registrará la venta de la siguiente forma:

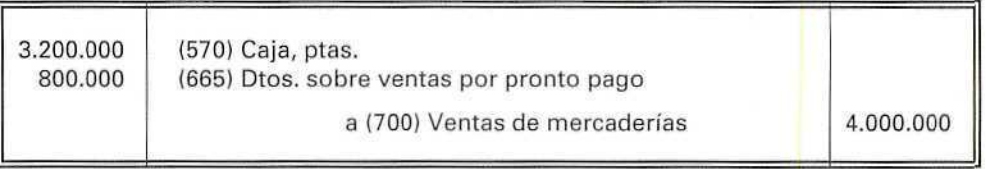

Al terminar el ejercicio, el saldo de la cuenta Descuentos sobre ventas por pronto pago se abonará con cargo a Resultados financieros o a Pérdidas y ganancias.

#### 14.7.3. Descuentos en las ventas no incluidos en factura

Los descuentos que se hacen después de que hayan tenido lugar las ventas pueden estar motivados por diversas razones:

A) Descuento por cobro antes del tiempo acostumbrado o del tiempo previamente fijado con el cliente.

Estos descuentos son un **gasto financiero** para el vendedor. Se recogerán en la cuenta **(665) Descuentos sobre ventas** por pronto pago.

#### EJEMPLO NÚMERO 12

ANTIGÜEDADES EL SIGLO, S. A., acuerda con su cliente don Ángel Escobar, hacerle un descuento de 60.000 Ptas., por saldar con anterioridad a la fecha fijada la deuda contraída de 1.600.000 Ptas.

El asiento que hará ANTIGÜEDADES EL SIGLO será el siguiente:

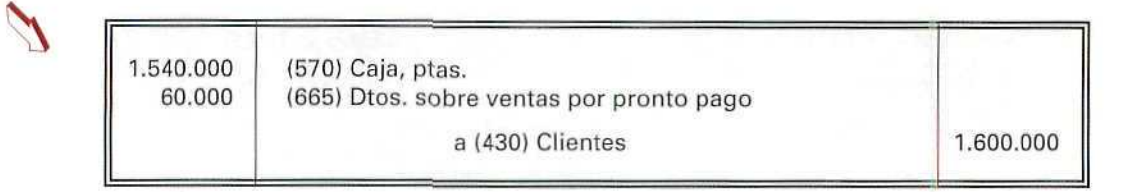

B) Si el vendedor decide hacer un descuento al cliente por haber comprado un determinado volumen de mercancías, lo anotará en la cuenta (709) Rappels sobre ventas.

#### EJEMPLO NÚMERO 13

MUEBLES SURIANOS, S. A., decide ingresar en la cuenta bancaria de MOBILIARIO HOGAR MODERNO, S. A,, 1.500.000 Ptas. Este importe corresponde al descuento que se hace a MOBILIARIO HOGAR MODERNO, S. A., por su importante volumen de pedidos durante el último trimestre. Se lo comunica y le remite la correspondiente nota de abono.

MUEBLES SORIANOS, S. A., hará el siguiente asiento:

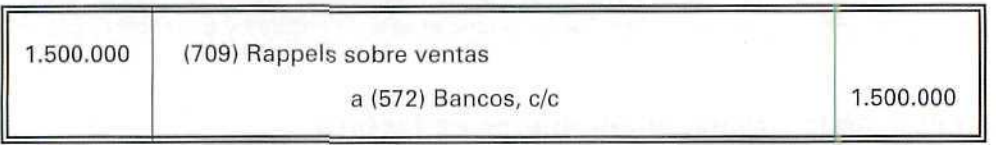

Al terminar el ejercicio, el saldo de la cuenta Rappels sobre ventas se abonará con cargo a **Resultados** de **explotación** o a **Pérdidas y ganancias.**

**C)** Cuando se produzca una devolución de ventas, totai u parcial, se registrará con la cuenta **(708) Devoluciones de ventas y operaciones similares.**

#### EJEMPLO NÚMERO 14

TALLERES MECAUTO devuelve a su proveedor una partida de carburadores, valorada en 90.000 Ptas. porque no corresponden a los pedidos.

Esta operación se registrará de la siguiente forma:

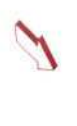

90.000 (708) Devoluciones de ventas y operaciones similares a (430) Clientes 90.000

Al terminar el ejercicio, el saldo de la cuenta Devoluciones de ventas se abonará con cargo a Resultados de explotación o a Pérdidas y ganancias.

D) Cuando se acuerde con el cliente disminuir la deuda que tiene contraída, o devolverle parte del importe ya satisfecho, porque los productos que se le han vendido tuvieran algún defecto de calidad o porque se retrasara la entrega o por alguna otra razón análoga, se utilizará la cuenta (708) Devoluciones de ventas y operaciones similares.

#### EJEMPLO NÚMERO 15

ULTRAMARINOS EL BARRIO comunica a DISTRIBUIDORES ALIMENTICIOS, S. A., que accede a quedarse con las mercancías recibidas, si le hacen un descuento de 50.000 Ptas. por estar próxima la caducidad de muchos de los productos adquiridos.

DISTRIBUIDORES ALIMENTICIOS, S. A., contesta afirmativamente a la petición, y registra la eventualidad de la manera siguiente:

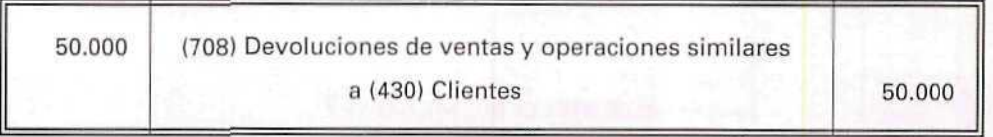

#### 14.8. Situaciones transitorias en las compras y ventas de mercaderías

En algunas ocasiones, tanto en la compra como en la venta, puede suceder que no se reciba o envíe la correspondiente factura, o que no se esté de acuerdo en el importe de las mercancías. Estos casos se registrarán contablemente, según sean compras o ventas, con las cuentas (4009) Proveedores, facturas pendientes de recibir o de formalizar y (4309) Clientes, facturas pendientes de formalizar.

El importe de las anteriores cuentas se cancelará cuando se aclaren las situaciones que las han originado.

#### EJEMPLO NÚMERO 16

ÓPTICAS FERREIRO, S. A., compra una partida de monturas de gafas. Su importe, según factura, se eleva a 80.000 Ptas. Como no está de acuerdo con el importe consignado en la factura se pone en contacto con el proveedor y éste convione en fijar la remesa en 75.000 Ptas.

El asiento contable que hará ÓPTICAS FERREIRO, S. A., hasta recibir la factura pactada será:

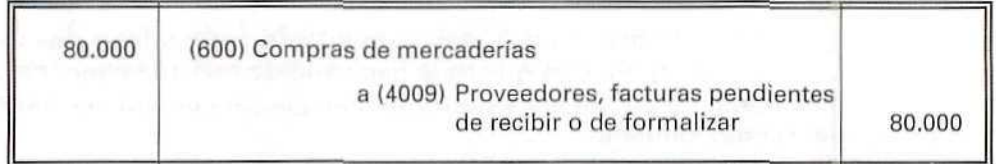

Al recibir la factura correspondiente al importe acordado, disminuirá el importe de la compra y cancelará la cuenta que indicaba el desacuerdo. El registro contable se **hará** con el siguiente asiento:

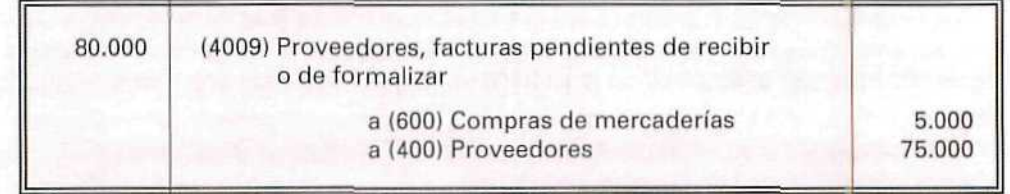

#### EJEMPLO NÚMERO 17

MÁRMOLES GARCÍA, S. A., vende a un cliente habitual 10 encimeras, valoradas en 150.00 Ptas. No le remite la factura por no haberse puesto en contacto con él para fijar las condiciones de la venta. Con posterioridad, MÁRMOLES GARCÍA acuerda con el cliente fijar el importe de la operación en 140.000 Ptas., y remite la correspondiente factura.

Cuando envió las mercaderías, MÁRMOLES GARClA, hizo el siguiente asiento contable:

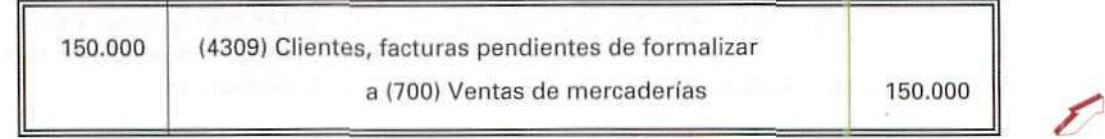

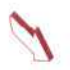

Cuando llegó al acuerdo con el cliente de fijar el importe de la venta en 140.000 Ptas., dio de baja el importe de las mercaderías no vendidas y el apunte correspondiente a las facturas pendientes.

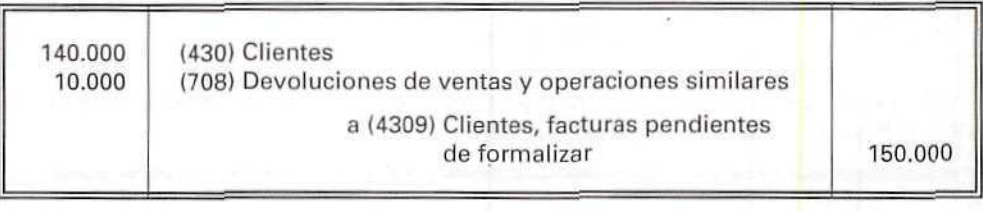

En algunos casos, para reservar un pedido o con objeto de que se les mantenga un precio para un futuro, las empresas entregan cantidades a cuenta de próximas compras. Estas cantidades se registran con la cuenta **(407) Anticipos** a **proveedores.**

#### EJEMPLO NÚMERO 18

IMPRENTA ORTIZ acuerda con PAPELERAS REUNIDAS anticipar 300.000 Ptas., en metálico, para que le conserven el precio actual del papel.

La entrega se registra de esta forma:

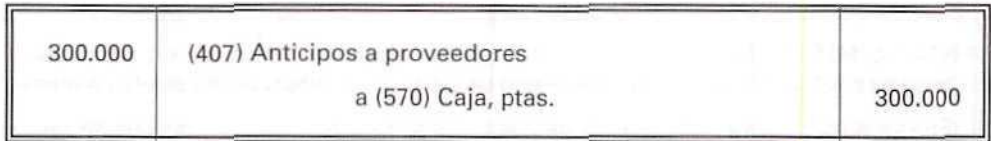

Con posterioridad, IMPRENTA ORTIZ compra, al contado, varias resmas de papel a PAPELERAS REUNIDAS, por un importe de 350.000 Ptas., compensando el anticipo entregado con anterioridad.

El asiento que llevará a cabo IMPRENTA ORTIZ será el siguiente:

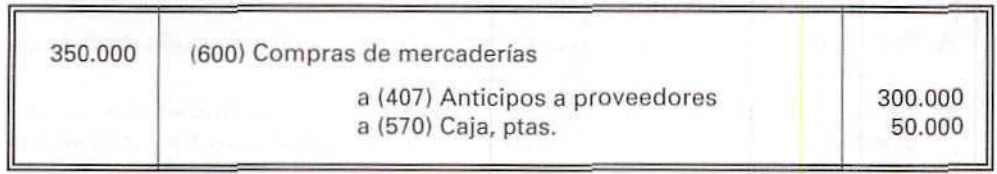

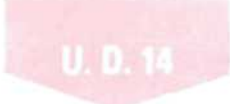

Del mismo modo que los clientes registran ios anticipos entregados, los proveedores también deben contabilizar los anticipos recibidos con la cuenta **(437) Anticipos de clientes.**

#### EJEMPLO NÚMERO 19

Siguiendo con el ejemplo n.° 18, PAPELERAS REUNIDAS, al recibir el anticipo de 300.000 Ptas., efectuará el asiento siguiente:

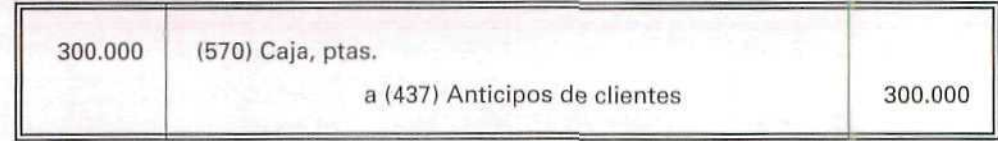

Cuando entregue las resmas de papel al cliente, compensará el anticipo recibido de esta forma:

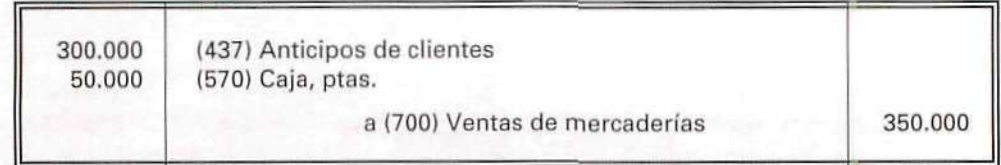

#### **RECUERDA**

VENTA DE MERCADERÍAS. Recoge las transacciones que suponen para la empresa la entrega o salida de bienes, que son objeto de tráfico de la empresa, mediante un precio.

En las ventas no se incluyen los gastos inherentes a las mismas, porque se registran en otras cuentas del Grupo 6.

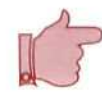

INGRESOS POR SERVICIOS DIVERSOS. Son los que proceden de la prestación eventual de ciertos servicios a otras empresas o a particulares, como transportes, reparaciones, asesorías, informes,...

DESCUENTOS EN LAS VENTAS INCLUIDOS EN FACTURA. Pueden ser de varios tipos:

- A) Descuentos por promoción, rebajas, petición del cliente, etc. Estos descuentos suponen una disminución de las ventas.
- B) Descuentos por cobros anticipados. Suponen un Gasto financiero para la empresa que los hace. Se registrarán con la cuenta (665) Descuentos sobre ventas por pronto pago.

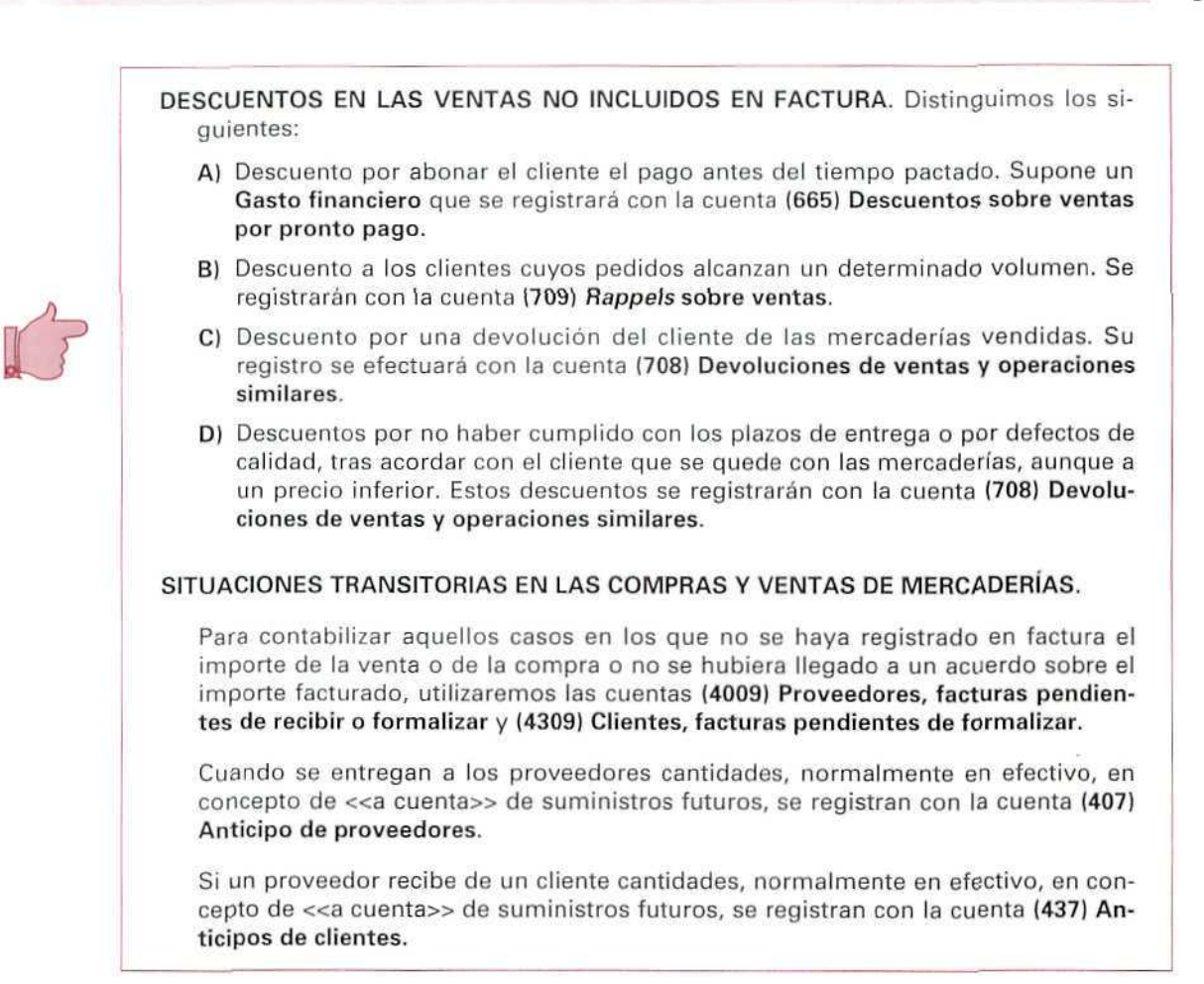

#### Actividad número 3

Formular, en el Libro Diario, las anotaciones contables siguientes:

- 1. Venta de mercaderías, a crédito, por 200.000 Ptas.
- 2. El cliente devuelve la venta anterior, por no ajustarse las mercancías a las condiciones pactadas.
- 3. Venta de mercaderías por 350.000 Ptas., concediendo al cliente en la propia factura una bonificación de 20.000 Ptas., por pronto pago que no corresponden a un descuento.
- 4. El cliente del asiento anterior transfiere a una cuenta corriente bancaria de la empresa el valor de su deuda, después de deducir 15.000 Ptas., en concepto de descuento por pronto pago acordado con el proveedor.

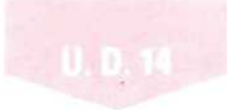

- 5. Venta de mercaderías por 300.000 y 600.000 Ptas. respectivamente.
- 6. Las remesas correspondientes al asiento  $n^{\circ}$  5 no se han ajustado a la calidad pedida por el cliente, por io que éste, de acuerdo con la empresa, opta por quedarse con el segundo envío por 540.000 Ptas. y devolver el primero.
- 7. Venta de mercaderías por 1.800.000 Ptas.
- 8. La empresa del anterior asiento abona 35.000 Ptas., en concepto de fletes y otros gastos de transporte a su cargo.
- 9. La empresa concede al cliente del asiento n." 7 un descuento de 20.000 Ptas., dado el volumen de su pedido, y procede al envío del oportuno cheque bancario.
- 10. Compra mercaderías por 10.000 Ptas., pero la factura recibida no es "de conformidad".
- 11. Acuerda con el proveedor del anterior asiento: se fija el precio de la remesa anterior en 35.000 Ptas.
- 12. Compra mercaderías por 200.000 Ptas.; paga al proveedor 230.000 Ptas. y considera la diferencia como un anticipo para futuras compras.
- 13. Adquiere al proveedor del anterior asiento mercaderías, al contado, por 180.000 Ptas., utilizando el anticipo dado.

#### Actividad número 4

Durante los dos últimos meses del año, FERRETERÍAS ASOCIADAS, S. A., ha hecho las siguientes operaciones:

- 1. Adquiere mercaderías por 1.250.000 Ptas.; en factura se cargan 65.000 Pías, de gastos de transporte y 15.000 Ptas. de seguros.
- 2. El proveedor ha incumplido las condiciones del pedido al que se refiere el apartado anterior. La empresa acuerda con el suministrador quedarse con las mercaderías, aunque a un precio de 1.100.000 Pías.
- 3. Vende mercaderías por 450.000 Ptas.
- 4. La empresa abona 15.000 Ptas. por fletes y otros gastos de transporte a su cargo.
- 5. El cliente del apartado 3 abona a la empresa el importe de su deuda después de deducir 20.000 Ptas., en concepto de un descuento acordado por pronto pago.
- 6. Vende mercaderías por 80.000 Ptas.
- 7. El cliente del asiento anterior nos devuelve ei 50% de las mercaderías, por no estar en buenas condiciones.
- 8. Se reciben en la empresa unas mercaderías adquiridas por 1.250.000 Ptas. Hasta ese momento no hay acuerdo con el vendedor sobre si los portes van a su cargo o no, por lo que el suministrador no ha remitido la correspondiente factura.
- 9. El proveedor dei asiento anterior comunica que los portes ascienden a 100.000 Ptas. y que son por cuenta del adquírente. La empresa acepta esta condición y recibe la factura por el importe total.
- 10. Vende mercaderías, al contado, por 1.800.000 Ptas. Concede en factura un descuento de 180.000 Ptas., en concepto de pronto pago.
- 11. Dado el volumen de compras del cliente anterior a lo largo del año se transfieren a su cuenta corriente bancaria 40.000 Ptas.
- 12. Vende mercaderías al contado por 300.000 Ptas.; recibe del cliente 340.000 Ptas. Considera parte del importe como un anticipo.
- 13. El cliente del asiento anterior compra mercaderías a crédito por 160.000 Ptas. La empresa acuerda descontar el anticipo recibido.

#### Actividad

Contabilizar las operaciones descritas, en el Libro Diario.

# Respuestas

## a las actividades propuestas

Î

#### Actividad número 1

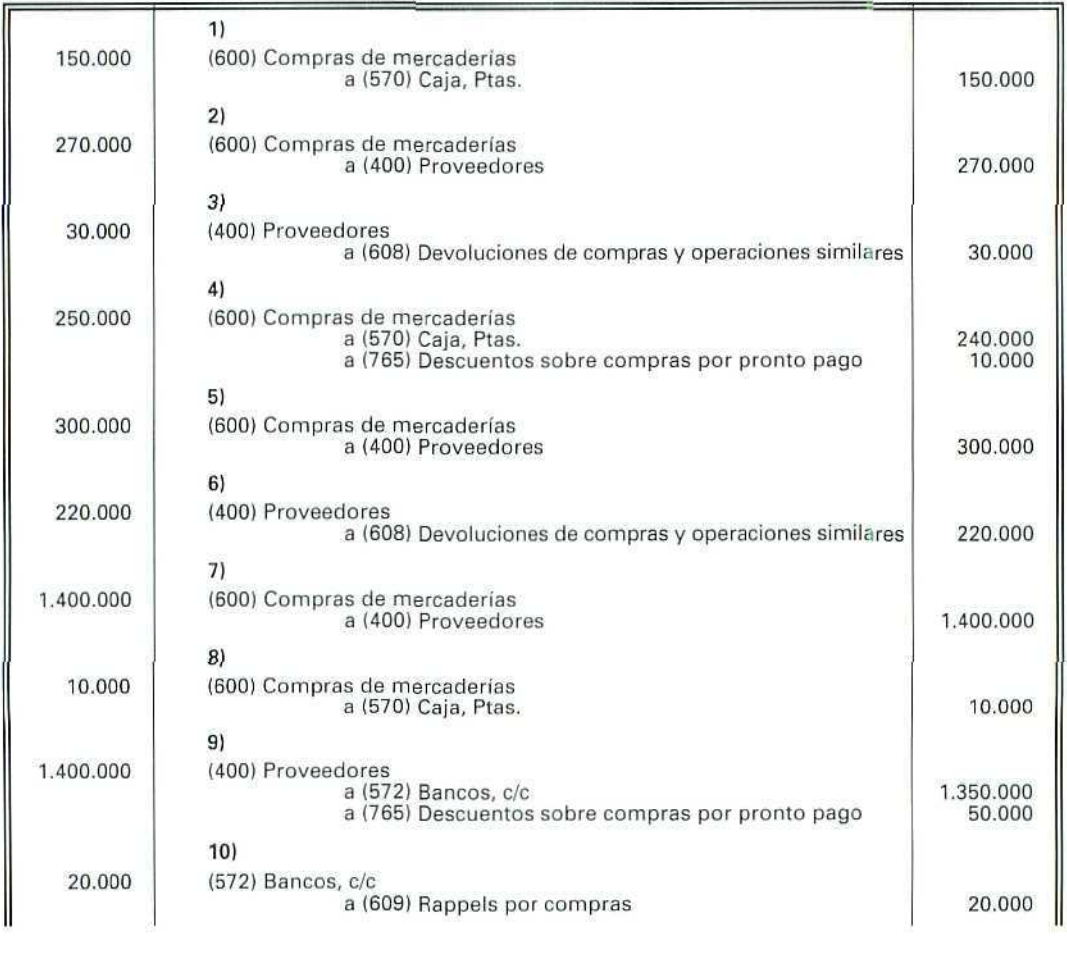

242

Contabilidad

#### Actividad número 2

Ø

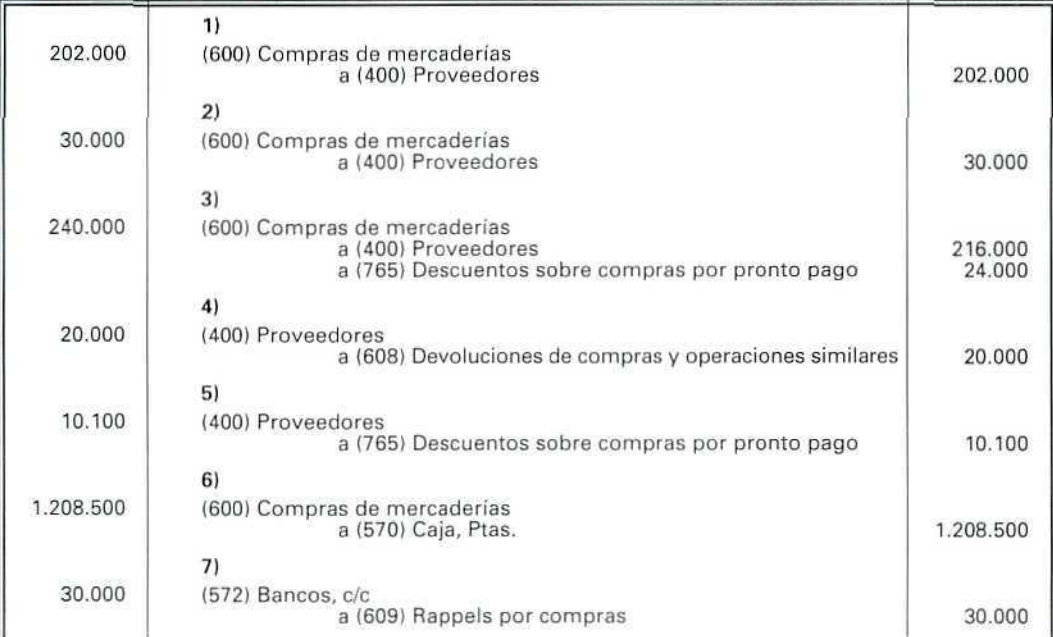

#### Actividad número 3

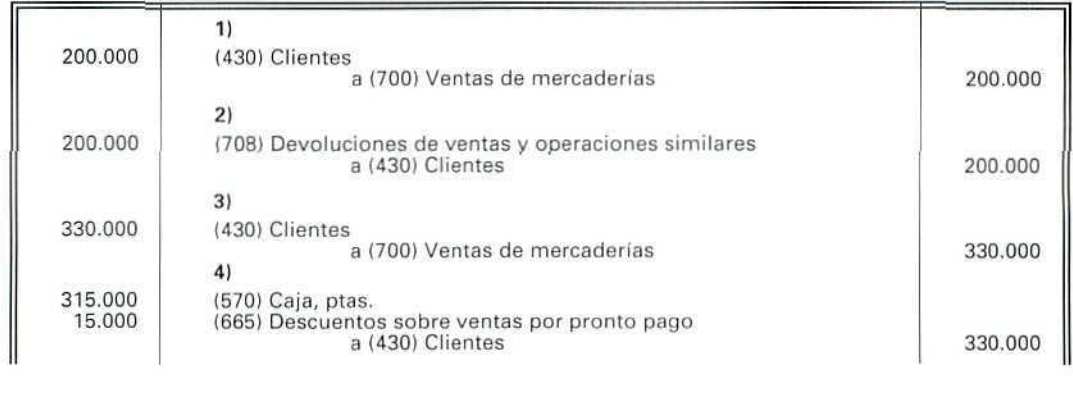

 $\hat{\mathbb{Q}}$ 

Ó

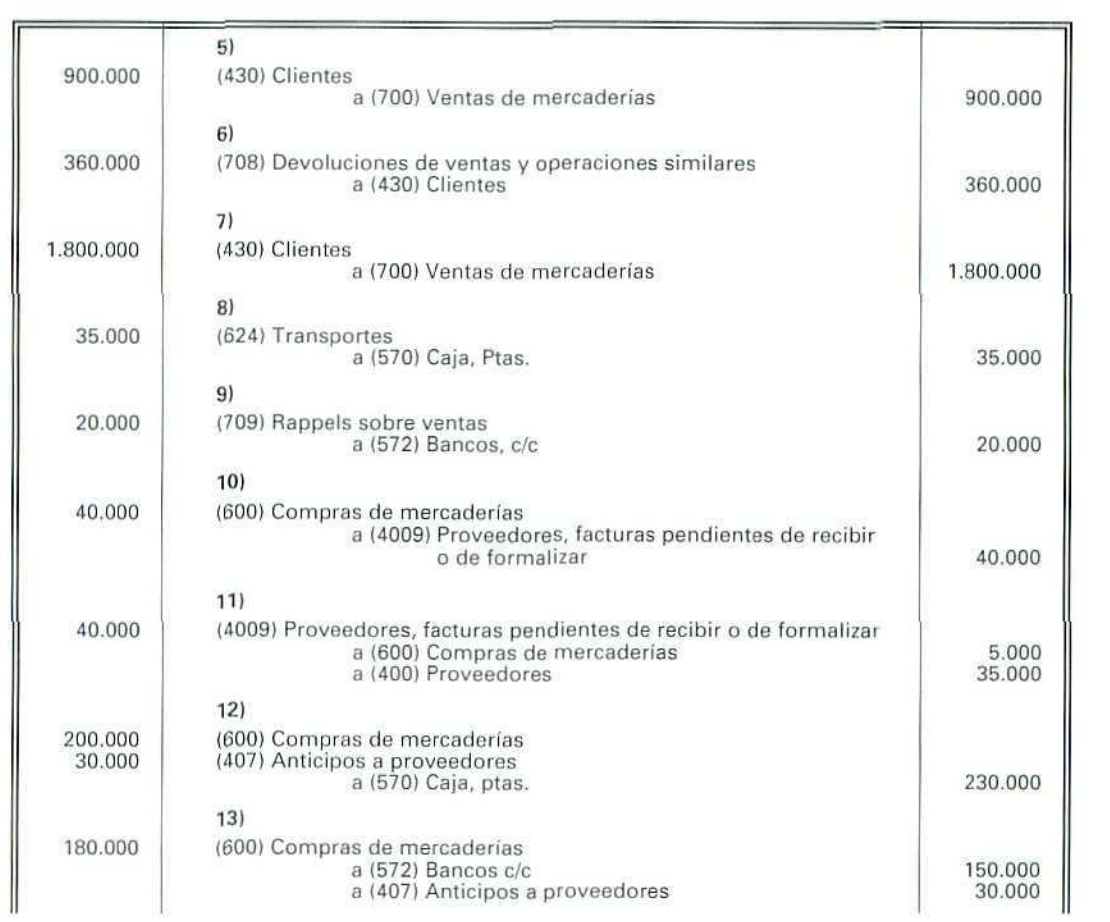

₫

Actividad número 4

 $\begin{picture}(20,20) \put(0,0){\line(1,0){155}} \put(15,0){\line(1,0){155}} \put(15,0){\line(1,0){155}} \put(15,0){\line(1,0){155}} \put(15,0){\line(1,0){155}} \put(15,0){\line(1,0){155}} \put(15,0){\line(1,0){155}} \put(15,0){\line(1,0){155}} \put(15,0){\line(1,0){155}} \put(15,0){\line(1,0){155}} \put(15,0){\line(1,0){155}} \$ 

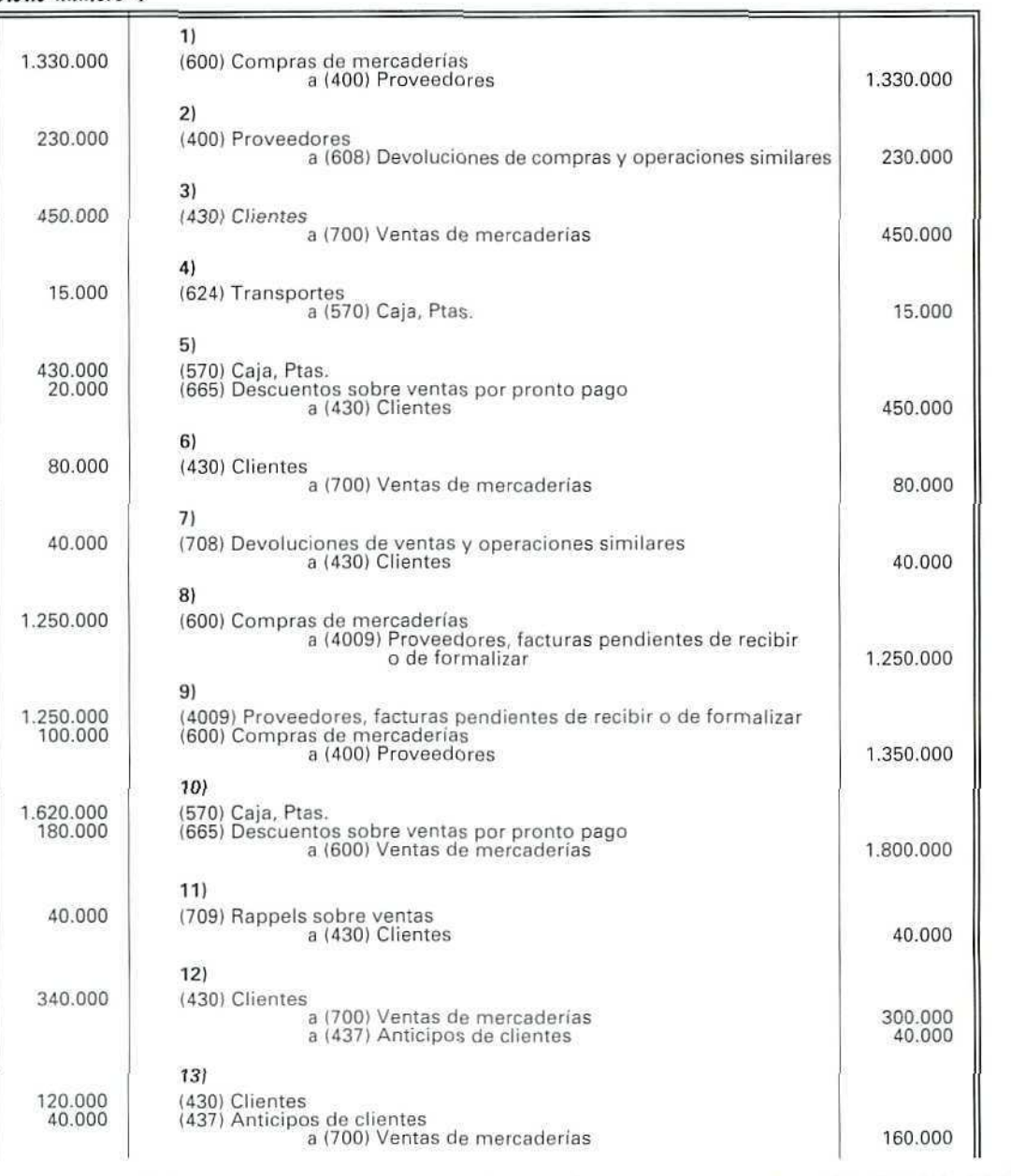

 $\bigcirc$ 

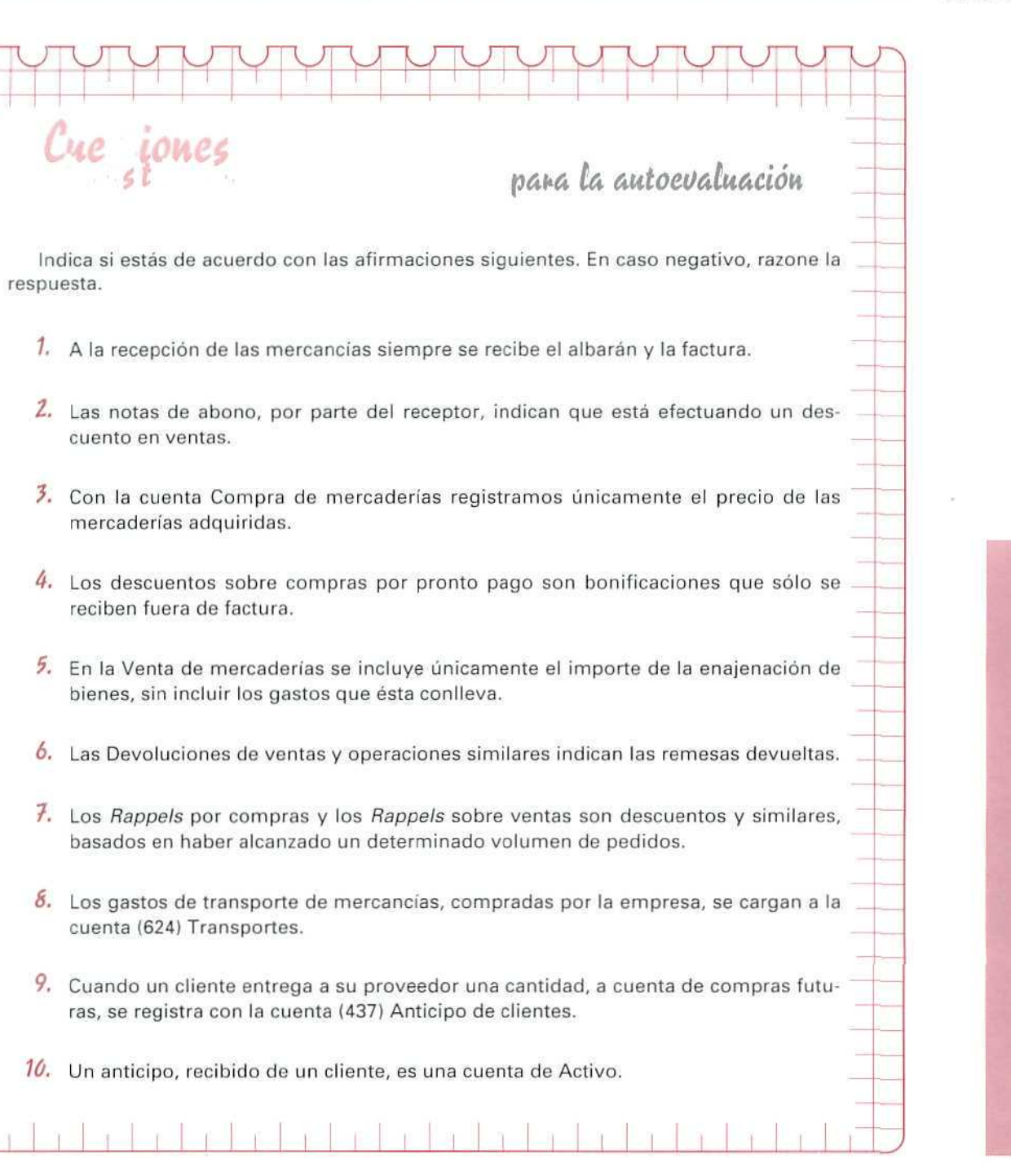

O<br>E  $\overline{V}$ A L Ū Ą C 0

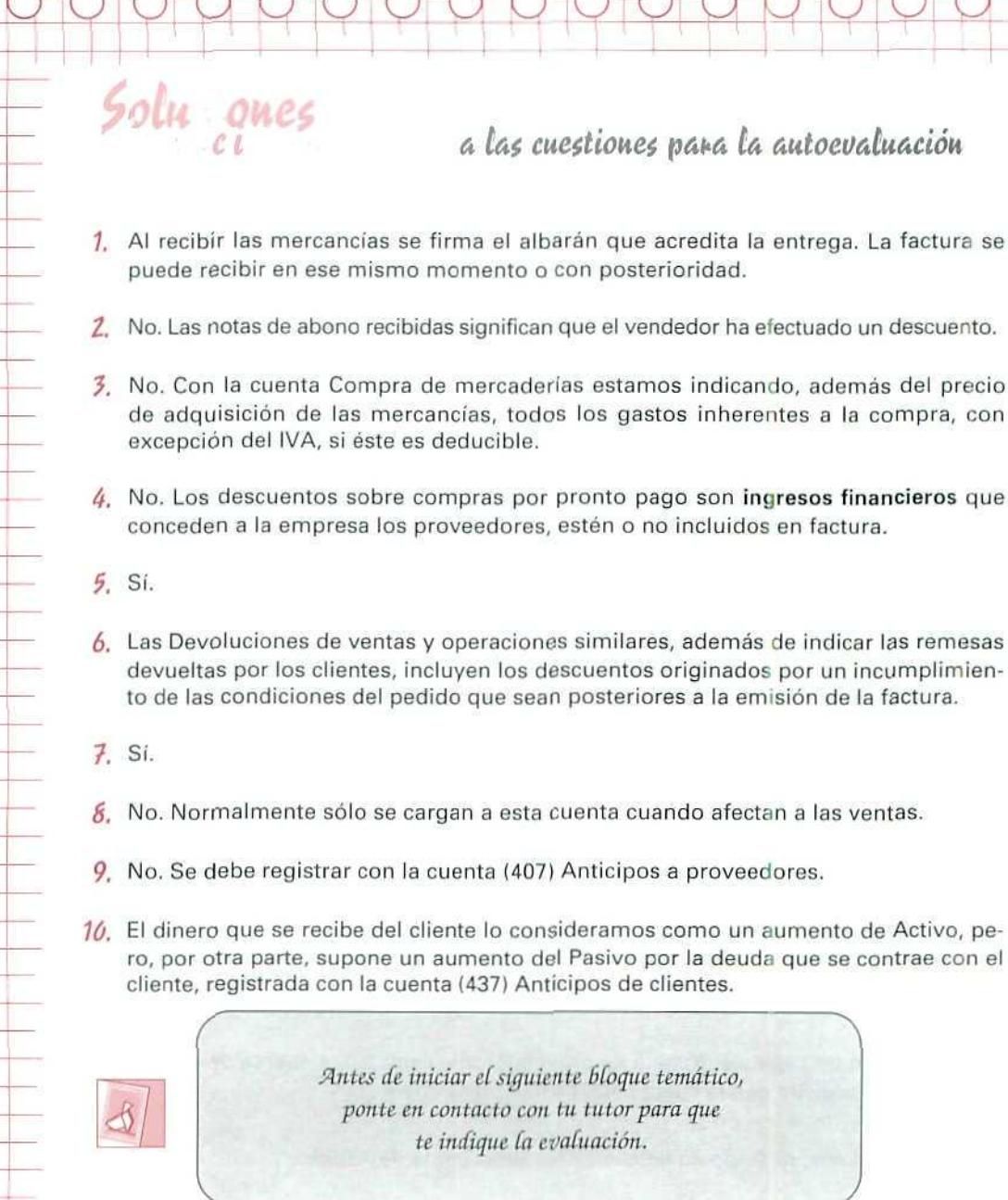

 $\mathbf{y}$  .

 $\mathbf{u}$ 

ú.

 $\mathbb{R}$ 

n.

 $\bar{\mathbb{E}}_{-\mathbb{D}}$ 

 $\langle \psi \rangle$ 

 $\mathbb{R}^2$ 

mar.

 $\mathcal{F}^{\pm}$  and  $\mathcal{F}^{\pm}$  . In the set of  $\mathcal{F}^{\pm}$  $\mathcal{A}(\mathcal{A})$  . The set of  $\mathcal{A}(\mathcal{A})$
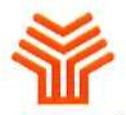

**Ministerio de Educación y Ciencia**

Secretaria de Estado de Educación

Programa de Nuevas Tecnologías de la Información y Comunicación

 $\frac{1}{2}$ -72

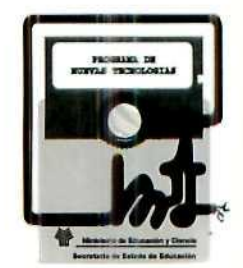